## Exablate 4000 Manual de operador

Para sistemas tipo 1.0 e 1.1 com versão de software 7.33

Alerta: A legislação federal impede que este dispositivo seja vendido por ou mediante ordem de um médico

Copyright ©2023 InSightec Ltd. (INSIGHTEC), todos os direitos reservados.

O sistema de ultrassom focalizado transcraniano guiado por RM **Exablate 4000 Tipo 1.0 e 1.1** ('Exablate Neuro"), a versão de software 7.33, o software de processamento e documentos relacionados são propriedade privada e confidencial da INSIGHTEC. Apenas as entidades licenciadas pela INSIGHTEC ('INSIGHTEC") tem o direito de usar a informação aqui contida. O direito de transferir e/ou copiar esta informação aplica-se somente às entidades a quem tenham sido concedidos direitos para tal. Qualquer uso não autorizado, divulgação, atribuição, transferência ou reprodução desta informação confidencial será punida na total medida prevista por lei.

A INSIGHTEC não se responsabiliza nem se obriga, de nenhuma forma, por lesões corporais e/ou danos materiais decorrentes da utilização deste software caso essa utilização não se reja estritamente pelas instruções e precauções de segurança contidas nos manuais de operação relevantes, inclusive nos seus suplementos, em todos os rótulos de produto e de acordo com os termos de garantia e de venda deste software, nem por quaisquer alterações não autorizadas pela INSIGHTEC que venham a ser feitas ao software aqui mencionado.

Os programas ou protocolos fornecidos por utilizadores não são validados nem garantidos pela INSIGHTEC. O uso dos dados obtidos mediante tais programas de software ou protocolos são da exclusiva responsabilidade do(a) utilizador(a).

Os utilizadores devem estar cientes do risco de transmissão de vírus informáticos decorrente da troca de ficheiros e CDs.

As marcas registadas da propriedade de terceiros são propriedade exclusiva destes.

As especificações estão sujeitas a alterações sem aviso prévio, seguindo normas regulatórias ou legais aplicáveis.

Uma ou mais partes do produto podem incorporar ou ser distribuídas com software de fonte aberta. Consulte o botão de Aviso de Direitos de Autor no ecrã de Utilidades.

Página web da INSIGHTEC[: http://www.insightec.com](http://www.insightec.com/)

Este documento é propriedade da INSIGHTEC Ltd., contendo informação proprietária e confidencial da INSIGHTEC Ltd. Foi estabelecido um acordo de não divulgação entre o destinatário e a INSIGHTEC Ltd. antes do envio deste documento. O documento em apreço é emprestado sob a expressa condição de que nem ele, nem a informação nele contida deve ser divulgada a terceiros sem cabal consentimento da INSIGHTEC Ltd. Ademais, o documento deve ser devolvido à INSIGHTEC Ltd. quando tal seja pedido, sem que dele sejam feitas cópias.

Informação de contacto do fabricante do equipamento e serviços técnicos:

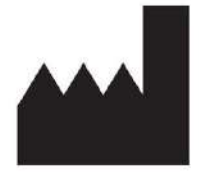

InSightec, Ltd.

5 Nachum Heth St. PO Box 2059 Tirat Carmel 39120 Israel www.insightec.com

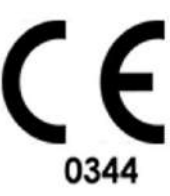

EC |

**REP** 

Obelis s.a. Bd. General Wahis 53, 1030 Brussels, Belgium

Para Apoio Técnico, contacte a INSIGHTEC através do número +1-866-674-3874 (telefone dos EUA)

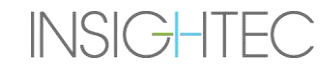

#### <span id="page-4-0"></span>**INFORMAÇÃO DA REVISÃO**

Número de catálogo do manual: **PUB41006772**

Data de lançamento da revisão: **Maio de 2023**

Este documento foi traduzido a partir da fonte em língua inglesa PUB41005064, Revisão 2.

Esta é a versão **Revisão 2** do Manual de Operador Exablate 4000 para a Versão de Software de sistema 7.33, aplicável a sistemas Exablate 4000 de Frequência Média instaladas em sistemas de RM entre 1,5 e 3,0 Tesla. Cada página deste manual contém, no rodapé, o nível e data da revisão do capítulo. Isto indica o nível e data de lançamento para cada capítulo, individualmente. Tenha em atenção que uma atualização do manual não implica, necessariamente, a atualização de todos os seus capítulos. Cada capítulo tem o seu nível de revisão próprio. A designação do nível de revisão do manual aparece no topo da segunda página deste manual). A tabela seguinte fornece uma lista completa da informação de revisão, por capítulo, desta versão do manual de operador

 $AVISO:$ 

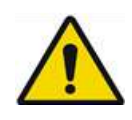

Assegure-se de que este documento se aplica ao produto Exablate instalado, assim como à sua configuração de sistema e versão de software (SW) do Posto de trabalho (*Workstation* - WS). Para verificar a versão instalada do SW do WS Exablate, procure a informação do ecrã de Utilidades.

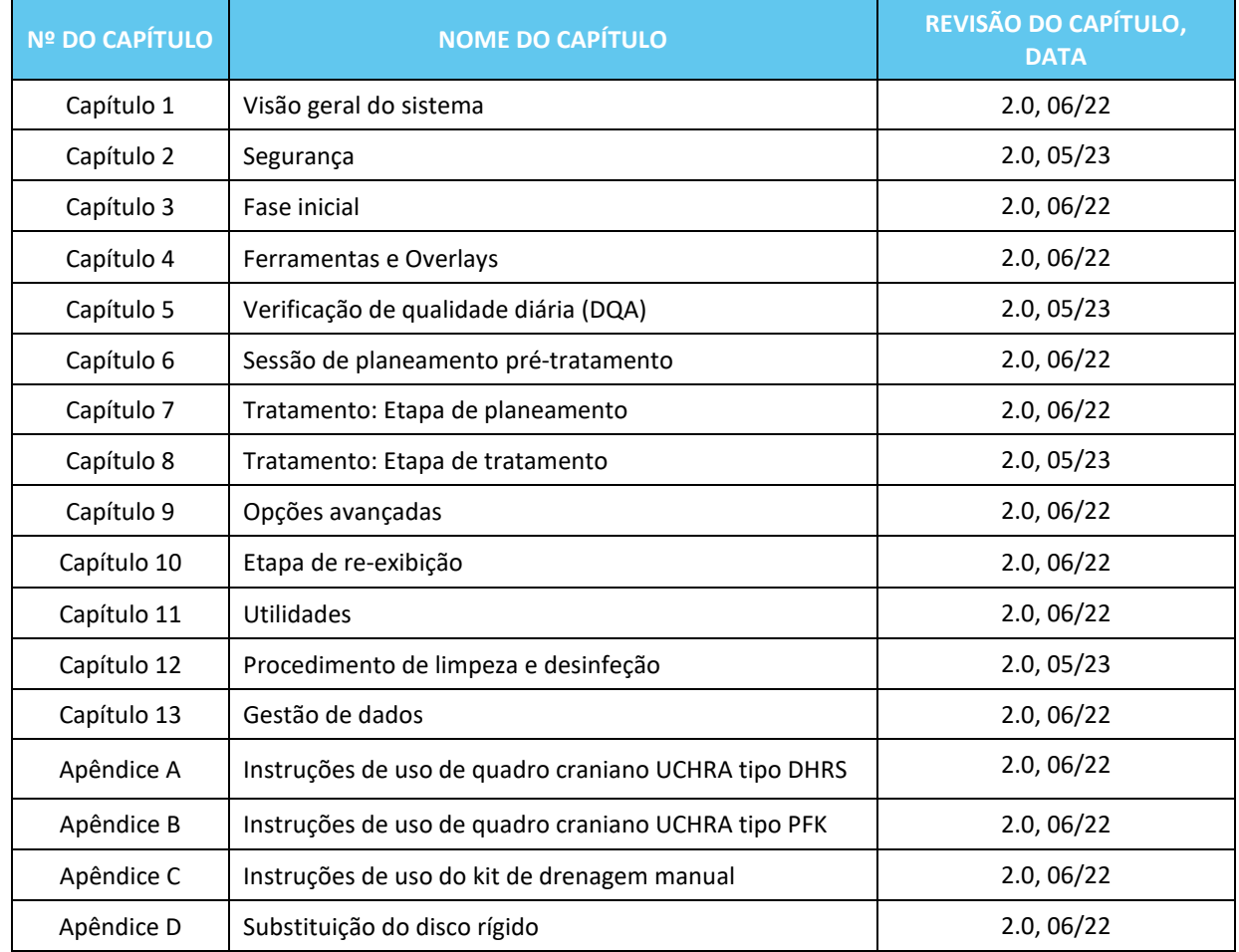

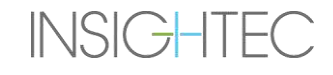

### <span id="page-6-0"></span>ÍNDICE

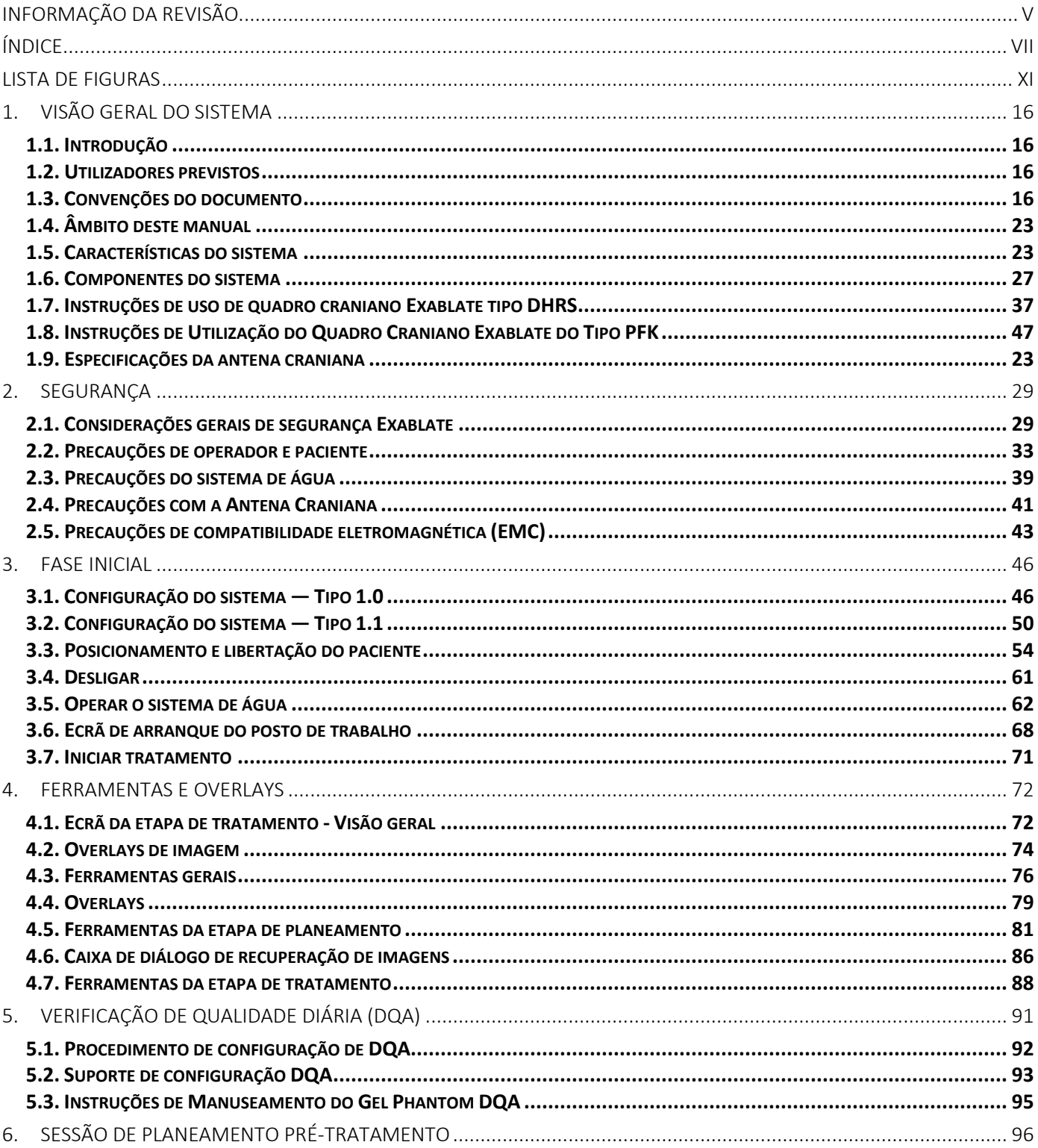

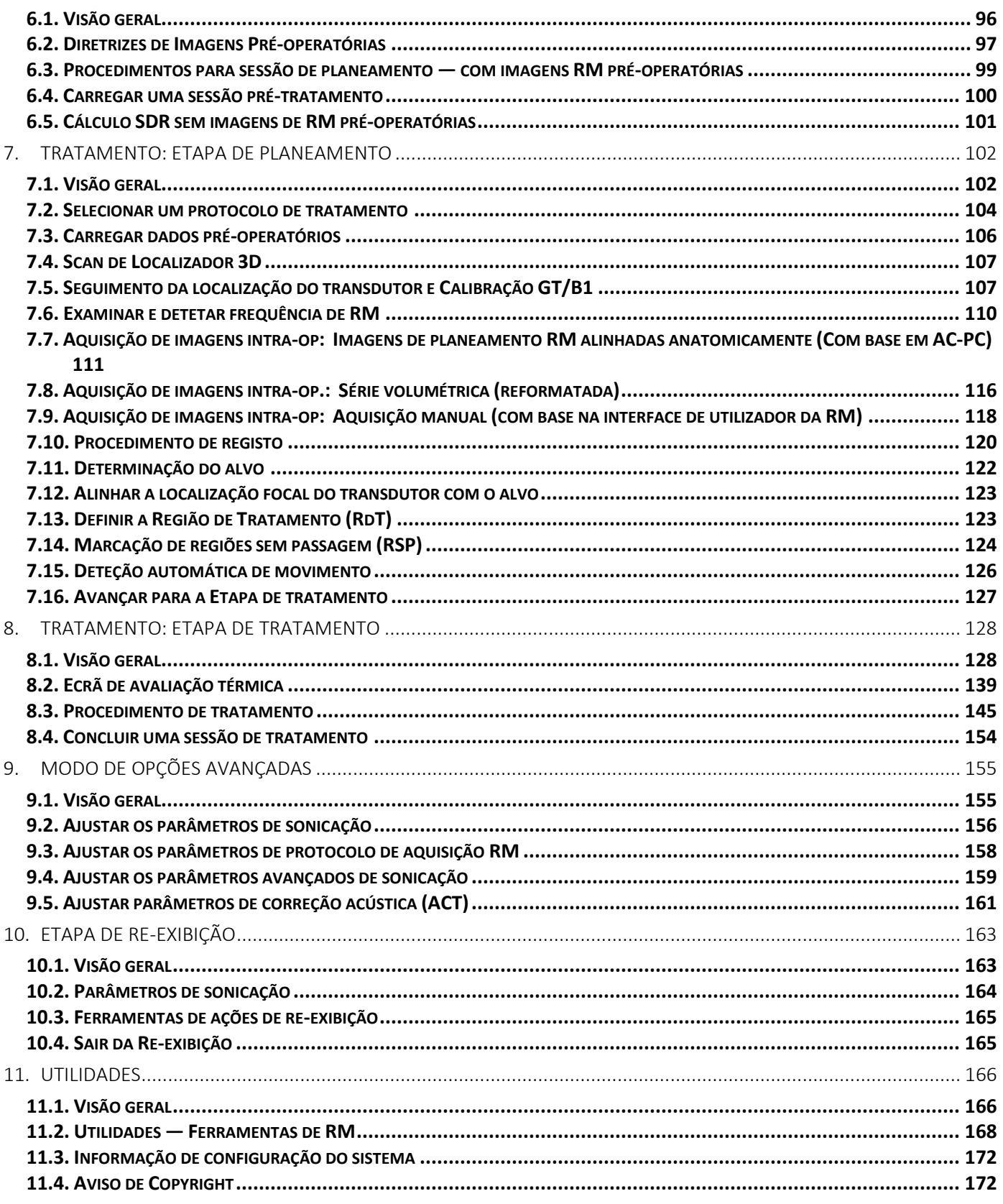

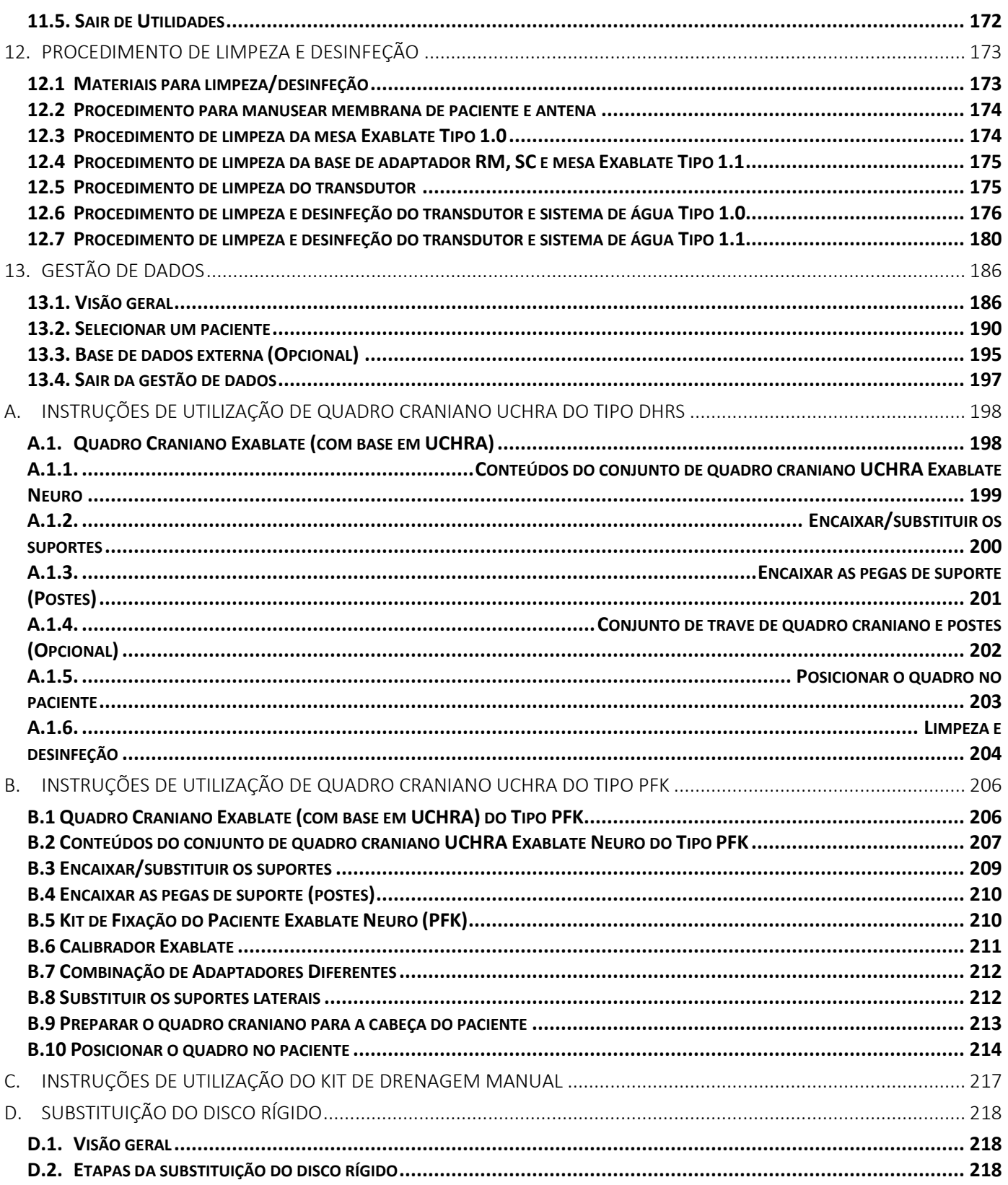

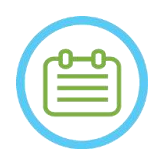

#### $NOTA:$

Todas as imagens e ilustrações neste documento são meramente exemplificativas e para referência.

#### <span id="page-10-0"></span>LISTA DE FIGURAS

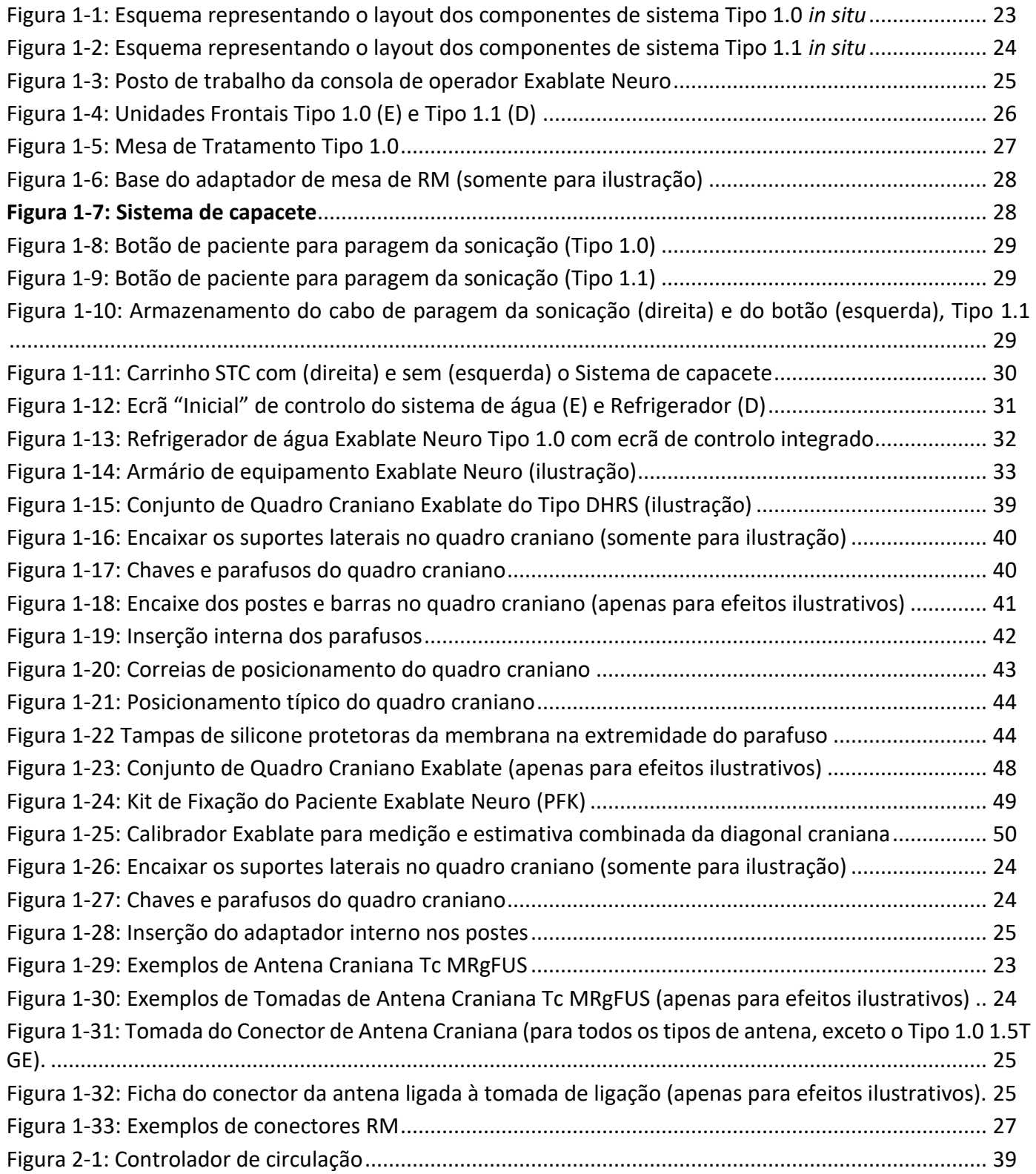

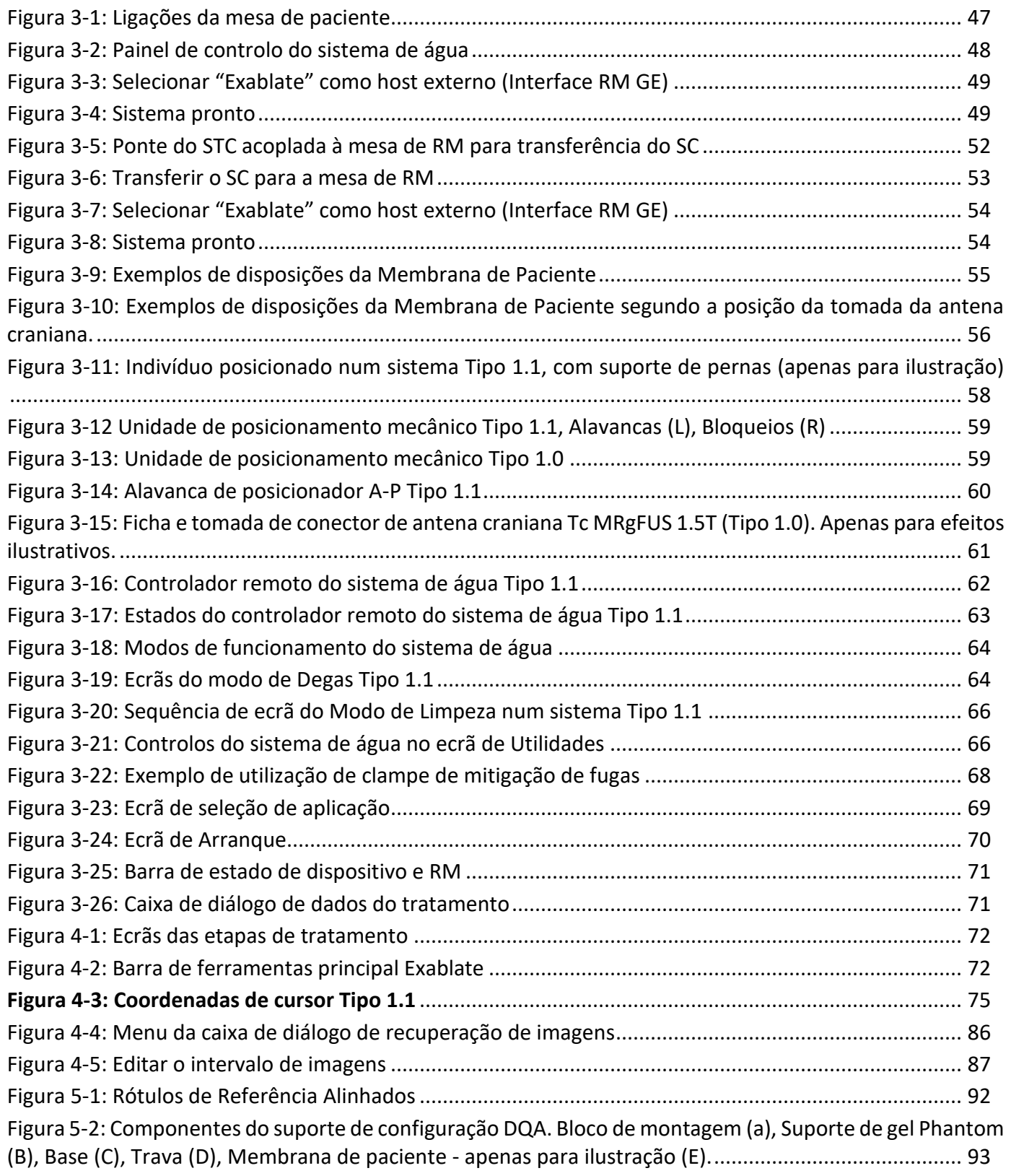

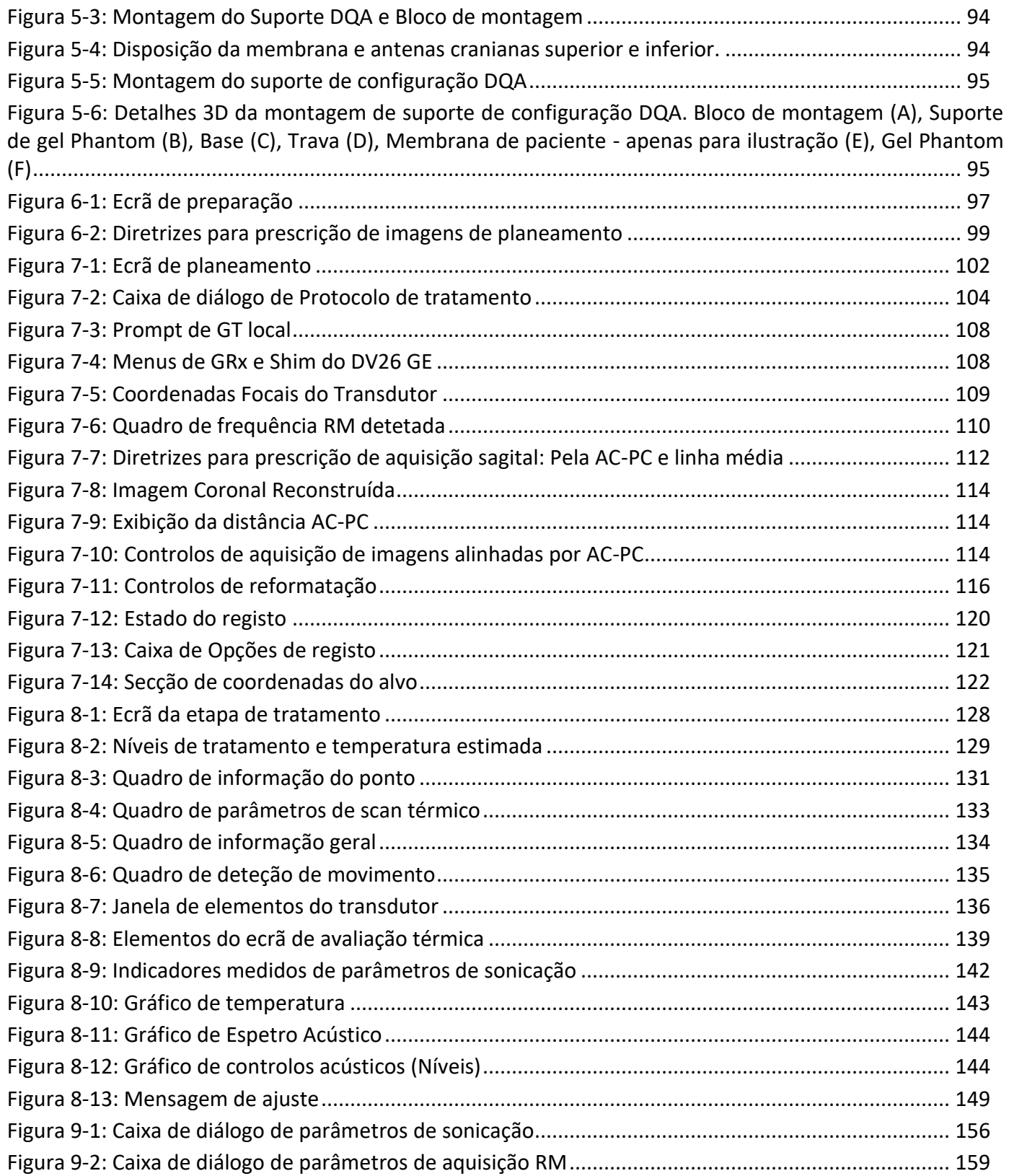

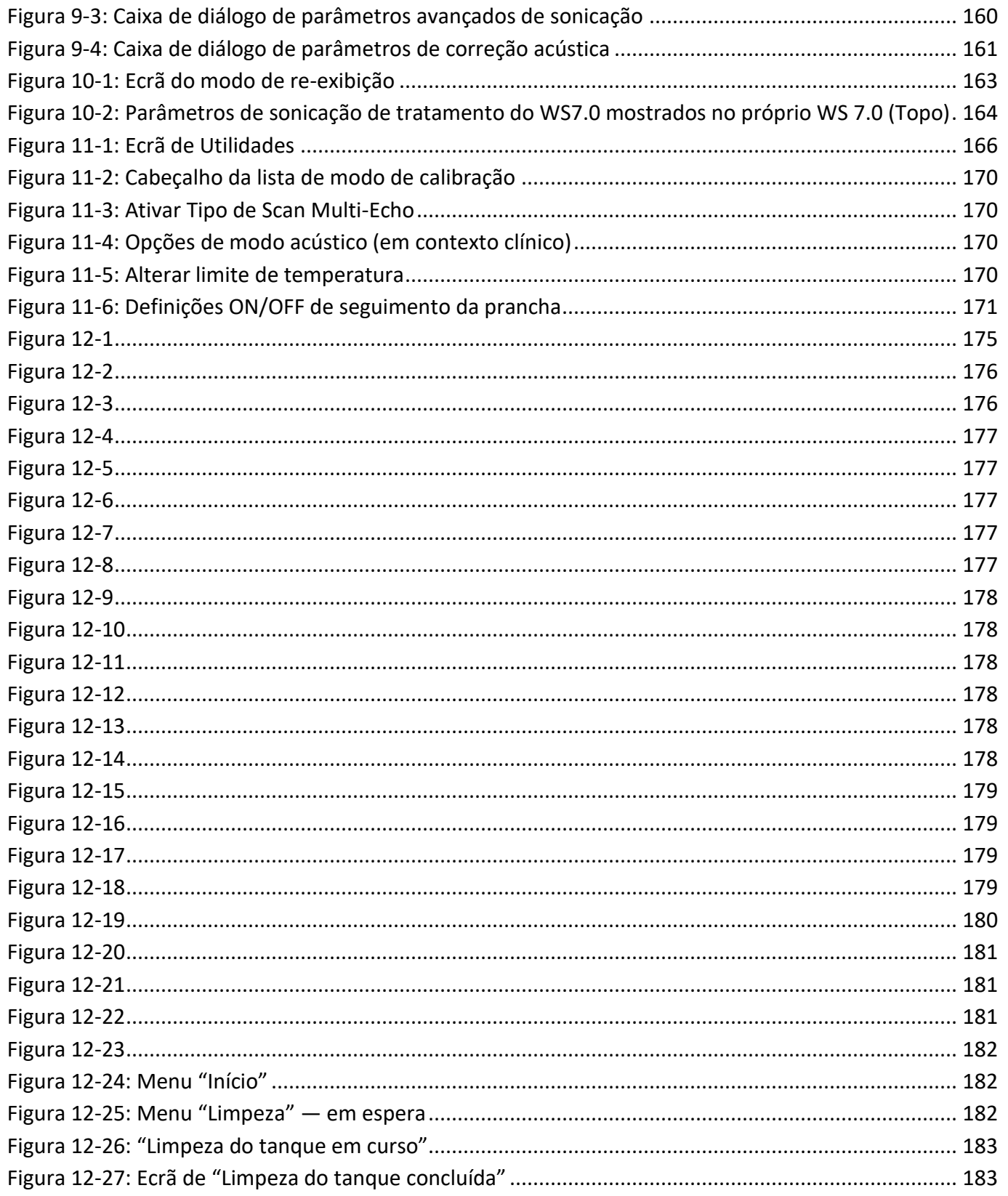

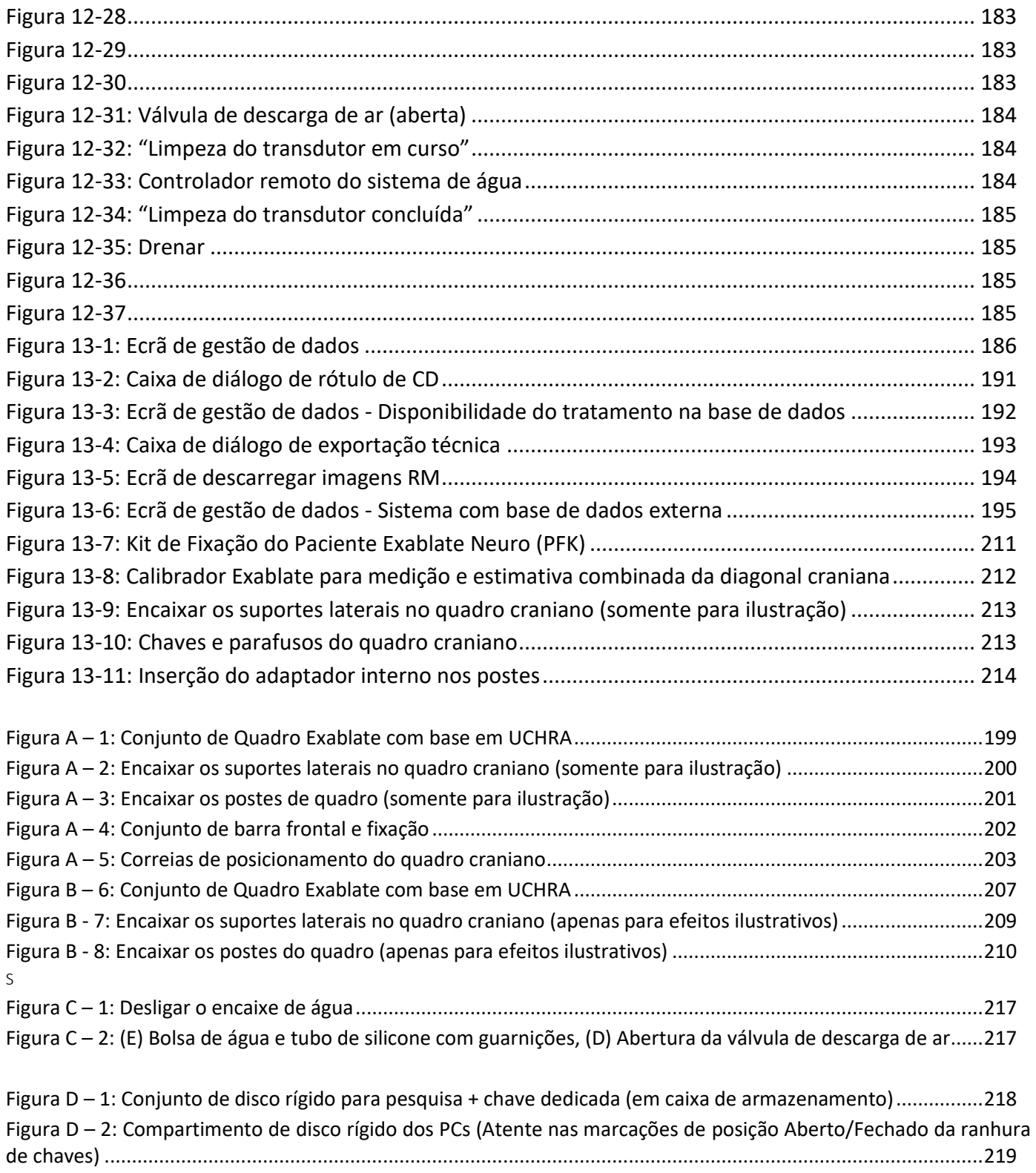

### <span id="page-15-0"></span>**1. VISÃO GERAL DO SISTEMA**

#### <span id="page-15-1"></span>**1.1. Introdução**

O **Exablate® Modelo 4000 Tipo 1.0 e Tipo 1.1** ("Exablate", "Exablate Neuro" ou "o sistema") é um sistema de ultrassom focalizado transcraniano, guiado por imagem de ressonância magnética (MRgFUS), concebido para a ablação não invasiva de tecidos cerebrais.

A energia de ultrassom focalizada é transmitida repetidamente para a região-alvo, aquecendo gradualmente o tecido no ponto de concentração do feixe de ultrassons até que esse tecido seja destruído e o resultado desejado seja alcançado, deixando ao mesmo tempo intactos os tecidos circundantes.

A focalização é conseguida através das imagens de ressonância magnética (IRM) colhidas durante o tratamento. O processo de tratamento é monitorizado de forma contínua pelo circuito térmico fechado de resposta em tempo real, sob total controlo do médico responsável pelo tratamento. Depois da conclusão do tratamento, o seu resultado é confirmado pelas sequências de imagem RM imediatamente posteriores.

O **Exablate Modelo 4000** engloba dois tipos de *pranchas* (Tipo 1.0 — Mesa de tratamento dedicada para MRgFUS, e Tipo 1.1 — Sistema de transdutor desmontável, instalado em mesas de RM genéricas)

O sistema foi concebido para estabelecer interface com sistemas de RM Siemens e GE (scanners de 1,5 e 3T, com diferentes tipos de ímanes, interfaces de software e hardware). **Para maiores detalhes sobre o Uso Pretendido / Indicações de Utilização, consulte o documento de Informação para Prescritores (IFP) fornecido com este Manual de Operador.**

#### <span id="page-15-2"></span>**1.2. Utilizadores previstos**

O sistema somente pode ser operado por neurocirurgiões habilitados que tenham concluído com aproveitamento o programa de formação INSIGHTEC Exablate.

#### <span id="page-15-3"></span>**1.3. Convenções do documento**

As Notas, Alertas e Avisos são usados ao longo deste manual para destacar pontos importantes de informação, com impacto na saúde e segurança do paciente e do operador, assim como informação que vise preservar a integridade do sistema. Encontram-se, em seguida, alguns exemplos destas mensagens:

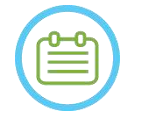

#### NOTA:

As **Notas** fornecem informação para ajudar a alcançar um nível ótimo de desempenho do equipamento.

#### ALERTA:

Os **Alertas** indicam instruções ou notas de cautela que, caso não sejam seguidas, podem resultar em danos ao equipamento ou prejudicar a qualidade do tratamento.

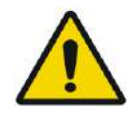

#### AVISO:

Os **Avisos** indicam precauções e instruções que, caso não sejam seguidas, podem resultar em lesões corporais ou até mesmo em morte.

#### **1.3.1. Glossário de símbolos:**

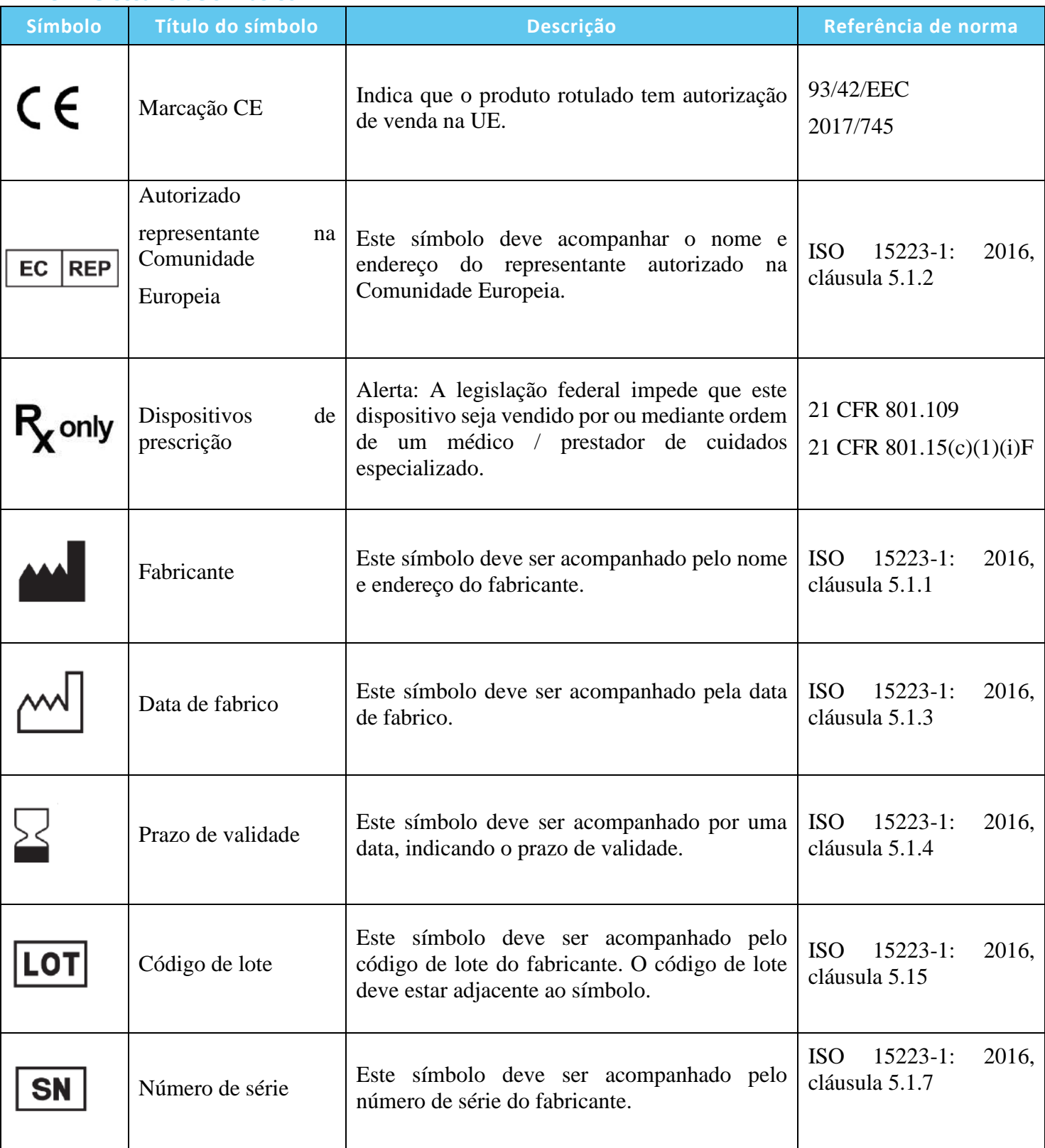

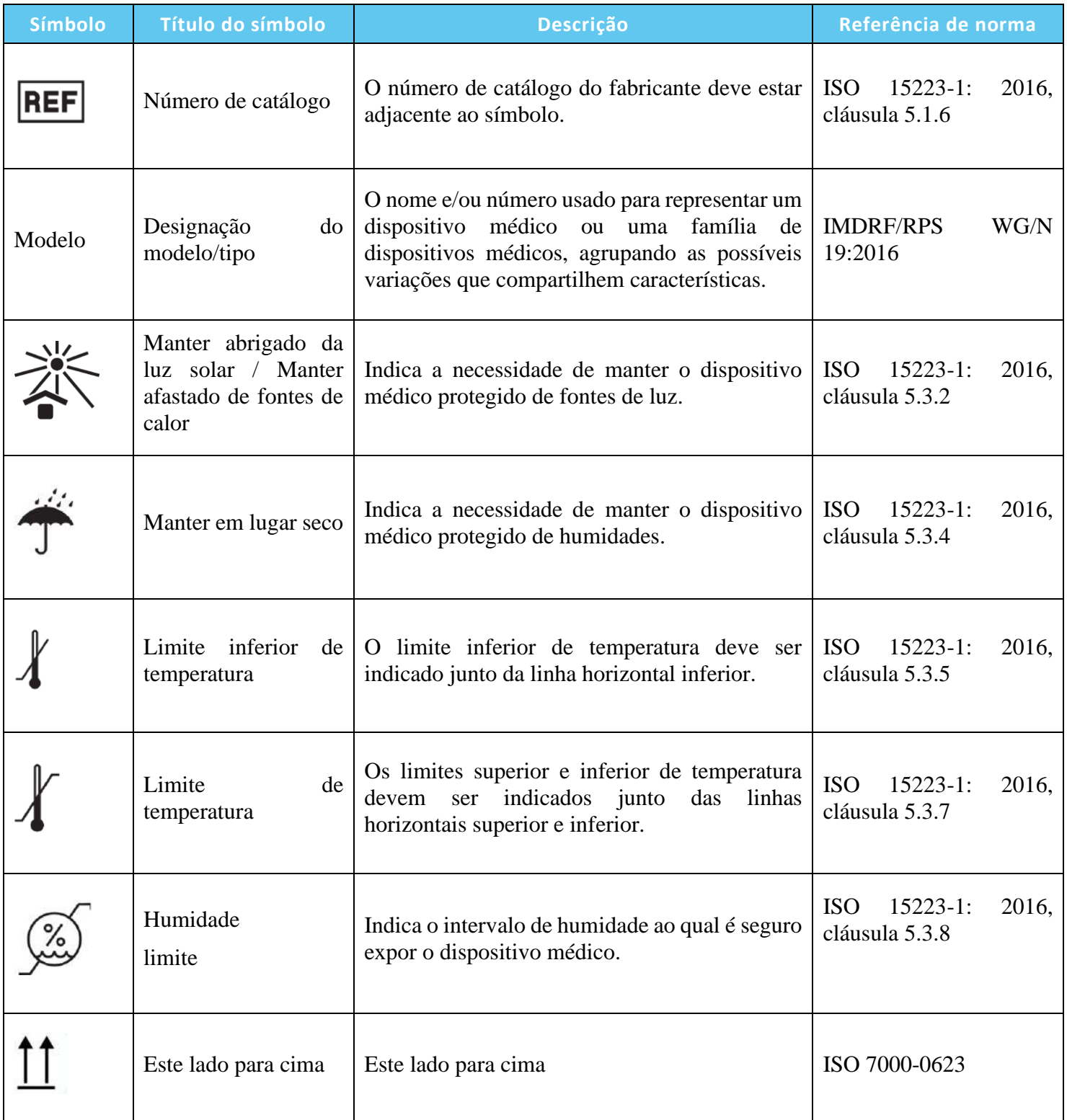

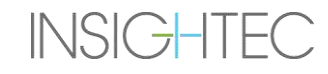

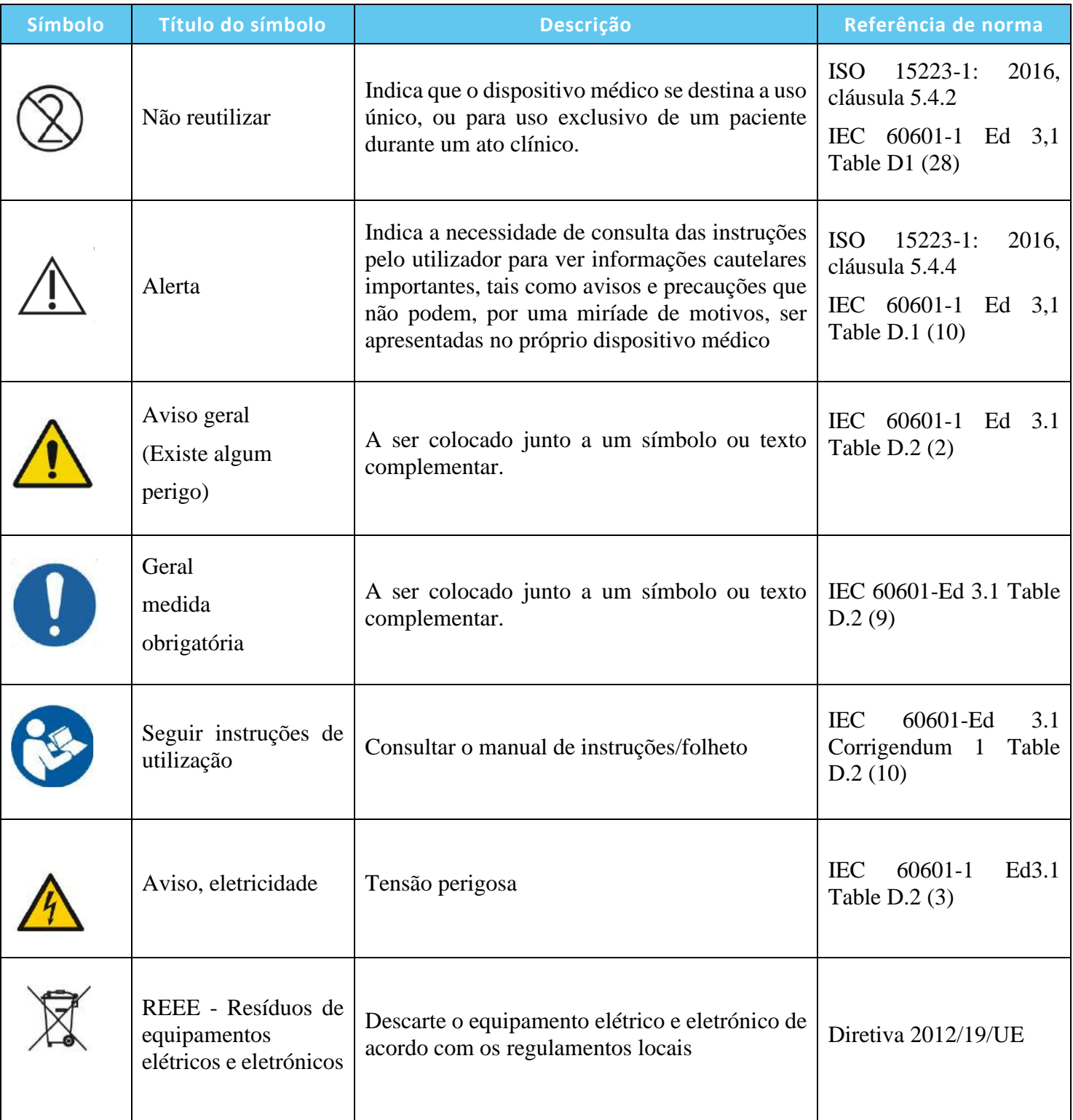

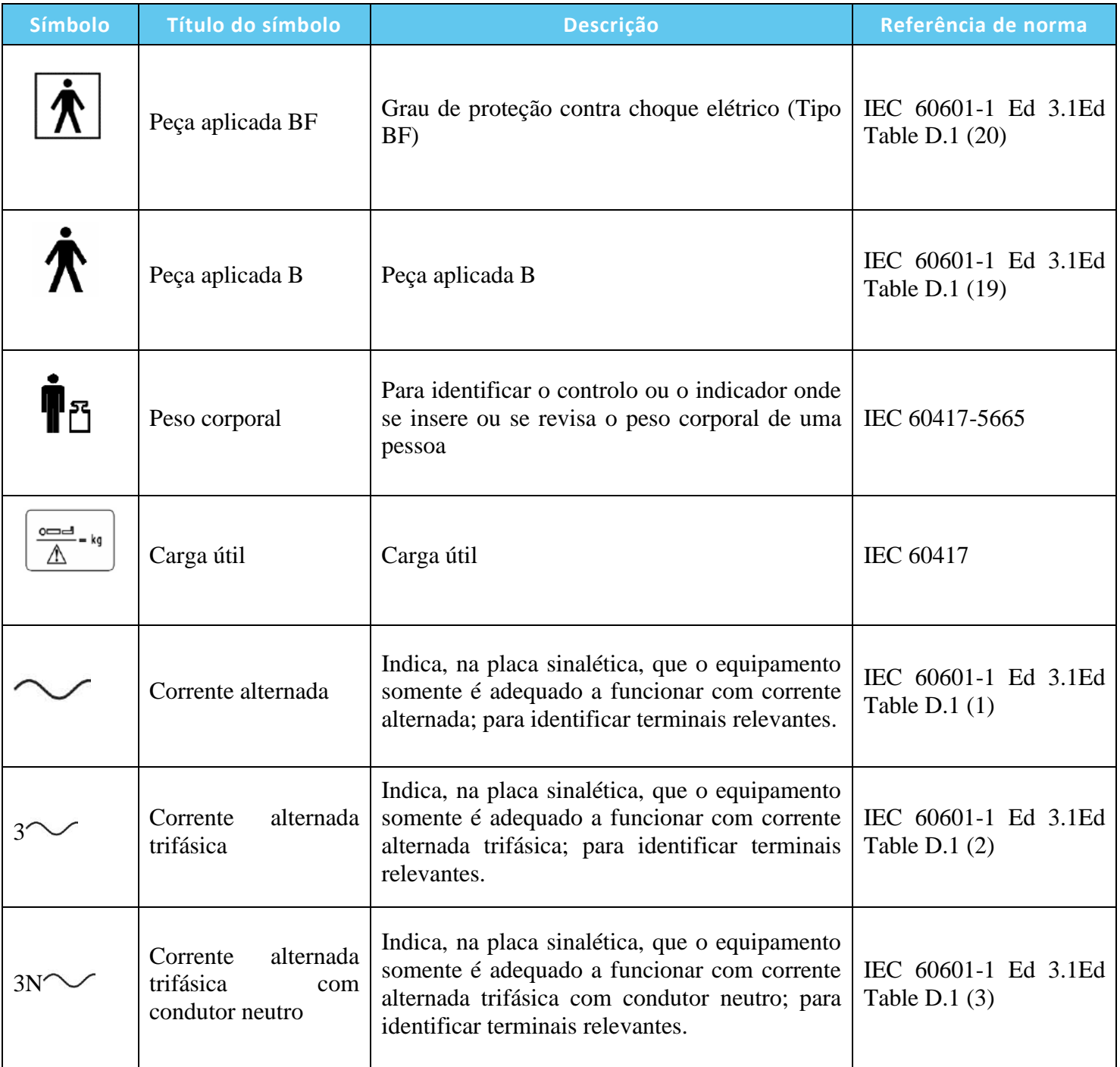

### VISÃO GERAL DO SISTEMA

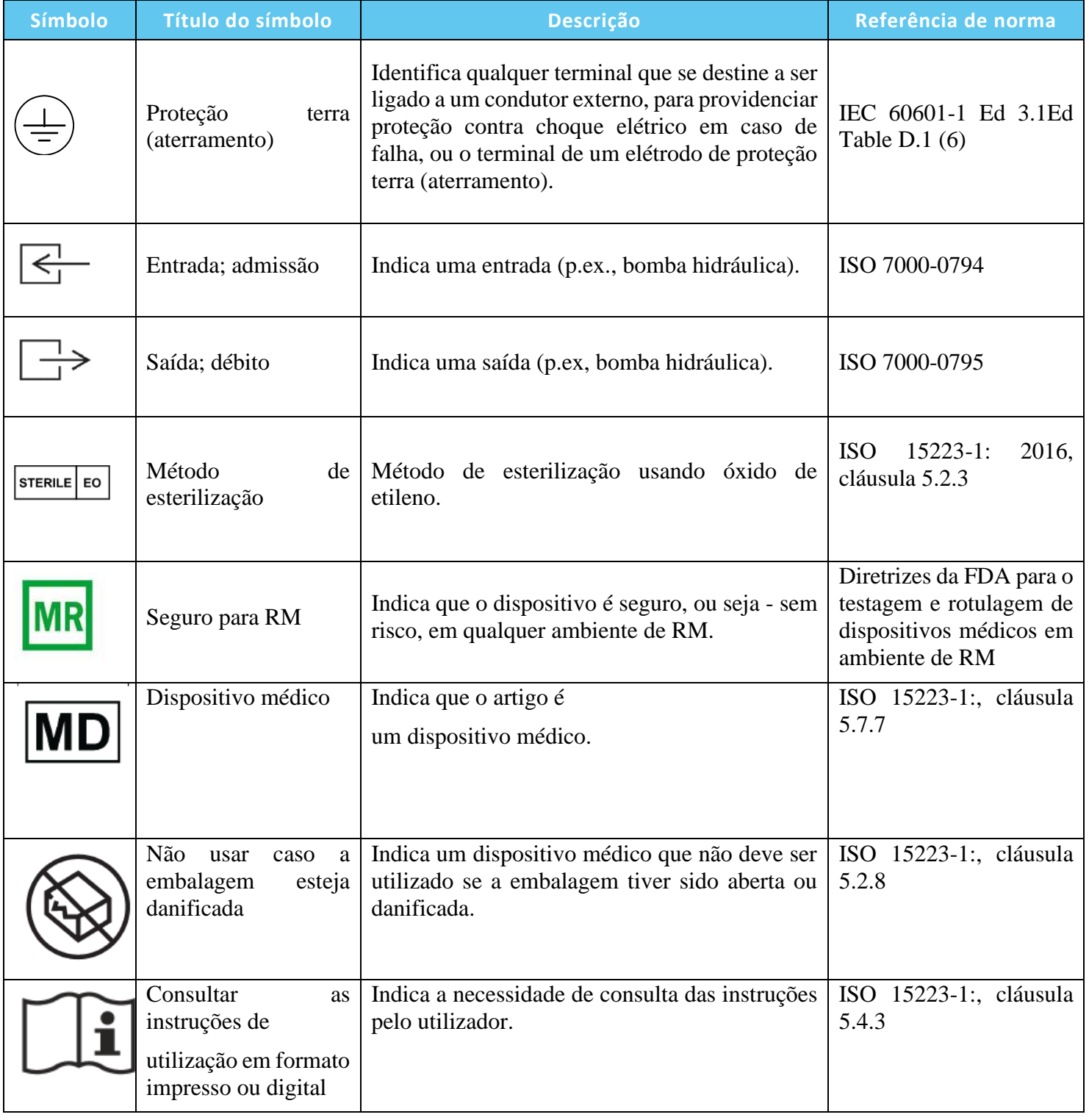

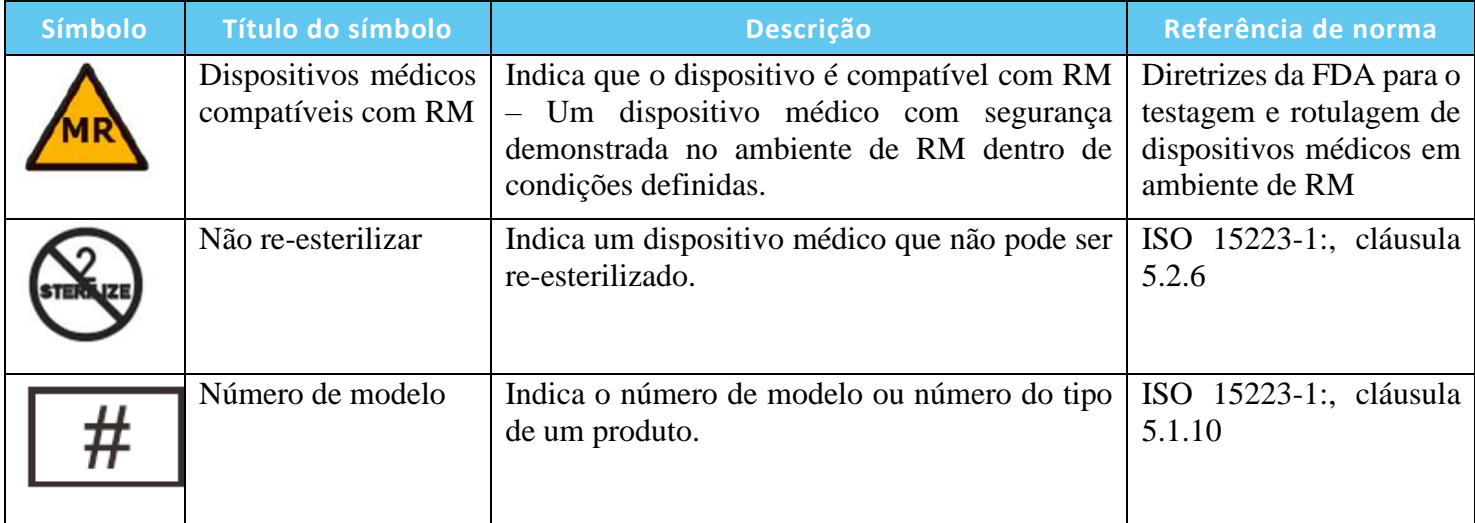

#### <span id="page-22-0"></span>**1.4. Âmbito deste manual**

Este manual de operador abrange o sistema Exablate com as seguintes configurações:

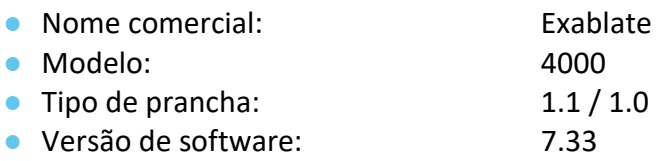

● Força do campo magnético de RM: 1,5T / 3,0T

#### <span id="page-22-1"></span>**1.5. Características do sistema**

#### 1.5.1. **Especificações**

● Mecanismo de destruição de tecidos: Necrose por coagulação térmica

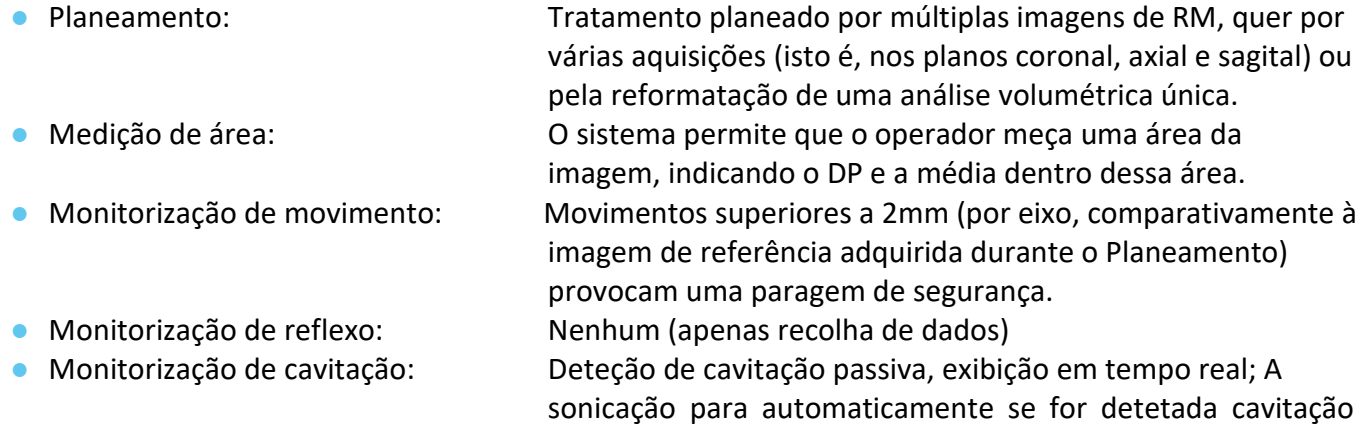

excessiva.

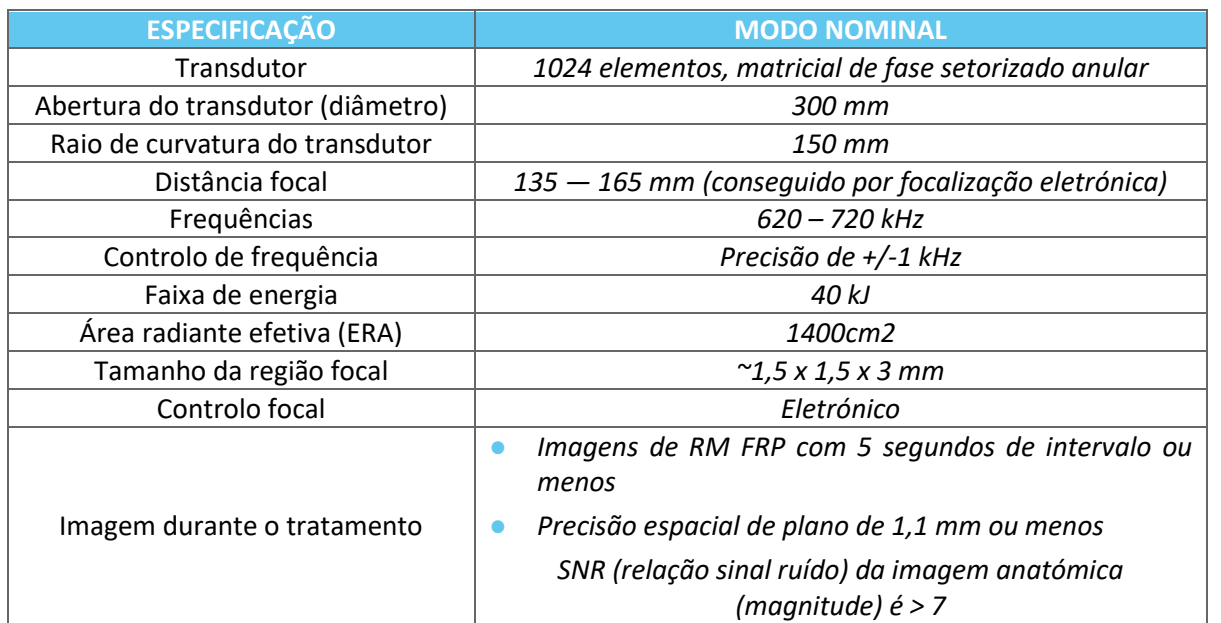

**INSIGHTEC** 

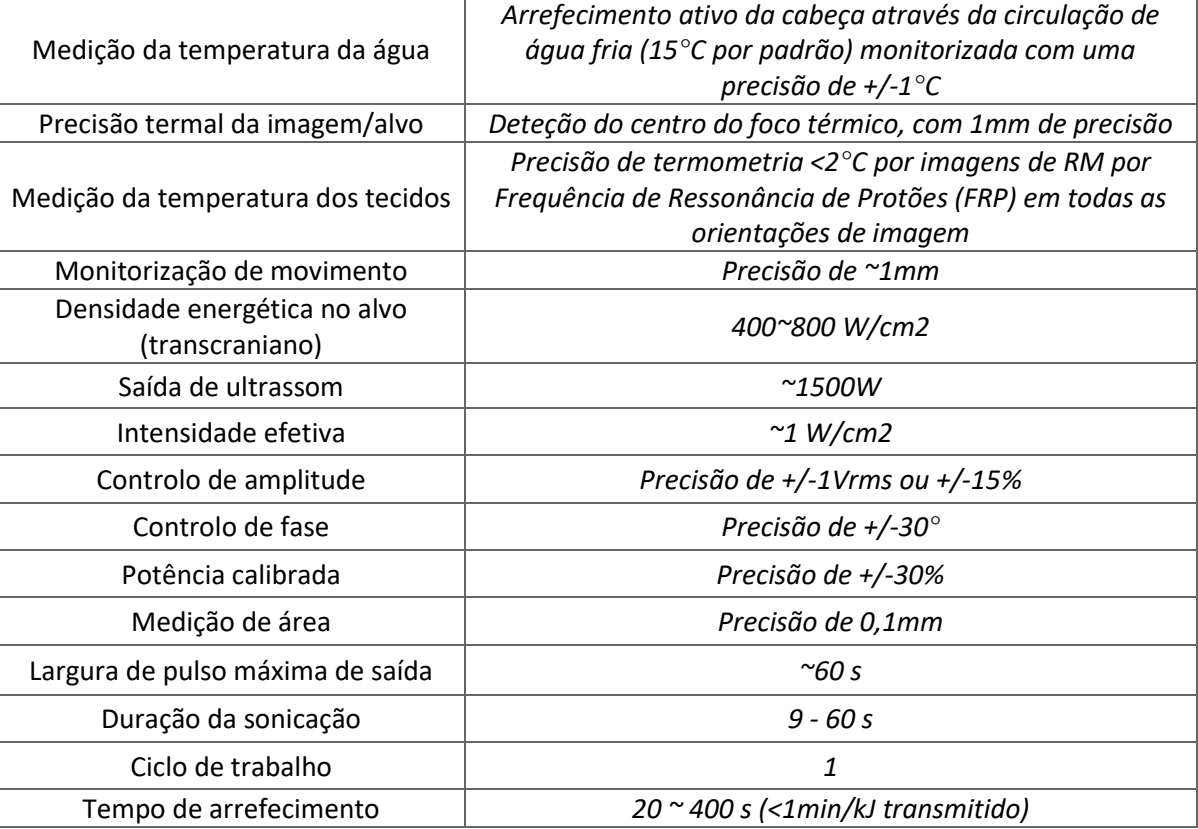

#### **1.5.2. Método de monitorização dos resultados do tratamento:**

A monitorização dos resultados do tratamento é obtida através de três métodos diferentes:

- Usando termometria em tempo real, o operador obtém retorno em tempo real sobre o resultado do tratamento, uma vez que a temperatura está correlacionada com a viabilidade tecidual.
- É feita uma avaliação independente usando sequências de imagem por RM durante e depois do tratamento, para aferir o tamanho e localização da ablação.
- O exame neurológico durante e depois do tratamento fornece uma avaliação clínica.

#### 1.5.3. **Especificações elétricas do sistema:**

- Voltagens de potência nominal: 380V/400V/480V
- Número de fases: 3 fases
- Frequência da potência nominal: 50/60Hz
- Admissão de potência nominal: ~30Kva
- Proteção contra choque elétrico: Peça aplicada tipo B

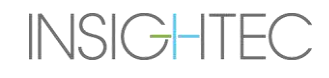

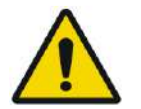

#### $AVISO:$  WOO1

A inobservância estrita das diretrizes e métodos detalhados neste documento e nos documentos oficiais da INSIGHTEC pode causar lesões graves ao operador e/ou ao paciente, podendo comprometer a eficácia do tratamento. Todos os equipamentos devem ser operados por profissionais treinados pela INSIGHTEC.

#### **1.5.4. Condições ambientais do sistema e kits**

#### ■ Condições de funcionamento do sistema:

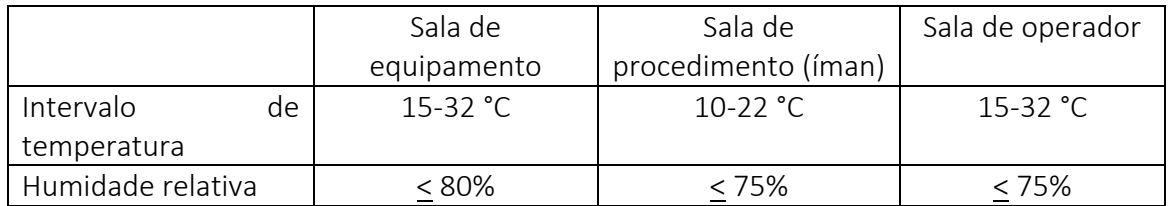

- Pressão atmosférica: 700 a 1060 hPa
- Altitude: -30 m (-100 pés) a +3000 m (+9800 pés)

#### ■ **Condições de armazenamento e transporte do sistema:**

- Intervalo de temperatura: 5 a 40°C
- Humidade relativa: <90%
- Pressão atmosférica: 700 a 1060 hPa

#### ■ Condições de transporte do kit:

- Intervalo de temperatura: 5 a 50°C
- Humidade relativa: 15%-90%
- Pressão atmosférica: 700 a 1060 hPa

#### ■ Condições de armazenamento do kit:

- Intervalo de temperatura: 15 a 25 °C
- Humidade relativa: 40%-80%
- Pressão atmosférica: 700 a 1060 hPa

#### **1.5.5. Efeitos dos níveis de emissão acústica do sistema em tecidos vivos**

- Este equipamento é usado para causar necrose tecidual coagulativa por aquecimento, usando ultrassom focalizado.
- O nível de emissão baixo é usado para a focalização, sem alcançar a necrose coagulativa.
- Um nível de emissão doseado gera a necrose coagulativa do tecido-alvo, com o tamanho prescrito.

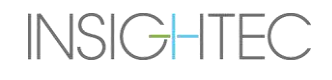

• Níveis excessivos de emissão causarão um tamanho de ponto sobredimensionado e são evitados pelos mecanismos de segurança do sistema.

#### <span id="page-26-0"></span>**1.6. Componentes do sistema**

#### **1.6.1. Visão geral**

O sistema Exablate Neuro consiste nos seguintes componentes integrados:

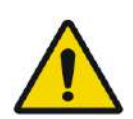

AVISO: WOO2 A utilização de acessórios, transdutores e cabos diferentes dos especificados ou fornecidos pela INSIGHTEC para este equipamento podem provocar um aumento nas emissões eletromagnéticas ou um decréscimo da isolação eletromagnética deste equipamento, o que resultaria no seu funcionamento inadequado.

#### **Na sala de operador:**

■ Painel de controlo do operador (WS - Workstation)

#### **Dentro da suite de RM:**

- **Para sistemas com prancha Tipo 1.0:** 
	- Mesa de RM Exablate; incluindo:
		- Transdutor
		- Posicionador mecânico
		- Peças de fixação do quadro
		- Conector(es) de bobinas de cabeça e de rastreamento por RM
		- Controlador remoto do sistema de água

#### ■ **Para sistemas com** *prancha* **Tipo 1.1**

- Unidade Frontal (UF)
- Sistema de capacete (SC):
	- Transdutor
	- Posicionador mecânico
	- Peças de fixação do quadro
	- Cablagens de potência e água
	- Conector(es) de bobinas de cabeça e de rastreamento RMN
	- Botão de paciente para paragem da sonicação
- Carrinho de armazenamento e transporte (STC)
- Unidade Frontal (UF), incluindo:
	- Cablagens de potência e água
	- Botão de paciente para paragem da sonicação
	- Botão de enfermeiro para paragem da sonicação
- Placa de base do adaptador de mesa RM Exablate
- Sistema de água:
	- Ecrã tátil de controlo do sistema de água (dentro da UF)
	- Reservatório de água (dentro da UF)
	- Controlador remoto do sistema de água (preso à UF).

#### **Na sala de equipamento:**

#### ■ **Para sistemas com** *prancha* **Tipo 1.0**

- Armário de equipamento
- Componentes do sistema de água:
	- Refrigerador de água
	- Ecrã de controlo do sistema de água
	- Reservatório de água

#### ■ **Para sistemas com** *prancha* **Tipo 1.1**

- Armário de equipamento
- Componentes do sistema de água:
	- Refrigerador de água

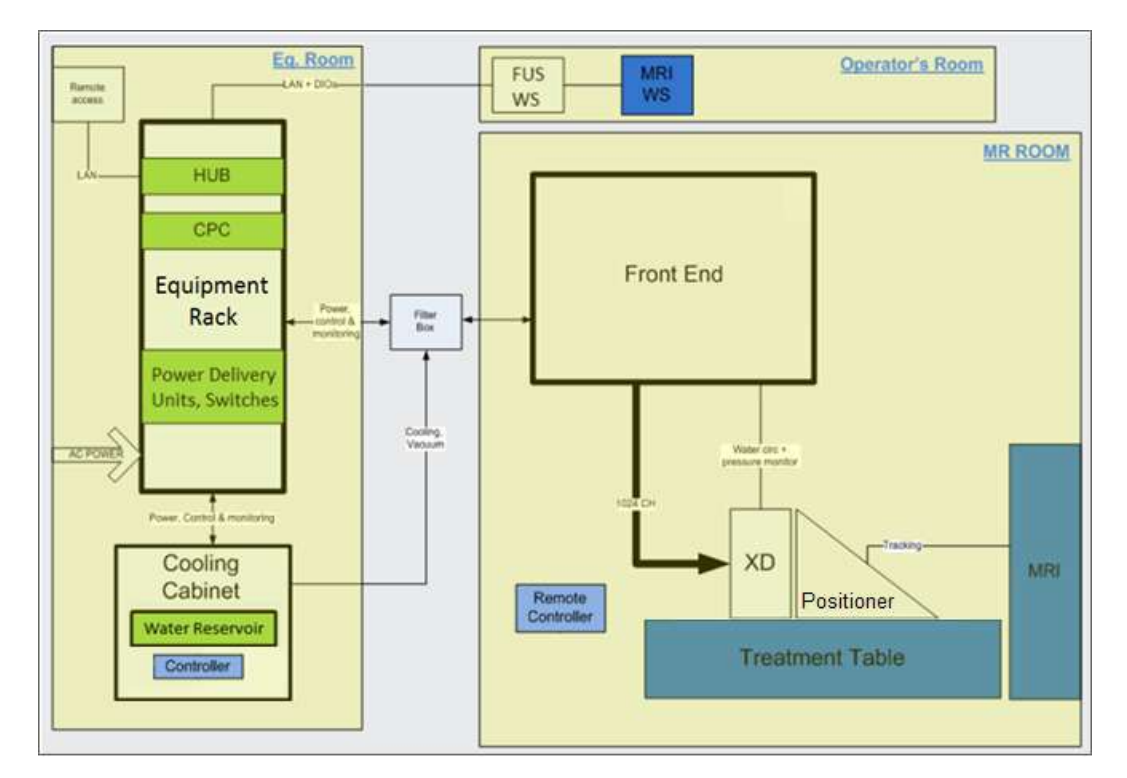

<span id="page-27-0"></span>**Figura 1-1: Esquema representando o layout dos componentes de sistema Tipo 1.0** *in loco*

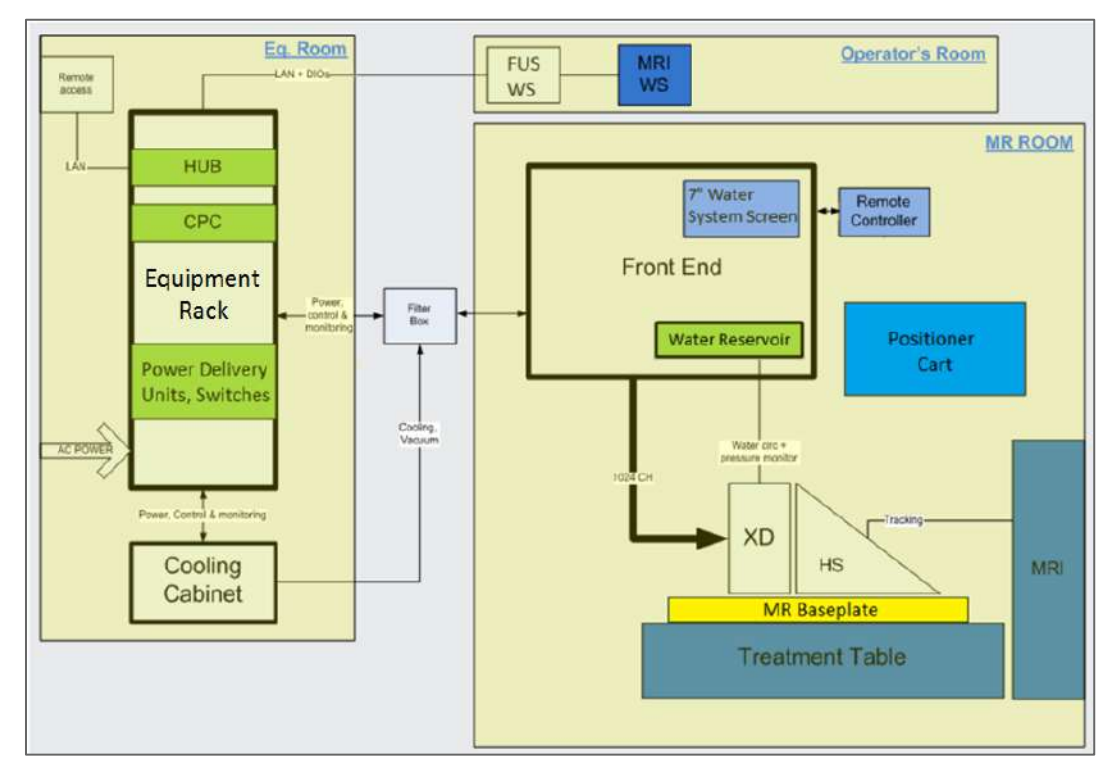

<span id="page-28-0"></span>**Figura 1-2: Esquema representando o layout dos componentes de sistema Tipo 1.1** *in loco*

#### **1.6.2. Estação de trabalho do operador**

O Painel de Controlo do Operador Exablate Neuro permite que o operador controle e monitorize tanto o sistema como o tratamento. Fica posicionado ao lado da Estação de Trabalho de RM na sala de controlo. O software Exablate é controlado com um conjunto normal de rato e teclado. A Consola de Operador conta com um botão verde de On/Off, um botão azul de controlo do sistema de água e indicador de estado, e ainda um botão vermelho de paragem da sonicação pelo operador. Tem portas USB e uma drive de CD, para importação e exportação de imagens e dados técnicos.

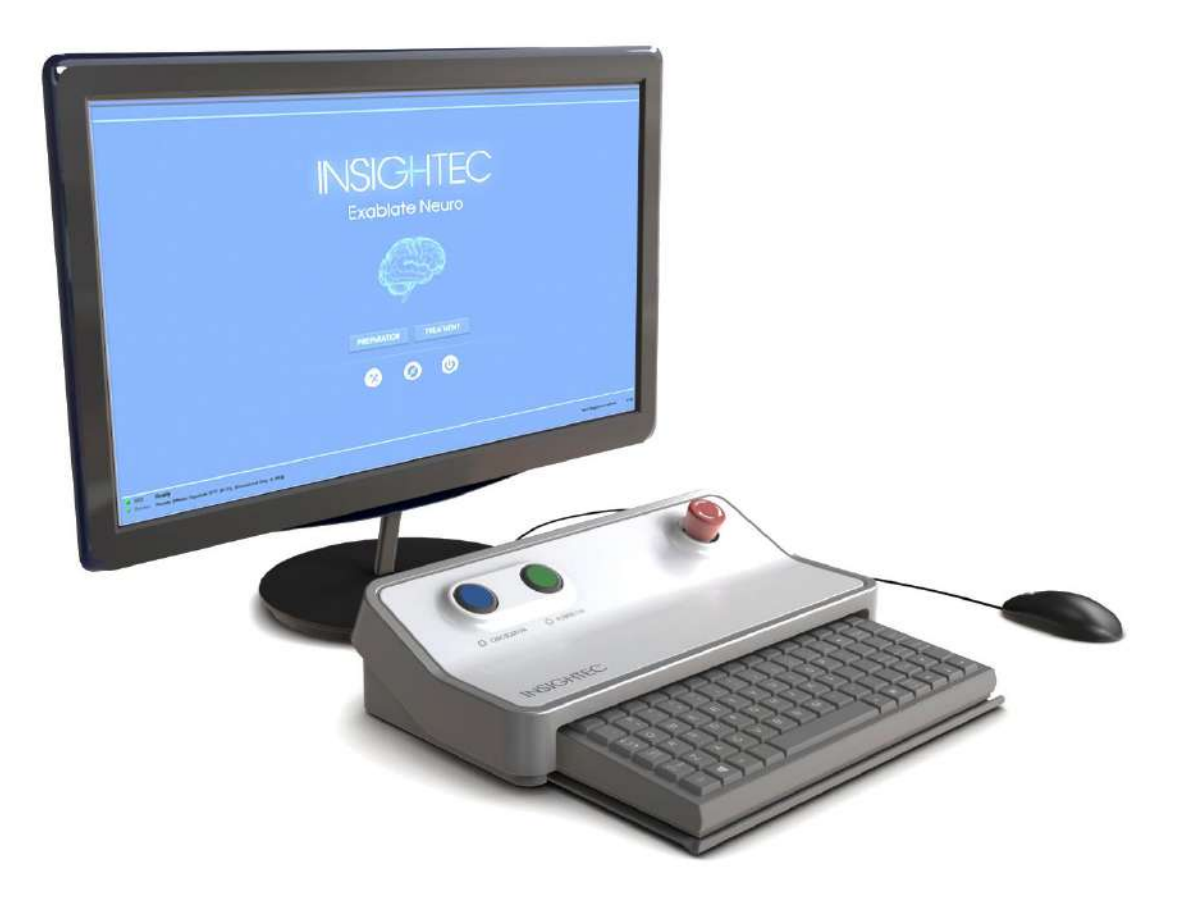

**Figura 1-3: Posto de trabalho da consola de operador Exablate Neuro**

<span id="page-29-0"></span>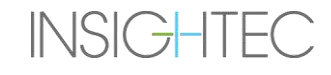

#### **1.6.3. Unidade Frontal**

A Unidade Frontal (UF) incorpora os sistemas eletrónicos que alimentam o transdutor ultrassónico.

Fica localizada na sala do íman e está ligada ao Armário de equipamento.

A unidade pode ser movida dentro da sala, numa área delimitada.

A UF Tipo 1.1 está equipada com um suporte de painel de conectores, para guardar o painel de conectores de cabo desmontável e facilitar a gestão de cablagem.

**Chicotes da UF** - Quando a Unidade Frontal é guardada fora da sala de RM, os conectores de chicote podem ser desligados pelo pessoal do local que tenha recebido formação para tal (consulte **Figura 1-4**).

<span id="page-30-0"></span>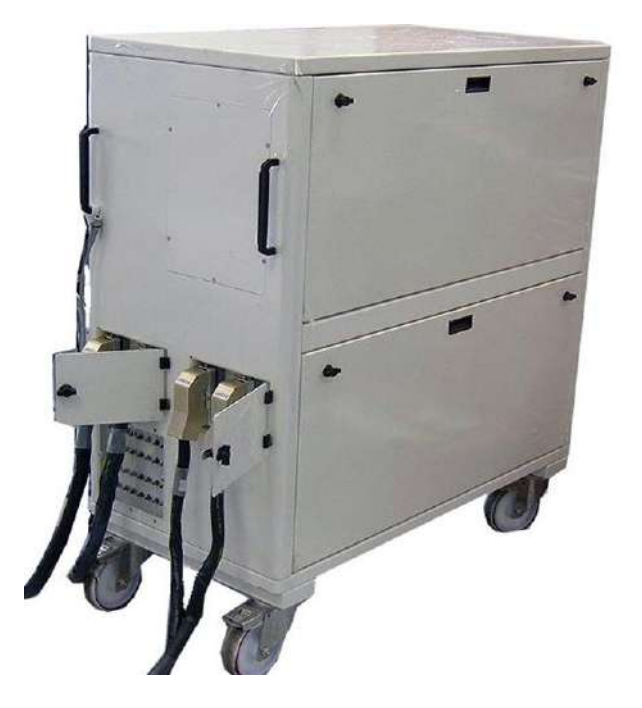

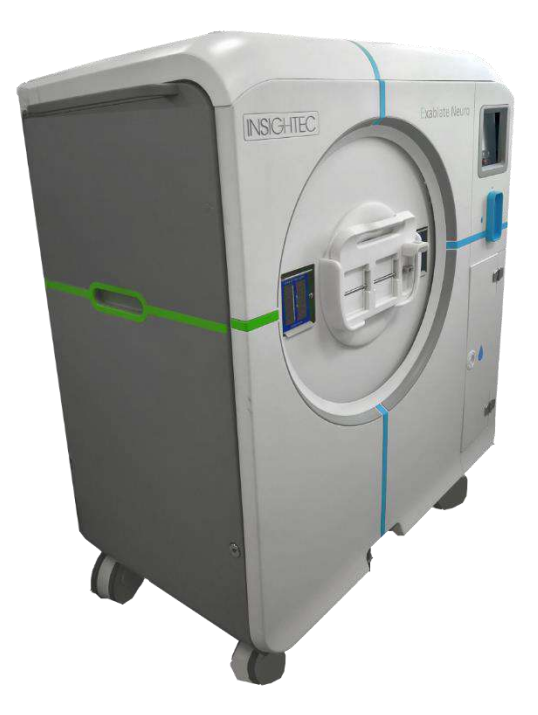

**Figura 1-4: Unidades Frontais Tipo 1.0 (E) e Tipo 1.1 (D)**

#### **1.6.4. Mesa de Tratamento Exablate Tipo 1.0**

A Mesa de Tratamento Exablate 4000 Tipo 1.0 incorpora o transdutor de ultrassom focalizado, em conjunto com a unidade de posicionamento mecânico que se move e fixa o transdutor na posição correta (consultar Secção 3.3.4) Os tratamentos são conduzidos com o paciente deitado na mesa, dentro do scanner de RM (ver **Figura 1-5**). A mesa de paciente Exablate é acoplada ao scanner de RM antes do procedimento Exablate, sendo mais tarde retirada para facilitar o normal funcionamento deste.

<span id="page-31-0"></span>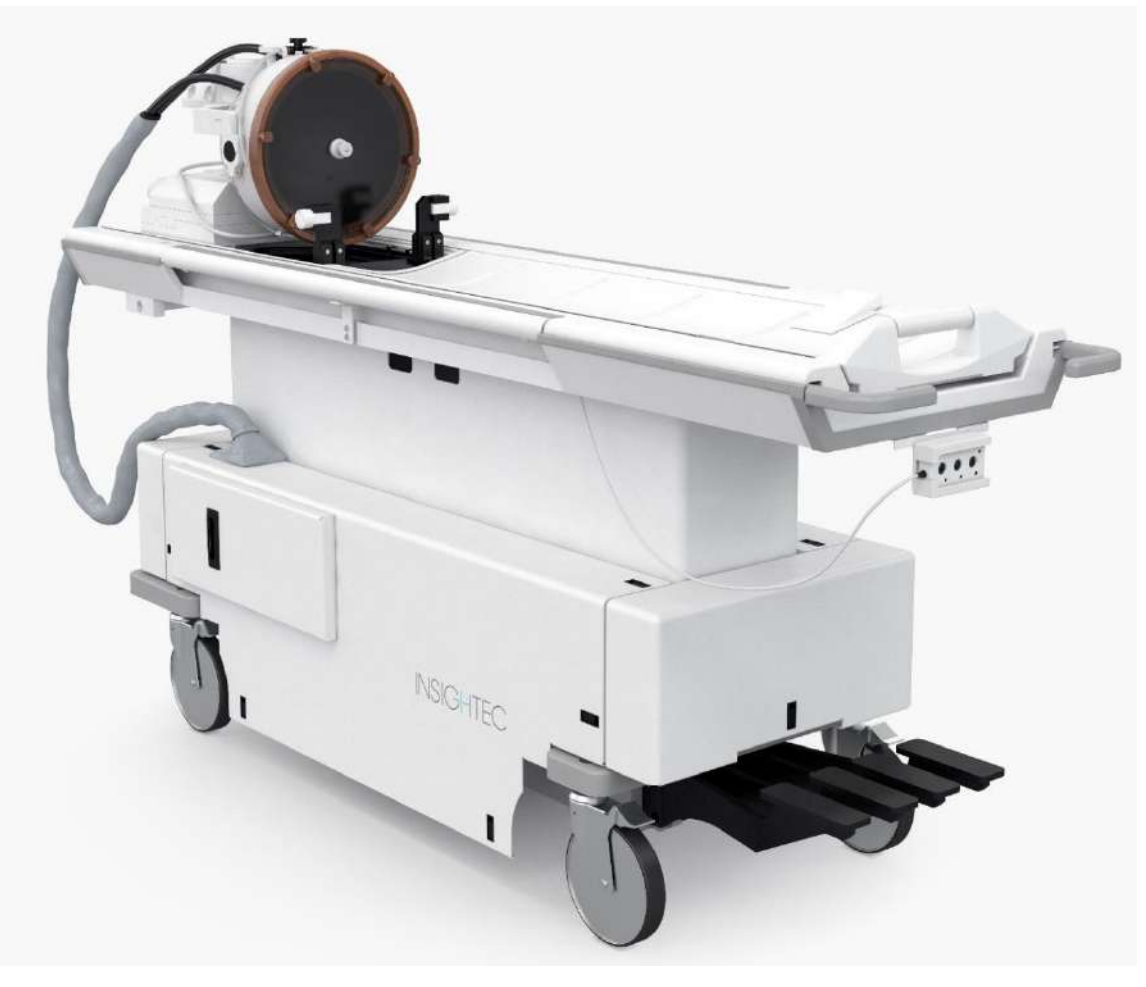

**Figura 1-5: Mesa de Tratamento Tipo 1.0**

#### **1.6.5. Componentes da mesa de tratamento Exablate Tipo 1.1**

#### **Base do adaptador de mesa de RM**

A base de adaptador de mesa de RM Exablate facilita a ligação do transdutor Exablate, assim como das suas unidades de posicionamento mecânico e de fixação de quadro. Contém uma bacia que retém a água derramada, em caso de retirada urgente do paciente (consultar **Secção 2.2.3**). Podem existir diferentes bases de adaptação para scanners de RM de vários fabricantes e modelos.

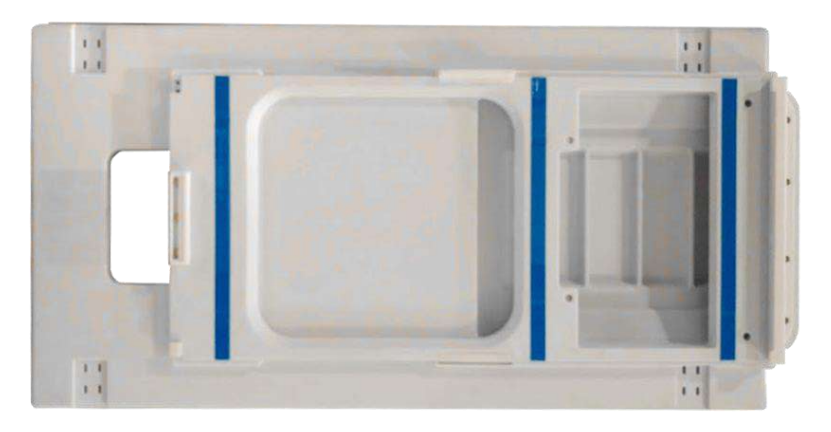

**Figura 1-6: Base do adaptador de mesa de RM (somente para ilustração)**

#### <span id="page-32-0"></span>**Sistema de capacete**

O Sistema de capacete (SC) é fixado na base da mesa de RM durante o tratamento, incorporando o transdutor de ultrassom focalizado, o sistema de posicionamento mecânico - que permite a manipulação do posicionamento do transdutor e a sua colocação no local apropriado, e os postes de fixação de quadro, para manter a cabeça do paciente imobilizada durante o tratamento. O Sistema de capacete liga-se à Unidade Frontal através do cabo de energia e água.

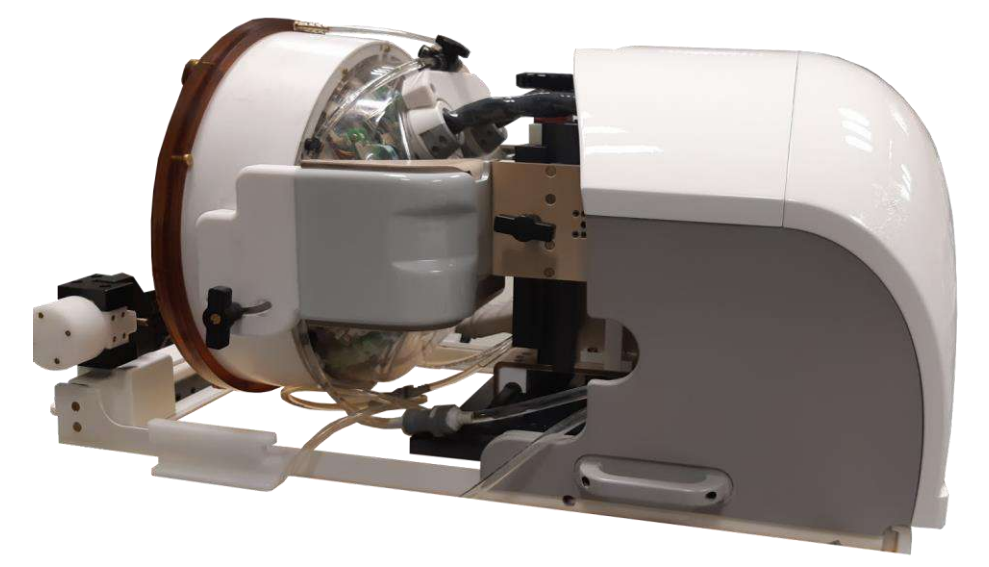

**Figura 1-7: Sistema de capacete**

<span id="page-32-1"></span>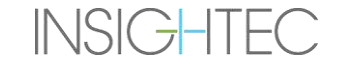

#### **1.6.6. Botão de paciente para paragem da sonicação (Tipo 1.0)**

O **Botão de paciente para paragem da sonicação** fica ligado à Unidade Frontal. Este botão destina-se a ficar com o paciente durante o tratamento. O tratamento é imediatamente interrompido quando o botão é apertado.

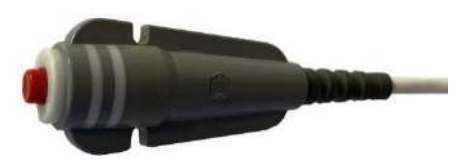

**Figura 1-8: Botão de paciente para paragem da sonicação (Tipo 1.0)**

#### <span id="page-33-0"></span>**1.6.7. Botão de paciente para paragem da sonicação (Tipo 1.1)**

O **Botão de paciente para paragem da sonicação** fica ligado ao sistema de capacete, através de um cabo branco e azul. Ligue o cabo de paragem da sonicação à mesa de RM depois de transferir o SC. Este botão destina-se a ficar com o paciente durante o tratamento. O tratamento é imediatamente interrompido

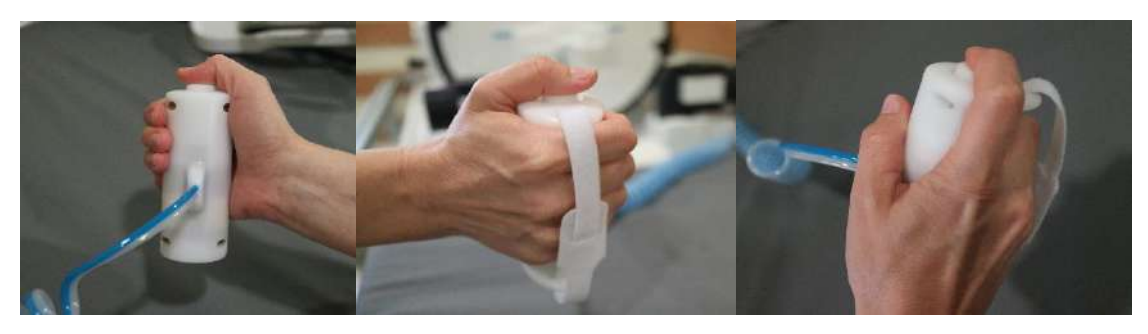

**Figura 1-9: Botão de paciente para paragem da sonicação (Tipo 1.1)**

quando o botão é apertado.

Quando não estiver a uso, enrole o cabo em volta do suporte de quadro e coloque o botão de sonicação no suporte dedicado.

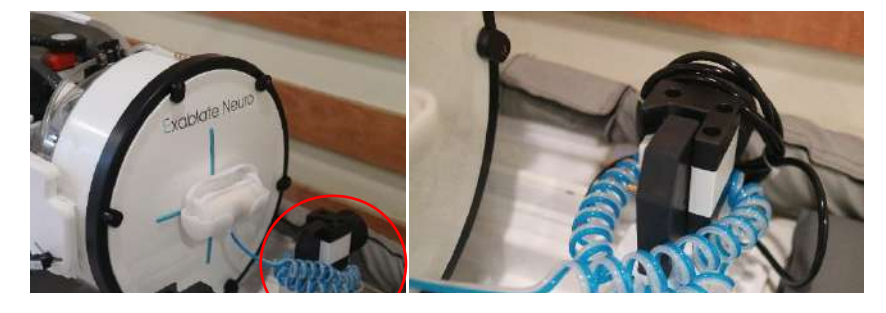

**Figura 1-10: Armazenamento do cabo de paragem da sonicação (direita) e do botão (esquerda), Tipo 1.1**

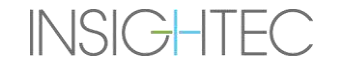

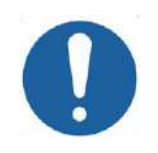

#### ALERTA: COO1

A inobservância das instruções, dadas acima, para o armazenamento do botão de paragem da sonicação do paciente Tipo 1.1 pode causar danos ao transferir o Sistema de capacete de ou para o STC.

#### **1.6.8. Carrinho de Armazenamento e Transporte (STC) com painel de conectores de cabo desmontável (apenas Exablate Tipo 1.1)**

O STC alberga o Sistema de capacete quando este não está a uso. Conta com rodas, bloqueáveis, e pode ser guardado dentro ou fora da sala de RM. Inclui um mecanismo de acoplamento para encaixe na mesa de RM e transferência do Sistema de capacete para a base da RM.

O painel de conectores de cabo desmontável é instalado no suporte do painel de conectores na face frontal do STC, com o objetivo de auxiliar no processo de conexão dos cabos com a Unidade Frontal, assim como de manter os conectores protegidos quando o sistema não está a uso. O painel de conectores de cabo pode ser usado para levar os cabos até à Unidade Frontal, onde pode ser posicionado noutro suporte de painel de conectores.

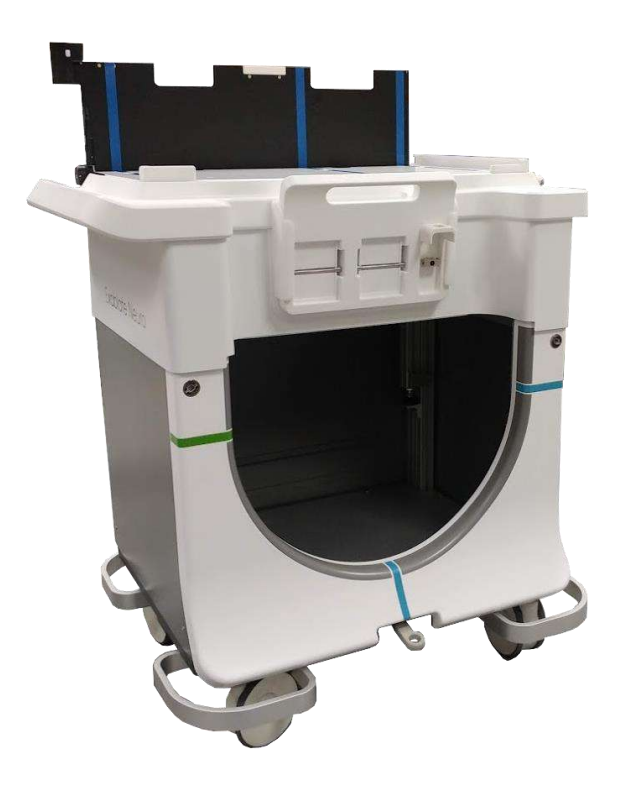

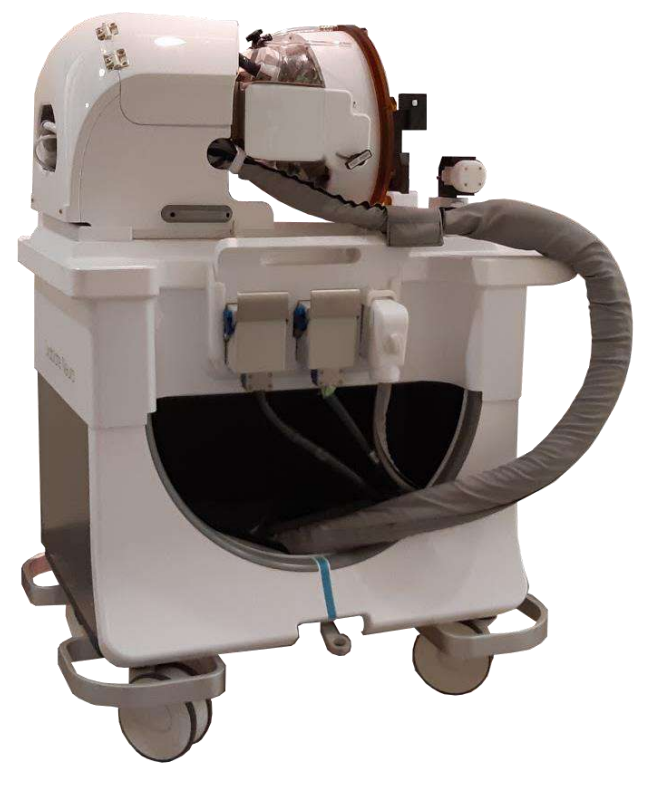

**Figura 1-11: Carrinho STC com (direita) e sem (esquerda) o Sistema de capacete**

<span id="page-34-0"></span>**INSIGHTEC** 

#### **1.6.9. Sistema de água Exablate Tipo 1.1**

- Durante um tratamento Exablate Neuro, a parte do crânio do paciente que é atravessada pelos feixes de ultrassom fica submersa em água, permitindo a transmissão de ultrassons e arrefecimento do crânio.
- O sistema de água oferece um circuito semifechado de circulação de água, que permite encher e drenar a interface de água do transdutor, preparando e fazendo circular a água durante o tratamento (mantendo-a, ao mesmo tempo, fria e sem gases) e executando um procedimento de limpeza a seguir.
- O reservatório portátil de água armazena até 13 litros (3,45 galões US) de água e fica alojado dentro do Compartimento para Reservatório de água da Unidade Frontal.
- ◼ Durante o tratamento, quando a RM não está a recolher imagens, a água é circulada e desgaseificada pelo Refrigerador de água, localizado na sala de equipamentos.
- Os vários modos, estados e parâmetros do Sistema de água (consultar Secção [3.5](#page-101-0).) podem ser controlados a partir do Software do Posto de trabalho, ou pelo ecrã dedicado ao **Controlo do Sistema de água**, localizado na UF.
- Os estados do sistema de água podem também ser controlados através do Controlador remoto do sistema de água ou do botão azul de Controlo do sistema de água na Consola de operador.
- ◼ Para mais detalhes sobre a interface do sistema de água, consulte a **Secção 3.5.**
- Para mais detalhes sobre a manutenção do sistema de água e os procedimentos de limpeza deste, consulte o **Capítulo 12**

<span id="page-35-0"></span>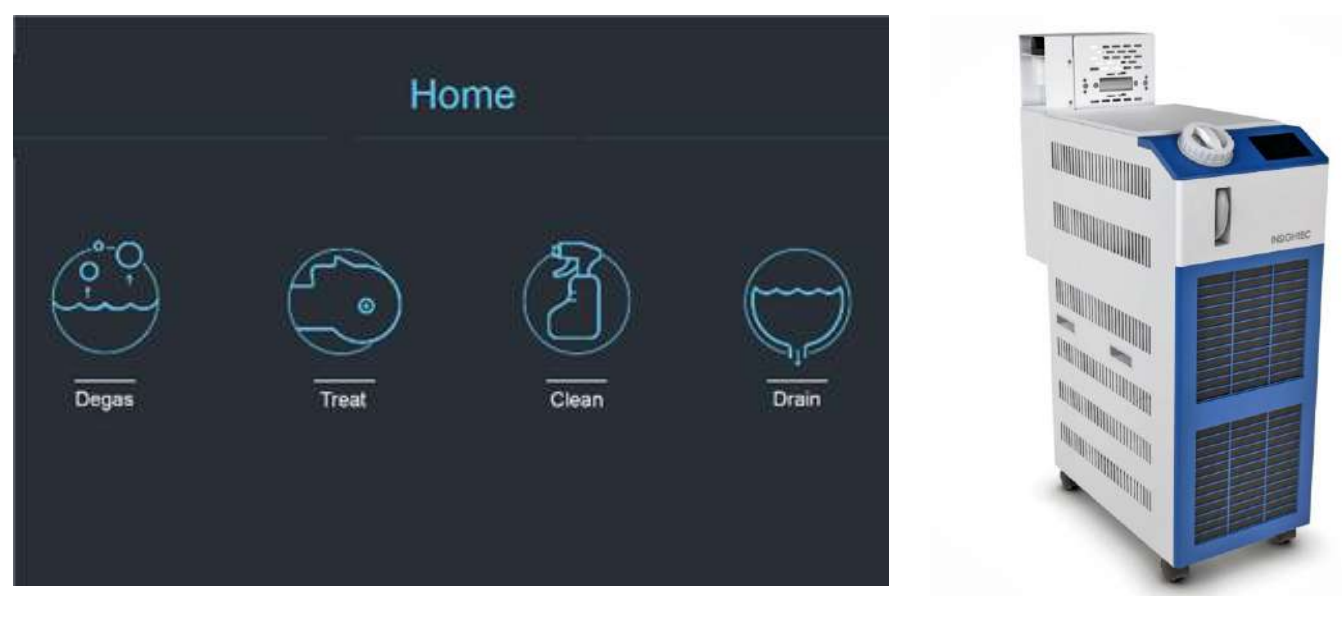

**Figura 1-12: Ecrã "Inicial" de controlo do sistema de água (E) e Refrigerador (D)**
#### **1.6.10. Sistema de água Exablate Tipo 1.0**

O sistema de água oferece um circuito semifechado de circulação de água, concebido para atender a vários requisitos de um procedimento transcraniano:

- Encher e drenar a interface de água do transdutor durante os preparativos para o procedimento.
- Fazer circular a água durante o procedimento, mantendo a interface de água arrefecida e desgaseificada.
- O sistema de água fica, geralmente, localizado na sala de equipamento da RM. Consulte **Procedimentos de limpeza e desinfeção** (**Capítulo 12**) para obter mais informações.
- Execute o processo de limpeza entre procedimentos terapêuticos.
- O processo de limpeza requer o uso de **Materiais de limpeza e desinfeção**. Para mais detalhes sobre a manutenção do sistema de água e os procedimentos de limpeza deste, consulte o **Capítulo 12.**

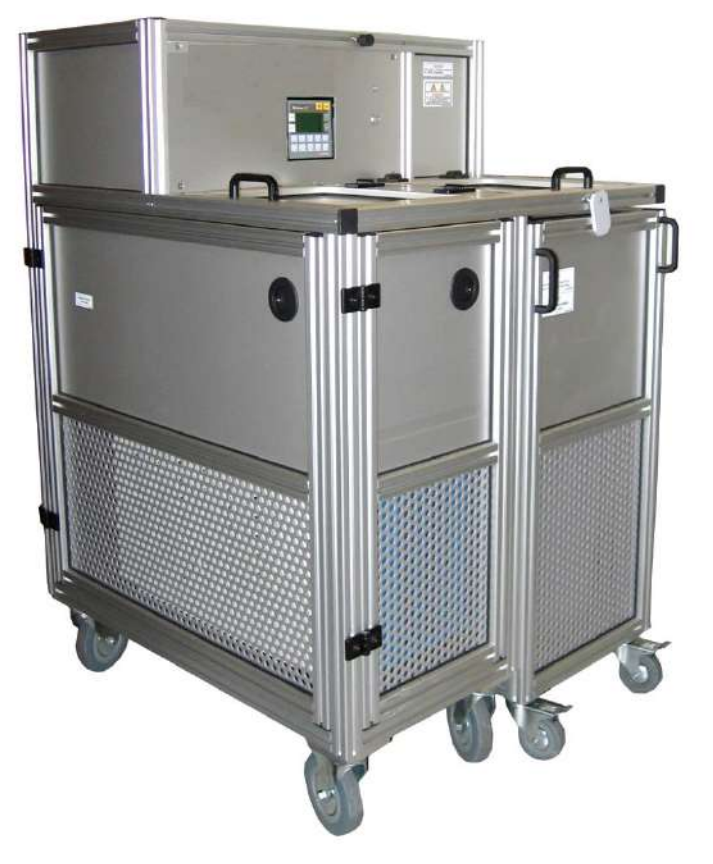

**Figura 1-13: Refrigerador de água Exablate Neuro Tipo 1.0 com ecrã de controlo integrado**

#### **1.6.11. Armário de equipamento**

O armário de equipamento incorpora os componentes elétricos do sistema Exablate Neuro, assim como o interruptor de potência principal. A unidade fica, geralmente, localizada na sala de equipamento de RM.

Não manuseie o armário de equipamento. Apenas o pessoal de manutenção autorizado da INSIGHTEC está qualificado para mover, desligar ou manutenir esta unidade.

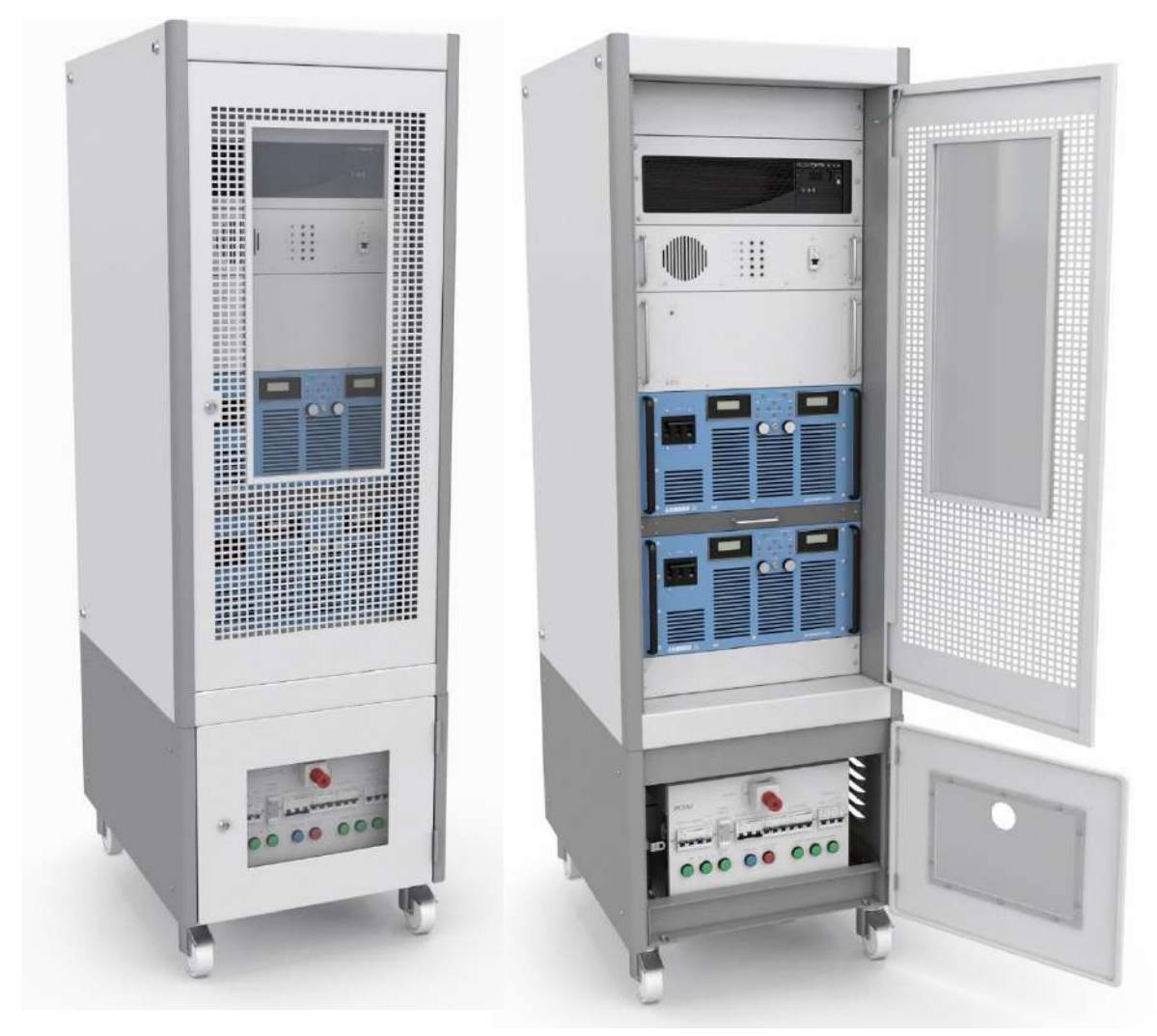

**Figura 1-14: Armário de equipamento Exablate Neuro (ilustração)**

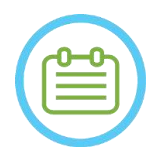

NOTA: NOO1

O botão vermelho de Desligamento de Emergência, no fundo do armário de equipamento, deve ser pressionado em caso de emergência para alcançar um desligamento completo (p.ex., em caso de incêndio ou curto-circuito elétrico).

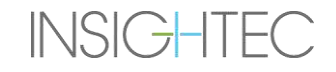

#### **1.6.12. Componentes principais do tratamento com o Exablate 4000**

Para cada tratamento, certifique-se de que os seguintes componentes estão disponíveis:

- 1 x Membrana de Paciente Exablate Neuro
- 1 x Gel Phantom DQA Exablate Neuro
- 1 x Kit de Acessórios de Tratamento Exablate Neuro
- 4 x Parafusos Descartáveis de Quadro Craniano (compatíveis com Quadro Tipo DHRS ou Tipo PFK)
	- o Apenas para quadros tipo PKF: um conjunto de Adaptadores de Parafusos de Quadro Craniano (consultar Secção 1.8)
- É fornecido um Conjunto de Quadro Craniano Neuro com o sistema; consultar a descrição detalhada dos componentes na secção relevante acerca do Quadro Craniano

Os componentes do tratamento fornecidos são compatíveis com as configurações específicas do seu sistema (Modelo Exablate 4000, tipo de RM e força do campo magnético).

Para obter os números de peça aplicáveis, consulte o ficheiro de Números de Peça fornecido com o sistema ou disponível a pedido.

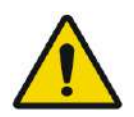

#### AVISO: WOOS

A compatibilidade do kit de tratamento e acessórios pode ser variável em função do tipo de sistema e RM.

Contacte o seu representante Insightec para garantir a compatibilidade do sistema com os componentes relevantes. Descarte os acessórios de uso único após o tratamento.

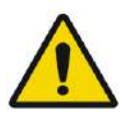

## AVISO: WOO3

Não use acessórios que sejam incompatíveis com as configurações específicas do seu sistema (Modelo Exablate 4000, tipo de RM e força do campo magnético).

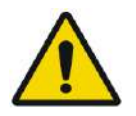

## AVISO: WOO4

Inspecione os componentes dos kits de tratamento antes da sua utilização. Caso um componente esteja danificado, não o use e descarte-o de acordo com as normas locais.

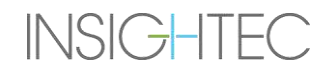

## **1.6.13. Acessórios gerais para Exablate 4000 Tipo 1.0 e Tipo 1.1**

### **Lista de acessórios fornecidos com o sistema (de acordo com a configuração específica).**

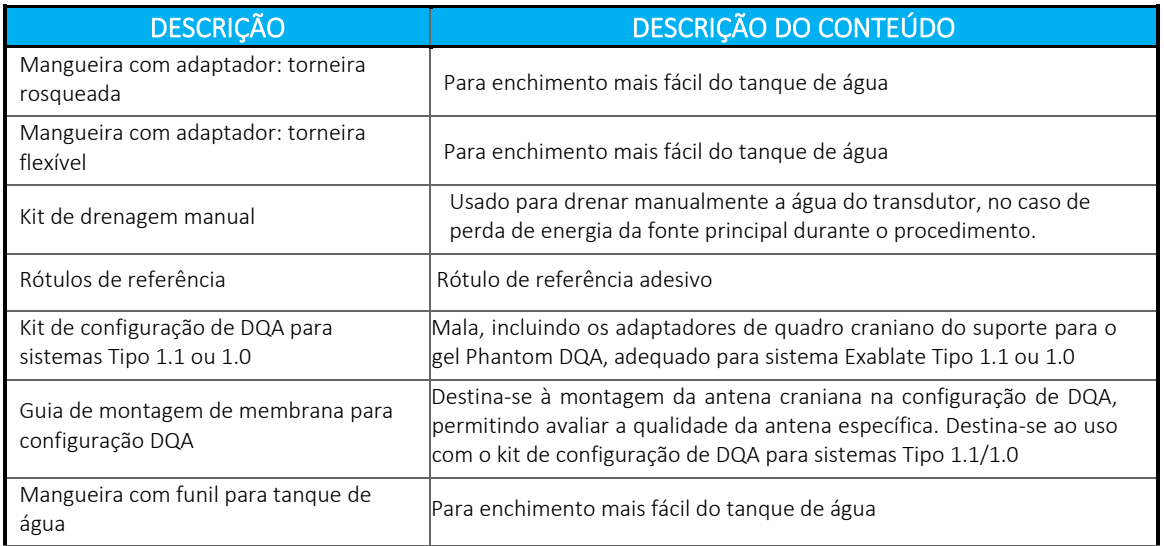

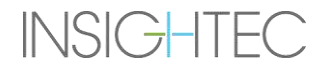

## **1.6.14. Tipos de quadro craniano**

Existem diferentes tipos de quadros cranianos. Consulte a secção relevante de acordo com o quadro utilizado.

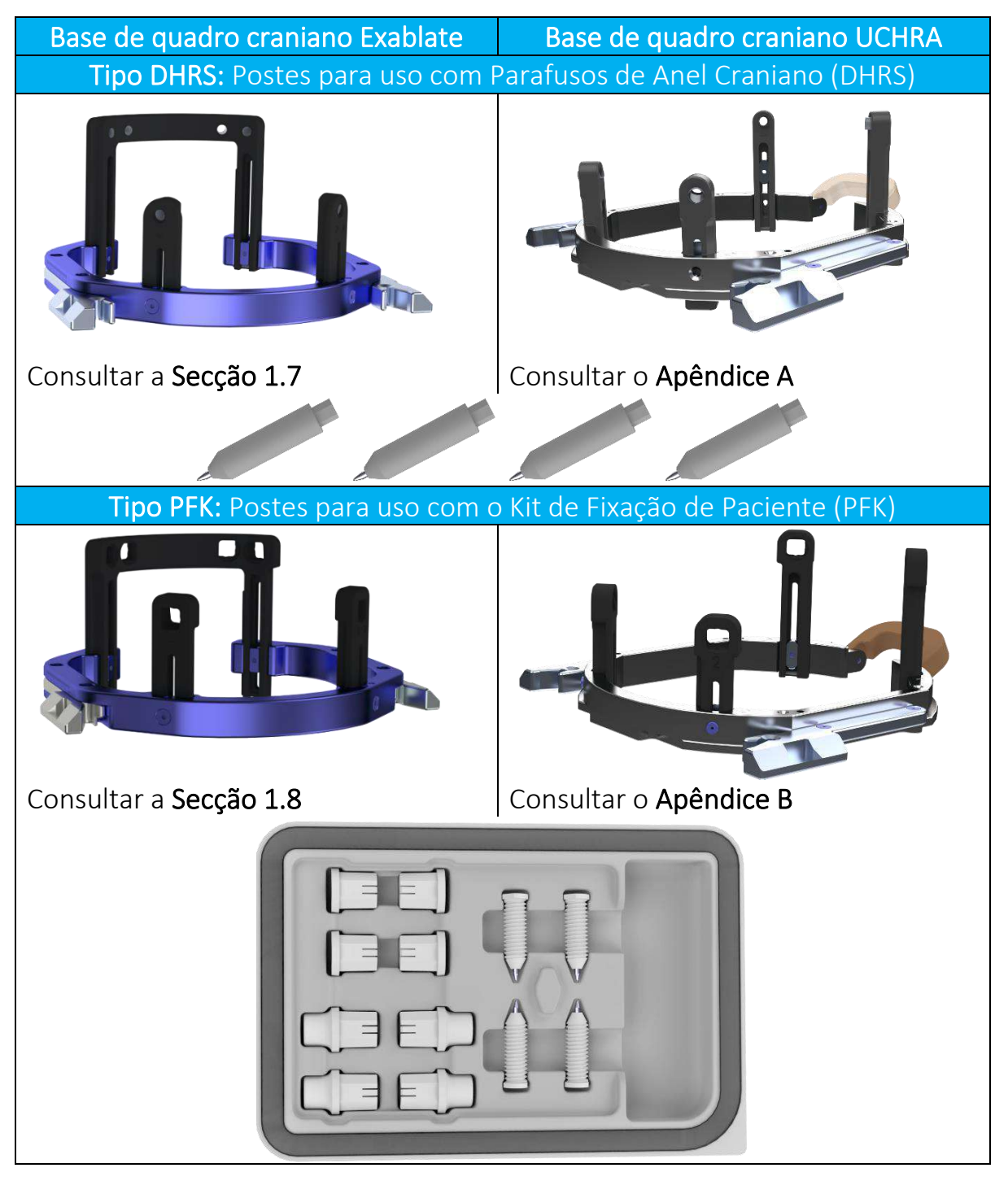

## **1.7. Instruções de uso de quadro craniano Exablate tipo DHRS**

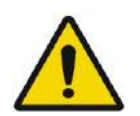

#### AVISO:W117D

Determine a configuração aplicável, conforme descrito na subsecção 1.6.14, e consulte apenas a documentação relevante.

#### **1.7.1. Quadro craniano Exablate**

Esta secção descreve os passos para montar, usar, manusear e manutenir adequadamente o quadro craniano Exablate Neuro. Antes de usar o quadro craniano INSIGHTEC, leia e familiarize-se com estas instruções.

O quadro craniano Exablate Neuro é um posicionador craniano usado para fixar a cabeça do paciente durante o tratamento com o sistema Exablate 4000. O quadro craniano Exablate é compatível com RM. Inspecione sempre o quadro craniano Exablate Neuro antes de o usar. Não use a estrutura caso esteja danificada.

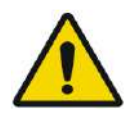

## AVISO: WOO6

O quadro craniano Exablate Neuro destina-se apenas a ser usado em tratamentos Exablate Neuro.

#### AVISO: WOO7

Faça uma inspeção visual antes de utilizar o quadro, garantindo que todos os parafusos estão totalmente apertados. Contacte a Insightec caso o quadro tenha sofrido uma queda, ou caso detete algum dano. Não use a estrutura caso esteja danificada!

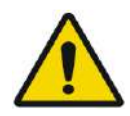

# AVISO: WOO8D

Os parafusos de quadro craniano descartáveis (longos ou curtos) são fornecidos ESTERILIZADOS por óxido de etileno.

- Inspecionar visualmente a embalagem dos parafusos antes da utilização para verificar a integridade da vedação. Descartar os parafusos em caso de rasgões, perfurações ou outros danos visuais na embalagem ou nos componentes.
- Os parafusos de quadro craniano descartáveis destinam-se a ser usados uma única vez. Não reutilizar ou re-esterilizar. A sua reutilização pode fazer com que exista contaminação cruzada e laxidão do parafuso, levando à potencial movimentação do paciente. Descartar os parafusos de acordo com as normas em vigor no hospital e na região.

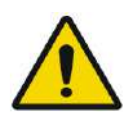

## AVISO: WOO9

**INSIGHTEC** 

O quadro craniano destina-se a ser usado dentro de um dispositivo de RM. Não deve entrar em contacto com o paciente. Mantenha uma folga entre o quadro craniano e a pele do paciente para evitar queimaduras por RF.

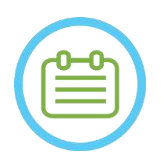

NOTA: NOTA: Assegure-se de juntar todas as diversas peças pequenas (tais como parafusos, chaves e acessórios) depois da sua utilização, impedindo que se percam.

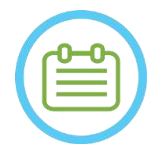

NOTA: NOOS Para instruções sobre o quadro craniano UCHR, fornecido anteriormente com os sistemas Exablate, consulte o apêndice A

## **1.7.2. Conjunto de quadro craniano Exablate Neuro**

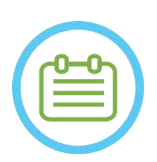

 $NOTA:$  NOTA: O quadro craniano Exablate Neuro já está fixo, na sua mala, à barra anterior e aos dois postes posteriores.

Caso a cabeça examinada seja pequena, consulte as instruções em seguida para substituir a barra anterior.

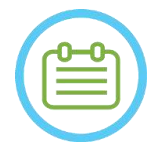

## NOTA: NOOS

A posição dos postes pode ser ajustada de acordo com a anatomia do paciente.

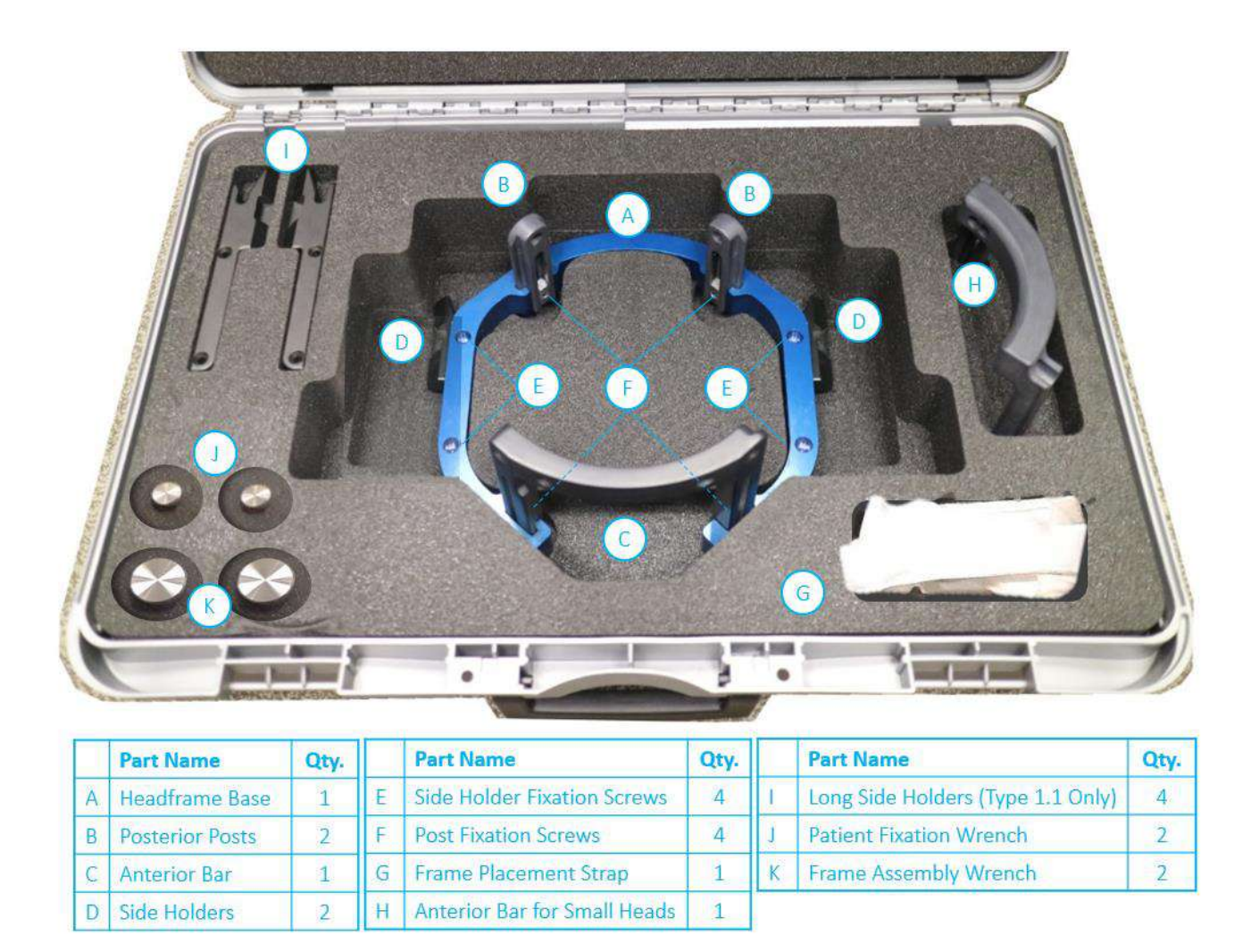

**Figura 1-15: Conjunto de Quadro Craniano Exablate do Tipo DHRS (ilustração)**

#### **1.7.3. Substituir os suportes laterais**

O Conjunto de Quadro Craniano Exablate do Tipo DHRS inclui dois conjuntos de suportes laterais. Os Suportes Laterais Baixos permitem estender o alcance do transdutor ao longo do eixo A-P, sendo especialmente importantes caso o foco esteja num alvo com localização anterior num cilindro de RM com 60 cm. A escolha informada dos suportes laterais poderá, também, maximizar o conforto do paciente.

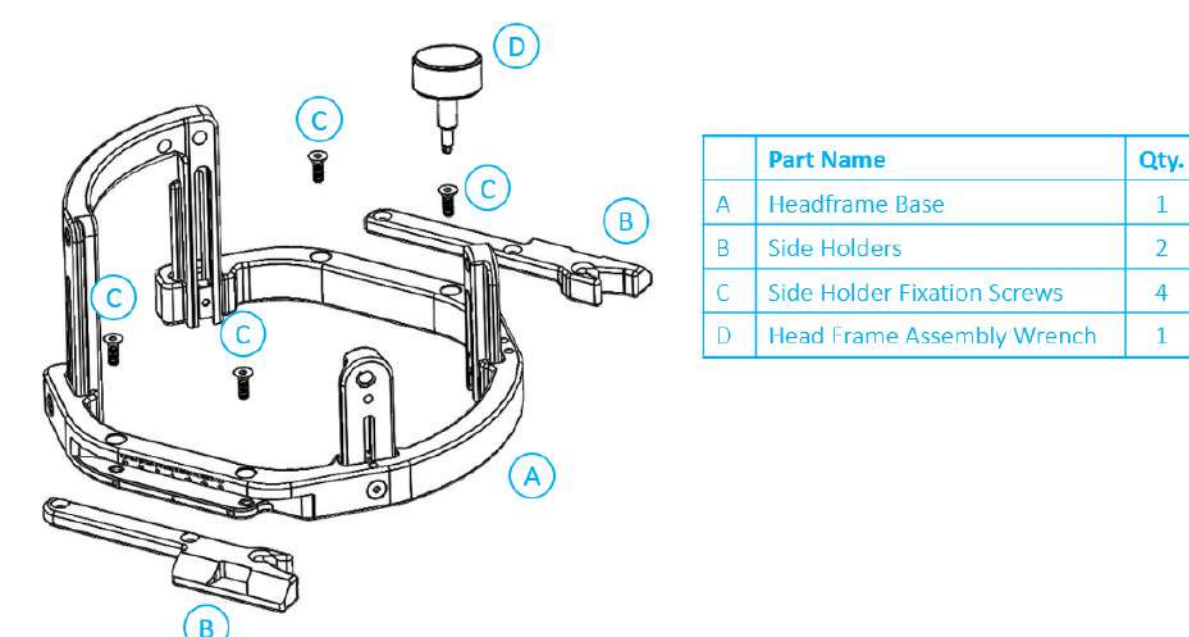

**Figura 1-16: Encaixar os suportes laterais no quadro craniano (somente para ilustração)**

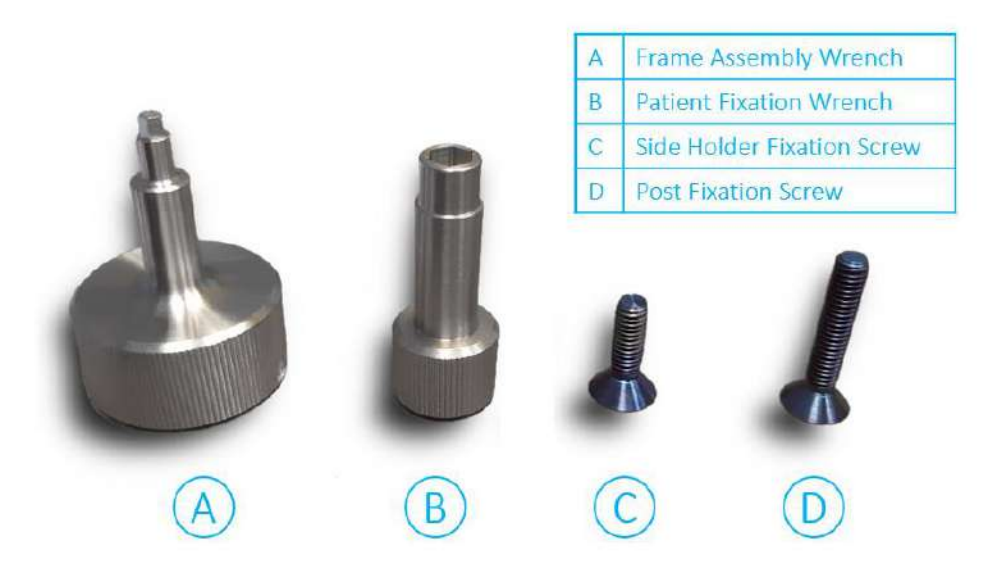

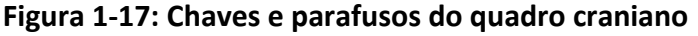

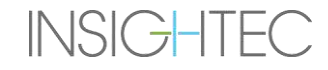

#### **1.7.4. Apertar os postes e substituir a barra anterior do quadro craniano (opcional)**

Caso o paciente tenha uma cabeça de menor dimensão, o utilizador pode substituir a barra anterior pela barra anterior para cabeças pequenas. A utilização deste componente permite trazer os parafusos até 19mm mais perto da cabeça do paciente.

- 1. Solte a barra anterior de cabeça do quadro craniano, usando a chave de montagem do quadro para desapertar os parafusos de fixação.
- 2. Fixe a barra anterior para cabeças pequenas na cavidade anterior do quadro craniano, usando a chave de montagem para apertar os parafusos de fixação.

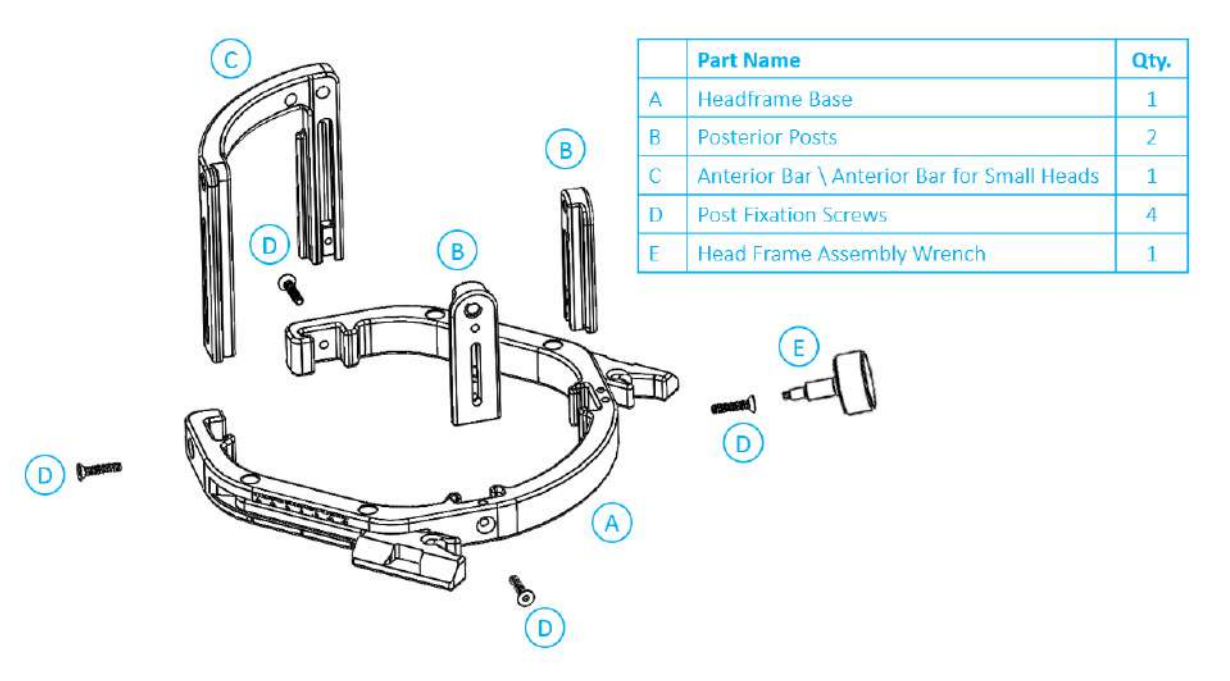

**Figura 1-18: Encaixe dos postes e barras no quadro craniano (apenas para efeitos ilustrativos)**

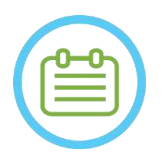

NOTA:  $N102D$ É possível deslizar os postes para cima e para baixo para otimizar a adaptação do quadro craniano ao paciente.

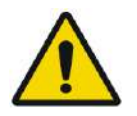

# AVISO: WO10

Assegure-se de que todos os postes estão firmemente fixos.

#### **1.7.5. Posicionar o quadro no paciente**

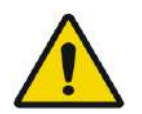

AVISO: W109D A fixação do quadro craniano apenas pode ser efetuada por um neurocirurgião habilitado, com experiência em procedimentos estereotáxicos.

- Tricotomize amplamente o couro cabeludo do paciente, limpando-o em seguida com uma gaze ou compressa embebida em álcool.
- Assegure-se de que os postes ficam presos fixamente.
- Insira os parafusos de quadro craniano descartáveis nos orifícios de fixação pré-existentes nos postes e na barra, a partir do lado interno do quadro (ver **Figura 1-21**), para evitar a contaminação nos pinos dos parafusos.

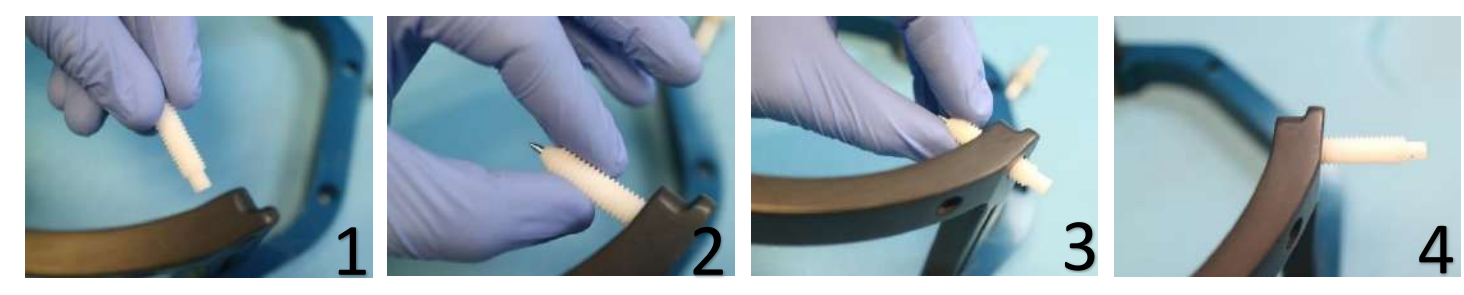

**Figura 1-19: Inserção interna dos parafusos**

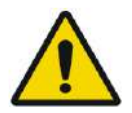

## AVISO: WO11

Selecione a barra anterior adequada, de forma a que os parafusos se projetem pelo menos 13 mm a partir da superfície exterior dos postes e barra anterior.

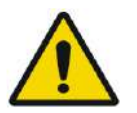

### AVISO W115D

É recomendado usar uma pomada antibacteriana nas pontas dos parafusos. Desinfete e aplique curativo nos locais de inserção dos parafusos depois de remover o quadro craniano

• (Opcional) Use as correias de posicionamento para posicionar e ajustar a altura vertical do quadro craniano (**Figura 1-20**).

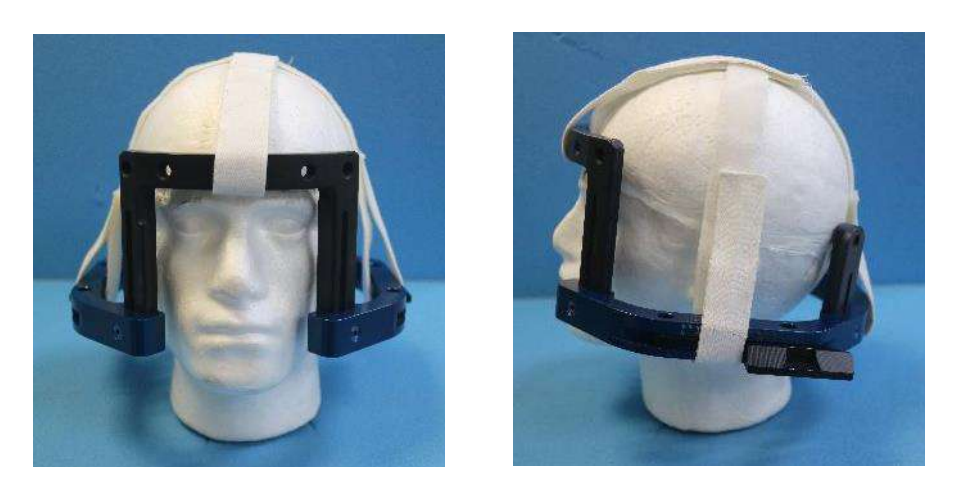

**Figura 1-20: Correias de posicionamento do quadro craniano**

- Posicione o quadro o mais inferiormente possível, permitindo assim um nível ótimo de cobertura para o tratamento Exablate.
- Com um marcador, marque os locais projetados para a entrada dos parafusos e a linha temporal superior (opcional)

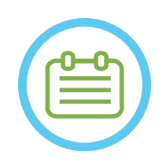

### NOTA: NOO6

Usar as correias de posicionamento do quadro craniano ajuda a suportar o peso do conjunto de quadro durante a sua colocação no paciente. Os postes e barras do quadro craniano podem ser ajustados em altura

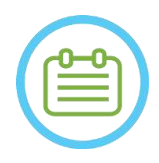

#### NOTA: NOO 7D

Use todos os quatro (4) parafusos de quadro craniano descartáveis para prender o quadro ao paciente

- Use somente componentes e ferramentas de quadro craniano fornecidas pela INSIGHTEC
- A colocação do conjunto de quadro craniano no paciente é mais fácil caso seja feita por duas pessoas.

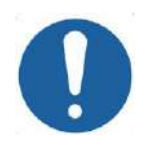

#### ALERTA: COO3

Existem quatro orifícios de fixação anteriores da barra do quadro craniano para a inserção de parafusos de quadro craniano descartáveis. Os pontos de acesso medial podem ser utilizados para evitar danificar o músculo temporal do paciente.

- Administre anestesia local através dos orifícios de fixação do poste ou nos locais de inserção dos parafusos marcados. Desloque temporariamente o quadro, caso necessário.
- Permita que a anestesia local faça efeito.
- Use a chave de fixação de paciente, fornecida pela INSIGHTEC, para apertar os parafusos de quadro craniano descartáveis no crânio do paciente.

# VISÃO GERAL DO SISTEMA

# Exablate Neuro--

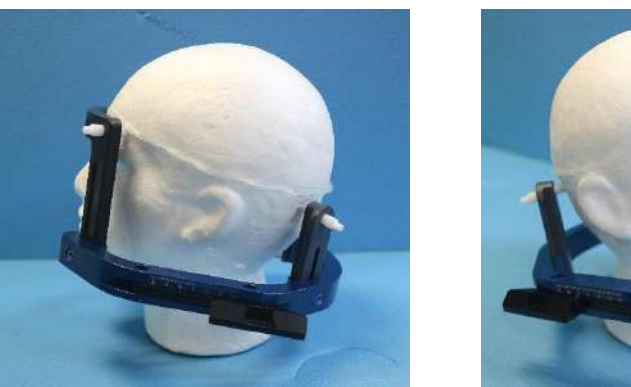

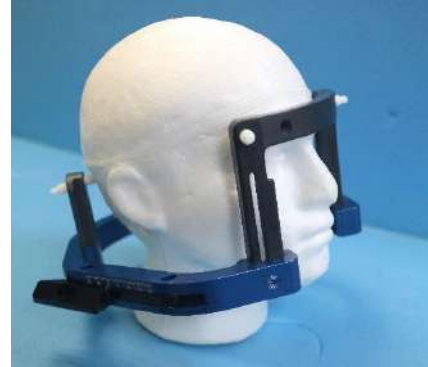

**Figura 1-21: Posicionamento típico do quadro craniano**

- Mantenha distância entre a pele e a face exterior da barra no local de cada parafuso
- Aperte os parafusos: dois parafusos diagonalmente opostos de cada vez, alternada e equitativamente
- Aplique força moderada para garantir que o quadro fique firmemente fixo ao crânio do paciente.

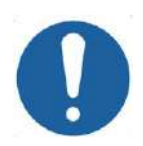

## ALERTA: COO4D

Apertar demasiado os parafusos descartáveis pode causar falha prematura dos postes do quadro craniano e/ou dos próprios parafusos.

Assegure-se de que a coluna dos postes não fique pressionada contra a pele, para conforto do paciente.

AVISO: WO12D

- Apertar demasiado os parafusos descartáveis pode provocar lesões no crânio:
	- Antes de aplicar o quadro, o cirurgião deve rever os detalhes da TAC do paciente
	- Evite aplicar força suplementar durante a inserção dos parafusos no crânio
- Remova as correias de posicionamento do quadro craniano.
- Coloque uma tampa de silicone no final de cada parafuso descartável.

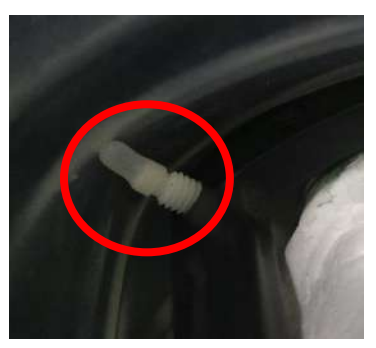

**Figura 1-22 Tampas de silicone protetoras da membrana na extremidade do parafuso**

• O paciente está agora pronto para a colocação da **Membrana de Paciente**.

#### **1.7.6. Manutenção do quadro craniano**

Siga as seguintes diretrizes para fazer a manutenção dos componentes do quadro craniano depois de cada tratamento:

- 1. Imediatamente após a utilização, limpe os componentes com água destilada desionizada para remover qualquer resíduo de iodopovidona (Betadine®), sangue ou outras impurezas
- 2. Seque bem os componentes com papel
- 3. Em caso de manchas persistentes, limpe as áreas relevantes em álcool isopropílico a 100% (IPA)

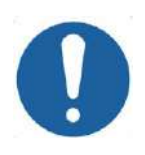

## ALERTA: COOSD

Não usar solução salina. Soluções salinas podem causar danos à superfície metálica.

Não use agentes corrosivos, como Clorox® ou Cidex®.

Não use álcool ou peróxido de hidrogénio (água oxigenada) em nenhum material compósito preto.

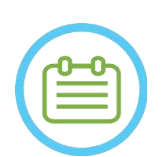

## NOTA: NOTA:

A utilização de Betadine® ou outra solução semelhante contendo iodo pode manchar a superfície do quadro craniano.

Para minimizar a descoloração, limpe quaisquer resíduos de Betadine®, ou soluções semelhantes, assim que possível durante ou depois do procedimento.

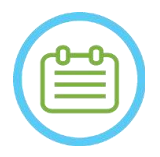

# NOTA: NOTA:

Se os instrumentos forem expostos a soluções altamente cáusticas, como soluções de lixívia, enxague-os imediatamente com água destilada desionizada para impedir danos por corrosão nas superfícies e partes móveis.

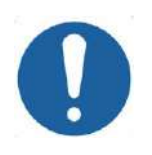

# ALERTA: COO6

O ciclo expectável de vida útil do quadro craniano é 10 anos. Contacte o seu representante Insightec a respeito da substituição do quadro, descartando-o no final do supracitado período e em caso deste apresentar sinais visíveis de danos/corrosão.

# **INSIGHTEC**

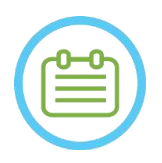

# NOTA: NOTA:

Os componentes do quadro são compatíveis com autoclaves. Parâmetros de autoclave recomendados:

- 1. O quadro craniano deve ser desmontado antes do processo de autoclavagem.
- 2. Coloque os componentes num saco de autoclave adequado, ou seja, *sacos de esterilização*
- 3. A tabela seguinte apresenta os parâmetros de autoclave recomendados para os componentes do quadro craniano Exablate:

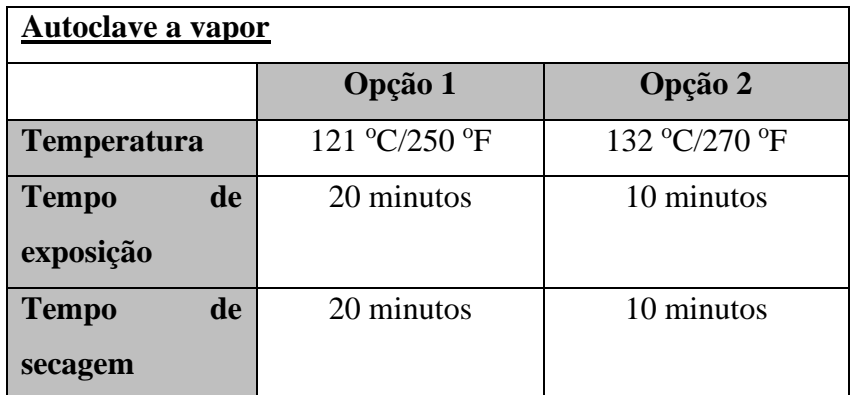

#### **1.8. Instruções de Utilização do Quadro Craniano Exablate do Tipo PFK**

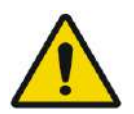

#### AVISO:W117D

Determine a configuração aplicável, conforme descrito na subsecção 1.6.14, e consulte apenas a documentação relevante.

#### **1.8.1. Quadro Craniano Exablate Tipo B**

Esta secção descreve os passos para montar, usar, manusear e manter adequadamente o quadro craniano Exablate Neuro tipo B. Leia e familiarize-se com estas instruções antes de utilizar o Quadro Craniano da INSIGHTEC.

O quadro craniano Exablate Neuro é utilizado para fixar a cabeça do paciente na mesa durante os tratamentos com o sistema Exablate 4000. O quadro craniano Exablate é compatível com RM. Inspecione sempre o quadro craniano Exablate Neuro antes de o usar. Não use a estrutura caso esteja danificada.

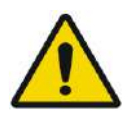

#### AVISO: WOOG

O quadro craniano Exablate Neuro destina-se apenas a ser usado em tratamentos Exablate Neuro.

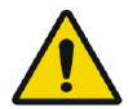

## AVISO: WOO7

Faça uma inspeção visual antes de utilizar o quadro, garantindo que todos os parafusos estão totalmente apertados. Contacte a Insightec caso o quadro tenha sofrido uma queda, ou caso detete algum dano. Não use a estrutura caso esteja danificada!

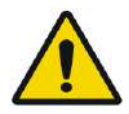

#### AVISO: W118D

Os parafusos de quadro craniano descartáveis e respetivos adaptadores são fornecidos ESTERILIZADOS por óxido de etileno.

- Inspecionar visualmente a embalagem dos parafusos antes da utilização para verificar a integridade da vedação. Descartar os parafusos em caso de rasgões, perfurações ou outros danos visuais na embalagem ou nos componentes.
- Os parafusos de quadro craniano e respetivos adaptadores destinam-se a ser usados uma única vez. Não reutilizar ou re-esterilizar. A sua reutilização pode fazer com que exista contaminação cruzada e laxidão do parafuso, levando à potencial movimentação do paciente.
- Descarte os parafusos e os 8 adaptadores de acordo com as normas em vigor no hospital e na região.

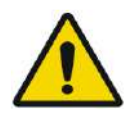

#### AVISO: WOO9

O quadro craniano destina-se a ser usado dentro de um dispositivo de RM. Não deve entrar em contacto com o paciente. Mantenha uma folga entre o quadro craniano e a pele do paciente para evitar queimaduras por RF.

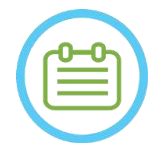

## NOTA: NOO2D

Assegure-se de juntar todas as diversas peças pequenas (tais como parafusos, chaves e acessórios) depois da sua utilização, impedindo que se percam.

# PUB41006772, Rev 2.0, Página 47

# VISÃO GERAL DO SISTEMA

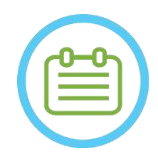

NOTA: NOOS Para instruções sobre o quadro craniano UCHR, fornecido anteriormente com os sistemas Exablate, consulte o apêndice A

### **1.8.2. Conjunto de Quadro Craniano Exablate Neuro do Tipo PFK**

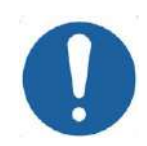

ALERTA: CO42 O quadro craniano Exablate Neuro já está montado, na mala, aos postes respetivos. Certifique-se de que estão bem apertadas à base do quadro craniano.

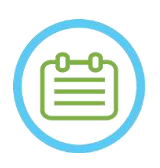

## NOTA: NOOS

A posição dos postes pode ser ajustada de acordo com a anatomia do paciente.

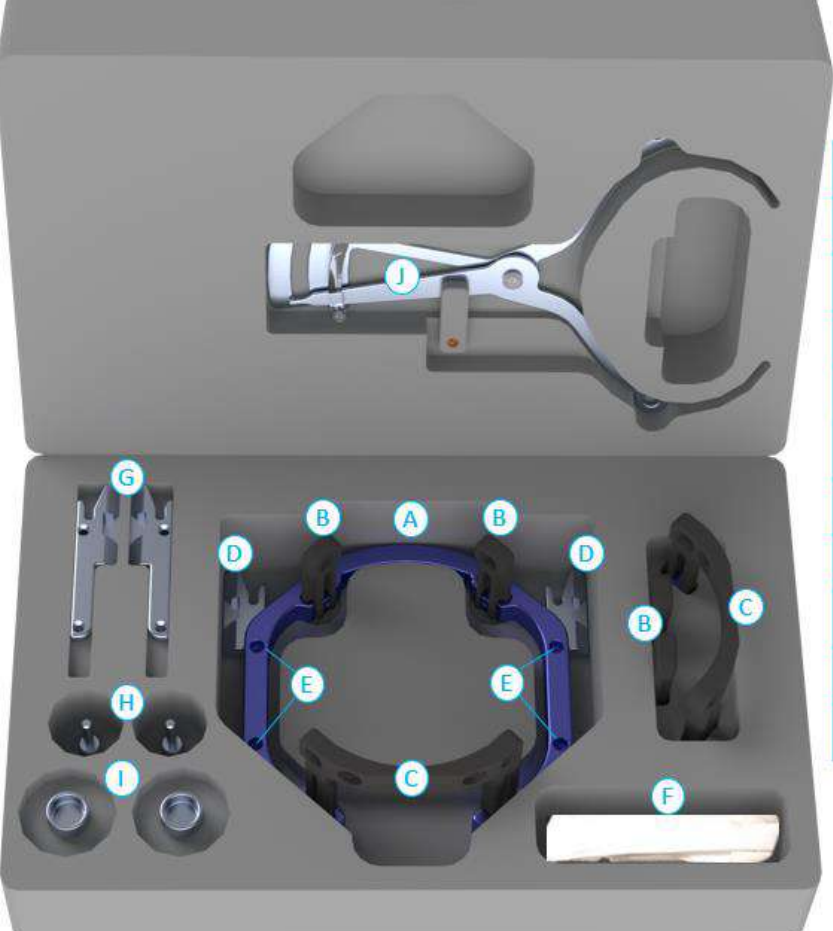

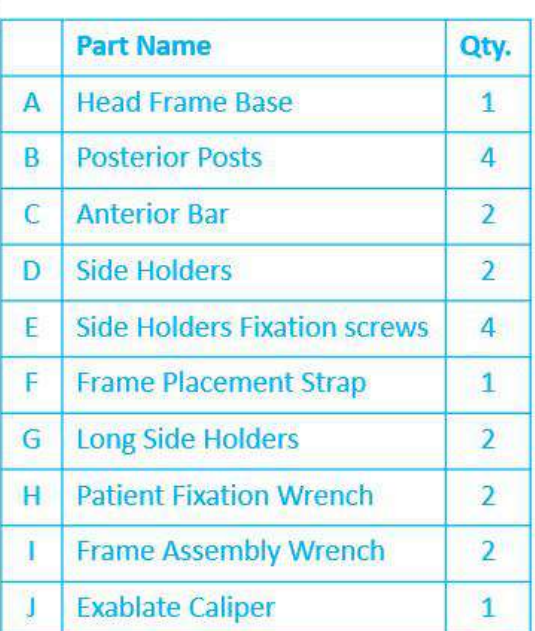

## **Figura 1-23: Conjunto de Quadro Craniano Exablate (apenas para efeitos ilustrativos)**

**INSIGHTEC** 

#### **1.8.3. Kit de Fixação do Paciente Exablate Neuro (PFK)**

O PFK (Kit de Fixação do Paciente, "Patient Fixation Kit") é composto por 4 parafusos de fixação do paciente, 4 adaptadores curtos e 4 adaptadores longos (figura seguinte). Os adaptadores oferecem uma interface estéril para os parafusos e são compatíveis com uma vasta gama de tamanhos da cabeça. Os parafusos e os adaptadores são montados nos postes do quadro craniano Exablate através de orifícios de fixação específicos, conforme a figura seguinte.

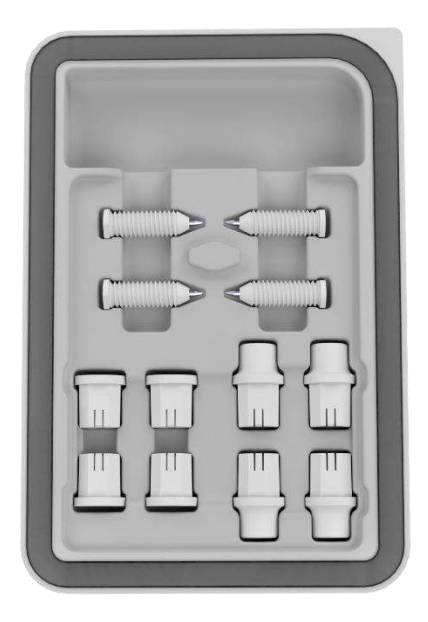

**Figura 1-24: Kit de Fixação do Paciente Exablate Neuro (PFK)**

#### **1.8.4. Calibrador Exablate**

O calibrador Exablate permite determinar qual a combinação ideal de adaptadores a utilizar no paciente (Secção 1.9.4), medindo a diagonal da cabeça (ver **figura 1–27**) desde o local de inserção do pino frontal ao local de inserção do pino posterior contralateral.

O calibrador tem uma amplitude de três intervalos distintos, adaptados a três tipos de tamanho da cabeça: SS, SL, LL (Secção 1.9.4).

Para escolher a combinação correta de adaptadores a inserir nos orifícios de fixação do quadro, utilize o calibrador fornecido com o conjunto do quadro craniano (Secção 1.9.3) na cabeça do paciente após remoção do cabelo.

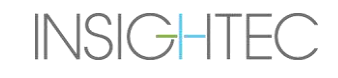

**Figura 1-25: Calibrador Exablate para medição e estimativa combinada da diagonal craniana**

#### **1.8.5. Combinação de Adaptadores Diferentes**

O calibrador Exablate permite determinar qual a combinação ideal de adaptadores a utilizar em cada paciente, medindo a diagonal da cabeça (Secção 1.8.5).

Utilizando o calibrador fornecido (Secção 1.8.5), meça a distância entre os pontos de inserção de pinos contralaterais (p. ex., a distância entre os locais de fixação posterior esquerdo e anterior direito pretendidos).

Com base nesta medição, selecione a combinação de adaptadores adequada (ver abaixo).

Note que, em caso de uma anatomia anormal ou assimétrica no paciente, pode ser preferível optar por uma combinação diferente para cada par.

| Leitura do calibrador: SS | Leitura do calibrador: SL | Leitura do calibrador: LL |
|---------------------------|---------------------------|---------------------------|
| <b>Adaptadores curtos</b> | Adaptadores mistos        | <b>Adaptadores longos</b> |
|                           |                           |                           |

**1.8.6. Substituir os suportes laterais**

Em algumas configurações, o conjunto de quadro craniano Exablate do tipo PFK inclui dois conjuntos de suportes laterais.

Os Suportes Laterais Baixos permitem estender o alcance do transdutor ao longo do eixo A-P, sendo especialmente importantes caso o foco esteja num alvo com localização anterior num cilindro de RM com 60 cm. A escolha informada dos suportes laterais poderá, também, maximizar o conforto do paciente.

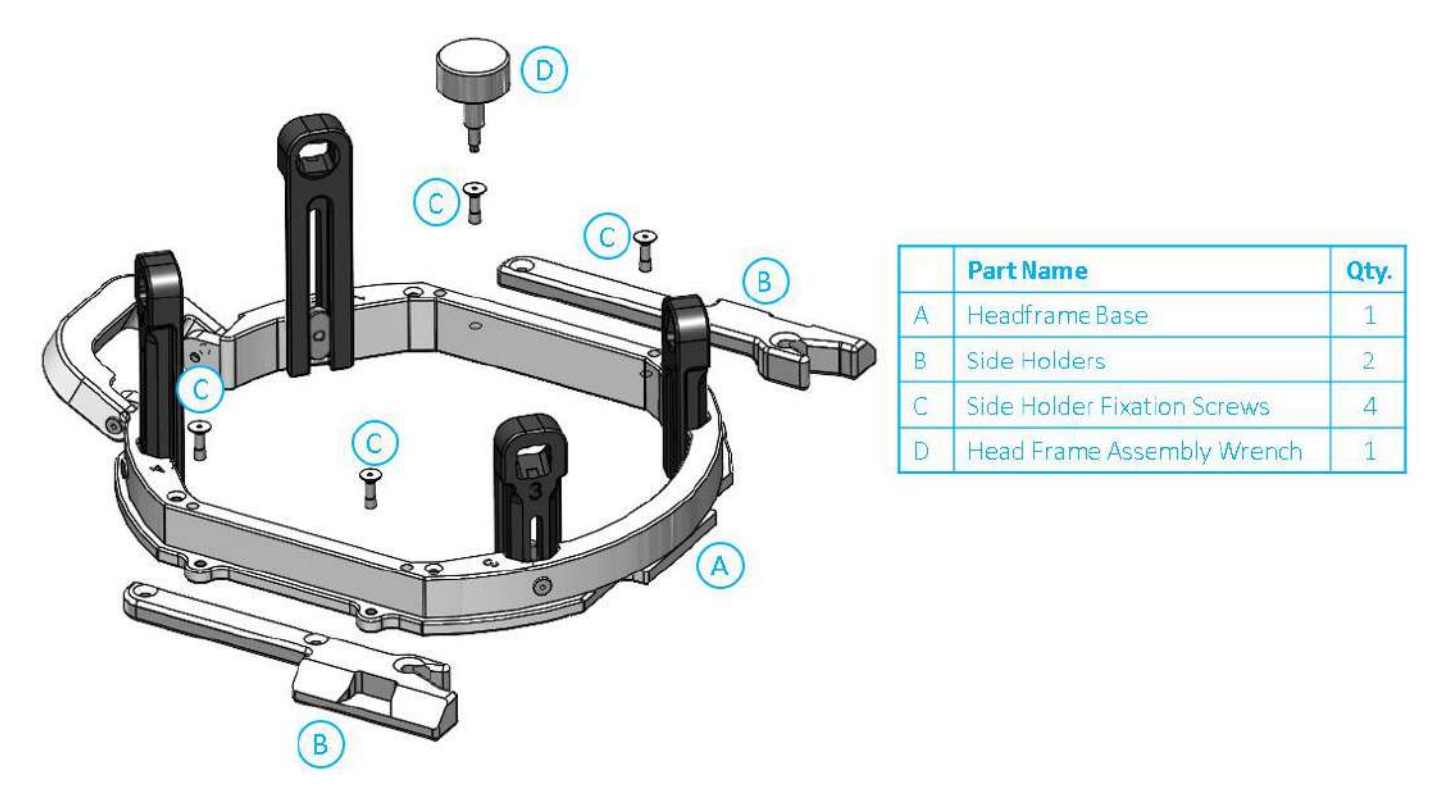

**Figura 1-26: Encaixar os suportes laterais no quadro craniano (somente para ilustração)**

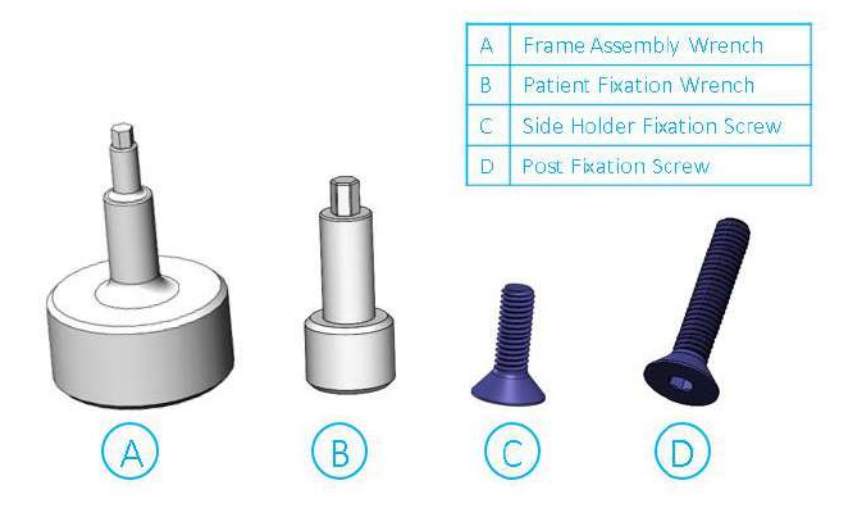

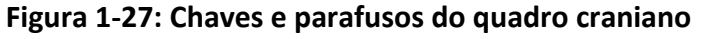

#### **1.8.7. Preparar o quadro craniano para a cabeça do paciente**

De acordo com a anatomia do tamanho da cabeça do paciente, selecione a combinação correta no PFK para inserir nos postes e na barra do quadro craniano aplicando o calibrador na cabeça após remover o cabelo (consultar as Secções 1.9.2 e 1.9.5).

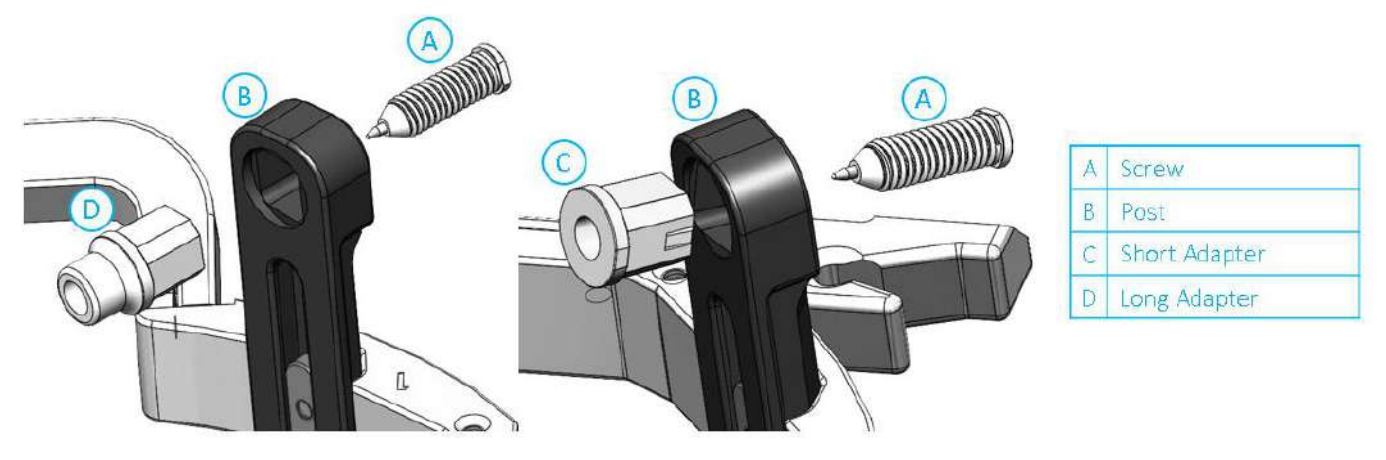

**Figura 1-28: Inserção do adaptador interno nos postes**

Insira os 4 adaptadores nos orifícios de fixação dedicados nos postes do quadro craniano a partir do seu lado interno (ver **Figura 1-28**). Certifique-se de que fixa bem o adaptador aos postes.

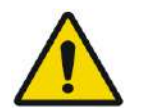

AVISO: WOLD

Assegure-se de que todos os postes estão firmemente fixos.

Se necessário, utilize as chaves de montagem do quadro craniano (**Figura 1-27**) para apertar os postes.

#### **1.8.8. Posicionar o quadro no paciente**

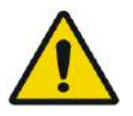

AVISO: W109D A fixação do quadro craniano só pode ser feita por um neurocirurgião habilitado, com experiência em procedimentos estereotáxicos.

- Tricotomize amplamente o couro cabeludo do paciente, limpando-o em seguida com uma gaze ou compressa embebida em álcool.
- Assegure-se de que os postes fiquem presos fixamente.
- Selecione os 4 adaptadores corretos de acordo com as orientações fornecidas na Secção 1.9.5.
- Insira os adaptadores nos orifícios de fixação pré-existentes nos postes e na barra, a partir do lado interno do quadro (ver **Figura 1-28**).
- (Opcional) Use as correias de posicionamento para posicionar e ajustar a altura vertical do quadro craniano.
- Posicione o quadro o mais inferiormente possível, permitindo assim um nível ótimo de cobertura para o tratamento Exablate.

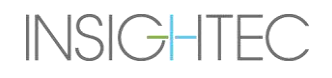

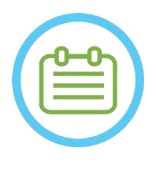

NOTA: NOO6 Usar as correias de posicionamento do quadro craniano ajuda a suportar o peso do conjunto de quadro durante a sua colocação no paciente.

- Com um marcador, marque os locais projetados para a entrada dos parafusos e a linha temporal superior (opcional)
- Administre anestesia local através dos orifícios de fixação do poste ou nos locais de inserção dos parafusos marcados. Desloque temporariamente o quadro, se necessário.
- Permita que a anestesia local faça efeito.
- Insira os parafusos de quadro craniano descartáveis nos orifícios de fixação pré-existentes nos adaptadores.

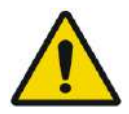

AVISO: W115D É recomendado usar uma pomada antibacteriana nas pontas dos parafusos. Desinfete e aplique curativo nos locais de inserção dos parafusos depois de remover o quadro craniano

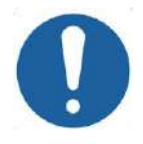

ALERTA: COO3 Existem quatro orifícios de fixação na barra anterior do quadro craniano para a inserção de parafusos de quadro craniano descartáveis e adaptadores. Para evitar, se aplicável, a colocação de parafusos no músculo temporal, use os dois pontos mediais de acesso.

• Use a chave de fixação de paciente, fornecida pela INSIGHTEC, para apertar os parafusos de quadro craniano descartáveis no crânio do paciente.

#### NOTA: NOO 7D

Use todos os quatro (4) parafusos de quadro craniano descartáveis para prender o quadro ao paciente

- Use somente componentes e ferramentas de quadro craniano fornecidas pela INSIGHTEC
- A colocação do conjunto de quadro craniano no paciente é mais fácil caso seja feita por duas pessoas.
- Mantenha alguma distância entre a pele e a face externa da barra no local de cada parafuso.
- Aperte os parafusos: dois parafusos diagonalmente opostos de cada vez, alternada e equitativamente.
- Aplique força moderada para garantir que o quadro fique firmemente fixo ao crânio do paciente.

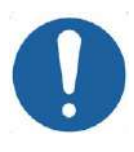

#### ALERTA: COO4D

Apertar demasiado os parafusos descartáveis pode causar falha prematura dos postes do quadro craniano e/ou dos próprios parafusos.

Assegure-se de que a coluna dos postes não fique pressionada contra a pele, para conforto do paciente.

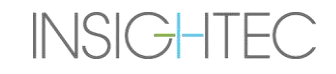

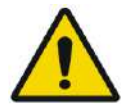

AVISO: WO12D

Apertar demasiado os parafusos descartáveis pode provocar lesões no crânio:

- Antes de aplicar o quadro, o cirurgião deve rever os detalhes da TAC do paciente
- Evite aplicar força suplementar durante a inserção dos parafusos no crânio
- Remova as correias de posicionamento do quadro craniano.
- O paciente está agora pronto para a colocação da **Membrana de Paciente**.

#### **1.8.9. Manutenção do quadro craniano**

Siga as seguintes diretrizes para fazer a manutenção dos componentes do quadro craniano depois de cada tratamento:

- 1. Imediatamente após a utilização, limpe os componentes com água destilada desionizada para remover qualquer resíduo de iodopovidona (Betadine®), sangue ou outras impurezas
- 2. Seque bem os componentes com papel
- 3. Em caso de manchas persistentes, limpe as áreas relevantes em álcool isopropílico a 100% (IPA)

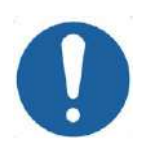

ALERTA: COOSD Não usar solução salina. Soluções salinas podem causar danos à superfície metálica.

Não use agentes corrosivos, como Clorox® ou Cidex®.

Não use álcool ou peróxido de hidrogénio (água oxigenada) em nenhum material compósito preto.

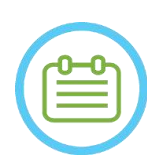

## NOTA: NOTA:

A utilização de Betadine® ou outra solução semelhante contendo iodo pode manchar a superfície do quadro craniano.

Para minimizar a descoloração, limpe quaisquer resíduos de Betadine®, ou soluções semelhantes, assim que possível durante ou depois do procedimento.

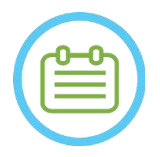

## NOTA: NOTA:

Se os instrumentos forem expostos a soluções altamente cáusticas, como soluções de lixívia, enxague-os imediatamente com água destilada desionizada para impedir danos por corrosão nas superfícies e partes móveis.

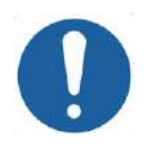

## ALERTA: COO6

O ciclo expectável de vida útil do quadro craniano é 10 anos. Contacte o seu representante Insightec a respeito da substituição do quadro, descartando-o de acordo com as normas vigentes no local no final do supracitado período e em caso deste apresentar sinais visíveis de danos/corrosão.

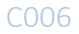

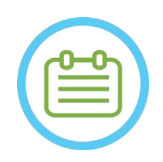

## NOTA: NOTA:

Os componentes do quadro são compatíveis com autoclaves. Parâmetros de autoclave recomendados:

- 4. O quadro craniano deve ser desmontado antes do processo de autoclavagem.
- 5. Coloque os componentes num saco de autoclave adequado, ou seja, *sacos de esterilização*
- 6. A tabela seguinte apresenta os parâmetros de autoclave recomendados para os componentes do quadro craniano Exablate:

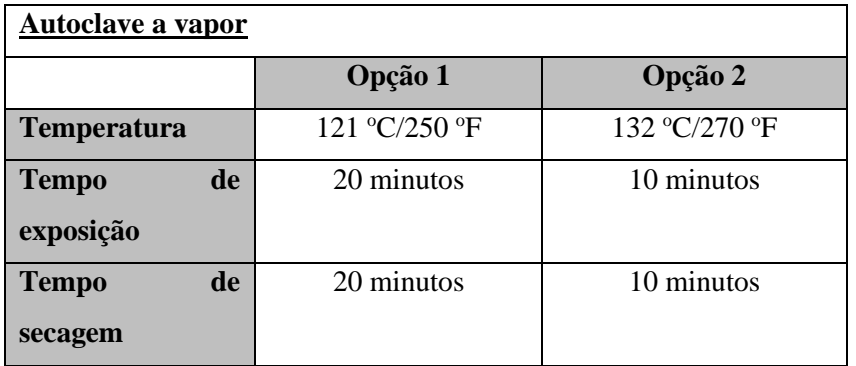

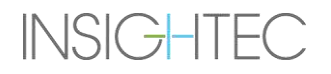

### **1.9. Especificações da antena craniana**

Para ver todas as precauções de segurança, consulte a **secção 2.4**.

#### **1.9.1. Descrição da antena**

O sistema Exablate 4000 suporta membranas de paciente com antenas integradas de 2 canais (**Antena Craniana Tc MRgFUS**) para aumentar a qualidade da imagem. A ficha do conector de cada tipo de antena é codificado especificamente consoante a compatibilidade com o tipo de Exablate correspondente e o tomada de ligação da antena. Para ligar a antena, assegure-se de que a ficha do conector está alinhada com a tomada.

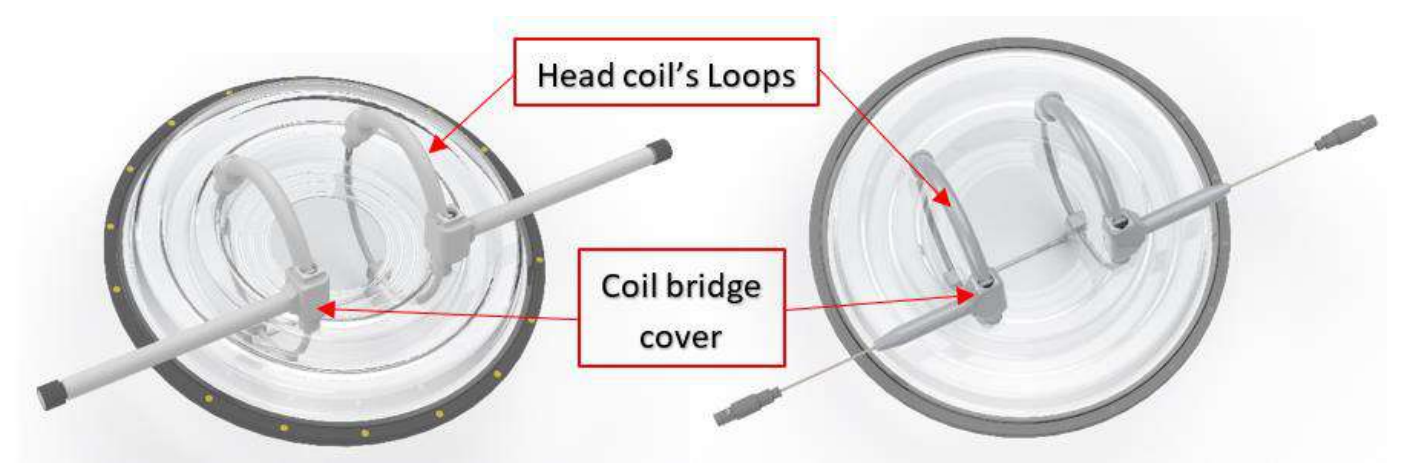

**Figura 1-29: Exemplos de Antena Craniana Tc MRgFUS** 

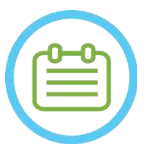

NOTA: NOTA: O aspeto real da antena craniana MRgFUS e da tomada depende do tipo de sistema e do kit de tratamento fornecido com o sistema.

Cada antena é composta por 2 loops físicos, integrados na membrana de tratamento do paciente, sendo colocados na cabeça do paciente e depois ligados ao posicionador Exablate através de uma unidade de Amplificador de Baixo Ruído (LNA) que se liga a uma unidade de controlo. Todas as antenas cranianas são configuradas com uma capa de ponte de antena.

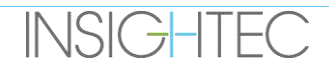

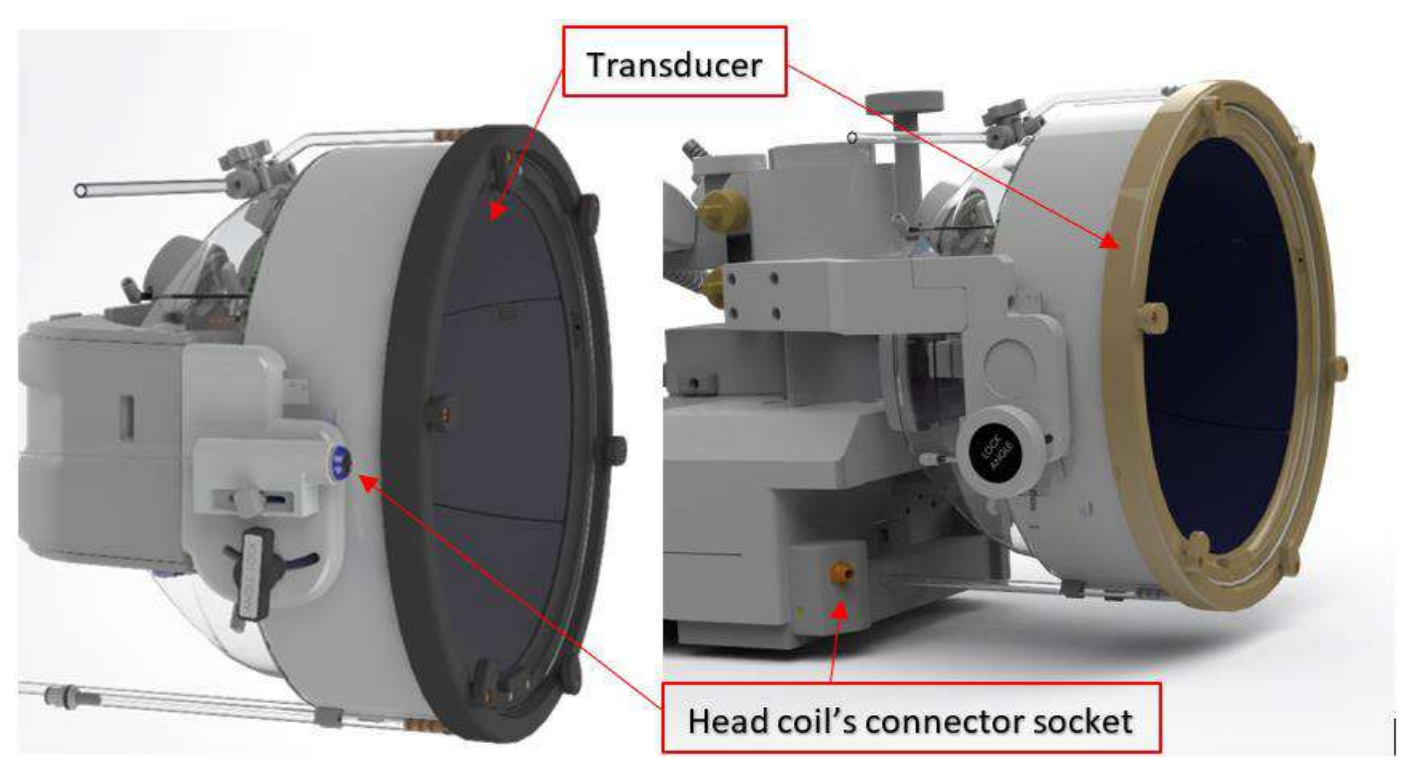

**Figura 1-30: Exemplos de Tomadas de Antena Craniana Tc MRgFUS (apenas para efeitos ilustrativos)**

## **1.9.2. Tomada de ligação da antena craniana - Ajuste mecânico**

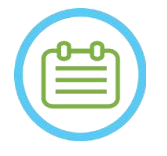

NOTA: NOTA: Esta secção aplica-se a todos os conectores de antena craniana Tc MRgFUS do suporte do trandutor.

A posição da tomada de ligação da antena craniana pode ser ajustada desapertando o parafuso de ajuste do conector e deslizando a tomada no eixo S-I. Aperte novamente o parafuso para fixar a tomada em posição.

Isto pode ajudar a mitigar a pressão exercida na antena ou no paciente.

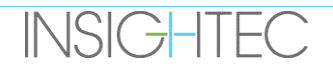

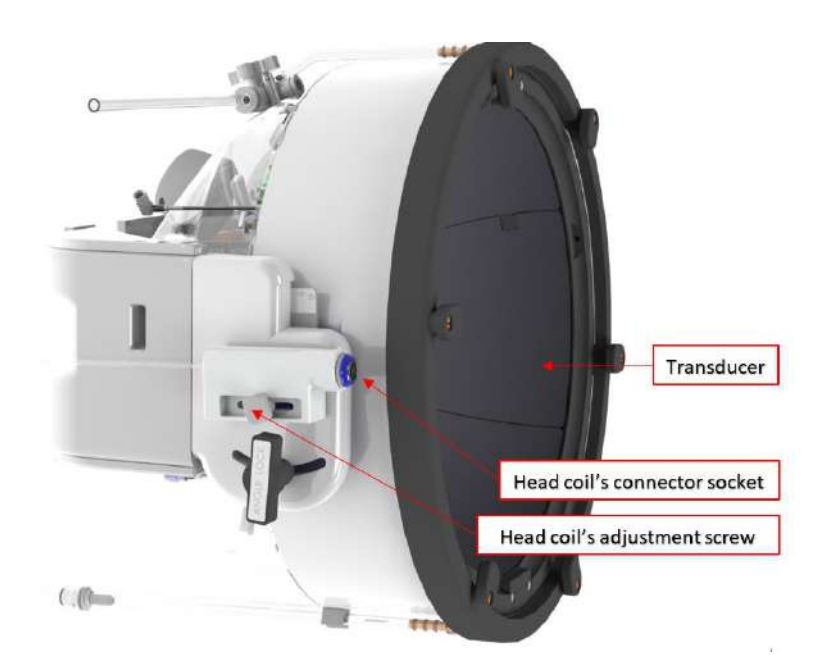

**Figura 1-31: Tomada do Conector de Antena Craniana (para todos os tipos de antena, exceto o Tipo 1.0 1.5T GE).**

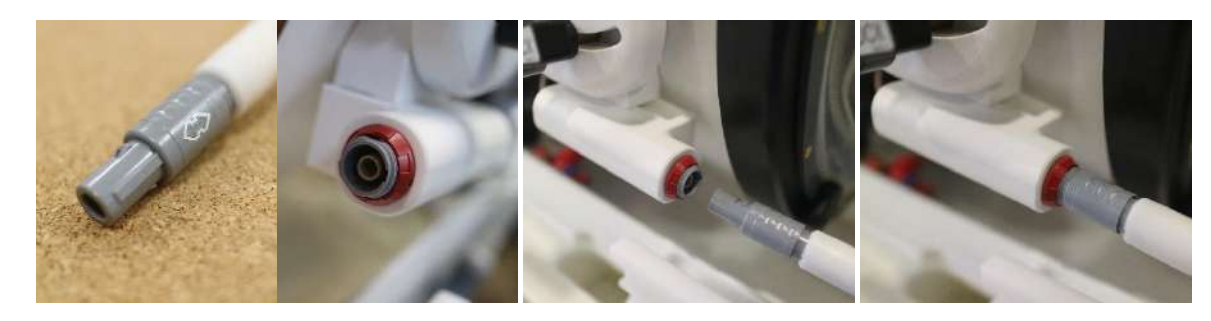

**Figura 1-32: Ficha do conector da antena ligada à tomada de ligação (apenas para efeitos ilustrativos).**

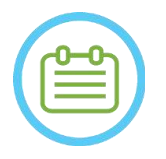

NOTA: NOTA: O aspeto real do conector da antena depende da configuração do sistema.

### **1.9.3. Classificação da antena**

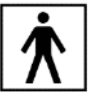

 **Peça aplicada Tipo BF Equipamento classe I. Equipamento normal.**

**Adequado a funcionamento contínuo.**

#### **1.9.4. Despiste de problemas**

**Problema 1:** O sistema não reconhece a ligação da antena quando tal é selecionado no software.

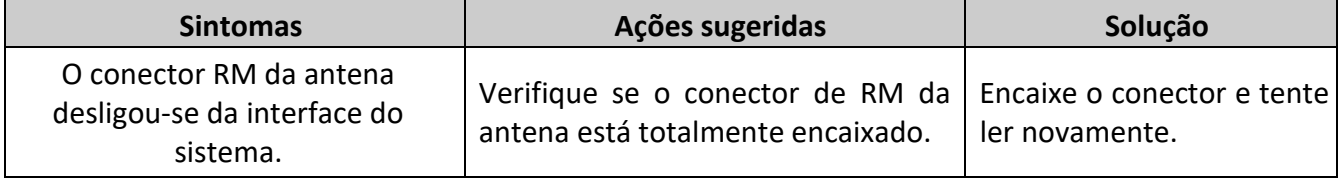

**Problema 2:** O sistema de RM falha ao executar um pré-exame ou exame, mostrando o erro: "O módulo driver detetou uma falha"

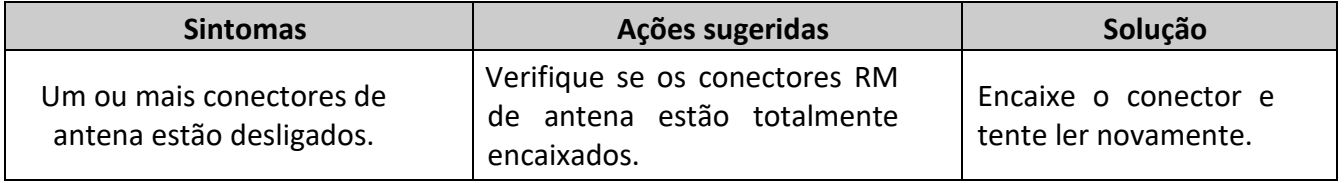

**Problema 3:** A antena apresenta pouca qualidade de imagem nos exames do paciente.

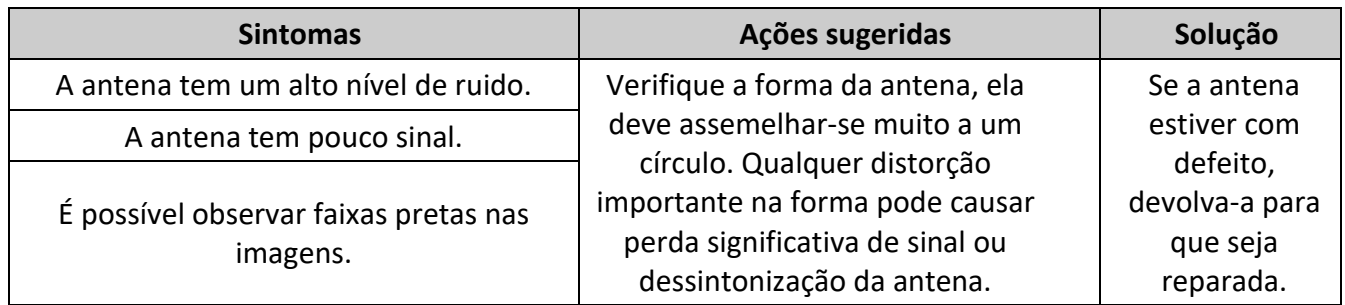

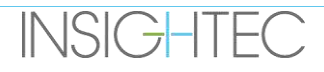

#### **1.9.5. Configurações da antena craniana**

Os sistemas 1,5T estão configurados para funcionar apenas com a configuração de antena craniana. Os sistemas 3T que suportam antenas cranianas estão configurados para trabalhar com diferentes configurações possíveis de antena: "**CABEÇA**", "**CORPO (conectada à cabeça)**" (se aplicável) e "**CORPO**" (consultar **secção 11.2.3**). Os diferentes cenários são descritos abaixo.

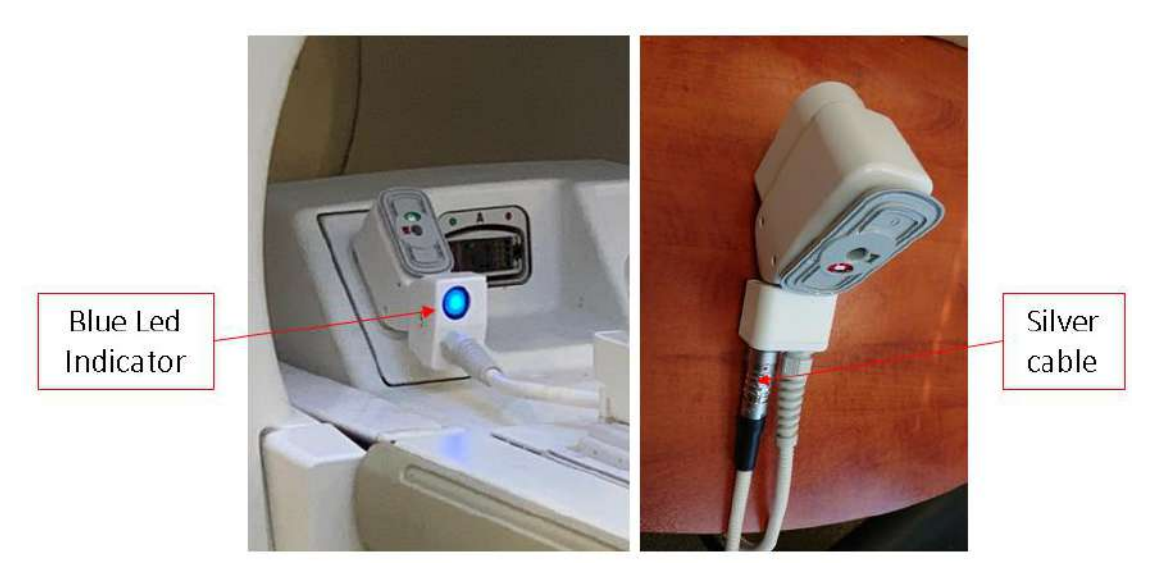

**Figura 1-33: Exemplos de conectores RM**

**Cenário 1:** A configuração padrão ao examinar com as antenas cranianas da membrana.

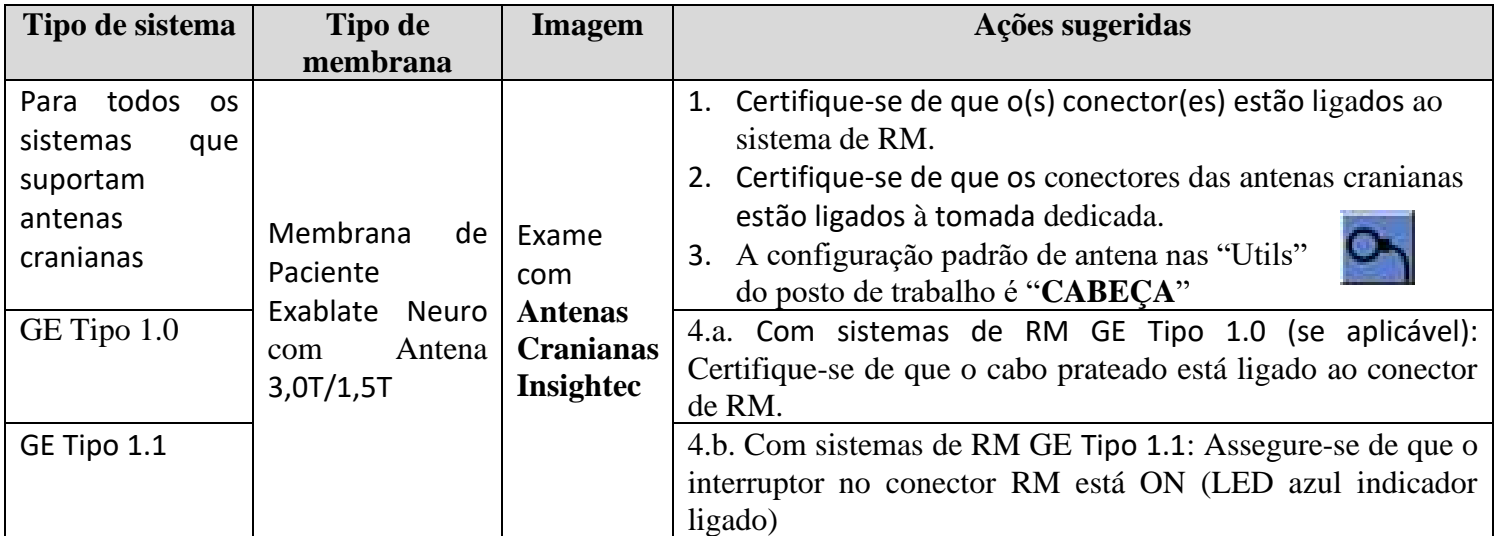

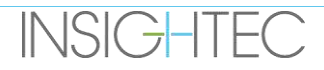

**Cenário 2:** Quando a antena craniana está na cabeça do paciente e, por algum motivo, é necessário examinar com a antena corporal.

**NOTA:** Fazer o exame sem a antena craniana pode reduzir a qualidade da imagem.

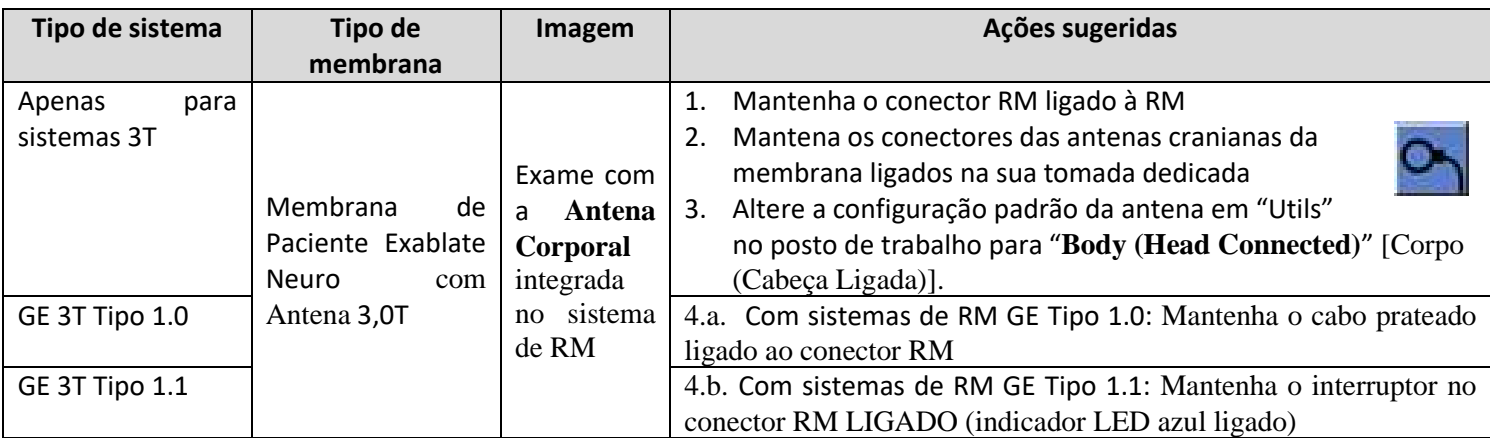

**Cenário 3:** Em tratamento com membrana de paciente sem antena integrada - será usada uma antena corporal durante o tratamento.

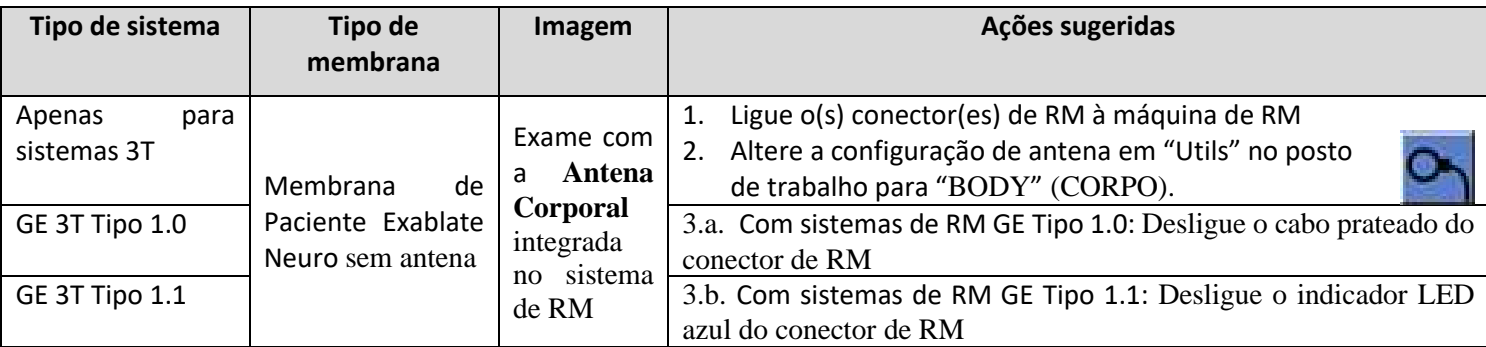

**Cenário 4 (despiste de problemas):** Quando o tratamento se inicia e é encontrado uma disparidade na antena craniana, é mostrado um erro no posto de trabalho. O utilizador precisará de mudar e trabalhar com a antena corporal de RM integrada.

**NOTA:** No caso do cenário 4, existe risco de artefactos na imagem decorrentes das antenas cranianas não usadas da membrana.

Faça apenas como despiste de problemas se as antenas cranianas não funcionarem na parte final do tratamento.

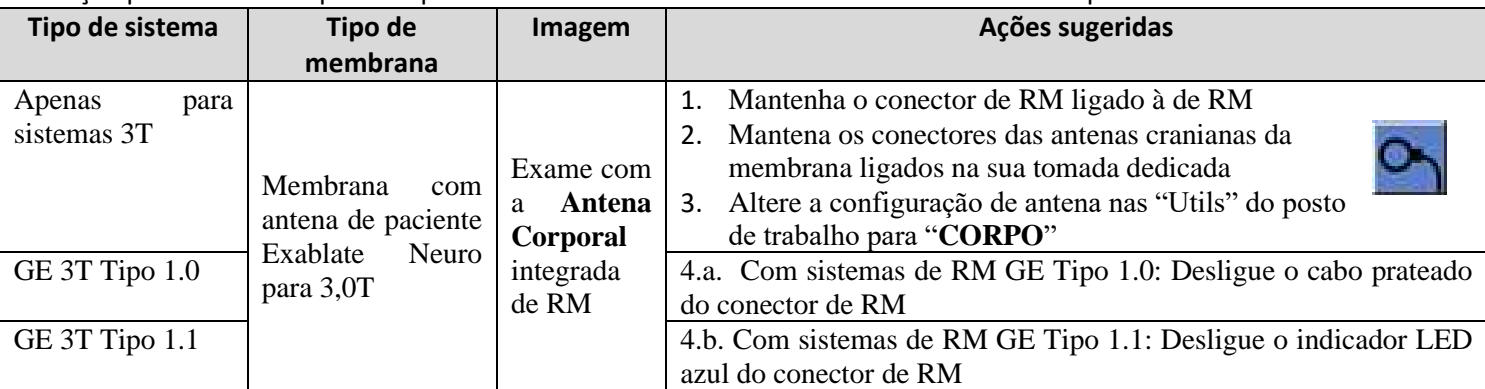

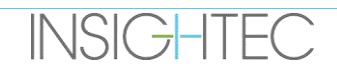

# **2. SEGURANÇA**

### **2.1. Considerações gerais de segurança Exablate**

O Exablate Neuro foi concebido e produzido para assegurar segurança operacional máxima. Cumpra escrupulosamente as precauções de segurança, avisos e instruções operacionais deste manual referentes ao sistema. O Exablate Neuro deve ser instalado, manutenido e reparado pelo pessoal da INSIGHTEC, ou outro pessoal qualificado e aprovado por escrito pela INSIGHTEC.

O Exablate Neuro não deve ser modificado, no seu todo ou em parte, de nenhuma forma sem consentimento escrito prévio da INSIGHTEC.

O proprietário deve garantir que apenas pessoal totalmente qualificado, adequadamente treinado e certificado, segundo o programa de formação INSIGHTEC, tem autorização para operar este equipamento.

É importante que este manual seja mantido próximo do sistema. Ele deve ser estudado e revisto periodicamente por todos os operadores autorizados. No entanto, a INSIGHTEC não afirma que, através da leitura deste manual de operador, um utilizador fique qualificado para testar, calibrar ou operar o sistema.

Não deve ser permitido acesso ao sistema a pessoal não qualificado.

Se o sistema não funcionar corretamente, ou falhe em responder conforme esperado aos comandos descritos no manual, acautele primeiro a segurança do paciente e só depois a do sistema.

Aos 22 de julho de 2014, o Sistema Exablate Neuro está concebido para cumprir a Diretiva 2011/65/EU (Restrições de Substâncias Perigosas (RoHS)).

Os parafusos descartáveis de quadro craniano são fornecidos ESTERILIZADOS - Não reutilizar ou reesterilizar. Não usar caso a embalagem esteja aberta ou danificada.

A vida útil expectável do sistema é de 10 anos. No final da sua vida útil, consulte a INSIGHTEC para obter mais instruções.

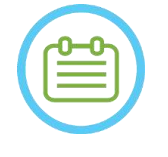

## NOTA: NOTA:

Qualquer incidente grave que tenha acontecido e tenha relação com o dispositivo deve ser comunicado à INSIGHTEC e às autoridades competentes no Estado-membro no qual o utilizador e/ou o paciente estejam sediados.

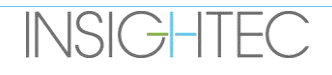

#### Utilização do Sistema Exablate num ambiente de RM

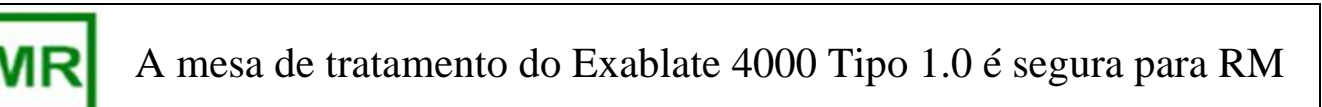

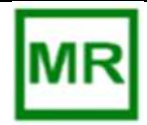

# O sistema de capacete do Exablate 4000 Tipo 1.1 é seguro para RM

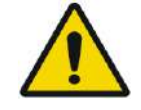

#### $AVISO:$  WO  $13$

Não tente utilizar componentes além do hardware, software e acessórios de sistema Exablate, assim como o sistema de RM especificado, com o dispositivo.

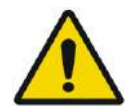

#### AVISO (Apenas Tipo 1.1): W014

O carrinho de armazenamento e transporte do sistema de capacete Exablate destina-se a funcionar dentro de um ambiente de RM. Para evitar riscos de introdução inadvertida de itens magnéticos na sala de RM, apenas o sistema de capacete Exablate Neuro deve ser colocado no carrinho. NÃO USE o carrinho para transportar qualquer outro artigo (magnético ou não) para a sala de RM.

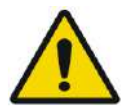

### $AVISO:$  WO  $15$

Operar equipamento pesado pode resultar em lesões. Opere equipamentos pesados com cautela.

 $AVISO:$  WO  $16$ 

- O armário frontal do Exablate contém componentes magnéticos e não deve ficar demasiado próximo do cilindro da RM.
	- Apenas Tipo 1.1 (1,5 e 3T): A unidade frontal deve ficar sempre ancorada ou fixa, a uma distância mínima definida pelos Serviços INSIGHTEC durante a instalação.

## **2.1.1. Utilização de equipamento de RM**

O pessoal que opera o equipamento de RM deve ter conhecimento aprofundado sobre o funcionamento adequado do sistema.

Não opere o equipamento de RM sem antes ler os manuais de operador apropriados e adquirir cabal entendimento sobre o funcionamento do sistema. Se tiver dúvidas quanto a alguma parte do manual do sistema de RM, contacte o técnico de equipamentos de RM e/ou o pessoal de serviço clínico para obter esclarecimentos.

**Pela segurança dos pacientes, assim como do pessoal operativo e técnico, todas as instruções operacionais - e, particularmente, as instruções de segurança aqui contidas - devem ser escrupulosamente seguidas.**

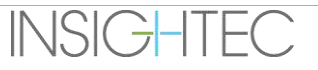

## $AVISO:$  WO  $17$

O equipamento auxiliar (como equipamento de gating, sistemas de monitorização de sinais vitais e antenas RF) que não tenha sido especificamente testado e aprovado para uso em ambiente de RM pode causar queimaduras ou outras lesões ao paciente, assim como degradar a qualidade da imagem.

#### **2.1.2. Manutenção do sistema**

O sistema Exablate deve ser instalado, mantido e reparado por pessoal INSIGHTEC, ou por outro pessoal qualificado e certificado pela INSIGHTEC.

A manutenção periódica deve ser feita de acordo com os padrões de serviço INSIGHTEC, sendo levada a cabo pela INSIGHTEC ou pelo seu pessoal certificado.

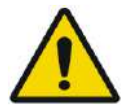

### $AVISO:$  WO  $18$

As atualizações de cibersegurança e de software são realizadas durante os serviços de manutenção periódica.

Se o sistema NÃO for manutenido e reparado adequadamente, os riscos de cibersegurança podem aumentar ao longo do tempo, sendo que o sistema não deverá, nesse caso, ser usado para tratamentos clínicos.

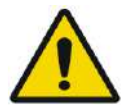

# AVISO: WO19

As atualizações devem apenas ser implementadas por pessoal/técnicos autorizados Insightec.

Os operadores Exablate não devem aceitar ou implementar quaisquer atualizações. AVISO: WO20

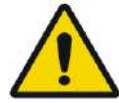

Se o sistema NÃO for manutenido e reparado adequadamente não deverá ser usado para tratamentos clínicos.

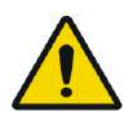

## AVISO: WO21

Não tente reparar o sistema Exablate no caso de falha do sistema, avaria ou qualquer evidência de danos nos componentes

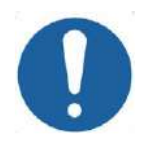

## ALERTA: COO7

O sistema deve ser descartado de acordo com as normas locais.

#### **2.1.3. Instruções de segurança**

**INSIGHTEC** 

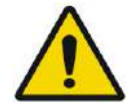

## AVISO: WO22

- Antes de usar o sistema Exablate Neuro:
- Leia e apreenda cada um dos seguintes avisos de segurança.
- Consulte a informação de segurança fornecida com o sistema de RM.
- O sistema Exablate Neuro é uma Peça aplicada Tipo B.
- O design e a instalação do sistema garantem o correto aterramento necessário.

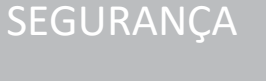

 $\hat{E}$  importante, tanto para a segurança do paciente como do operador, manter um aterramento adequado no sistema. Ligue o sistema conforme as instruções e não desligue nenhuma das conexões do sistema.

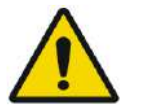

## AVISO: WO23

Inspecione todos os cabos na mesa de tratamento (Tipo 1.0), no sistema de capacete (Tipo 1.1) e a unidade frontal para garantir que o acoplamento está conforme e verifique que não existem rasgos ou danos visíveis.

#### **2.1.4. Configuração do sistema**

Quando estiver a configurar o sistema para tratamento, garanta que cumpre os seguintes avisos de cautela:

- Assegure-se de que as rodas da UF e do STC (apenas Tipo 1.1) estão bloqueadas quando as unidades não estão a ser movidas.
- Use as alças designadas apenas quando estiver a manobrar a UF ou o STC.

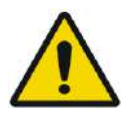

AVISO: WO24 Assegure-se de que todos os cabos fiquem dispostos no chão de forma a não representar perigo de tropeçar.

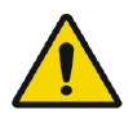

### AVISO: WO25

Em caso de choque mecânico no transdutor, como nas seguintes situações:

- Queda de objeto pesado na superfície do transdutor (p.ex. o suporte de configuração DQA)
- Colisão durante movimento do posicionador do transdutor (p.ex. superfície interna do transdutor pressionada contra o parafuso do quadro)
- Tipo 1.0: Colisão violenta da mesa de RM com uma parede durante o movimento.
- Tipo 1.1: Colisão violenta do SC durante o movimento no STC.

Não opere o equipamento e contacte a Insightec para que seja verificada a conformidade deste.

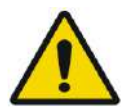

## AVISO: WO26

A unidade frontal deve ser movida somente por duas pessoas.

#### **Tipo 1.1. Apenas:**

- Assegure-se de que o transdutor fica posicionado no SC de acordo com o rótulo de **Posição Inicial** (apenas Tipo 1.1).
- Para evitar riscos de esmagamento segure ambas as pegas do SC firmemente quando transferir o dispositivo de e para a mesa de RM.

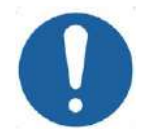

#### ALERTA: COOS

**INSIGHTEC** 

Tenha especial cuidado ao transferir/manusear o transdutor. Manipulações descuidadas podem danificar o transdutor e ter um efeito negativo nas suas características.

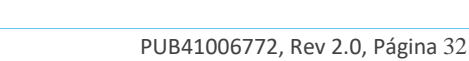
- Quando levantar a base de adaptação de RM Exablate e carregar o reservatório de água na UF, aplique uma técnica de levantamento adequada.
- Quando manusear o cabo principal, use o STC e/ou o painel de conectores de cabo desmontável para facilitar o processo.

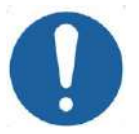

### ALERTA COO SUMMER THE COOL COOL COOL

**SEGURANCA** 

O manuseamento descuidado do painel de conectores de cabo desmontável pode causar lesões. Assegure uma alça segura antes de usar. Deslize-o cuidadosamente para o suporte de painel de conectores e garanta que está seguro na posição. Garanta que os cabos fiquem presos no painel de conectores antes de os soltar. Transporte-o cuidadosamente para evitar desprendimento acidental dos cabos.

# **2.1.5. Estabilidade do sistema**

O sistema Exablate cumpre o RDM do Conselho EU 2017/745, Anexo I e a Diretiva 2006/42/CE de maquinaria referente a requisitos de estabilidade.

O funcionamento da mesa de RM padrão e os procedimentos mantém-se inalterados pela utilização do conjunto Exablate. Operações como **Subir/Baixar Mesa**, **Entrar/Sair Prancha**, e **Posicionamento do paciente** devem ser executadas de acordo com o manual do fabricante da RM.

O operador de sistema é obrigado a cumprir e seguir as instruções atinentes à estabilidade do sistema e as precauções de segurança de forma pronta e atempada, assim como reduzir o risco de colisão de peças, quedas, escorregamento e tropeço.

# **2.2. Precauções de operador e paciente**

# **2.2.1. Precauções de operador**

A consola Exablate Neuro foi concebida para proteger o paciente e o operador da exposição acidental a energia ultrassónica.

Reveja e siga todas as instruções de operador incluídas na consola.

O paciente, o operador e o profissional de enfermagem devem, todos e a qualquer momento, poder ativar livremente o botão de paragem da sonicação durante o procedimento. Premir o botão de paragem da sonicação faz com que esta cesse imediatamente. Soltar o botão permite o retomar do tratamento.

A consola Exablate Neuro controla a ligação entre o transdutor de ultrassom e o resto do sistema. O sistema deve ser desligado antes de abandonar a consola, prevenindo ativações indesejadas do transdutor.

A superfície do transdutor é muito delicada, devendo por isso ser limpa somente com álcool e um pano macio, evitando-se o contacto com objetos aguçados. Para evitar danos, cubra o transdutor com a capa destinada a esse fim quando o equipamento não estiver a uso.

A luz de **Potência de Sonicação-ON** na sala do íman indica que o transdutor está a aplicar energia ultrassónica. Esta luz deve estar claramente visível para o profissional de enfermagem e para o operador da consola. Nunca mova o paciente ou coloque a sua mão próxima do transdutor enquanto a luz de sonicação estiver ligada.

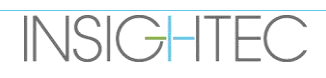

Declara-se aqui que nem o paciente, nem os operadores ficam expostos a nenhum material perigoso.

### **Alterações ou modificações deste equipamento por pessoal não-autorizado NÃO são permitidas.**

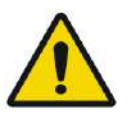

### $AVISO$  W108

Para sua segurança e para proteção do paciente, esteja ciente de que o sistema Exablate Neuro pode conter **borracha de látex natural**, que pode causar reações alérgicas.

Assegure-se de que tanto a equipa do local como o paciente - que podem vir a estar em contacto com as partes do sistema - não são alérgicos a produtos de látex natural antes de cada utilização do sistema.

### **2.2.2. Proteção do paciente e precauções**

Para a segurança de RM, consulte a secção de **Segurança** do manual de operador do sistema de RM.

Assegure-se de que o paciente não tem qualquer implante metálico, incluindo - entre outros – marca-passos e neuroestimuladores.

Os objetos metálicos são proibidos na sala do íman. Verifique que não existem anéis, clipes, moedas soltas ou outros objetos metálicos no paciente.

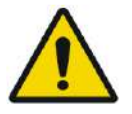

AVISO: WO27

- Consulte as diretrizes de segurança decorrentes das restrições e procedimentos de segurança para RM que se possam aplicar especificamente à instituição.
- Não deixe o paciente sozinho na sala do íman.

O **botão de paragem da sonicação** deve ser entregue a todos os pacientes. O tratamento é imediatamente interrompido quando o botão é apertado. Existem três botões de paragem da sonicação disponíveis no sistema:

- Um fica na consola de operador.
- Um é entregue ao paciente.
- O outro fica localizado na Unidade Frontal, sendo controlado por um membro da equipa na sala de tratamento.

Dê instruções ao paciente para que pare a sonicação se sentir dor ou calor.

Dê ao paciente protetores auditivos.

O paciente não fica sempre no campo visual do operador de consola. Assegure-se de que pessoal médico esteja presente na sala do íman durante o procedimento, ou que o paciente esteja constantemente dentro do campo de visão e disponha de meios para comunicar qualquer dificuldade.

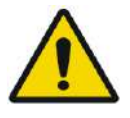

## AVISO: WO28

O movimento da prancha pode causar lesões ao paciente. Verifique que os dedos do paciente e sua roupa (bata hospitalar) não corram perigo de ficar presos no equipamento durante o posicionamento ou movimentação da prancha.

Cubra os colchões da mesa de RM com lençóis.

Apenas Tipo 1.1: Posicione o suporte de pernas no colchão.

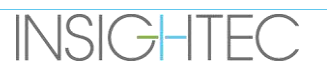

Durante o tratamento, pergunte frequentemente ao/à paciente se sente alguma dor ou desconforto.

Para aumentar o conforto do paciente, e reduzir o risco de hipotermia, o calor corporal deve ser mantido através de acessórios ou sistemas providenciados pela instituição.

A utilização de quaisquer medicamentos e/ou contrastes de imagiologia deve apenas ser feita após considerar os possíveis efeitos da absorção de energia ultrassónica ou de imagem térmica.

O sistema Exablate gera calor no alvo, o que pode causar ablação térmica com base no aumento dos níveis de temperatura e da sua duração. A previsão de ablação térmica (chamada dosagem térmica) é estimada usando dois níveis de dosagem, de 17 e 240 minutos equivalentes cumulativos (CEM) a 43 °C. Com base na correlação com os danos no tecido visíveis nas imagens de RM, os dois níveis de dosagem representam o pior cenário e tamanho (i.e., probabilidade mais baixa e mais alta) de dano térmico, respetivamente.

Em cada sonicação, um overlay de ponto desses dois níveis de dosagem (17 e 240 CEM) é apresentado no ecrã do WS. Este overlay representa a localização e área de delimitação do ponto, contribuindo para a estimativa do tamanho do ponto.

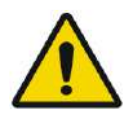

# AVISO: WO29

Examine cuidadosamente as imagens térmicas cuidadosamente e os contornos de dose térmica após cada sonicação para evitar possíveis danos a tecidos fora do alvo.

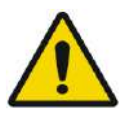

# AVISO: WO30

Em caso de comportamento anormal do sistema, mapas térmicos inesperados, aumento inesperado da temperatura ou impossibilidade de ver ou compreender os mapas térmicos, cancele a sonicação e o tratamento imediatamente.

A cavitação refere-se à formação e rotura de bolhas (criadas a partir de gás dissolvido) que enche as cavidades criadas em regiões de baixa pressão. Em resultado disto, podem ocorrer efeitos biológicos devido a estas bolhas, que dependem da extensão e tipo de cavitação. O Exablate conta com um detetor de cavitação embutido, assim como com um mecanismo para parar ou ajustar automaticamente os níveis de potência para evitar a cavitação, que pode causar danos teciduais involuntários (consulte a **Secçã[o 11.2.10](#page-209-0)**).

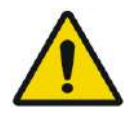

 $AVISO:$  W031 A imobilização prolongada pode levar a um aumento do risco de trombose venosa profunda (TVP) ou embolia pulmonar (EP). Para evitar isto, o paciente deve usar **Meias Anti-Tromboembólicas (MATs),** também conhecidas como meias **"anti-embólicas"** durante todo o tempo do procedimento na RM.

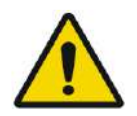

# AVISO: W032

Antes de iniciar o tratamento, assegure-se de que o paciente tem o botão de paragem de sonicação e consegue operá-lo. Em caso de dor ou de movimento do paciente, não o fazer pode resultar em lesões graves.

# **INSIGHTEC**

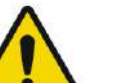

# AVISO: WO33

A equipa assistente deve monitorizar continuamente o paciente durante o procedimento, considerando o histórico médico deste. Garanta a disponibilidade de meios de monitorização (p.ex., monitor de paciente, sistemas audiovisuais, oxímetro de pulso, enfermeiro na sala de RM, etc.). Avalie o bem-estar do paciente após cada sonicação, fazendo uma avaliação completa no final do procedimento, prestando cuidados adicionais em concordância.

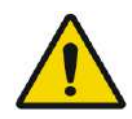

 $AVISO:$  W114 Devido à fixação da cabeça, existe risco aumentado de asfixia por aspiração de vómito enquanto a cabeça está presa à mesa de tratamento.

Assegure-se de que está disponível um dispositivo de sucção pronto e considere a administração de fármacos antieméticos conforme necessário.

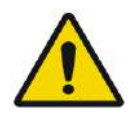

 $AVISO:$  W034 Para evitar contaminação da água, verifique que a tricotomia foi apurada e que não existem cortes abertos ou lacerações na área do couro cabeludo acima da membrana de paciente.

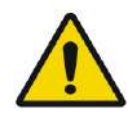

AVISO: WO35 Não monitorizar os mapas térmicos de RM durante o procedimento pode resultar em aquecimento involuntário de tecidos fora do alvo, o que pode, por sua vez, causar lesões permanentes. O operador deve cancelar/abortar o procedimento se não estiverem disponíveis dados de termometria de RM.

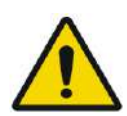

AVISO: WO36 Assegure-se de que apenas é usada água desgaseificada na área circulante entre o transdutor e o crânio do paciente, evitando bolhas de ar no sistema que possam causar queimaduras na pele.

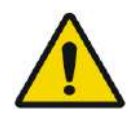

# $AVISO:$  W037

Antes de aplicar cada uma das sonicações ao longo do tratamento, o percurso do feixe deve ser avaliado para evitar cicatrizes ou outras irregularidades na pele, que possam causar dor ou queimaduras.

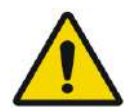

AVISO: WO38 Tempos de arrefecimento desajustados entre sonicações podem levar a uma acumulação térmica que pode causar danos graves aos tecidos normais, fora do volume-alvo. O tempo de arrefecimento entre sonicações é automaticamente ajustado de acordo com a energia aplicada e os parâmetros de sonicação, não devendo ser diminuído.

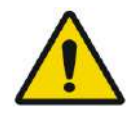

# AVISO: WO39D

**INSIGHTEC** 

Para Tipo 1.1: Devido á compensação de deslocação (secção 4.2.4), pode ocorrer uma discrepância entre as coordenadas RAS do posto de trabalho Exablate e o posto de trabalho da RM. Durante o tratamento, baseie-se sempre nas coordenadas do posto de trabalho Exablate.

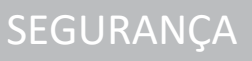

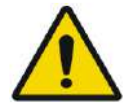

 $AVISO:$  W040 Se o osso do crânio for aquecido significativamente, o tecido adjacente ao crânio pode também absorver calor e sofrer danos. Para prevenir danos neste tecido, o aquecimento do crânio deve ser minimizado — isto é conseguido tanto pela circulação de água arrefecida na superfície exterior do crânio (evitando o aquecimento da interface exterior crânio-pele) e ao escolher regiões-alvo no cérebro que se situem a uma profundidade de, pelo menos, 2,5 cm do crânio (evitando aquecer a interface interna crânio-tecido).

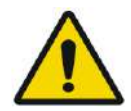

# $AVISO:$  W041

Tenha em atenção que a média de cabeça e a SAR local mostrada na consola de RM não estão corretas para o setup Exablate 4000, devido à água e ao transdutor FUS. Os valores reais podem ser tão elevados como um fator de 4.

Ao passo que o arrefecimento ativo da cabeça compensa a média mais elevada e o aquecimento local induzido por RF (i.e., SAR), para que a limitação SAR aplicada pelo sistema RM seja suficiente, aplique extrema cautela ao usar tipos de exame adaptados para minimizar o risco de aquecimento dos tecidos.

# **2.2.3. Emergências de paciente**

Cada instituição Exablate Neuro deve desenvolver procedimentos de emergência de paciente adequados.

Todo o pessoal que opere com o sistema deve estudar e praticar os procedimentos de emergência de paciente.

Caso exista algum sinal de perigo para o paciente, proceda da seguinte forma:

- 1. Aperte o botão de **paragem da sonicação pelo médico** no posto de trabalho ou na Unidade Frontal, desligando a RM e o sistema Exablate Neuro. Isto fará com que seja imediatamente interrompida qualquer deposição de energia e parará a aquisição ativa de RM.
- 2. Se necessário, avise o pessoal de emergência.
- 3. Puxe a prancha para fora do cilindro, usando a interface do scanner RM ou, se necessário (p.ex., por falha de energia), através do procedimento manual de libertação de emergência, conforme definido pelos procedimentos de libertação de emergência do produtor da prancha de diagnóstico AIRM.
- 4. Em situações de emergência, pode ser necessário retirar o paciente da sala:
- **Para scanners RM com mesas fixas:**
- Drene a água do transdutor e solte o paciente. A drenagem controlada de água demora até cinco minutos, mas, se for necessário, o paciente pode ser solto em ~20 segundos sem que seja feita a drenagem, uma vez que a maioria da água será recolhida na bacia destinada a isso e posicionada abaixo do transdutor.
- Em caso de falha de energia sem urgência, use o kit de drenagem manual para drenar a água (consulte o **Apêndice C**).

(o procedimento de drenagem manual demora até 15 minutos [veja a NOTA na página seguinte]).

● Para tirar o paciente da sala de RM, mantenha uma maca não-magnética dentro da sala de íman, ou uma maca normal fora do íman.

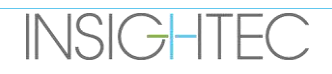

- Pegue no transdutor na posição mais elevada possível e solte o paciente da interface do transdutor tão expeditamente quanto possível.
- Para scanners de RM com mesas amovíveis:
- Drene a água do transdutor e solte o paciente. A drenagem controlada de água demora até cinco minutos, mas, se for necessário, o paciente pode ser solto em ~20 segundos sem que seja feita a drenagem, uma vez que a maioria da água será recolhida na bacia destinada a isso e posicionada abaixo do SC.
- Se houver tempo Solte o paciente do suporte de quadro e transfira o Sistema de capacete para o Carrinho de armazenamento e transporte. Caso contrário, desprenda os cabos de conector rápido da unidade frontal e coloque-os a mesa de RM de forma a que não impeçam o movimento dela. Prossiga com a retirada da mesa de paciente da sala de íman.
- Considerando que a mesa de paciente não é fácil de manobrar, pondere manter uma maca nãomagnética dentro da sala de íman ou uma maca normal fora do íman.
- 5. Assista o paciente, seguindo os protocolos de emergência estabelecidos pelo hospital.

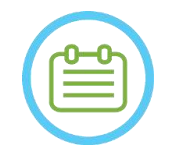

# NOTA: NOTA:

O sistema de água é drenado e enchido através do Controlador remoto do sistema de água ou do Ecrã tátil de controlo do sistema de água. Em caso de falha total de energia, ou de outra avaria no sistema automatizado de água, o Kit de drenagem de emergência pode ser empregue para drenar a água do transdutor. A drenagem de água do transdutor pode demorar até 5 minutos. Reveja as **instruções de utilização do Kit de drenagem manual (Apêndice C).** Em caso de emergência, o paciente pode ser solto do transdutor sem drenagem da água em menos de um minuto. A maioria da água drenada (até 10 litros/2,65 galões EUA) será recolhida pela base da RM, mas existe risco de derramamento de água, fazendo com que o chão possa ficar escorregadio.

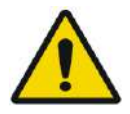

# $AVISO:$  W042

O derramamento de água pode representar risco de danos na RM, electrocução e queda no chão molhado.

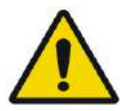

# AVISO: WO43

Não são permitidos equipamentos de suporte básico de vida, reanimação ou outros com componentes ferromagnéticas dentro da sala de íman (p.ex., tesouras, ferramentas afiadas próximas do paciente).

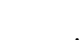

SEGURANÇA

# **2.3. Precauções do sistema de água**

O sistema de água é usado para manter o crânio arrefecido durante o tratamento. A temperatura da água é monitorizada pelo sistema, sendo mostrada no ecrã do Posto de trabalho e, nos sistemas de Tipo 1.1, também no Ecrã tátil do sistema de água.

Durante o tratamento, o operador deve estar ciente do seguinte:

- Responder a qualquer alerta do sistema ou a avarias no sistema de água.
- Confirmar que a circulação de água se reinicia entre sonicações e que a temperatura da água é a adequada.

Uma vedação inadequada entre a cabeça do paciente e a membrana pode resultar em fugas de água para o cilindro da RM. Durante o enchimento ou drenagem de água (consultar **Secção 3.5**), confirme o seguinte:

- A torneira de ventilação de ar está aberta.
- O operador deve estar próximo do paciente.
- Monitorize fugas de água do transdutor.
- Tenha atenção a pressões excessivas na membrana de paciente.

Antes de mover a prancha para dentro do cilindro da RM, confirme sempre se:

- O dreno de água, abaixo do transdutor, está vazio e seco.
- Que a rolha de exaustão da ventilação de ar foi trancada.

Existem dois (2) elementos no lado esquerdo da consola operacional (ver **Figura 2-1**):

- O botão azul é o **controlador de circulação.**
- O LED verde é o **Indicador de ativação**.

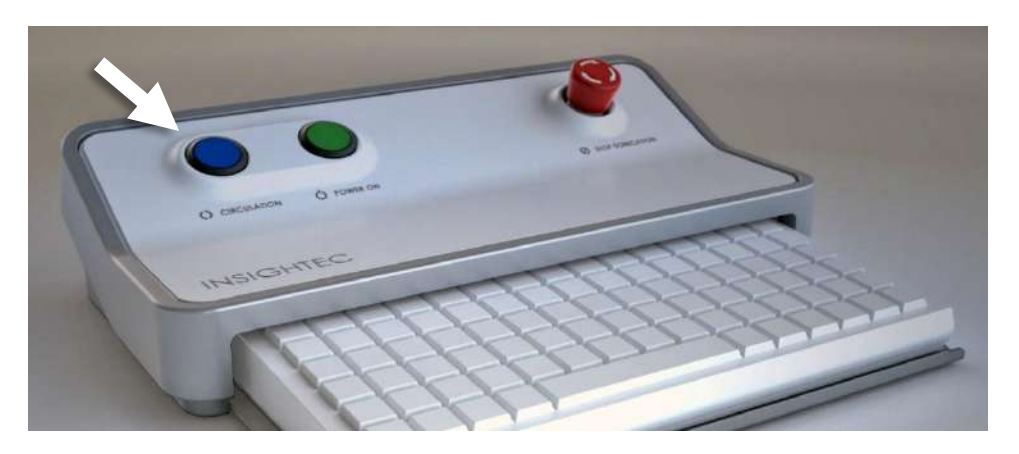

**Figura 2-1: Controlador de circulação**

**INSIGHTEC** 

## **2.3.1. Indicador e Controlador de circulação do sistema de água**

O **Controlador de circulação** azul na consola de operador ilumina-se continuamente quando a circulação de água da interface do transdutor está ativa. O sistema parará automaticamente a circulação caso detete algum erro no sistema (p.ex., pressão excessiva, cabo desligado) ou a temperatura na interface de água for superior ao ponto definido desejado. Quando isto acontece, o controlador de circulação pisca, sendo mostrados os prompts:

- Uma mensagem simples, no canto inferior esquerdo do ecrã do Posto de trabalho
- Tipo 1.0: Uma descrição simples do erro no ecrã do sistema de água
- Tipo 1.1: Uma descrição detalhada, com etapas de mitigação, será mostrada no Ecrã tátil de controlo do sistema de água.

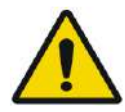

### $AVISO:$  W044

A água na interface do transdutor pode começar a aquecer devido a uma sequência de sonicação prolongada. Monitorize a temperatura da água, mostrada nos ecrãs de controlo presentes no sistema de água e no posto de trabalho.

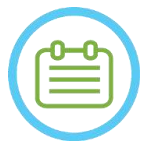

 $NOTA:$ O **Controlador de circulação** azul também é usado para colocar a circulação em pausa. Primao uma vez para pausar a circulação de água (o indicador de controlo ficará desligado), prima-o novamente para retomar a circulação de água (o indicador de controlo acende-se).

Siga as instruções mostradas no ecrã de **Controlo do sistema de água** para resolver o erro em questão.

Assegure-se de, primeiro, retirar a prancha de paciente do cilindro da RM para confirmar que:

- Não são visíveis fugas de água.
- O nível de água do transdutor está normal.
- A pressão da água está normal.
- Não existe ar na interface de transdutor.
- As mangueiras de água não estão emaranhadas ou obstruídas.
- A rolha de exaustão da ventilação de ar está fechada.

Depois de resolver o problema e garantir que a interface do transdutor está devidamente cheia de água, reinicie a circulação premindo o Controlador de circulação azul, o ícone RESET no Ecrã de controlo do sistema de água, ou o botão RESET no Controlador remoto do sistema de água.

Se o problema persistir, contacte o seu representante de Serviço INSIGHTEC para despiste.

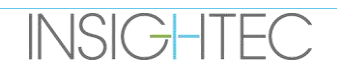

# **2.4. Precauções com a Antena Craniana**

Para ver todas as especificações relativas ao uso de antenas cranianas Tc MRgFUS **consulte a Secção 1.9**

### **Compatibilidade**

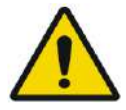

 $AVISO:$  W045 As antenas MRgFUS da Insightec destinam-se a ser usadas somente com Sistemas Exablate 4000 INSIGHTEC! Não são permitidas modificações à antena!

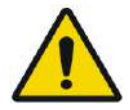

# $AVISO:$  W046

Cada antena apenas é compatível com os Tipo de sistema Exablate e Modelos de Scanner de RM designados e aprovados. O rótulo e embalagem de cada antena define a sua compatibilidade. Verifique a compatibilidade da antena antes da sua ligação. Nunca ligue uma antena que não esteja adequadamente rotulada! Uma antena sintonizada para uma potência magnética diferente pode causar queimaduras

### **Segurança operacional da antena**

A antena MRgFUS não pode ser reparada no local. Em caso de avaria, ou suspeita de avaria, da antena, substitua a membrana de paciente com a antena e contacte o seu representante de Serviço INSIGHTEC para suprir as necessidades de reparação ou manutenção que possam existir. O pessoal deve observar todos os avisos e alertas constantes deste manual.

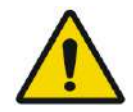

# $AVISO:$  W047

Não são permitidas modificações à antena!

### **Segurança do paciente**

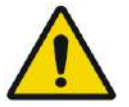

# AVISO: WO48

Faça o scan somente quando a antena estiver totalmente submersa em água (do lado do transdutor). O não cumprimento deste requisito pode resultar na degradação da qualidade da imagem e em queimaduras no paciente.

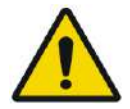

AVISO: W049 Monitorize o paciente periodicamente. Pare o scan imediatamente se o paciente relatar algum tipo de aquecimento, queimadura ou formigamento.

A segurança e o conforto dos pacientes devem ser a principal preocupação durante o procedimento de aquisição de imagens. Siga sempre os procedimentos adequados de segurança, funcionamento e manutenção para assegurar que o paciente não fica exposto a perigos elétricos ou mecânicos que possam, eventualmente, causar lesões.

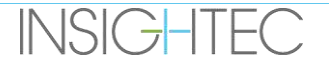

### **Segurança do equipamento**

O pessoal que utiliza a antena deve ter formação adequada para a sua conexão, operação e manuseio.

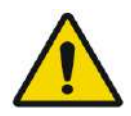

# AVISO: WOSO

O equipamento auxiliar (como equipamento de gating, sistemas de monitorização de sinais vitais e antenas de RF) que não tenha sido especificamente testado e aprovado para uso em ambiente de RM pode interferir com o funcionamento adequado da antena e degradar a qualidade da imagem.

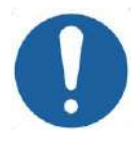

# ALERTA: CO11

Impeça que os cabos se enrolem. O enrolamento prejudica o desempenho de leitura da antena através do acoplamento de RF. Mantenha no mínimo possível o comprimento de cabo que fica dentro do cilindro. Evite dobrar o cabo a 180 graus. Encaminhe o cabo que se liga à RM diretamente para fora do cilindro, mantendo-o tão direito quanto possível.

## **Segurança elétrica e mecânica**

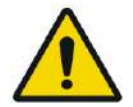

# $AVISO:$  W051

Antes de usar a antena:

- Verifique visualmente que não existem danos exteriores. Não use a antena se a sua carcaça ou cablagem estiverem partidos.
- Verifique se a antena está devidamente ligada. Pode ocorrer choque elétrico se a antena estiver ligada ao sistema durante a limpeza ou quando estiver molhada.

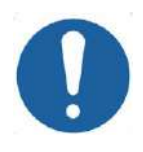

# ALERTA: CO13

Se forem encontrados defeitos na antena, substitua-a. Se tentar substituir a antena sem retirar o paciente da mesa, depois de ter adquirido as imagens de planeamento, verifique com atenção se o paciente não se moveu e faça um novo planeamento se necessário.

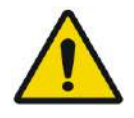

# AVISO: W052

**INSIGHTEC** 

Apenas para RM 3T: Também é possível alternar entre a antena craniana e a antena embutida da RM, ao premir o botão "Switch MR Coil" (Alternar Antena de RM) no menu "Utils" (Consultar Secção **1.9.5**)

Nesse caso, não desconecte a antena craniana **OU** substitua a membrana por uma membrana sem antena craniana integrada.

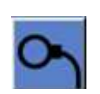

SEGURANÇA

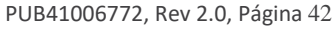

## **2.5. Precauções de compatibilidade eletromagnética (EMC)**

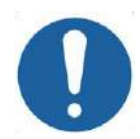

# ALERTA: CO15

- O sistema Exablate Neuro não deve ser usado lado-a-lado ou empilhado com outro equipamento e, se for necessário usá-lo lado-a-lado ou empilhado, o sistema deve ser observado para verificar o seu normal funcionamento na configuração em que será usado.
- O sistema Exablate Neuro exige precauções especiais relativas à compatibilidade eletromagnética (EMC) e deve ser instalado e colocado em funcionamento de acordo com a informação EMC fornecida na **secção 2.5.2**.
- Esteja ciente de que equipamentos de comunicações portáteis e móveis de RF podem afetar o sistema Exablate Neuro.
- O Exablate Neuro não deve ser usado ao lado de leitores portáteis de RF. Se for necessário usá-lo ao lado de leitores RFID, os serviços Insightec devem ser informados disso para que possam verificar o normal funcionamento na configuração em que o aparelho será usado.

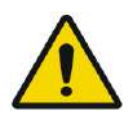

## AVISO: WO53

Equipamentos de comunicações portáteis RF (incluindo periféricos como cabos de antena e antenas externas) devem ser usados a uma distância superior a 30 cm (12

polegadas) de qualquer parte do sistema Exablate 4000, incluindo das cablagens especificadas pela Insightec. De outro modo, a degradação do desempenho deste equipamento poderá ocorrer.

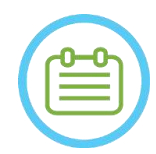

# NOTA: NOTA:

As características de EMISSÕES deste equipamento tornam-no adequado para uso em áreas industriais e hospitalares. Se for usado em ambiente residencial, este equipamento pode não oferecer proteção adequada para os serviços de comunicações por radiofrequência. O utilizador poderá precisar de adotar medidas de contenção, como reposicionar ou reorientar o equipamento.

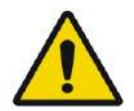

## $AVISO:$  W116

O sistema desligar-se-á em caso de falha de energia no sistema resultante da interrupção da tensão de alimentação CA. Aguarde pelo retorno estável da alimentação CA e reinicie o sistema para repetir a etapa de planeamento e, então, retomar o tratamento. Se ocorrer algum atraso no retorno da alimentação e, como tal, decidir abortar o tratamento, despeje a água do transdutor usando o kit de drenagem manual.

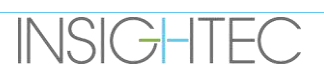

### 2.5.1. **Declaração de Desempenho Essencial do Sistema Exablate Neuro:**

Os desempenhos essenciais do Exablate Neuro são:

### ◼ **Monitorização de segurança:**

- Monitoriza e verifica se a sonicação foi executada como planeado.
- Verifica se a monitorização está a ser executada de forma contínua.
- Se, com a falha de alguma das funções acima, a sonicação NÃO para/detém a CSA (Aplicação de Controle do Sistema), então o sistema NÃO é seguro.

### ◼ **Monitorização de espectro:**

- Monitoriza o sinal espectral que existe durante a sonicação.
- Pode ser usada também para controlar a saída de potência do transdutor.
- Verifica continuamente que o sinal de espectro está abaixo do máximo permitido.
- Se a monitorização de espectro falhar em controlar o sinal abaixo do limite definido, ou em parar a sonicação/deter a CSA se estiver acima do limite, o sistema NÃO é seguro.

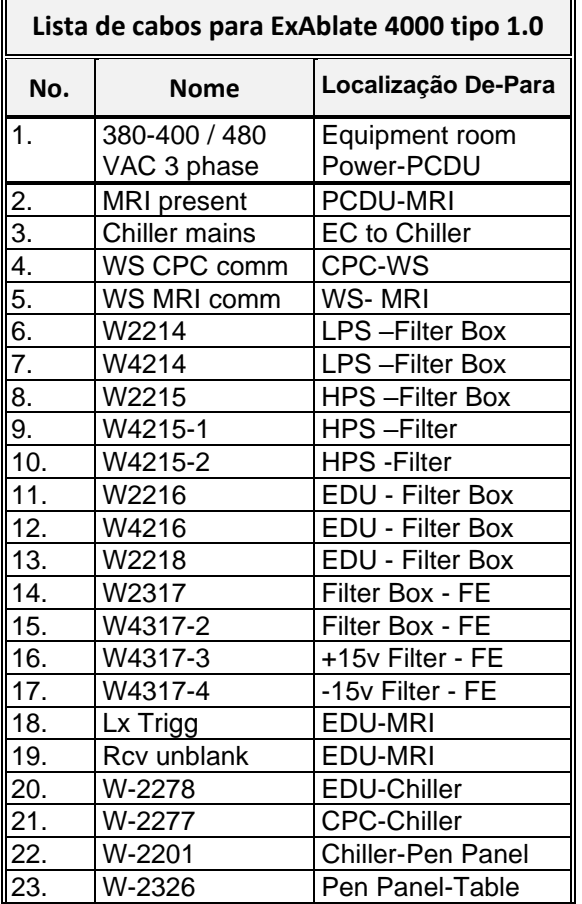

### **2.5.2. Lista de cabos para sistemas tipo 1.0 e 1.1**

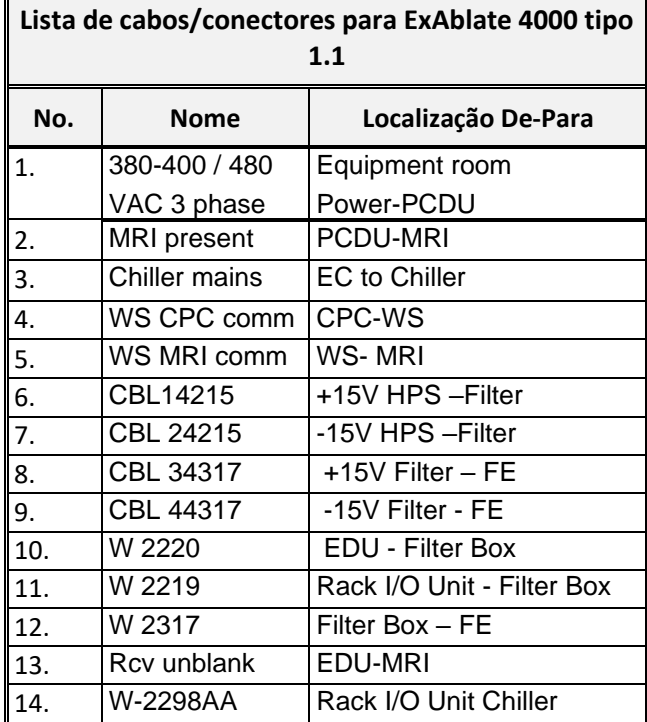

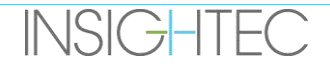

## 2.5.3. **Resumo dos resultados de testes EMC**

## IEC 60601-1-2 Edição 4.0 (2014).

Ambiente de utilização pretendido:

Ambiente de instalações de cuidados de saúde profissionais

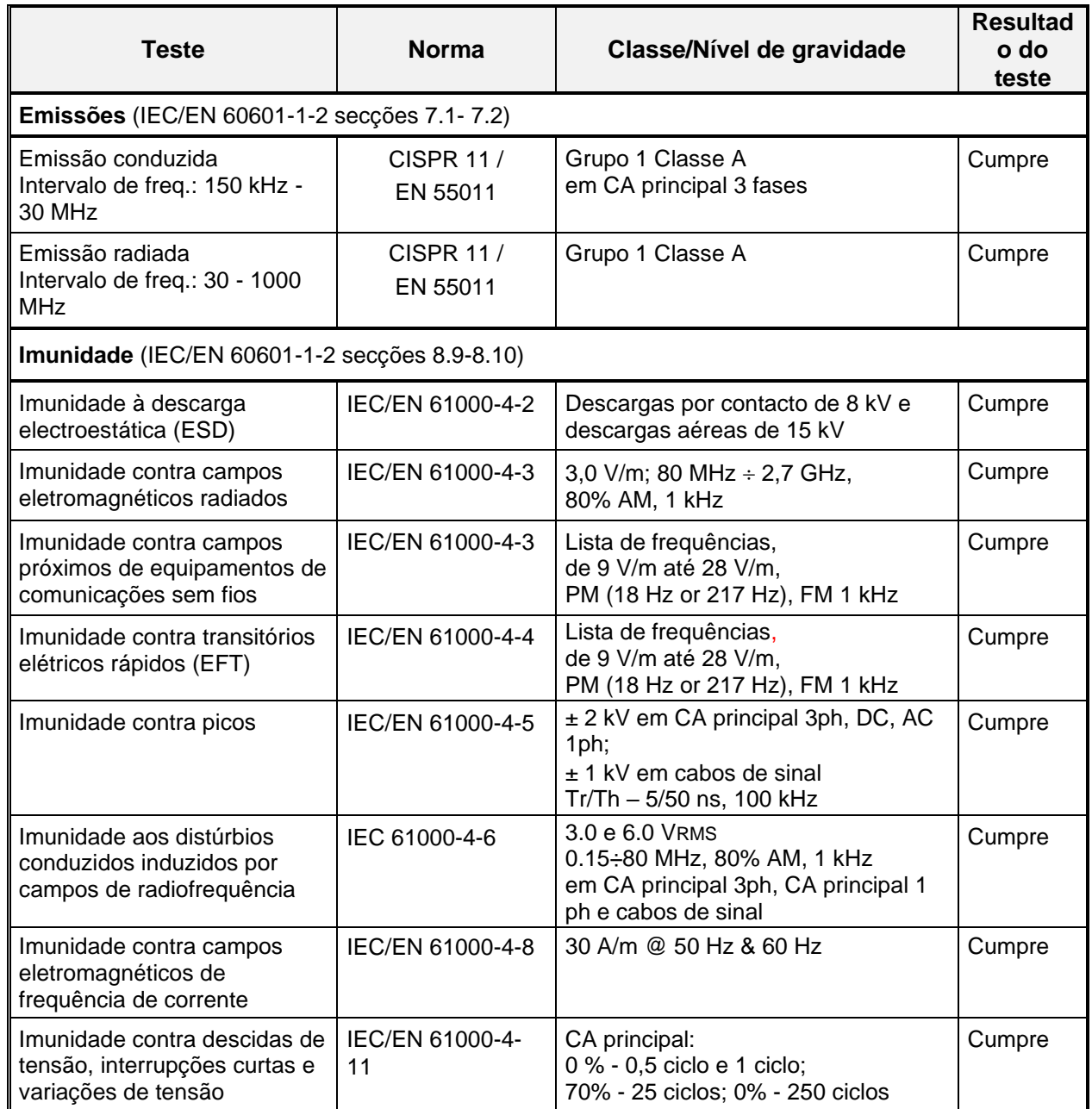

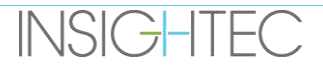

# **3. FASE INICIAL**

# **3.1. Configuração do sistema — Tipo 1.0**

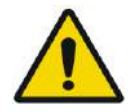

AVISO: WO54D O sistema de água atingirá as suas condições ótimas de funcionamento ao fim de aproximadamente uma hora. Tenha isto em consideração e ligue o sistema tão cedo quanto possível antes do procedimento, evitando assim períodos de inatividade quando o paciente chegar.

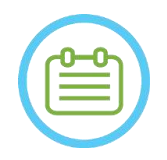

 $NOTA:$ Sugerimos que mantenha o *Prontuário do Exablate 4000 Tipo 1.1 [ou Tipo 1.0] SW 7.33* acessível e perto do dispositivo, para que seja prático consultar as listas de verificação passo-a-passo dos procedimentos de configuração e tratamento.

**3.1.1. Acoplar e ligar a mesa**

**Inicie** o sistema na seguinte sequência:

- 1. Confirme que a consola de RM foi reiniciada no início do dia. Caso contrário, reinicie-a.
- 2. Desencaixe a mesa de imagiologia e acople a mesa de tratamento Exablate Neuro ao scanner de RM.
- 3. Assegure-se de que todos os cabos da Unidade Frontal estão devidamente ligados
- 4. Conecte os dois cabos com ligadores rápidos, cada um com o seu rótulo distinto, à mesa de paciente (ver **Figura 3-1**).

Alinhe o cabo com o conector e deslize-o suavemente para dentro.

Tranque o conector de ligação rápida.

5. Ligue o cabo do sistema de água à mesa de paciente (ver **Figura 3-1**).

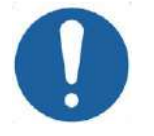

## ALERTA: CO16D

- Assegure-se de que os conectores de ligação rápida ficam ligados cada um na sua porta de ligação destinada (pelo rótulo).
- Os conectores devem ser alinhados suavemente no lugar antes de serem trancados.
- Assegure-se de que o cabo de água está totalmente trancado.
- 6. Ligue o(s) **conectores de seguimento e antena craniana** de RM à tomada de antena da RM na mesa de RM (ver **Figura 3-1**).
- 7. **Se aplicável:** ligue a antena craniana TcMRgFUS à porta de ligação da antena da RM.
- 8. Cubra a mesa com colchões e lençol

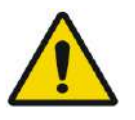

## AVISO: WO55

Assegure-se de que os cabos estão firmemente ligados à mesa de paciente antes de ligar o interruptor principal de energia. Não desligue os cabos depois de ter ligado a energia, salvo em casos de emergência.

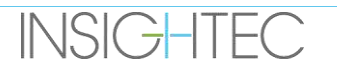

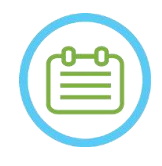

 $NOTA:$ Os cabos da UF podem também ser ligados à mesa depois de **Ligar o sistema** (consultar **3.2.2**) e da **Preparação do sistema de água** (consultar **3.2.3**). Nesse caso, prima e solte o botão de paragem da sonicação de operador para reiniciar as ligações depois de conectar os cabos.

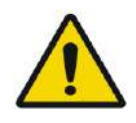

# AVISO: W056

Inspecione visualmente o sistema Exablate Neuro para:

- Verificar a integridade do transdutor, unidade frontal e mesa de RM.
- Confirmar que todos os conectores estão devidamente presos.
- Confirmar que a mesa está devidamente acoplada.

Não seguir estas instruções pode causar uma degradação na funcionalidade do sistema.

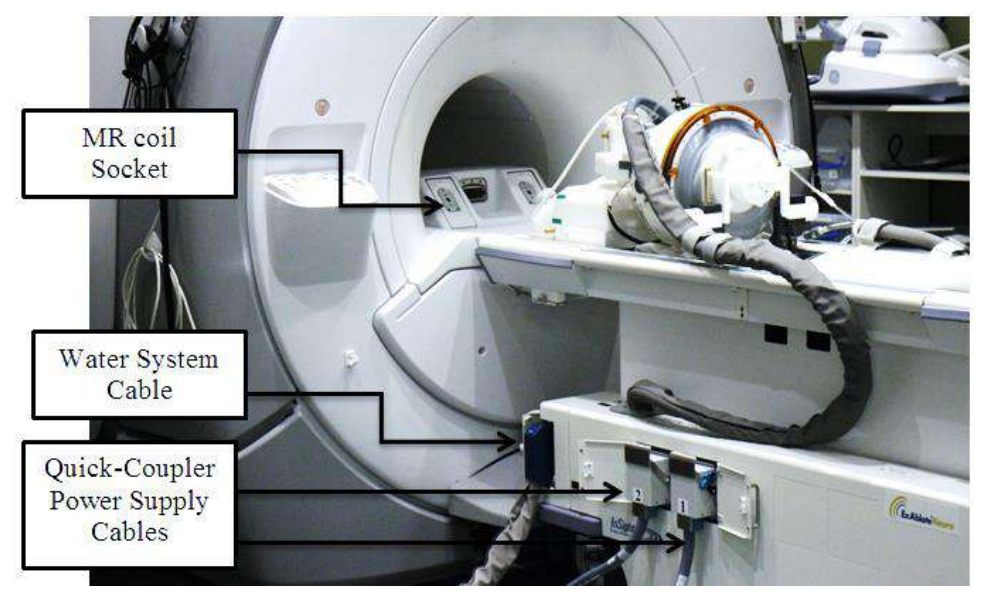

**Figura 3-1: Ligações da mesa de paciente**

## **3.1.2. Ligar o sistema**

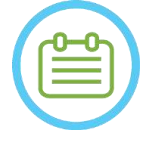

# NOTA: NOTA:

**INSIGHTEC** 

A etapa de **Ligar o sistema** também pode ser executada antes da ligação dos cabos (ver **3.1.1**). Nesse caso, prima e solte o botão de paragem da sonicação de operador para reiniciar as ligações depois de conectar o Sistema de capacete.

- 1. Remova todas as unidades de média externas e/ou CDs do computador da consola.
- 2. Ligue o sistema premindo o interruptor verde de "Power On" na consola de operador. Aparecerá, então, o aviso de **Iniciar arranque**.
- 3. Prima **Ctrl+Alt+Del** para aceder à caixa de diálogo de informações de arranque.

4. Inicie sessão no FUS com o seu par de nome de utilizador e palavra-passe fornecido pela INSIGHTEC (os parâmetros de início de sessão do Windows® são sensíveis a maiúsculas); clique em OK para continuar.

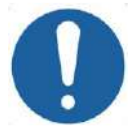

FASE INICIAL

- ALERTA: CO17D Não deve imprimir ou partilhar com outros o seu nome de utilizador e palavra-passe de acesso ao Posto de Trabalho ExAblate.
- 5. Selecione "Cérebro Frequência-Média" no ecrã de seleção da aplicação.
- 6. A janela pop-up com o aviso Exablate Neuro irá aparecer. Clique em OK para continuar.

# **3.1.3. Preparar o sistema de água**

**INSIGHTEC** 

- 1. Desconecte e descarregue o reservatório de água do seu compartimento na unidade de refrigeração.
- 2. Encha o reservatório com ±20 litros de água (5,25 galões), recoloque-o no lugar e ligue os conectores de água. Use água de osmose inversa (ou água Tipo 2 de grau médico) para DQA e limpeza, e água Tipo 2, de grau médico, para os tratamentos.
- 3. Comece a desgaseificação da água, de acordo com o seguinte procedimento:

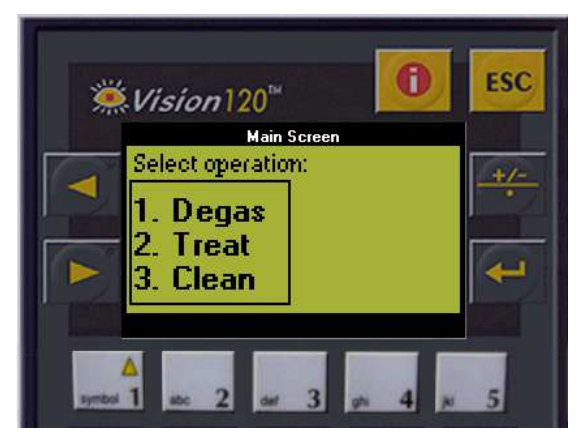

**Figura 3-2: Painel de controlo do sistema de água**

- ◼ Defina o estado do sistema de água para **Preparação**, a partir do menu de Utilidades do ecrã do Posto de Trabalho (botão de estado do sistema de água: ) ou faça uma **Degaseificação** a partir do ecrã do controlador do sistema de água (ver **Figura 3-2**).
- Pressione o botão azul na consola ou o botão de circulação no controlo remoto do sistema de água, dando início à circulação de desgaseificação.
- O processo de desgaseificação irá começar, e aparece um indicador de estado do sistema no fundo do ecrã, no **Estado de Dispositivo**, como **Desgaseificar**, **Temperatura**, ou **Oxigênio Dissolvido**. Aguarde que o nível de PPM fique < 2,0 antes de prosseguir.

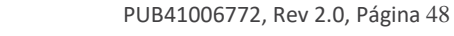

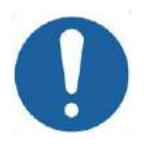

ALERTA: CO18 Se o **Indicador de Refrigeração** da consola do Posto de Trabalho (ou a luz verde do comando) começarem a piscar, isso significa que existe uma avaria no sistema. Consulte o **Capítulo 2.3** (Precauções do sistema de água) para obter mais detalhes.

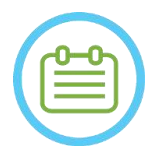

NOTA: NOTA:

Pode preparar a água mesmo que a mesa Exablate não esteja ligada.

## **3.1.4. Verifique se o sistema está pronto para o tratamento**

Confirme se os indicadores de estado do **dispositivo** e da **RM** estão em estado "pronto" (verde), assim como se o indicador azul do sistema de água, na consola de operador, está aceso (indicando que a circulação está ativa. Caso contrário, prima-o para iniciar a circulação).

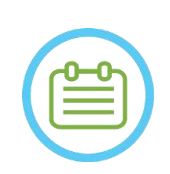

NOTA: NOTA: Nalguns scanners GE com versões de SW mais recentes (DV26 e posteriores) 母 poderá ser necessário premir o botão "External Host" na consola da RM e selecionar "ExAblate" no menu expansível, permitindo assim a comunicação entre o Posto de Trabalho Exablate e o scanner de RM.

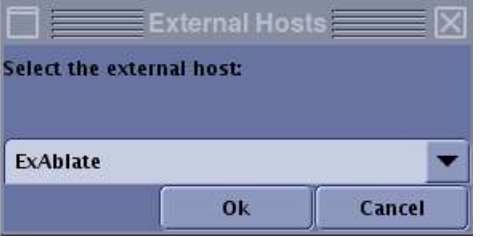

**Figura 3-3: Selecionar "Exablate" como host externo (Interface RM GE)**

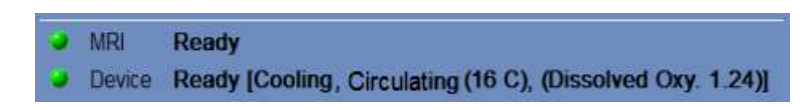

**Figura 3-4: Sistema pronto**

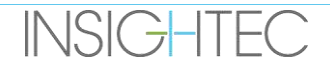

### **3.2. Configuração do sistema — Tipo 1.1**

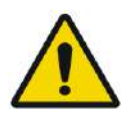

AVISO: WO54D O sistema de água atingirá as suas condições ótimas de funcionamento ao fim de aproximadamente uma hora. Leve isto em consideração e ligue o sistema o mais cedo possível antes do tratamento, evitando assim períodos de inatividade quando o paciente chegar.

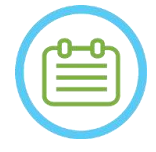

## NOTA:  $NOZ1$

Sugerimos que mantenha o *Prontuário do Exablate 4000 Tipo 1.1 [ou Tipo 1.0] SW 7.33* acessível e perto do dispositivo, para que seja prático consultar as listas de verificação passo-a-passo dos procedimentos de configuração e tratamento.

### **3.2.1. Ligar o Sistema de capacete à Unidade Frontal**

1. Destrave as rodas do STC e posicione-o perto da Unidade Frontal.

Em caso de dificuldade de acesso à FE com o STC, é possível transportar os cabos usando o Painel de Conectores de Cabo Desmontável e colocando-o no Suporte de Painel de Conectores na UF.

2. Ligue o cabo de água e os dois cabos, distintamente rotulados, com ligador rápido na unidade frontal

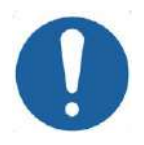

# ALERTA: CO16D

Assegure-se de que os conectores de ligação rápida ficam ligados cada um na sua porta de ligação destinada (pelo rótulo).

- Os conectores devem ser alinhados suavemente no lugar antes de serem trancados.
- Assegure-se de que o cabo de água está totalmente trancado.

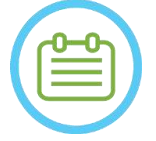

# NOTA: NOTA:

A ligação do **Sistema de capacete** também pode ser feita depois de **Ligar o sistema** (ver **3.2.2**) e da **Preparação do sistema de água** (ver **3.2.3**). Nesse caso, prima e solte o botão de paragem da sonicação de operador para reiniciar as ligações depois de conectar o Sistema de capacete.

### **3.2.2. Ligar o sistema**

- 1. Confirme que a consola de RM foi reiniciada no início do dia. Caso contrário, reinicie-a.
- 2. Ligue o sistema premindo o interruptor verde de "Power On" na consola de operador. Aparecerá, então, o aviso de **Iniciar arranque**.
- 3. Remova todas as unidades de média externas e/ou CDs do computador da consola.
- 4. Prima **Ctrl+Alt+Del** para aceder à caixa de diálogo de informações de arranque.
- 5. Inicie sessão no FUS com o seu par de nome de utilizador e palavra-passe fornecido pela INSIGHTEC (os parâmetros de início de sessão do Windows® são sensíveis a maiúsculas); clique em **OK** para continuar.

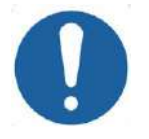

## ALERTA: COLORED AND COLORED AT A COLORED ASSESSMENT OF THE COLORED ASSESSMENT OF THE COLORED AT A COLORED ASSESSMENT OF THE COLORED AT A COLORED AT A COLORED ASSESSMENT OF THE COLORED AT A COLORED AT A COLORED AT A COLORED

Não deve imprimir ou partilhar com outros o seu nome de utilizador e palavra-passe de acesso ao Posto de Trabalho ExAblate.

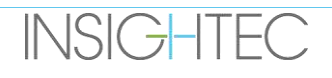

- 6. Selecione "Cérebro Frequência-Média" no ecrã de seleção da aplicação.
- 7. A janela pop-up com o aviso Exablate Neuro irá aparecer. Clique em **OK** para continuar.

### **3.2.3. Preparar o sistema de água**

- 1. Descarregue o reservatório de água de dentro do compartimento dele na Unidade Frontal e desconecte-o através do cabo de desligamento rápido.
- 2. Encha o reservatório com 13 litros (3,45 galões) de água de osmose inversa (ou Tipo 2 de grau médico) para DQA e limpeza, e água Tipo 2, de grau médico, para os tratamentos. Ligue-o e recoloque-o no compartimento designado.
- 3. Defina o estado do sistema de água para **Preparação**, a partir do menu de Utilidades do ecrã do Posto de Trabalho (botão de estado do sistema de água: **)** ou faça uma **Degaseificação** a partir do ecrã tátil de controlo do sistema de água.
- 4. Pressione o botão azul na consola, o botão de **circulação** no controlo remoto do sistema de água, ou o símbolo de "play" no ecrã tátil para iniciar a circulação de desgaseificação.
- 5. O processo de desgaseificação irá começar, e aparece um indicador de estado do sistema de água no fundo do ecrã, no **Estado de Dispositivo** [(**Desgaseificar**, **Temperatura** (C), ou níveis de **Oxigênio Dissolvido** (DO) [em PPM)] assim como no ecrã tátil de controlo do sistema de água.

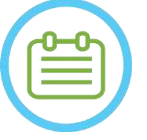

# NOTA: NOTA:

Pode prosseguir com a configuração do sistema enquanto decorre a preparação da água.

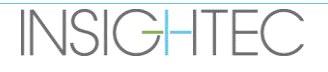

### **3.2.4. Preparar a mesa de RM**

- 1. Extraia a prancha de RM totalmente para fora do cilindro da RM.
- 2. Remova quaisquer antenas de imagem ou bases de RM ligadas à mesa de RM.
- 3. Coloque a base de RM Exablate na mesa de RM, fixando-a (se aplicável).
- 4. Assegure-se de que o transdutor fica posicionado no Sistema de capacete de acordo com o rótulo de **Posição Inicial**.
- 5. Em sistemas de RM GE DV, liberte a mesa e afaste-a 20 cm do sistema de RM ou rode a mesa 30º para permitir o acesso ao STC. Bloqueie a mesa na posição correta.
- 6. Desbloqueie o STC e empurre-o para o cilindro de RM enquanto solta o cabo.
- 7. Coloque o STC perpendicularmente à mesa de RM, para que as marcas azuis fiquem alinhadas.

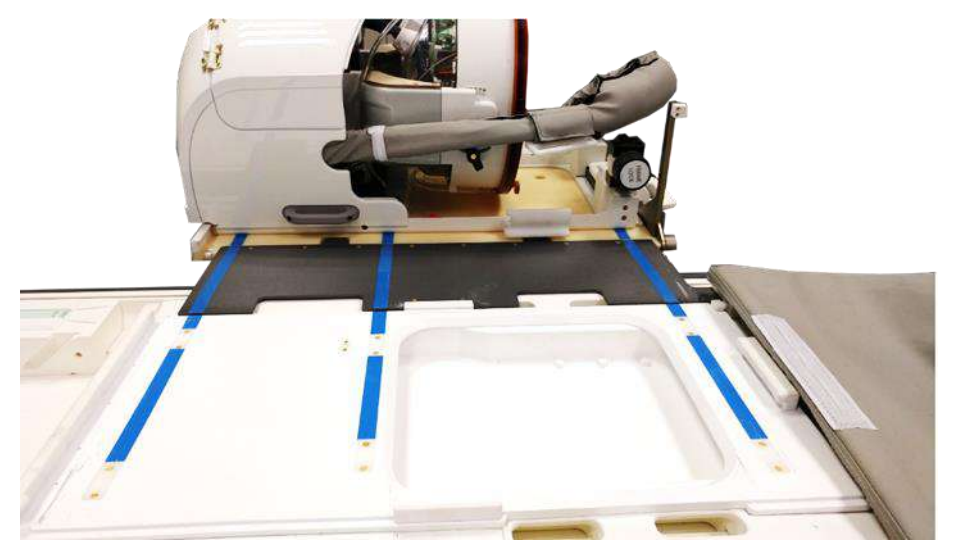

**Figura 3-5: Ponte do STC acoplada à mesa de RM para transferência do SC**

- 8. Trave as rodas do STC
- 9. Solte e rebaixe a ponte de acoplamento. Verifique a ligação. Assegure-se de que a trava principal está recolhida, evitando colisões com os postes de quadro.

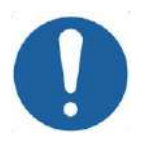

### ALERTA: CO19

Para evitar danos nos componentes do sistema, assegure-se de os cabos não obstruem o caminho entre o Sistema de capacete e a sua posição na mesa de RM.

10. Coloque uma mão na pega auxiliar e a outra mão na pega principal, mantendo o polegar no botão de "bloqueio". Enquanto pressiona o **botão de libertação do transdutor**, deslize lenta e firmemente o Sistema de capacete até à sua posição - o som de "clique" assinala que o encaixe está totalmente no lugar.

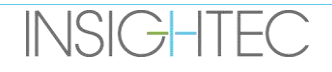

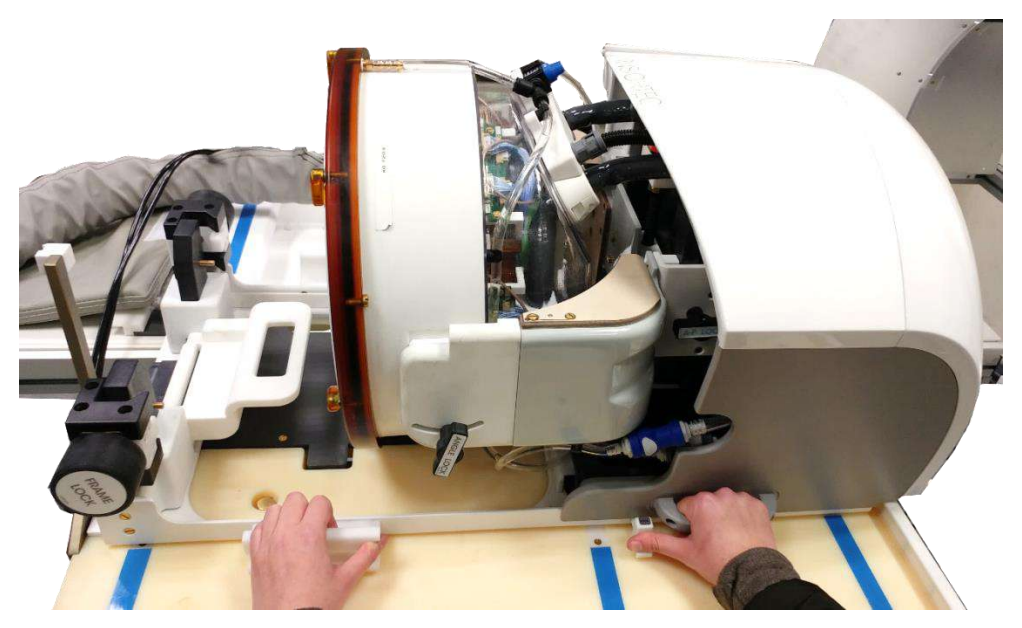

**Figura 3-6: Transferir o SC para a mesa de RM**

- 11. Baixe a **Tranca Principal** para prender o Sistema de capacete no lugar.
- 12. Ligue os **Conector(es) de antena e seguimento de RM** na tomada de antena de RM da mesa de RM.
- 13. Ligue o **botão de paragem de sonicação de paciente** na sua tomada da mesa de RM.
- 14. Destrave o STC e empurre-o até um local onde não interfira com o tratamento ou, eventualmente, obstrua procedimentos de emergência.
- 15. Em sistemas de RM GE DV, fixe a mesa na posição correta.
- 16. Coloque colchões e uma **almofada** de cabeça (opcional) na mesa, cobrindo-os com um lençol

# **3.2.5. Verifique se o sistema está pronto para o tratamento**

Confirme se os indicadores de estado do **dispositivo** e da **RM** estão em estado "pronto" (verde), assim como se o indicador azul do sistema de água, na consola de operador, está aceso (indicando que a circulação está ativa. Caso contrário, prima-o para iniciar a circulação).

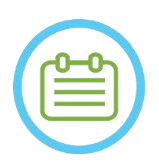

NOTA: NOTA: Nalguns scanners **GE** com versões de SW mais recentes (DV26 e posteriores) poderá ser necessário premir o botão "External Host" na consola da RM e selecionar "ExAblate" no menu expansível, permitindo assim a comunicação entre o Posto de Trabalho Exablate e o scanner de RM.

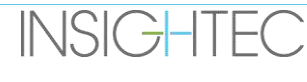

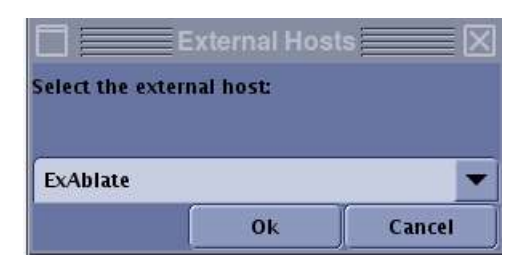

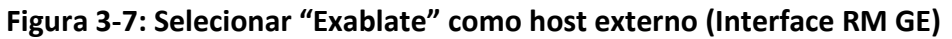

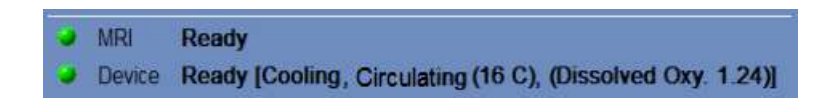

## **Figura 3-8: Sistema pronto**

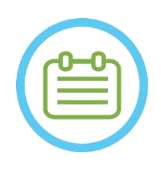

# $NOTA:$

Nos sistemas **SIEMENS**, assegure-se de que o ícone de "ligação remota" no fundo do ecrã do posto de trabalho da RM está no seu estado ativo:

Caso esteja inativo ( ) clique nele para permitir a comunicação.

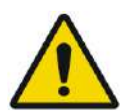

# AVISO: WOS7

Inspecione visualmente o sistema Exablate Neuro para:

- Verificar a integridade do transdutor, unidade frontal, sistema de capacete e mesa de RM.
- Confirmar que todos os conectores estão devidamente encaixados
- Confirmar que a base de RM Exablate e o Sistema de capacete estão corretamente acoplados

Não seguir estas instruções pode fazer com que o sistema não funcione adequadamente.

## **3.3. Posicionamento e libertação do paciente**

## **3.3.1. Acessórios necessários para a fixação do quadro**

■ Quadro Craniano – quadro craniano que permite fixar a cabeça do paciente à maca.

Para ver as recomendações de uso e diretrizes operacionais, procedimentos de limpeza e manutenção do quadro craniano, consulte **1.7 e 1.8. Instruções de utilização do quadro craniano.**

- Parafusos de quadro craniano descartáveis, para fixar o quadro craniano no crânio do paciente.
- Se aplicável: Coloque as tampas protetoras de pinos sobre as extremidades dos parafusos do quadro craniano descartáveis para proteger a membrana de paciente elástica, e uma saqueta de vedante de silicone para garantir a estanqueidade entre a membrana e o transdutor, se necessário.
- ◼ Estão disponíveis correias de posicionamento do quadro craniano para ajudar a posicioná-lo.

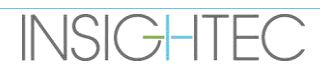

### **3.3.2. Fixação do quadro e membrana de paciente**

- 1. Assegure-se de que o couro cabeludo do paciente está devidamente tricotomizado, e que todas as cicatrizes ou lesões (i.e., eczema ou psoríase) são assinaladas para evitar que sejam atravessadas pelo feixe de tratamento e minimizar o risco de aquecimento/queimadura do couro cabeludo.
- 2. Aplique anestésicos locais/agentes dessensibilizantes, de acordo com as normas/protocolos vigentes na instituição.
- 3. Fixe o quadro no paciente, tão inferiormente como possível, mantendo o acesso aéreo desimpedido.
- 4. Coloque a **membrana de paciente** (uma membrana elástica que veda o transdutor e permite estabelecer uma interface acústica entre o transdutor e a cabeça do paciente) na cabeça do paciente, por cima do quadro craniano (consultar Secção 1.8), tão inferiormente quanto possível e na orientação correta:

Membrana sem antena craniana: lado dos parafusos/plástico para baixo (voltados para os pés do paciente).

Membrana com antena craniana integrada: Assegure-se de que os conectores da antena craniana estão na localização correta, em função da posição da tomada da antena junto ao transdutor (ver **Figura 3–9** e **Figura 3–10**).

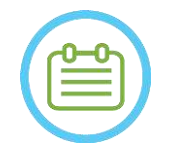

da cabeça.

NOTA: NOTA: As membranas de paciente são de tamanho único, adaptando-se à maioria dos tamanhos

Poderá ser necessário cortar parcialmente a membrana no caso de pacientes sensíveis ou com a cabeça anormalmente grande.

5. Confirme o ajuste da membrana, para evitar desconfortos ou magoar o paciente.

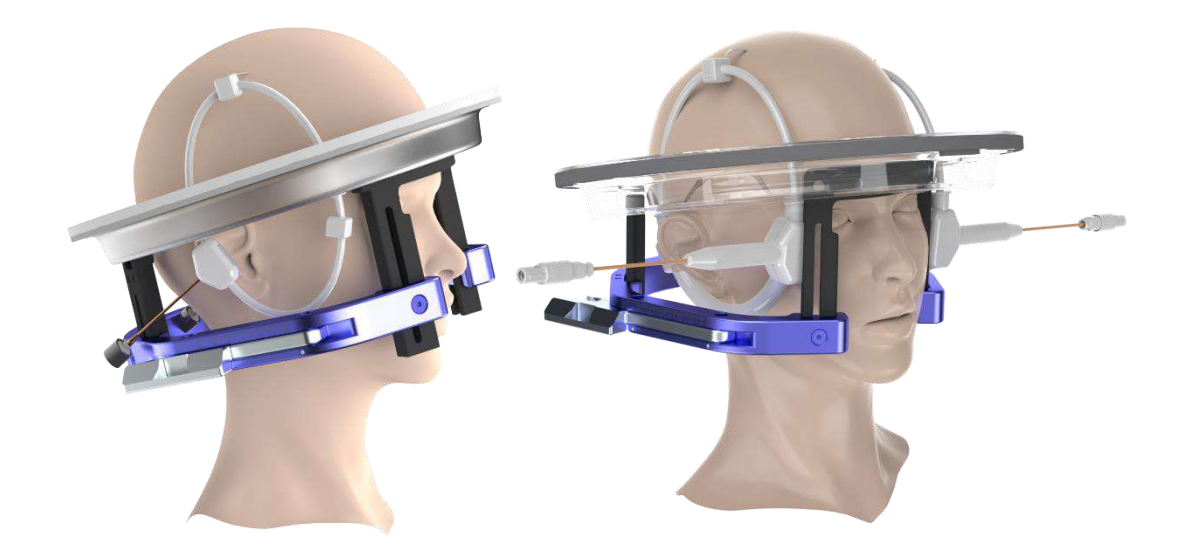

**Figura 3-9: Exemplos de disposições da Membrana de Paciente**

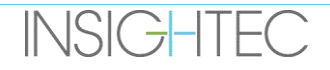

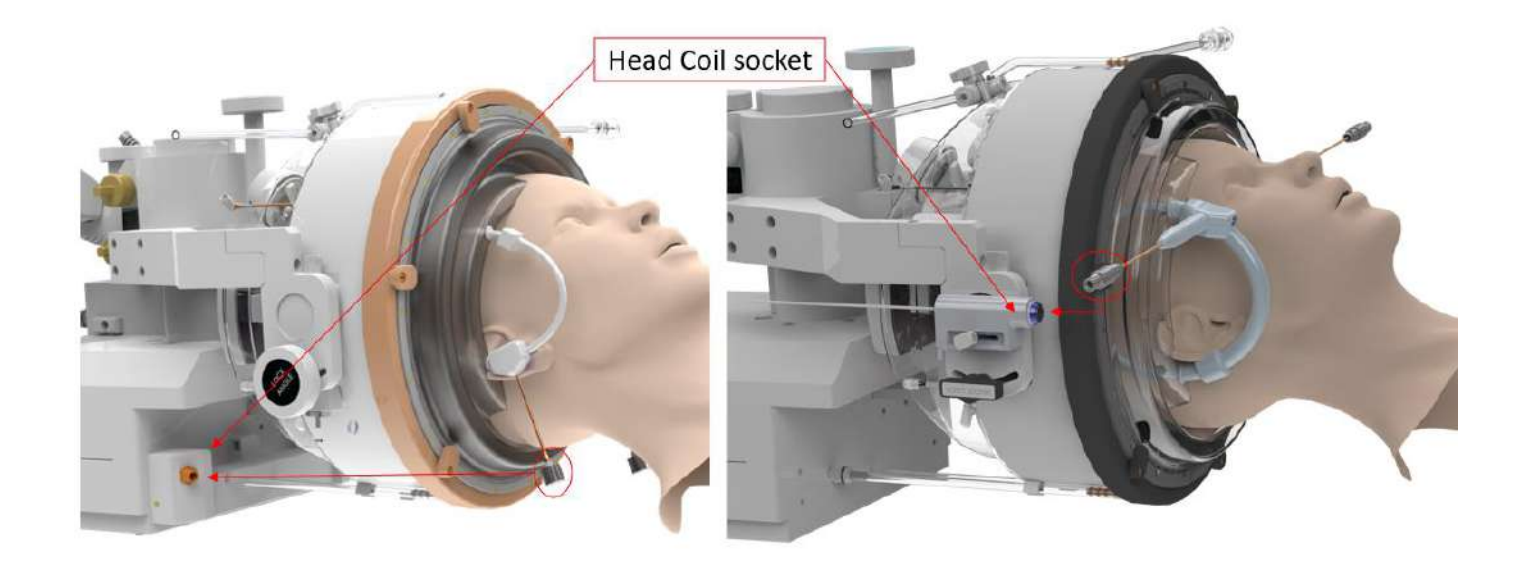

# **Figura 3-10: Exemplos de disposições da Membrana de Paciente segundo a posição da tomada da antena craniana.**

### **3.3.3. Colocação na mesa de tratamento**

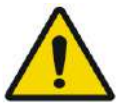

AVISO: WO58 Assegure-se de que o transdutor fica posicionado o mais superiormente possível para evitar lesões no paciente durante o posicionamento na mesa. Mantenha contacto visual quando mover o transdutor em direção ao paciente, assegurando que existe espaço livre entre a cabeça do paciente e o transdutor.

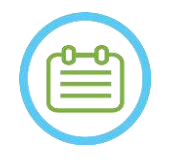

**INSIGHTEC** 

# NOTA:

kg)

NOTA.<br>Peso máximo permitido do paciente: NOZ6 • Sistemas Tipo 1.0: 300 lbs.  $(135$ 

- Sistemas Tipo 1.1: 440 lbs.  $(200 \text{ kg})$
- 1. Ajude o paciente a subir para a mesa, rebaixando a mesa de RM e usando degraus, se necessário.
- 2. Dê instruções ao paciente para que se deite e encaminhe o quadro craniano para o **Encaixe de adaptador**, prendendo-o.
- 3. Use uma **almofada** ou o **suporte de pernas do paciente** (apenas Tipo 1.1) na mesa de RM, conforme necessário ou para aumentar o conforto do paciente (opcional).
- 4. Assegure-se de que o vedante frontal do transdutor (junta tórica) está firmemente fixo em posição. Se estiver laxo, substitua pela junta tórica sobressalente e contacte o seu representante Insightec para encomendar uma nova peça de substituição.
- 5. Mova o transdutor para a posição de tratamento. **Mantenha o contacto visual com a cabeça do paciente e com o transdutor para evitar bater no paciente com o aparelho.**

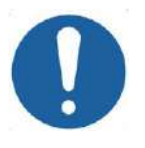

# ALERTA: CO41

Ao mover o transdutor, certifique-se sempre de que a cabeça do paciente ou os pinos do quadro craniano não tocam no transdutor. Se sentir uma resistência irregular ao mover o transdutor, pare imediatamente e examine a configuração.

- 6. Acople a **Membrana de paciente** no transdutor. Confirme que todas as travas estão apertadas em posição e que o paciente não sente qualquer dor ou desconforto.
- 7. Se aplicável: ligue a antena craniana (ver **imagem 3-9**).

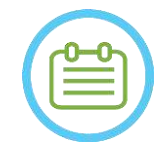

NOTA:  $N027$ Os conectores de todas as antenas cranianas, à exceção das Tipo 1,5T da GE (1.0), são ajustáveis na direção S-I. Consulte a **Secção 1.10** para mais esclarecimentos.

- 8. Prenda o paciente à mesa de tratamento.
- 9. Coloque protetores auditivos no paciente.
- 10. Encha o transdutor de água:
	- Abra a torneira de ventilação do transdutor.
	- Prima e mantenha premido o botão de **Encher** no controlador remoto do sistema de água ou no ecrã de **Controlo do Sistema de Água** (apenas tipo 1.1) (ver **Figura 1-9**).
	- Esteja atento a fugas de água e pressione o botão de **Encher** até que o transdutor esteja atestado. A membrana deve ficar justa, não devendo ter áreas em que fica côncava além do rebordo do transdutor.
	- Feche a torneira de ventilação do transdutor.
	- Pressione a **Válvula de alívio de pressão** vermelha para libertar o ar em excesso presente nas tubagens, premindo depois o botão Encher para reiniciar. Pressione o botão Encher para adicionar mais água, se necessário (sem, no entanto, abrir a torneira de ventilação).

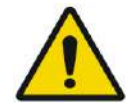

AVISO: WO59 A interface do transdutor deve estar completamente cheia de água, sem bolhas de ar, para proporcionar um acoplamento acústico adequado. Preste muita atenção para que não entre nenhum ar na interface do transdutor, e para que esta permaneça continuamente cheia de água durante o tratamento. Um acoplamento incorreto pode provocar temperaturas reduzidas na zona de foco, desfocagem e desalinhamento do ponto focal e/ou danos graves nos componentes do sistema

Depois de o paciente estar confortavelmente deitado na mesa de paciente, isole o paciente do scanner de RM usado almofadas termorresistentes adequadas, prevenindo potenciais queimaduras por RF. Coloque as almofadas ao longo dos flancos do paciente, isolando-o das paredes do scanner. Os pacientes que corram risco de tocar no teto do scanner precisam que lhes sejam colocadas almofadas termorresistentes nas costas e nádegas.

Verifique que existe um espaço livre de mais de 1,25 cm (0,5 pol.) entre todos os componentes do sistema e o paciente em relação às laterais e topo do scanner.

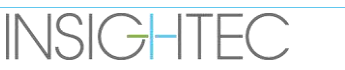

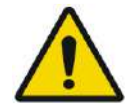

AVISO: WOOD Tome muita atenção à parte superior do transdutor, assegurando afastamento adequado em relação ao topo do cilindro do íman. Quando mover o transdutor em direção ao paciente, mantenha o contacto visual em todos os momentos para garantir que existe espaço livre entre o paciente e o transdutor.

Assegure-se de que a bata do paciente não impede o movimento do mecanismo da mesa à medida que este entra e sai do scanner.

Assegure-se de que o corpo do paciente está preso à mesa, evitando quedas acidentais do paciente e/ou de quaisquer objetos da mesa de paciente.

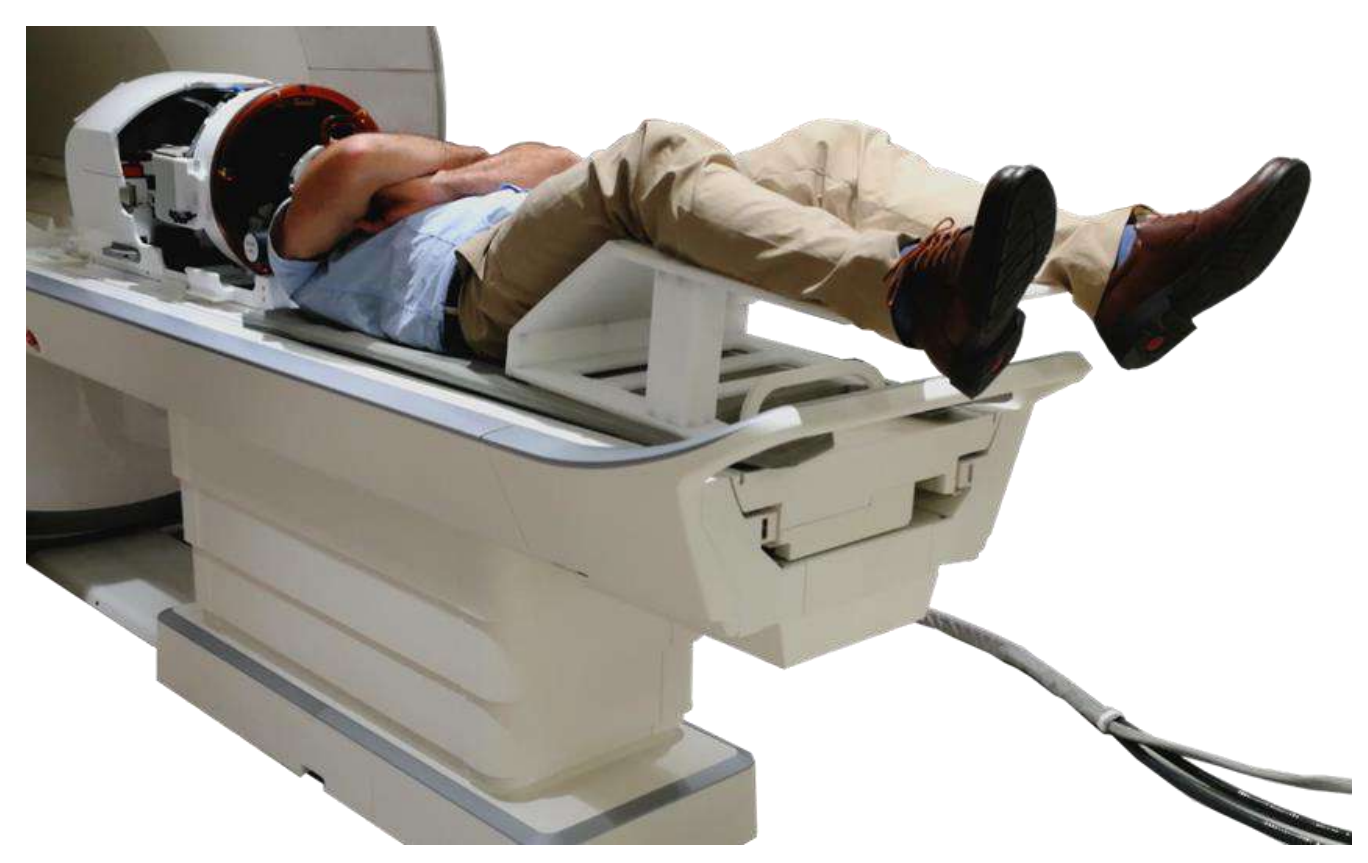

**Figura 3-11: Indivíduo posicionado num sistema Tipo 1.1, com suporte de pernas (apenas para ilustração)**

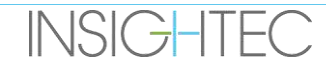

## **3.3.4. Posicionamento mecânico do transdutor**

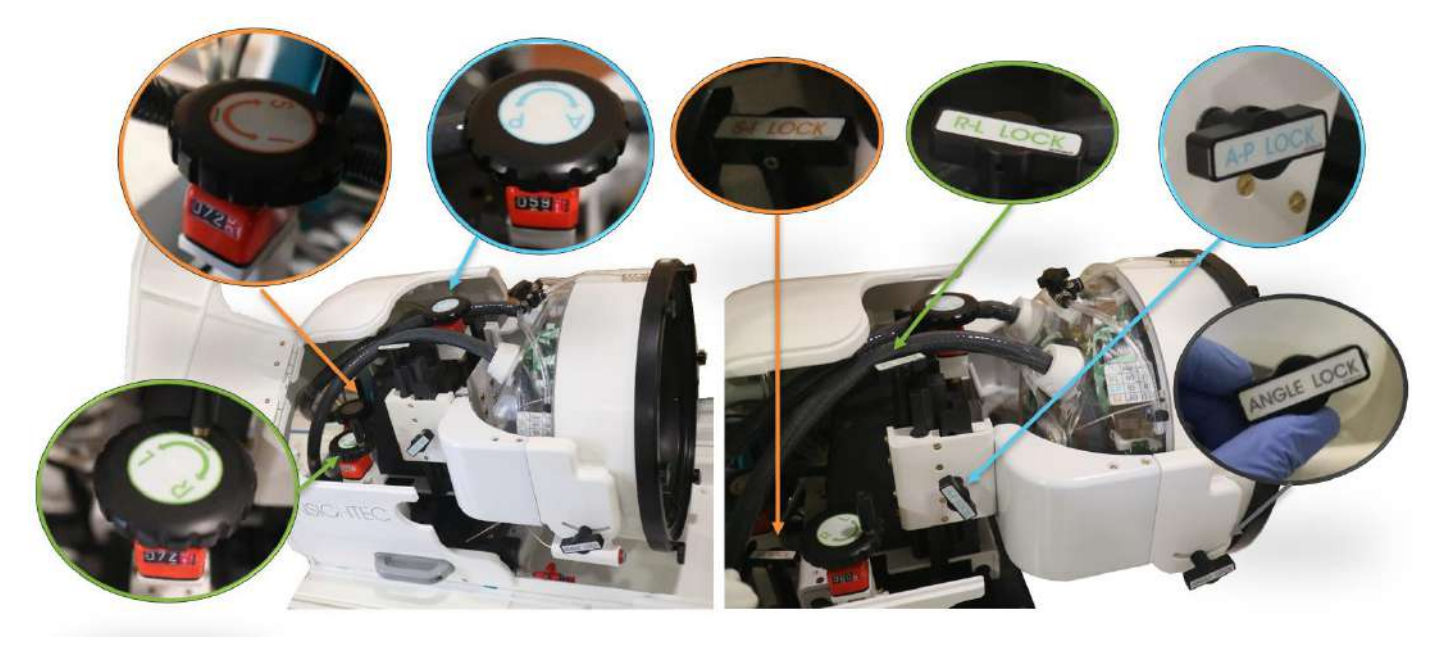

**Figura 3-12 Unidade de posicionamento mecânico Tipo 1.1, Alavancas (L), Bloqueios (R)**

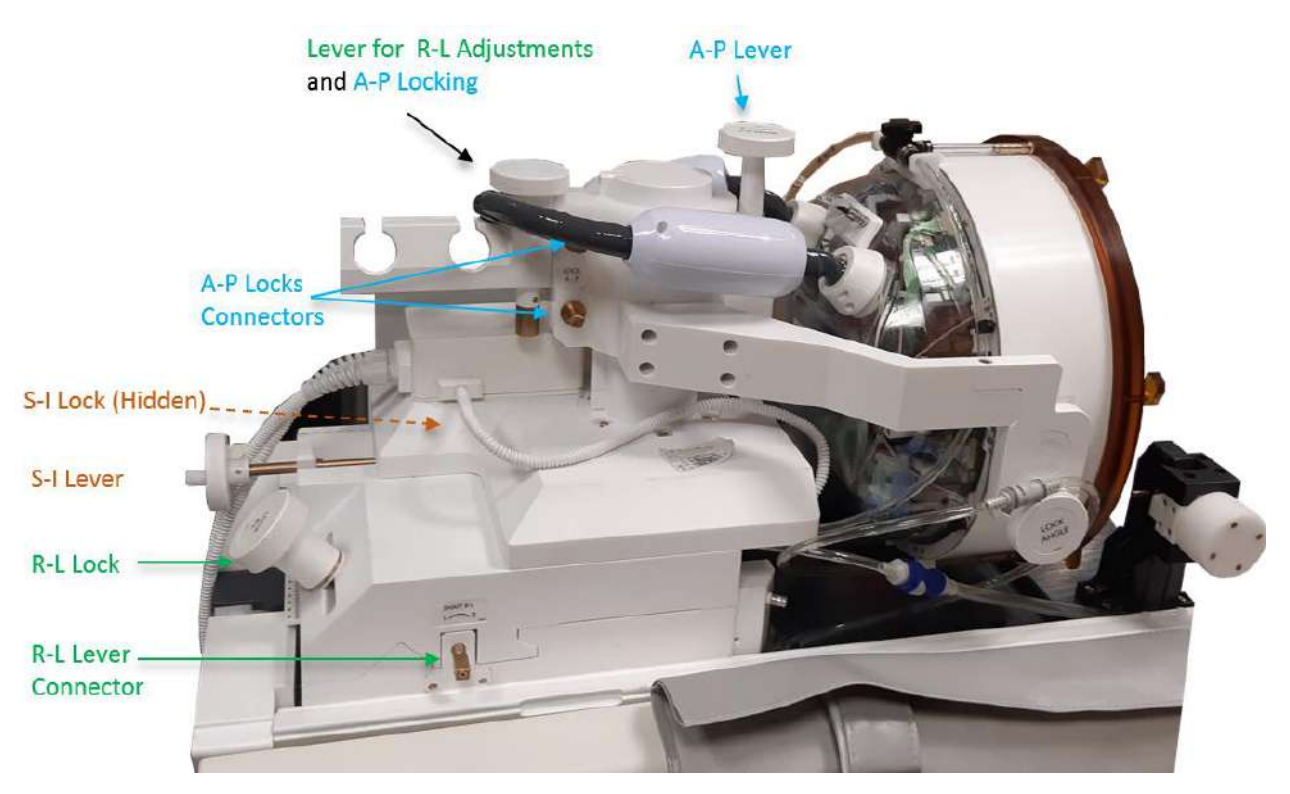

**Figura 3-13: Unidade de posicionamento mecânico Tipo 1.0**

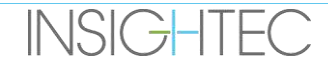

A localização do transdutor é definida por uma unidade de posicionamento mecânico, ajustada manualmente pelo de la contrador. A la contradora de la contradora de la contradora de la contradora de la contradora de l

Isto permite mover o transdutor, facilitando o posicionamento do paciente e levar o Ponto Focal Natural do transdutor (foco do transdutor) até ao alvo anatómico.

A localização do transdutor pode ser ajustada em todos os três eixos principais de RM:

**R**ight-**L**eft (Direita-Esquerda), **A**nterior-**P**osterior, e **S**uperior-**I**nferior. Pode também ser rodado no eixo R-L. Tome nota da convenção: R+, L- A+, P S+, I-.

Para mover o transdutor num eixo específico, gire a tranca de Eixo no sentido anti-horário para abrir a calha deslizante do eixo em causa e use as alavancas para girar o posicionador na direção desejada, como indicado pelo valor no posicionador (Tipo 1.1) ou nas réguas (Tipo 1.0).

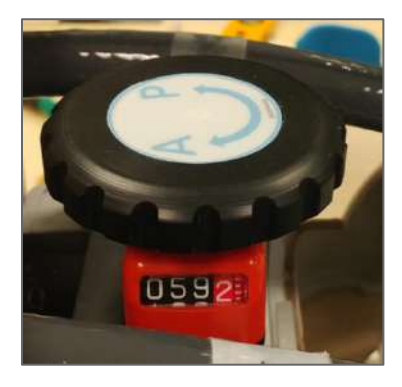

**Figura 3-14: Alavanca de posicionador A-P Tipo 1.1**

Depois de o transdutor chegar ao local desejado em cada um dos eixos, gire a tranca no sentido horário para suprimir os movimentos do transdutor pelas calhas durante o tratamento.

Para ajustar o ângulo, destrave o bloqueio de ângulo, ajuste o ângulo manualmente e volte a travar.

### **3.3.5. Libertar o paciente**

**No final do tratamento**, liberte o paciente da seguinte forma:

- 1. Puxe a prancha para fora do cilindro da RM.
- 2. Drene a água do transdutor:
	- Abra a **torneira de ventilação do transdutor.**
	- Prima e mantenha premido o botão de **Drenar** no **controlador remoto do sistema de água** ou no ecrã do sistema de água (apenas tipo 1.1), até que o transdutor esteja completamente vazio.
- 3. Desaperte os fechos e desligue a **membrana de paciente** do transdutor
- 4. Mova o transdutor **superiormente**, tão longe do paciente quanto possível.
- 5. Solte o **quadro craniano** do **encaixe da base**.
- 6. Diga ao paciente que se sente, guiando-o.
- 7. Retire a **membrana de paciente** da cabeça do paciente.

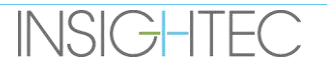

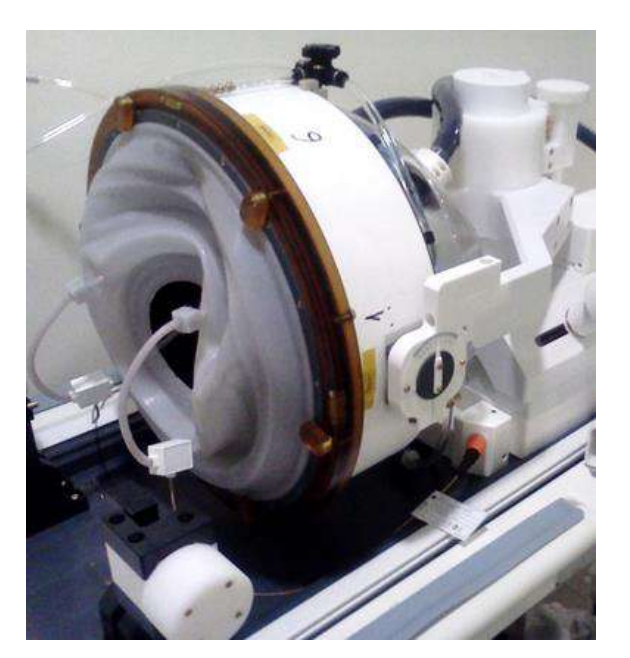

**Figura 3-15: Ficha e tomada de conector de antena craniana Tc MRgFUS 1.5T (Tipo 1.0). Apenas para efeitos ilustrativos.**

# **3.4. Desligar**

Para desligar o sistema, proceda da seguinte forma:

- 1. Pressione este botão, na barra de ferramentas do sistema, para passar para o ecrã de **Arranque**.
- 2. Pressione este botão; o sistema responde com uma mensagem de **Confirmação de Encerramento**.

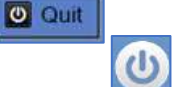

- 3. Prima **Sim** para continuar; o procedimento automático de desligamento é iniciado. Este processo demora vários minutos.
- 4. Desligue os cabos com conector da Unidade Frontal **somente** quando a consola se tenha desligado automaticamente e a luz de ativação se tenha desligado:
	- Desbloqueie a alavanca de ligador rápido e deslize suavemente o ligador rápido do cabo para fora.
	- Puxe a pega branca para si e deslize o ligador rápido do cabo para fora.
- 5. Para impedir danos no transdutor no final do dia de trabalho, verifique se o transdutor está vazio e seco, cobrindo-o com a sua capa.

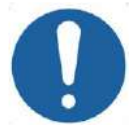

ALERTA: CO20

Não deixe o transdutor cheio de água sem vigilância durante um grande período de tempo. Assegure-se de descartar a água no final da jornada de tratamentos.

6. Quando não estiver a ser usada, a mesa de paciente deve ficar coberta com uma capa de mesa.

# **3.5. Operar o sistema de água**

O sistema de água é um circuito semifechado de circulação de água, usado para encher e drenar a interface de água do transdutor, preparando e fazendo circular a água arrefecida e desgaseificada durante o tratamento.

Os vários modos, estados e parâmetros do Sistema de água podem ser controlados a partir do Posto de trabalho, ou usando o ecrã de controlo dedicado do sistema de água, localizado no refrigerador ou na sala de equipamentos (Tipo 1.0), ou ainda na Unidade Frontal (Tipo 1.1). Os estados do sistema de água podem também ser controlados através do botão de controle do sistema de água localizado na consola de operador.

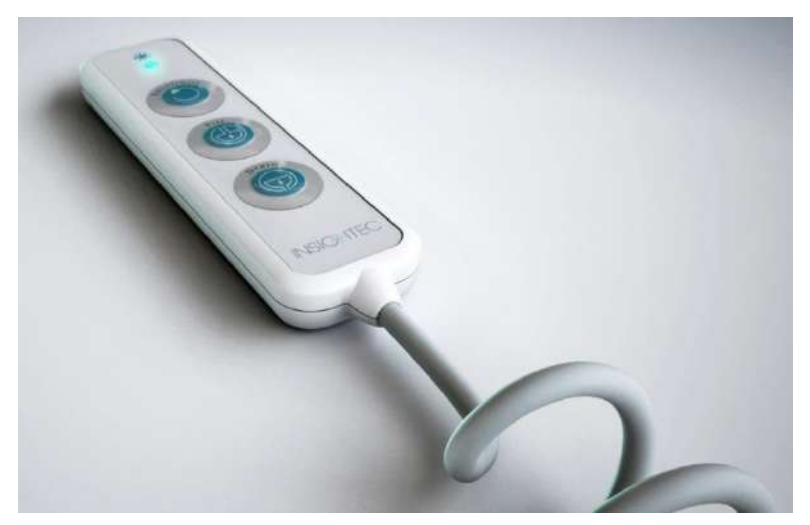

Para mais detalhes sobre a limpeza e manutenção do sistema de água, reveja o **Capítulo 12**.

**Figura 3-16: Controlador remoto do sistema de água Tipo 1.1**

## **3.5.1. Controlador remoto do sistema de água**

O controlador remoto do sistema de água liga-se na Unidade Frontal através de um chicote flexível. O controlador permite que o utilizador faça as seguintes operações: drenar água, encher de água, pausar/retomar e reiniciar.

Tipo 1.0: O pequeno botão verde, no topo superior direito, acende-se durante a circulação de água.

Tipo 1.1: O botão RESET/CIRC fica aceso durante a circulação de água (ver **Figura 3-16**).

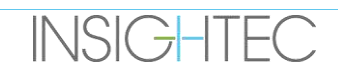

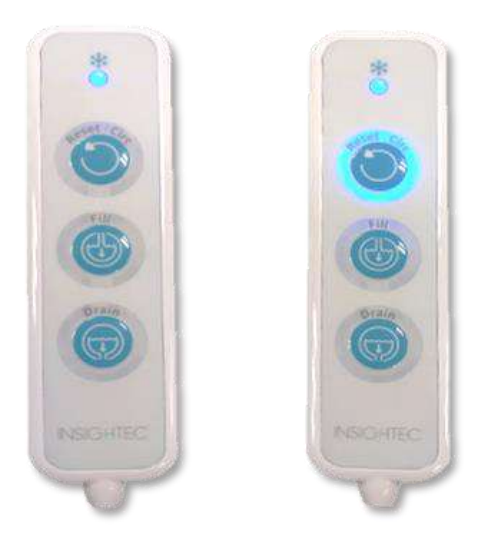

# **Figura 3-17: Estados do controlador remoto do sistema de água Tipo 1.1 Parada (Esquerda) e Enquanto a circulação está ativa (Direita)**

O LED verde (Tipo 1.0) ou azul (Tipo 1.1) no topo do controlador remoto espelha o estado do LED do sistema de água presente na consola de operador, i.e., quando o sistema de água está ligado, o LED ilumina-se. O LED começará a piscar se houver algum erro no sistema de água.

# **3.5.2. Ícones do ecrã tátil do sistema de água (Apenas Tipo 1.1)**

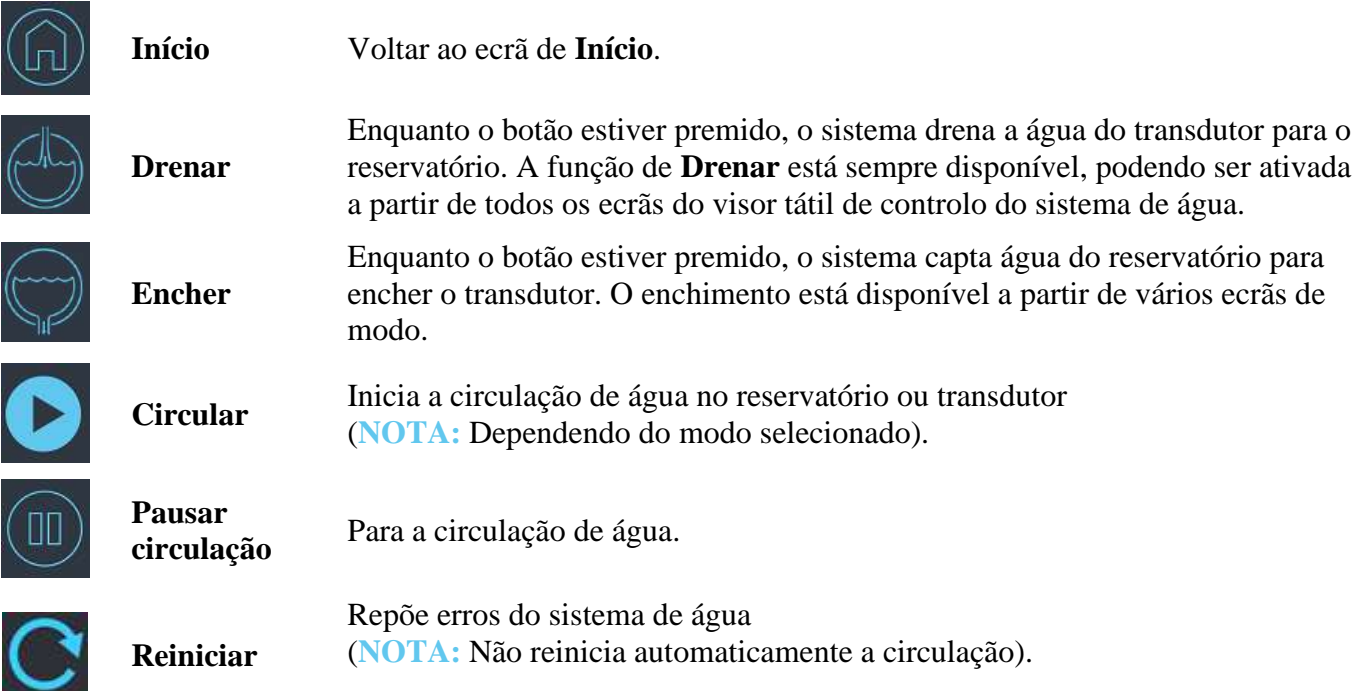

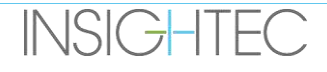

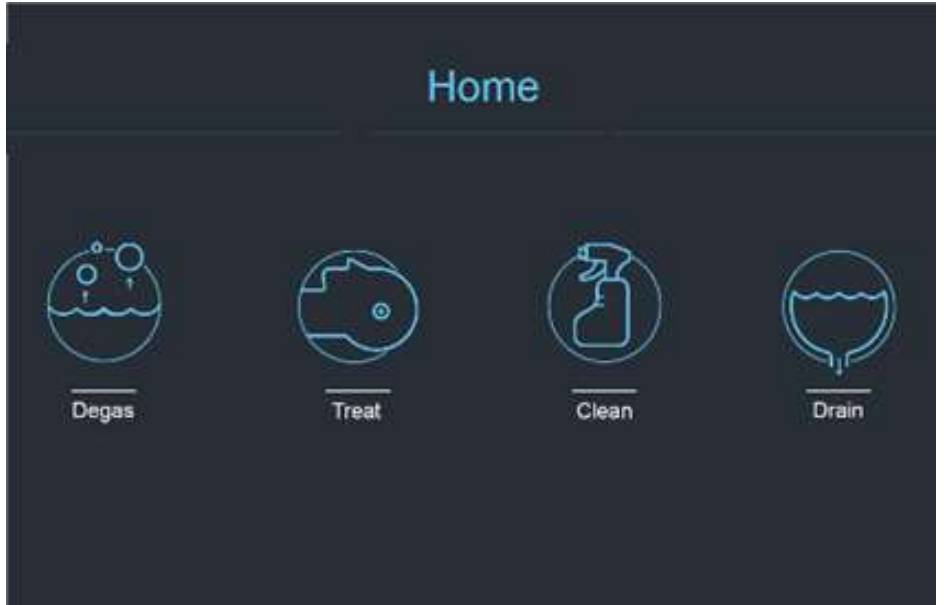

**Figura 3-18: Modos de funcionamento do sistema de água**

O sistema de água Exablate 4000 tem três modos de funcionamento principais: **Degaseificar**, **Tratar** e **Limpar**.

O utilizador pode alternar entre os modos de funcionamento através do ecrã de **Controlo do Sistema de Água** (ver **[Figura](#page-103-0)** 3-19) ou a partir do **Menu de Utilidades** na consola de operador (ver **[Figura](#page-103-0)** 3-19).

# *3.5.2.1. Modo Degaseificar (Preparação)*

Á água dentro do reservatório é arrefecida e as bolhas de ar presentes nela são filtradas.

A preparação da água de 25°C até 15°C e de um nível de PPM de 5,0 até 1,0 PPM demora até 30 minutos.

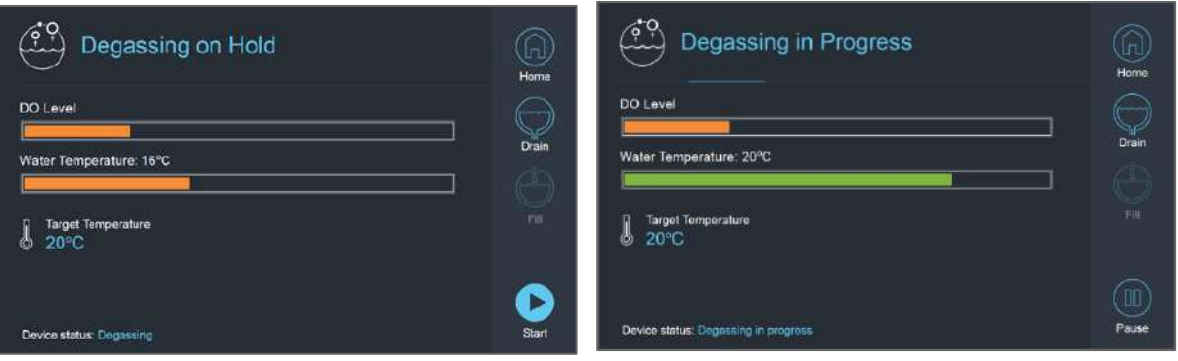

**Figura 3-19: Ecrãs do modo de Degaseificar Tipo 1.1**

<span id="page-103-0"></span>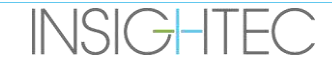

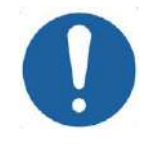

# ALERTA: CO21

Para evitar a introdução de grandes quantidades de ar no sistema, apenas execute a desgaseificação quando o reservatório estiver cheio de água (até à marca verde presente no reservatório).

# *3.5.2.2. Modo Tratar (Circulação para tratamento)*

- Para usar quando o transdutor está selado e cheio de água (p.ex., durante o tratamento ou uma DQA).
- A água é circulada em torno do crânio do paciente, facilitando e acelerando o arrefecimento do crânio após a aplicação das sonicações do tratamento.
- A circulação de tratamento também mantém os níveis de temperatura e desgaseificação da água no volume de água contido no transdutor.

## *3.5.2.3. Modo Limpar (Pós-Tratamento)*

Após cada tratamento, e depois de o Sistema de capacete ter sido transferido da mesa de RM para o carrinho, deve ser executado um procedimento de limpeza para limpar e desinfetar o transdutor, assim como todas as tubagens e reservatório do sistema de água.

Para tal, são feitos dois ciclos de circulação de 15 minutos, circulando água limpa com uma solução de limpeza pelas tubagens e reservatório do sistema (semelhante à circulação de desgaseificação) e depois pelo transdutor (semelhante à circulação para tratamento). Depois de o ciclo de circulação de limpeza do transdutor ter sido concluído, o operador pode drenar a água presente e prosseguir para **Desligar o sistema**.

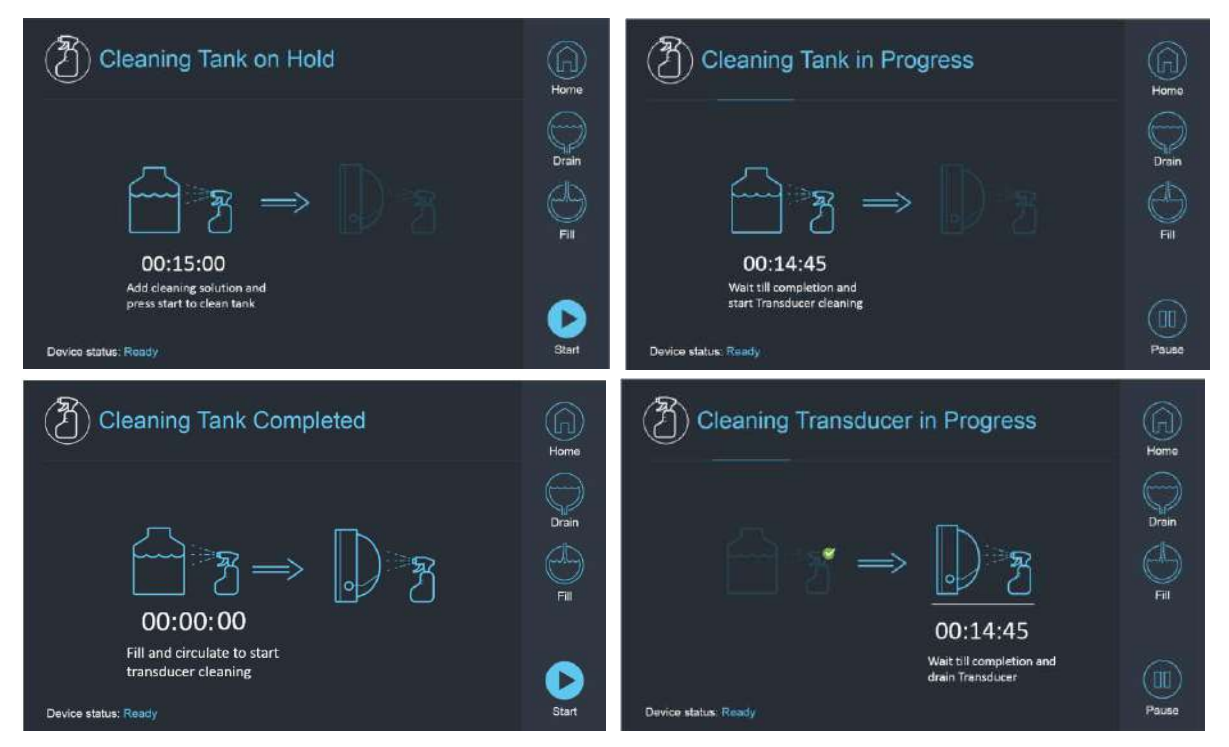

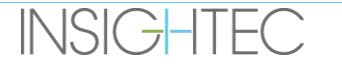

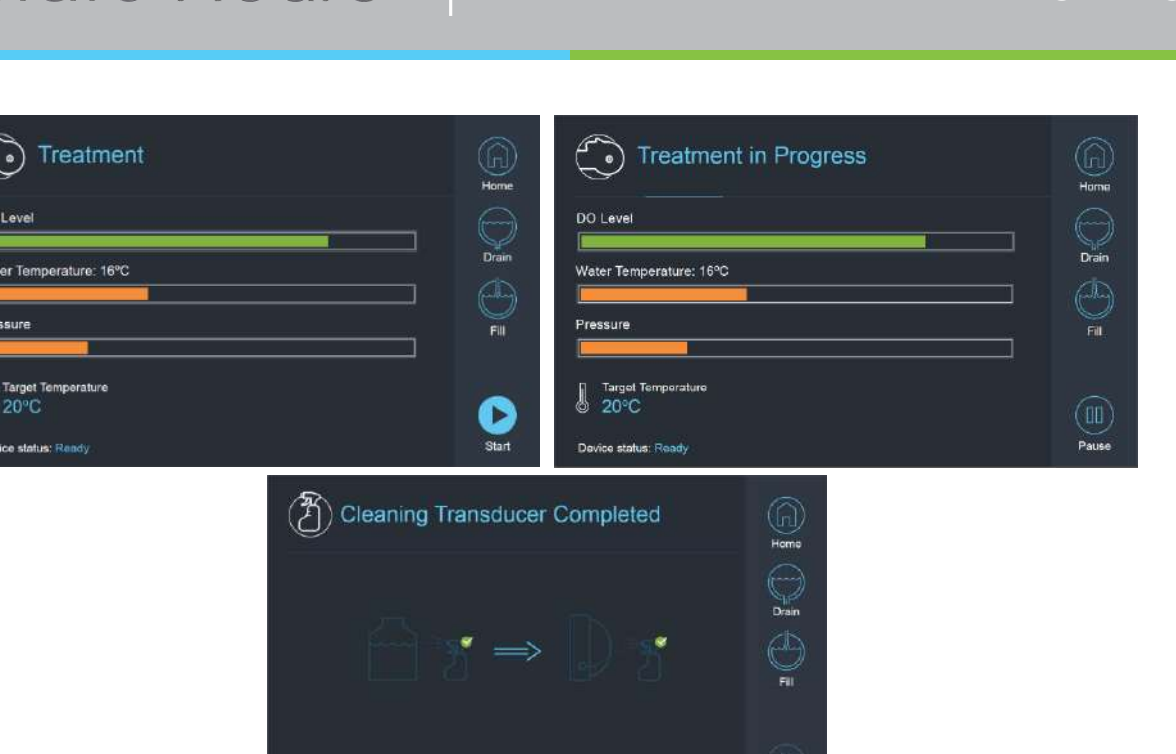

**Figura 3-20: Sequência de ecrã do Modo de Limpeza num sistema Tipo 1.1**

### **3.5.3. Operar o sistema de água a partir da consola de operador**

Device status. Ready

É possível aceder ao menu de Utilidades (**Utils**) na consola de operador através do menu **Principal** ou durante o tratamento. **Utils** 

Este menu contém uma secção que permite ao utilizador definir a etapa do sistema de água para Preparação(Desgaseificação)/Circulação de Tratamento ou Limpeza, definir a temperatura do refrigerador e LIGAR/DESLIGAR a refrigeração de água.

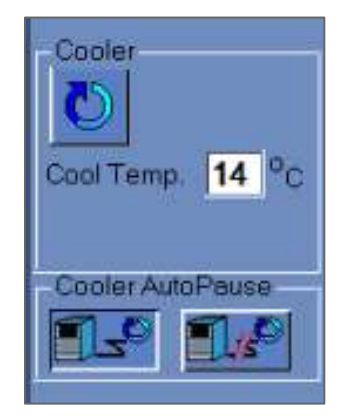

### **Figura 3-21: Controlos do sistema de água no ecrã de Utilidades**

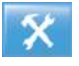

Depois de definir o estado do sistema, o operador pode premir o botão azul na consola de operador para ligar/desligar a circulação.

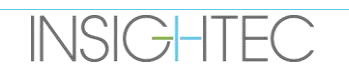

FASE INICIAL

## **3.5.4. Gestão de erros do sistema de água**

Os erros no sistema de água são indicados da seguinte forma:

- O botão azul de Controlo do sistema de água, presente na Consola de operador, está a piscar.
- O LED azul no controlador remoto do sistema de água está a piscar
- A mensagem de estado do dispositivo, no canto inferior esquerdo do ecrã do WS mostra a mensagem Erro entre os parêntesis.
- É mostrada uma descrição detalhada do erro, com os passos para mitigá-lo, no ecrã tátil de controlo do sistema de água

O sistema para automaticamente a circulação caso detete um erro de sistema (p.ex., pressão excessiva, cabo desligado) ou a temperatura na interface de água for superior ao ponto definido desejável. Alguns erros (p.ex., baixa pressão de água) permitem a sonicação, ao passo que outros (p.ex., a temperatura da água excede o limite definido) irão despoletar um prompt antes da sonicação.

Em caso de erro, o utilizador deve adotar medidas de mitigação.

Siga as instruções mostradas no ecrã de Controlo do sistema de água para resolver o erro em questão.

Assegure-se de, primeiro, retirar a prancha de paciente do cilindro da RM para confirmar que:

- Não são visíveis fugas de água.
- O nível de água do transdutor está normal.
- A pressão da água está normal.
- Não existe ar na interface de transdutor.
- As mangueiras de água não estão emaranhadas ou obstruídas.
- A rolha de exaustão da ventilação de ar está fechada

Depois de resolver o problema e garantir que a interface do transdutor está devidamente cheia de água, reinicie a circulação premindo o Controlador de **circulação** azul, o ícone **RESET** no Ecrã de **controlo do sistema de água**, ou o botão **RESET** no Controlador remoto do sistema de água.

Se o problema persistir, contacte o representante de Serviço INSIGHTEC para despiste.

### **3.5.5. Mitigação de fugas de água**

Em ocasiões raras, a membrana de tratamento pode ser acidentalmente perfurada, o que resulta numa fuga de água.

Tenha em mente que se a perfuração for mínima e a localização não representar perigo para o paciente, é possível que o tratamento possa prosseguir. Em caso de fuga moderada, use o clampe de mitigação de fugas fornecido para apertar a membrana e parar a fuga (ver **Figura 3-22**).

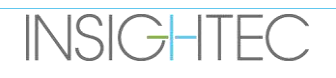

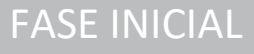

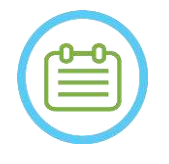

 $NOTA:$ Em configurações de kits de tratamento em que não é fornecida um clampe de mitigação de fugas (identificável por membranas esbranquiçadas opacas), utilize a saqueta de gel vedante fornecida para mitigar temporariamente pequenas fugas e perfurações. Não aplicque este material em membranas transparentes.

Em caso de um rasgo significativo, descarte a membrana e reinicie o tratamento com uma nova.

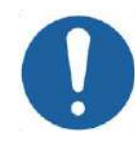

# ALERTA: CO10

Se uma membrana tiver sido danificada, descarte-a depois do tratamento.

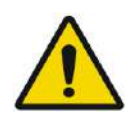

# AVISO: W111

O clampe de mitigação de fugas fornecido com os kits de tratamento Exablate está certificado para uso com RM.

A utilização de clampes não-autorizados pode resultar em lesões ou artefactos na imagem.

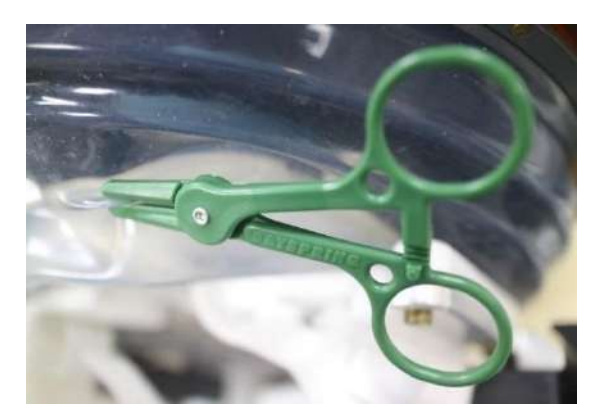

# **Figura 3-22: Exemplo de utilização de clampe de mitigação de fugas**

# **3.6. Ecrã de arranque do posto de trabalho**

Assegure-se de que o sistema Exablate Neuro está ligado e que tem sessão iniciada.

*Opcional:* A janela de seleção da aplicação Exablate irá aparecer nos sistemas Exablate com capacidade para mais que uma aplicação. Clique no botão **Tratar** da aplicação desejada para entrar no ecrã de **Arranque** e iniciar o tratamento.

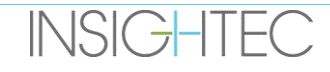
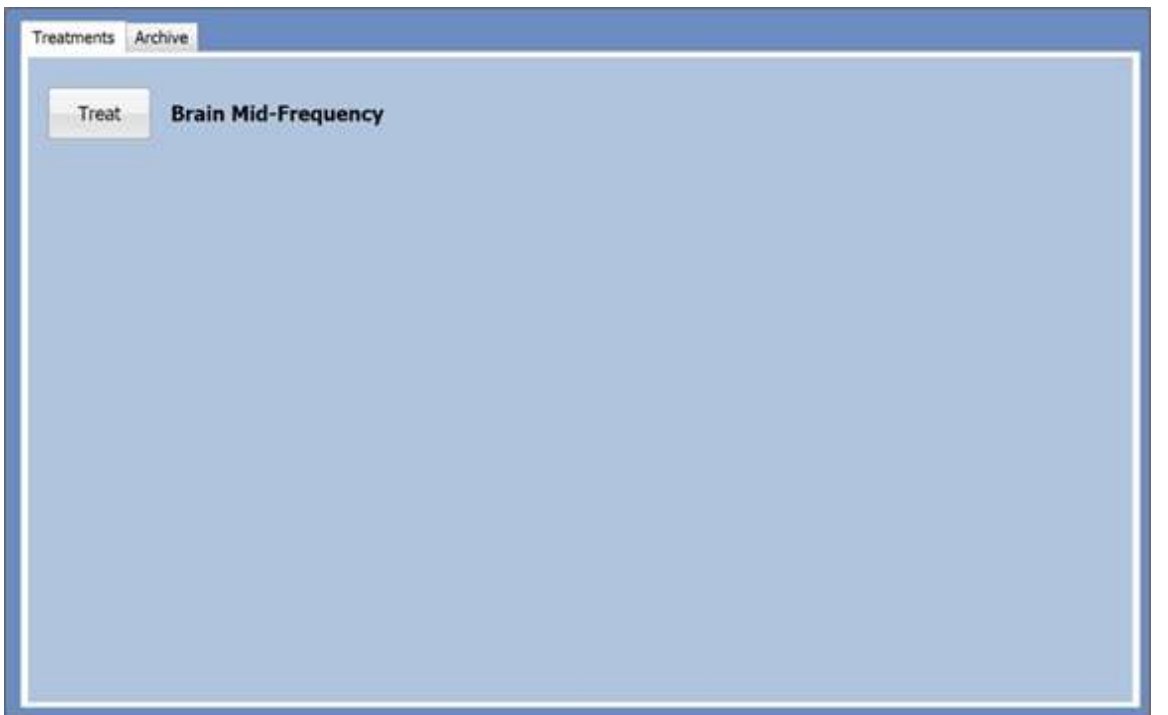

**Figura 3-23: Ecrã de seleção de aplicação**

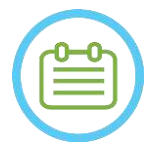

#### NOTA: NOTA:

Para rever tratamentos anteriores, prima o separador **Arquivo**, depois prima o botão **Arquivo** da aplicação desejada.

O ecrã de **Arranque** aparecerá depois de selecionar a aplicação.

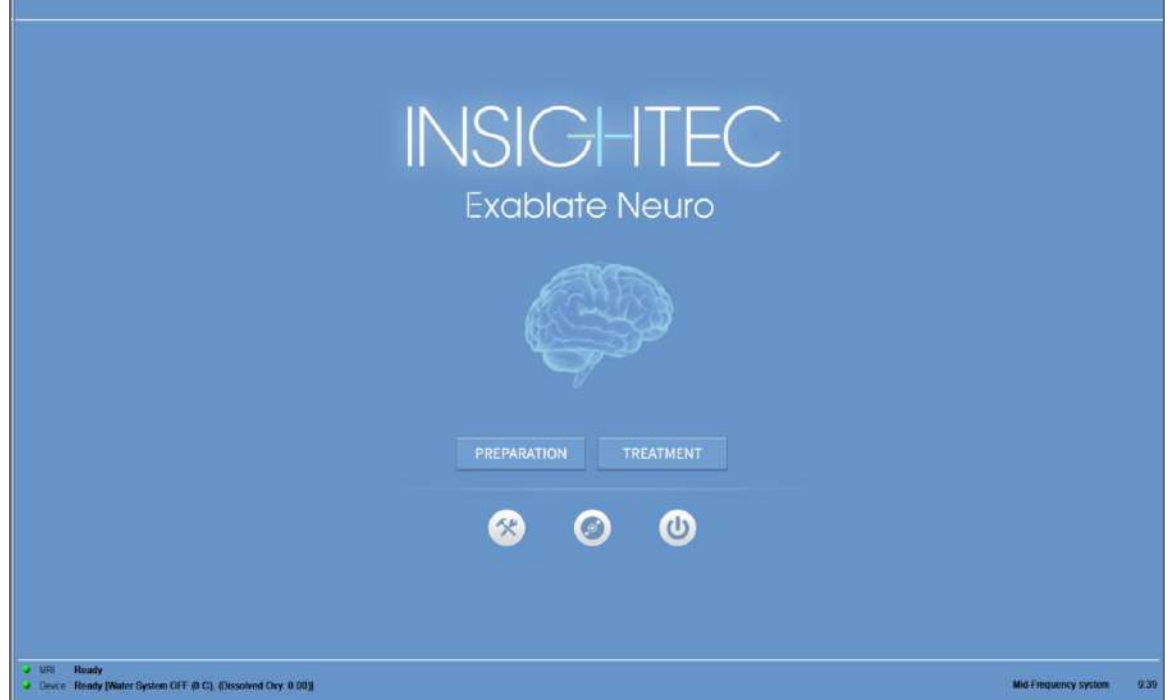

**Figura 3-24: Ecrã de Arranque**

O ecrã de **Arranque** mostra o botão de **Sessão de pré-tratamento**, o botão de **Início do tratamento**, três (3) botões de **Comando** e uma **Barra de estado**.

#### **3.6.1. Início do tratamento**

Premir o botão de **Início do tratamento** ativa o tratamento específico da aplicação.

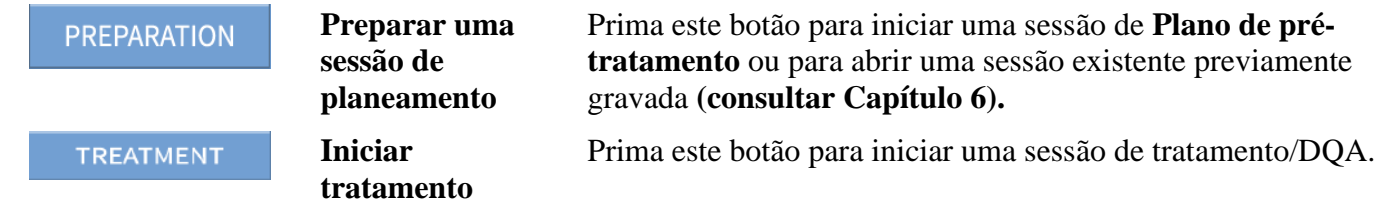

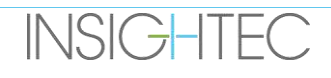

#### **3.6.2. Botões de comando**

Os botões de comando que aparecem na metade inferior do ecrã de **Arranque** são:

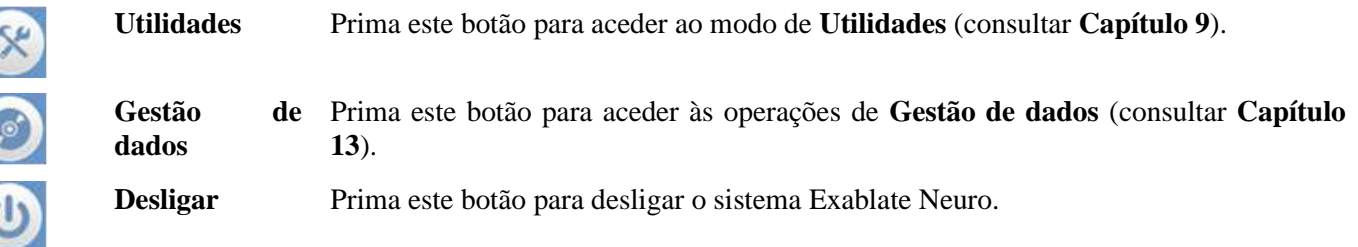

#### **3.6.3. Barra de estado**

A barra de estado mostra o estado operacional do Exablate Neuro e do sistema de água (**Dispositivo**), assim com o estado da RM (**RM**).

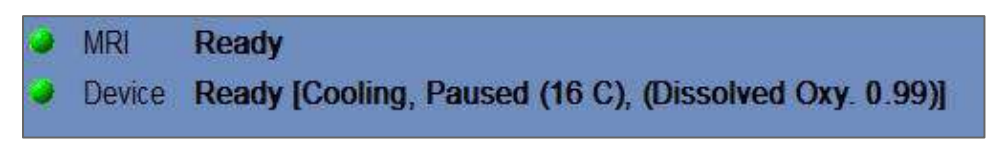

**Figura 3-25: Barra de estado de dispositivo e RM**

Verifique se os botões na Barra de estado estão verdes e prossiga para o posicionamento do paciente. Quando os botões estiverem vermelhos, siga as instruções dadas no ecrã do sistema.

#### **3.7. Iniciar tratamento**

Depois de ligar o sistema e posicionar o paciente, o procedimento de tratamento é iniciado a partir da consola:

- 1. Prima "on" no ecrã de **Arranque**; aparecerá a **Caixa de diálogo de dados do tratamento**.
- 2. Escreva o nome do médico na caixa de texto Nome do Médico. Este passo é obrigatório, e o sistema retornará uma mensagem de erro se tentar avançar para a etapa seguinte sem que tenha sido inserido um nome nesta caixa de texto. O nome do médico consiste apenas de caracteres alfabéticos (sem números ou símbolos).

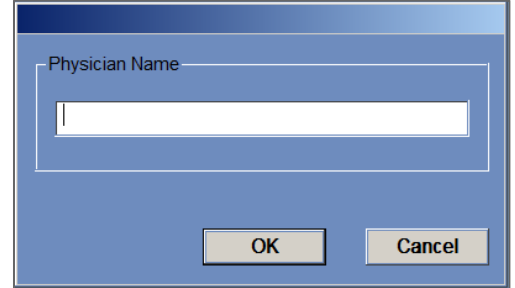

**Figura 3-26: Caixa de diálogo de dados do tratamento**

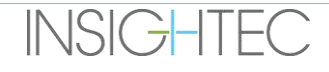

### **4. FERRAMENTAS E OVERLAYS**

Este capítulo descreve os elementos que aparecem no **Ecrã Principal** ao longo do ciclo de tratamento. Estes elementos incluem as **Etapas de tratamento**, **Utilidades**, ferramentas de **Navegação** e **Overlay**, **Coordenadas de cursor**, **Faixas de imagem**, janela de **Imagem selecionada** e a caixa de **Diálogo de Recuperação de imagens.**

#### **4.1. Ecrã da etapa de tratamento - Visão geral**

São mostradas, do lado esquerdo do ecrã de **Tratamento**, várias ferramentas para ajudar no planeamento e condução do tratamento. Diferentes ferramentas são disponibilizadas ao operador dependendo da etapa do tratamento. As ferramentas são descritas em cada uma das secções seguintes, sendo que as descrições se referem a ferramentas gerais e às ferramentas para as etapas de "planeamento" e "tratamento".

| Traumant.<br><b>Phone</b>                                                                                                    | <b>DOMESTIC</b><br><b>Blos</b>                                                                                                    | <b>RYDEL E</b> BURNE                                                                                                    | <b>LINE PR</b>                                                                                                    |
|----------------------------------------------------------------------------------------------------|----------------------------------------------------------------------------------------------------|----------------------------------------------------------------------------------------------------|----------------------------------------------------------------------------------------------------|
| <b><i><u>START COMPOS</u></i></b><br>四区网                                                                                                    | m<br>IMAGE STRIP 1                                                                                                    | T.<br>同步图                                                                                                    | 匝<br><b>IMAGE STRIP 1</b>                                                                                                    |
| $\begin{array}{c c c c c} \hline \bullet & \bullet & \bullet \\ \hline \bullet & \bullet & \bullet \\ \hline \bullet & \bullet & \bullet \\ \hline \end{array}$<br>SELECTED IMAGE WINDOW                                                                                    | <b>IMAGE STRIP 2</b>                                                                                                    | F IS<br>SELECTED IMAGE WINDOW<br>$\frac{m}{\left\vert x\right\vert ^{2}}$                                                                                                    | F.<br><b>IMAGE STRIP 2</b>                                                                                                    |
|                                                                                                    | <b>IMAGE STRIP 3</b>                                                                                                    | Ħ<br>sowore                                                                                                    | <b>IMAGE STRIP 3</b>                                                                                                    |
| <b>TERMINER</b><br><b>City Teacher</b><br><b>Southern</b><br>$-3015$<br><b>BERKERHOW</b><br><b>Elena</b><br><b>Retired Mark</b><br>See Store Store<br>M. El permiteure de<br><b>17 U Secretor Miles L.</b><br>$-100$<br>$10 - 12 - 12 - 1$<br>$x = 0$<br><b>C. Charmens</b> | 50,00<br><b>MARKERSHIP: 01</b><br><b>E C'hoarnerwaa</b> n<br><b>Septifized</b><br><b>INE O Supremons</b><br>ACEC DAMAGES<br><b>Detto: PO</b><br>×<br>Service & Service | $\mathbf{r}$<br>Vide" Hetter (Surrie)<br><b>Aka</b><br><b>STATE</b><br>WHO was true tapes<br><b>The Company</b><br><u>ه ۱۰۰۰ می</u><br><b>SEE MAY</b><br><b>Direct Soperate</b><br><b>BOWY</b><br>Su Essay J R.H.<br><b>NE SOLD MANY</b><br>$\frac{1}{\sqrt{1-\frac{1}{2}(\frac{1}{2}-\frac{1}{2})}}\left \frac{1}{\sqrt{1-\frac{1}{2}(\frac{1}{2}-\frac{1}{2})}}\right $<br><b>College International Property</b><br>Gold<br><b>SOBMA LA</b><br><b>Timera</b><br><b>CARD IN</b><br><b>Zomost</b><br><b>The U</b><br><b>LESSING SECTION CONTRACT</b><br>20.14 | a locaratments or a<br><b>New Kellins</b><br><b>FAMARINE</b><br>ma e<br><b>END</b> automations<br><b>Terminal Production</b><br><b>FRANKLYTE</b><br><b>INFORMA</b><br><b>LETOL</b> MIGHT<br><b><i><u>TRANSVERSITE</u></i></b><br>10.4<br>Telepolismi<br>$10 - 10$<br><b>Sea Writer</b><br>$\sim$<br><b>Millen Ales</b><br><b>SACRA LA SERVICE</b> |
| $-151 - 3$<br>of three weap strategy known (1715), (Outside the state)                                                                                                    |                                                                                                    | <b>Days</b><br>- Date: Nords Kinders, W.C. (Described One 6.001)                                                                                                    | $\sim$<br><b>Ding</b><br><b>PIERT</b>                                                                                                    |

**Figura 4-1: Ecrãs das etapas de tratamento**

#### <span id="page-111-0"></span>**4.1.1. Barra de ferramentas principal Exablate**

Esta barra de ferramentas consiste nos botões que correspondem às etapas de **Tratamento** e nos botões de **Utilidades**.

| <b>Treatment Stages</b> | <b>Information Area</b> |              | <b>Jtilities</b> |          |
|-------------------------|-------------------------|--------------|------------------|----------|
|                         |                         | <b>Jtils</b> | Replay           | $\sigma$ |

**Figura 4-2: Barra de ferramentas principal Exablate**

#### **4.1.2. Etapas de tratamento**

O tratamento Exablate Neuro divide-se em duas etapas, sendo a **Etapa de planeamento** dedicada à aquisição de imagens de RM para planeamento, delimitação de regiões sem passagem e determinação do alvo, ao passo que a etapa de **Tratamento** é aquela em que as sonicações de tratamento são de facto aplicadas e analisadas.

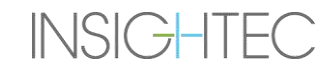

#### **4.1.3. Área de informação**

É nesta área que serão mostradas ao operador as mensagens de aviso as informações referentes ao tratamento/estado de progresso.

#### **4.1.4. Utilidades**

- **Utils** dá acesso ao menu de **Utilidades** (Consultar **Capítulo 11**)
- **Re-exibição** visualiza e analisa os resultados das sonicações anteriores (Consultar **Capítulo 10**)
- **Sair** aborta o tratamento e passa para o ecrã de **Arranque**.

#### **4.1.5. Faixas de imagem**

Aparecem três faixas de imagem no ecrã. Qualquer conteúdo que tenha sido carregado no sistema pode ser mostrado, usando as ferramentas de navegação ao lado de cada faixa (ver **[Figura](#page-111-0)** 4-1).

#### **4.1.6. Janela de Imagem Selecionada**

A janela de **Imagem Selecionada** é o "espaço de trabalho" para planeamento e condução de tratamentos. Quando premir uma imagem, nas faixas de imagem, ela será mostrada na janela de imagem selecionada.

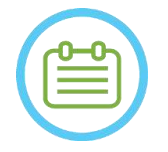

NOTA: NOTA: Todas as edições feitas pelo utilizador e interações com objetos gráficos são feitas **apenas** na janela de imagem.

#### **4.1.7. Seleção de faixas de imagem**

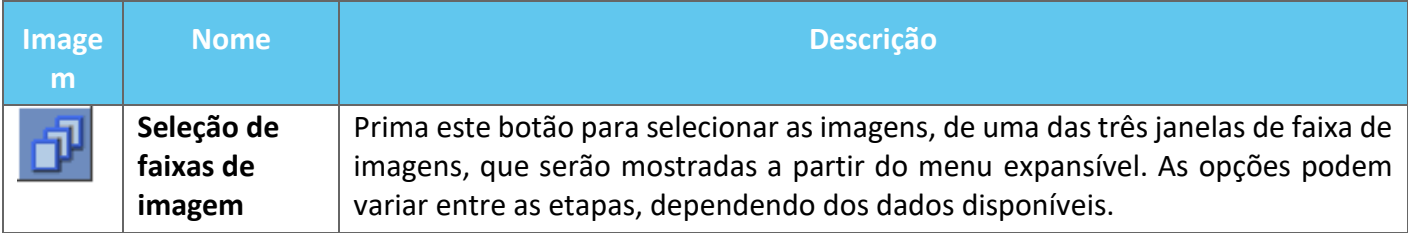

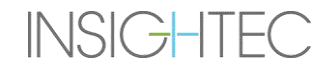

#### **4.2. Overlays de imagem**

#### **4.2.1. Anotações de imagem**

As anotações de imagem consistem das orientações, detalhes do paciente, parâmetros de exame, barra de escala e tipo de imagem. As imagens de magnitude de RM (anatómicas) mostram a localização do corte, e os mapas térmicos mostram a hora de aquisição.

#### **4.2.2. Cursor-sombra**

Ao apontar o cursor para alguma localização na imagem, um pequeno cursor verde adicional irá aparecer em todas as imagens em que esse ponto apareça, em todas as orientações.

#### **4.2.3. Coordenadas do cursor (Tipo 1.0 e 1.1)**

As coordenadas de cursor mostram a localização da estrutura anatómica apontada nos três eixos e em todas as janelas de imagem.

Existem vários sistemas de coordenadas que são mostrados na área de coordenadas do cursor ao longo do tratamento:

- **Coordenadas de RM de Tratamento** Coordenadas RAS do paciente tratado, referentes ao marco do exame de RM, são as coordenadas "reais" de um tratamento, sendo usadas para posicionar o ponto na anatomia alvo e manter todos os conjuntos de imagem alinhados.
	- o **Aparecer sem anotações** na imagem RM intra-operatória, em imagens Termométricas, em imagens de Deteção de movimento.
	- o **Aparecer com anotação de "Tx RM"** em TAC e RM pré-operatórias (**somente após registo**)
- Coordenadas AC-PC um sistema de coordenadas assente num eixo alinhado com o plano AC-PC (definido pela orientação oblíqua das imagens intra-operatórias). (0,0,0) está em PC.
	- o Estas requerem posicionamento de AC, PC e linha média na imagem intra-operatória.
	- o **Aparecer com anotação de "AC-PC"** na imagem RM intra-operatória, imagens de Termometria, imagens de Deteção de movimento, TAC e RM pré-operatórias (**somente após registo**)
- **Coordenadas TAC** As coordenadas RAS nativas das imagens TAC pré-operatórias.
	- o Aparecem somente no exame TAC, sem anotações
- **Coordenadas RM pré-operatória** As coordenadas RAS nativas das imagens de RM pré-operatórias.
	- o Aparecem somente nas imagens de RM pré-operatórias, sem anotações

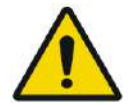

#### AVISO: WO61

Uma discrepância nas coordenadas RAS entre diferentes séries pré-operatórias pode indicar que o paciente se moveu durante a aquisição de imagem — fazendo com que o exame não seja adequado para planeamento. Se tal discrepância for detetada durante o pré-planeamento (através da comparação da anatomia ou durante o registo RM-TAC) considere descartar o exame ou a orientação que apresenta problemas.

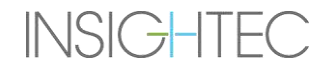

#### **4.2.4. Coordenadas do cursor adicionais (Tipo 1.1)**

- Nos sistemas de Tipo 1.1, apenas, a mesa de tratamento de RM contém um conjunto adicional de rastreadores que permitem localizar o transdutor em relação à mesa de RM. Estes dispositivos permitem que o sistema leve em conta os casos onde o paciente e o transdutor se movem ligeiramente em conjunto, devido a alguma liberdade no espaço de manobra da mesa. Tais movimentos (por oposição aos movimentos do paciente) não representam risco e podem ser tomados em conta por:
	- Coordenadas de tratamento RM (deslocadas) Coordenadas RAS do paciente tratado, relativas ao Sistema de capacete. Estas coordenadas substituem as originais (sem deslocação) para servir como coordenadas "reais" de um tratamento, usadas para colocar o ponto na anatomia alvo e para manter todos os conjuntos de imagens alinhados. Elas comportam-se exatamente da mesma forma que as coordenadas de tratamento RM Tipo 1.0 (ver acima).
	- **Coordenadas de tratamento RM sem deslocação** Se tiver sido detetado movimento da prancha (e não o movimento do **paciente**) dentro de um limite aceitável, como mencionado acima, as coordenadas Tx RM serão deslocadas para compensar o desvio. As coordenadas originais (sem deslocação) serão mostradas entre parêntesis, para servir de ponto de referência se necessário. (ver **Figura 4-3**)
		- o **Aparecem entre parêntesis** nas imagens adquiridas em contexto intra-operatório (termometria, anatomia, planeamento, deteção de movimento)

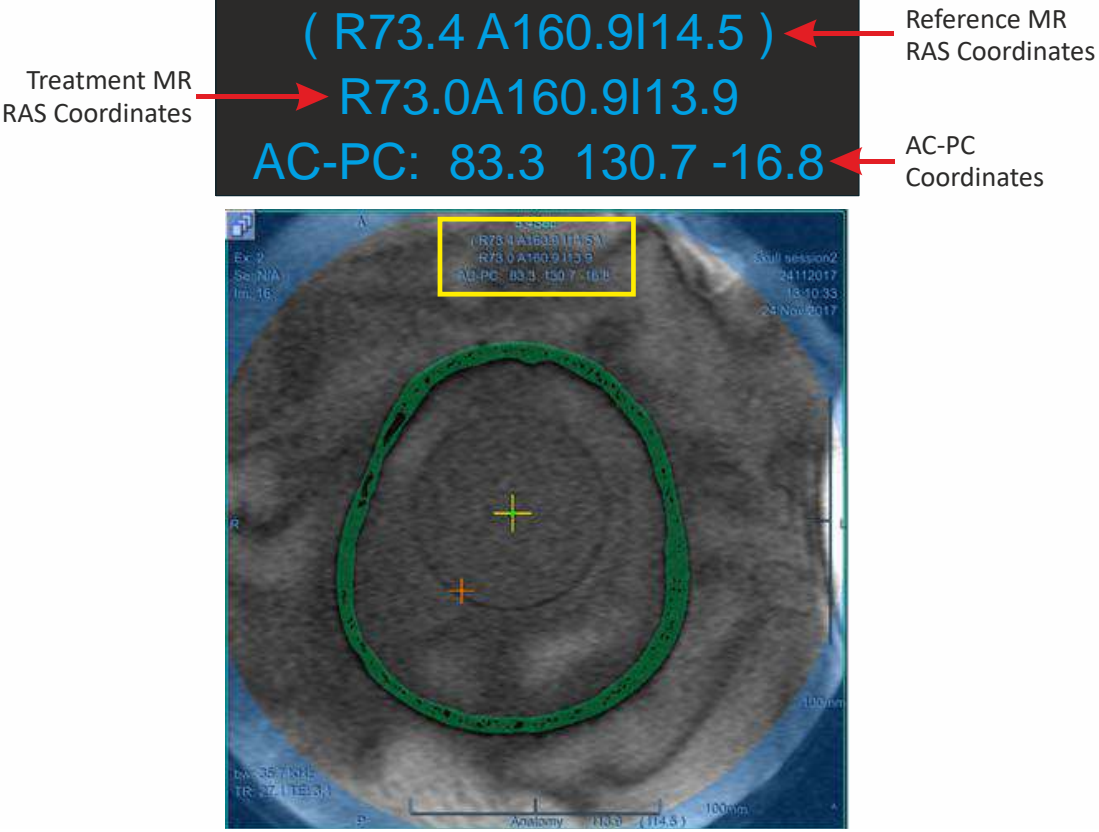

**Figura 4-3: Coordenadas de cursor Tipo 1.1**

(neste exemplo todo a prancha (incl. o sistema de capacete e o "paciente") são deslocados superiormente em 0,6mm)

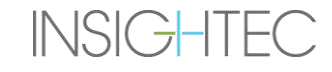

AVISO: WO39D Para Tipo 1.1: Devido à compensação de deslocação (Secção 4.2.4), pode ocorrer uma diferença entre as coordenadas RAS do posto de trabalho Exablate e o posto de trabalho da RM. Durante o tratamento, baseie-se sempre nas coordenadas do posto de trabalho Exablate.

#### **4.3. Ferramentas gerais**

O menu de Ferramentas inclui várias ferramentas para manipular a exibição de imagem (Pan/Zoom/Janela/centrar), adicionar medidas (linha, área, ângulos), assim como para modos de exibição especiais (Intermitência/Animação/Vista 3D). Também existem ferramentas para copiar marcações de uma imagem para outra (dentro da mesma série) e para guardar instantâneos do ecrã.

Esta secção descreve os botões das ferramentas de imagem, assim como o nome e função de cada um deles.

#### **4.3.1. Ferramentas de manipulação de imagem**

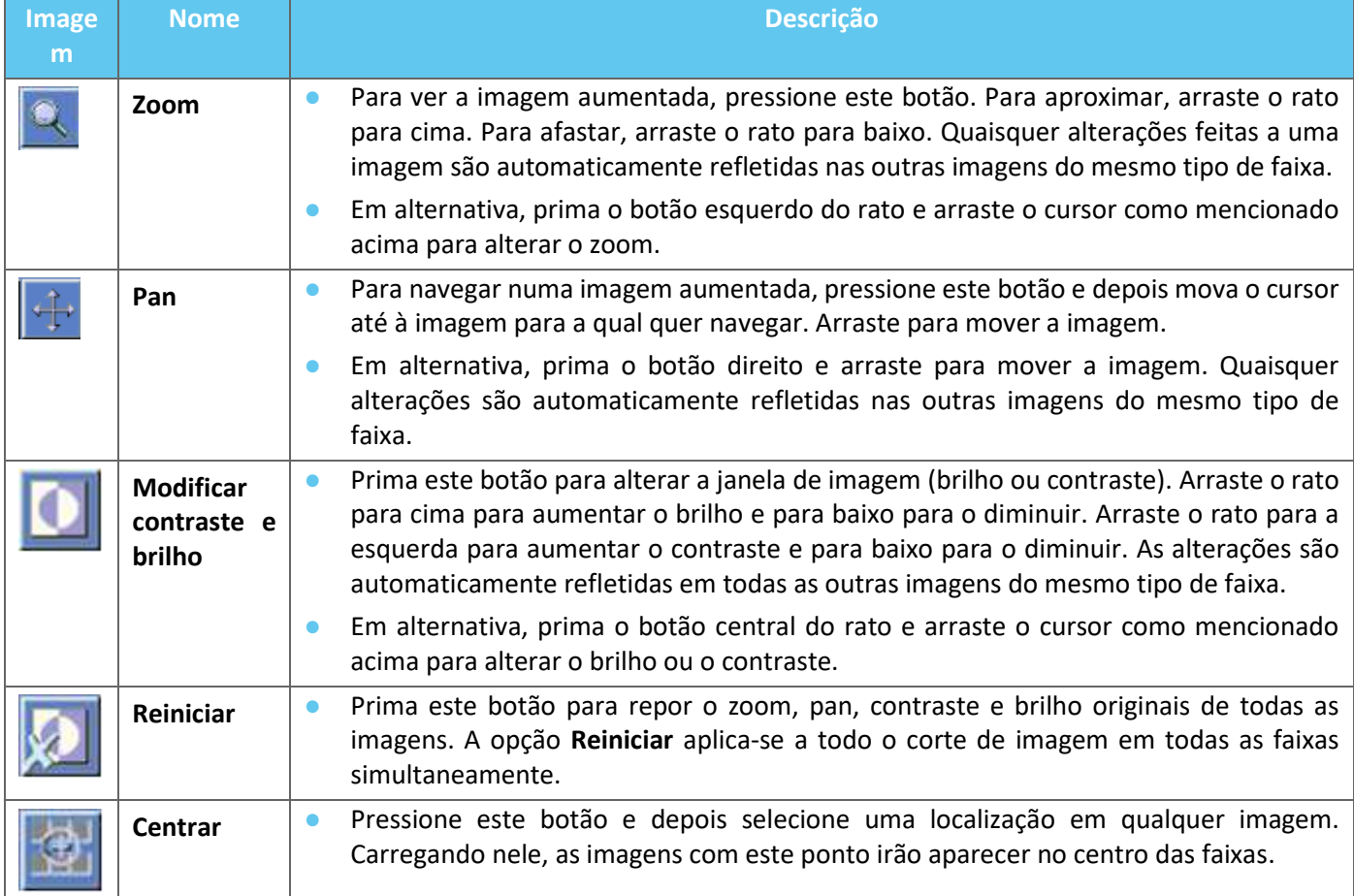

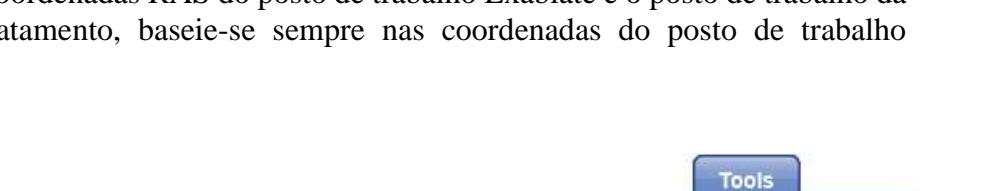

# ்

 $|3D|$ 

#### **4.3.2. Ferramentas de medição**

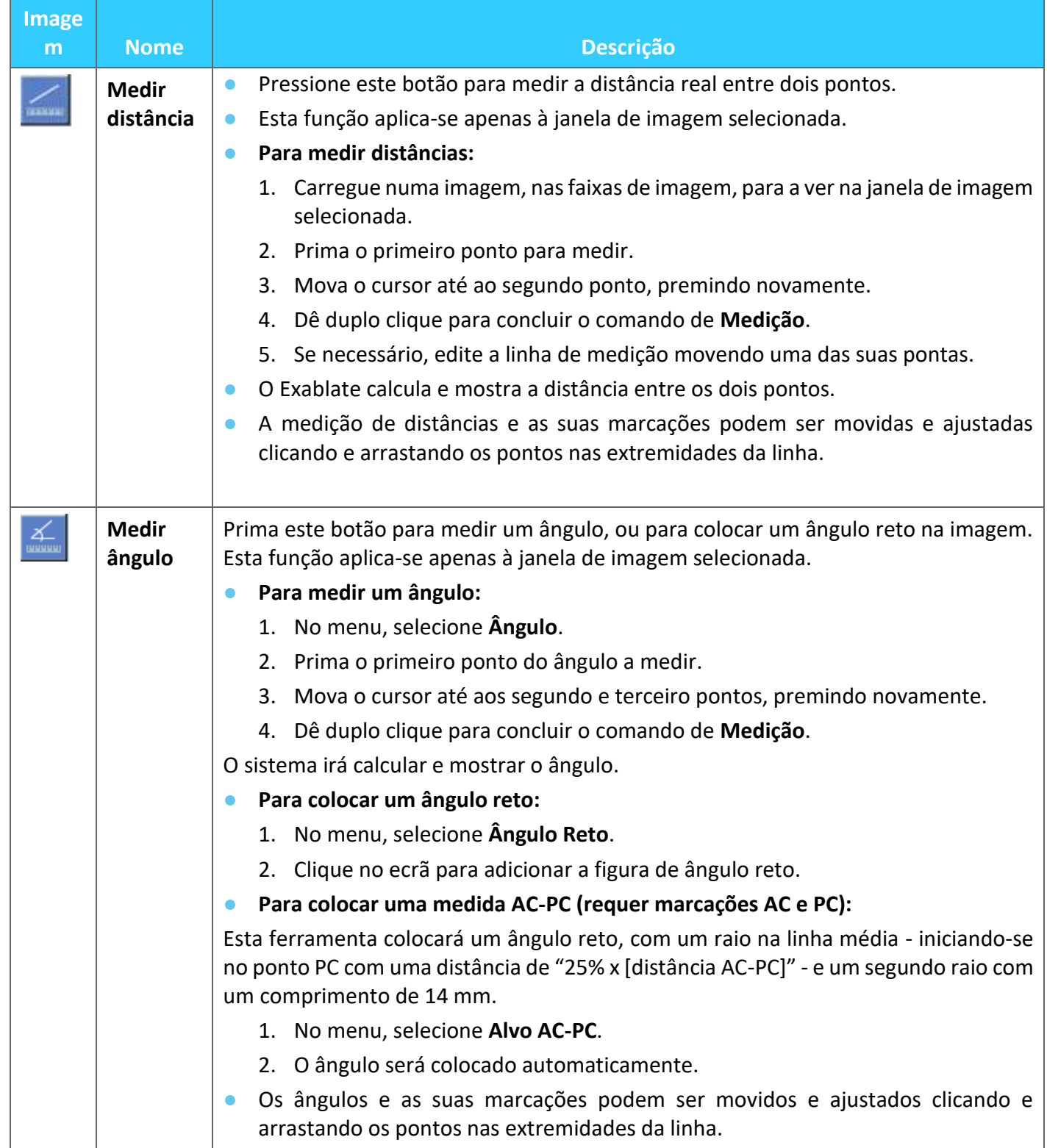

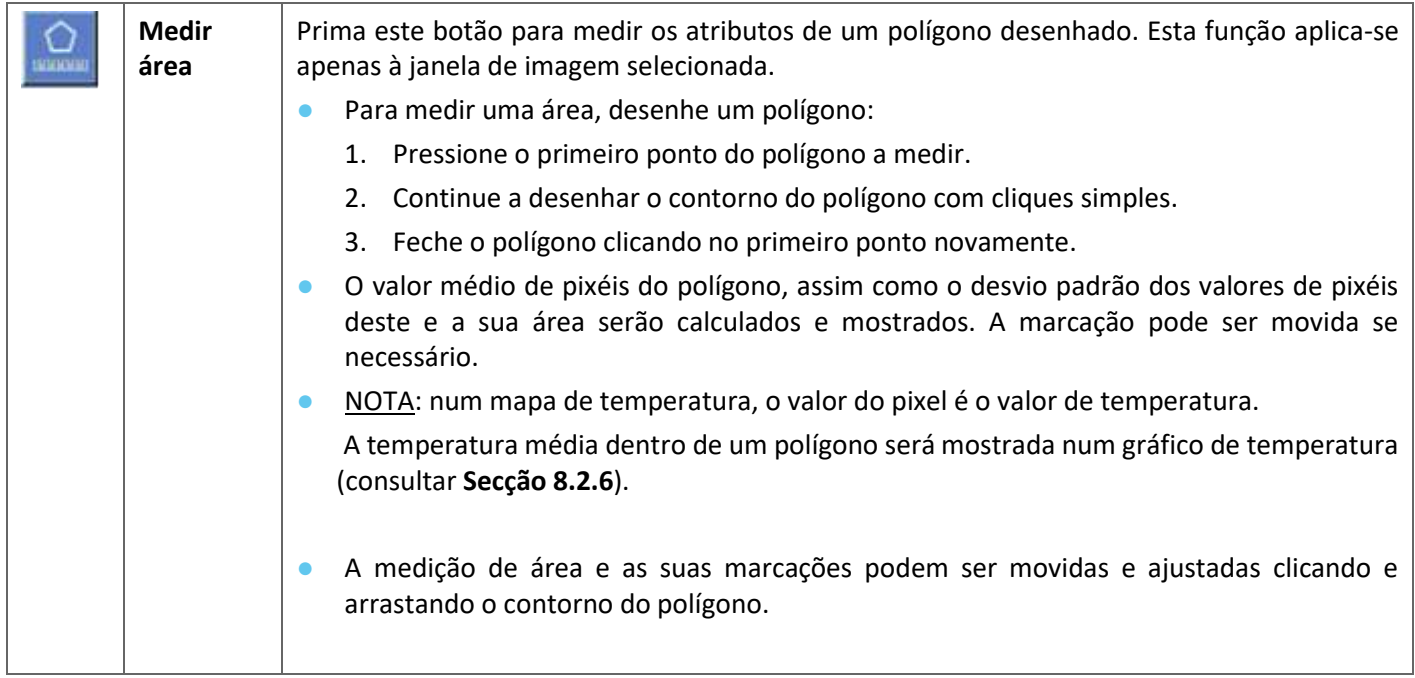

#### **4.3.3. Ferramentas adicionais**

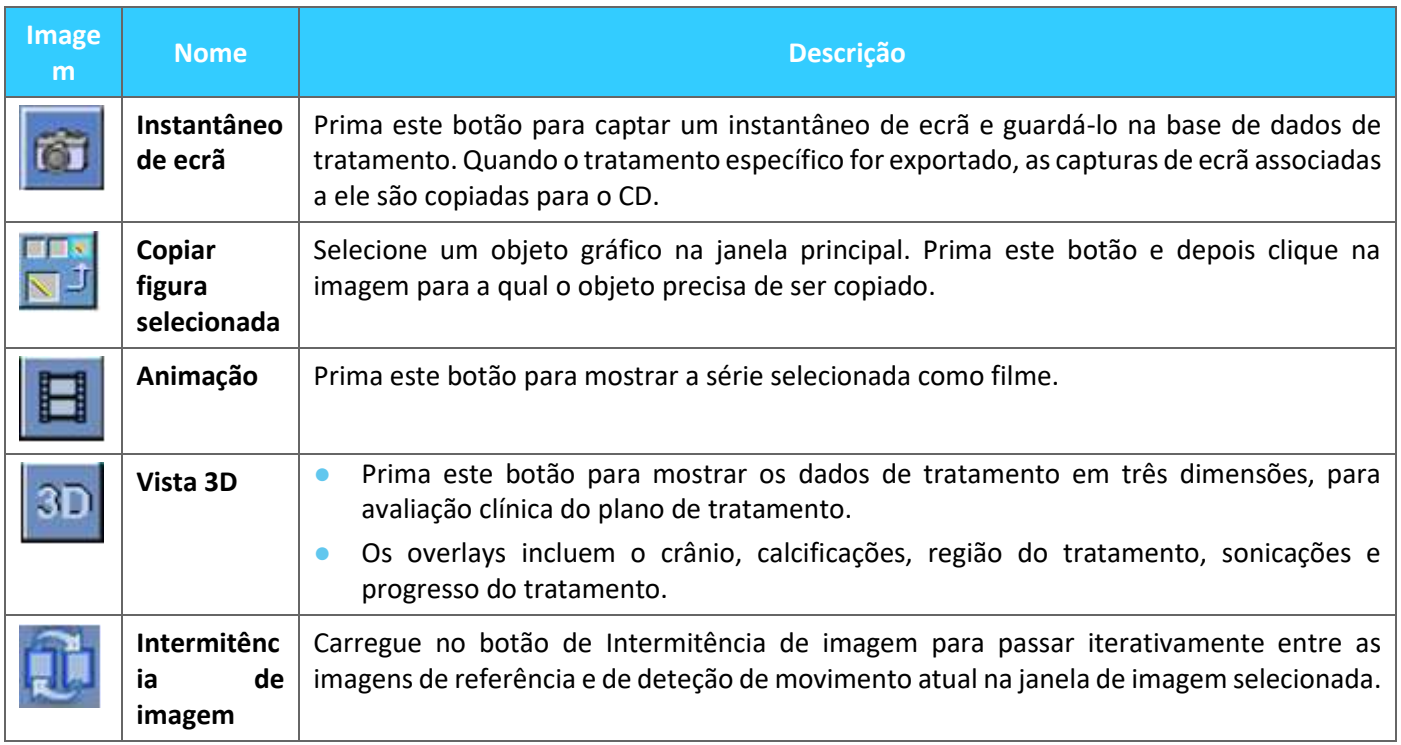

#### **4.4. Overlays**

Os controlos de overlay alternam a exibição de vários elementos no ecrã. Esta secção descreve as ferramentas de overlay que alternam os overlays gráficos sobre as imagens de RM.

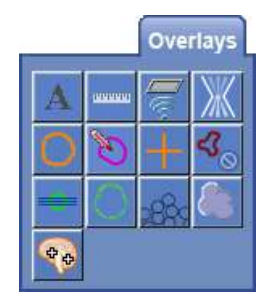

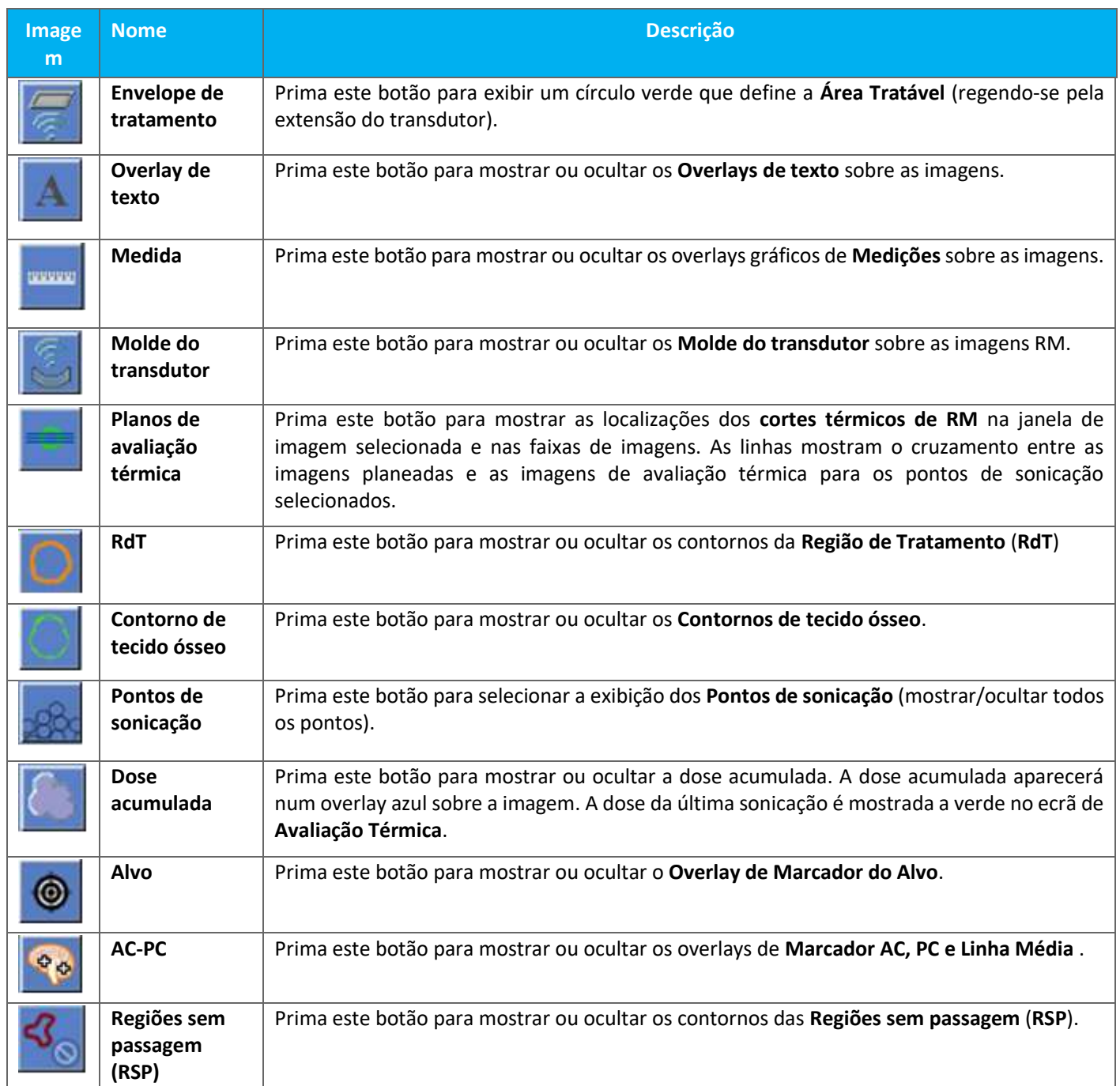

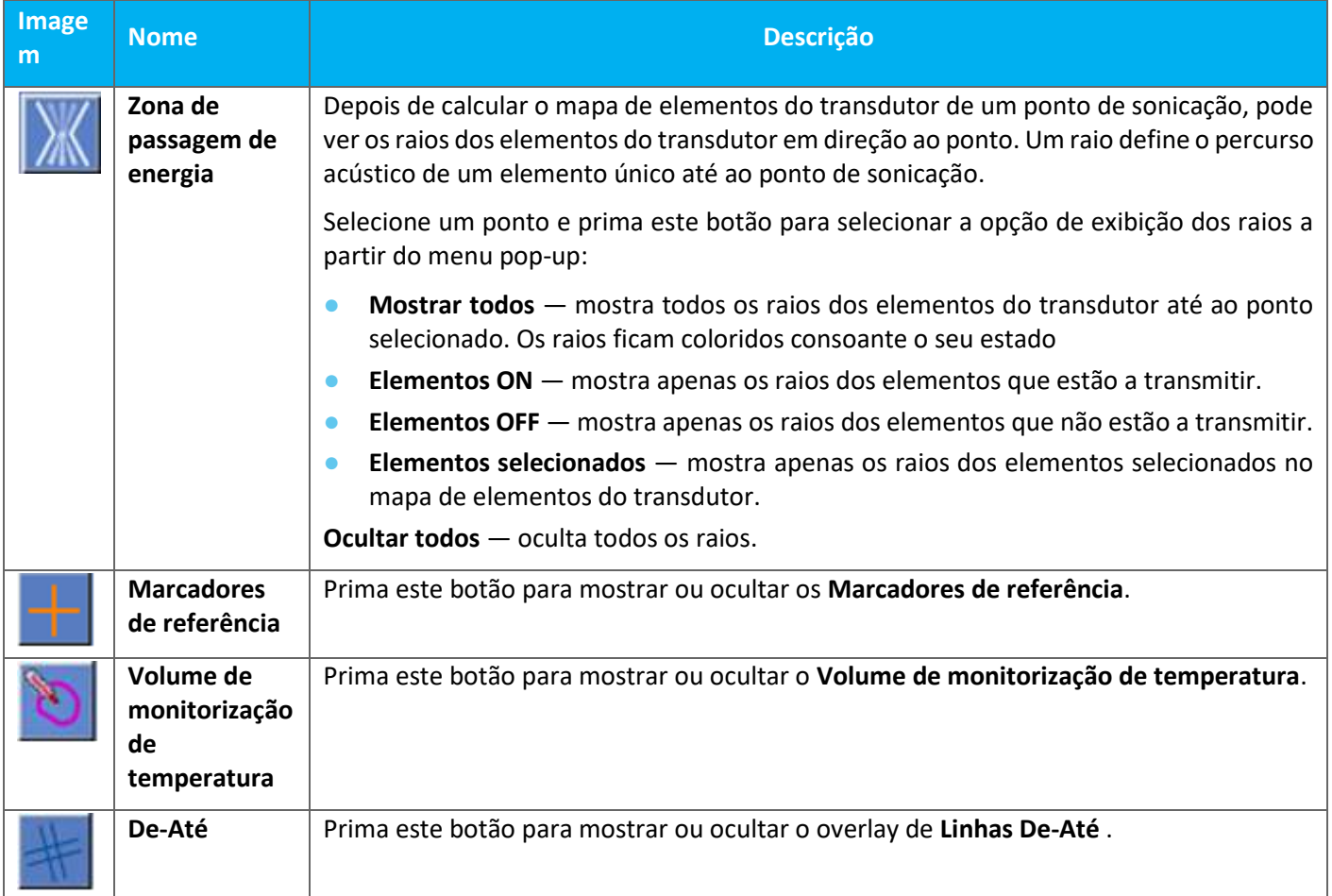

### **4.5. Ferramentas da etapa de planeamento**

#### **4.5.1. Ferramentas de ações gerais**

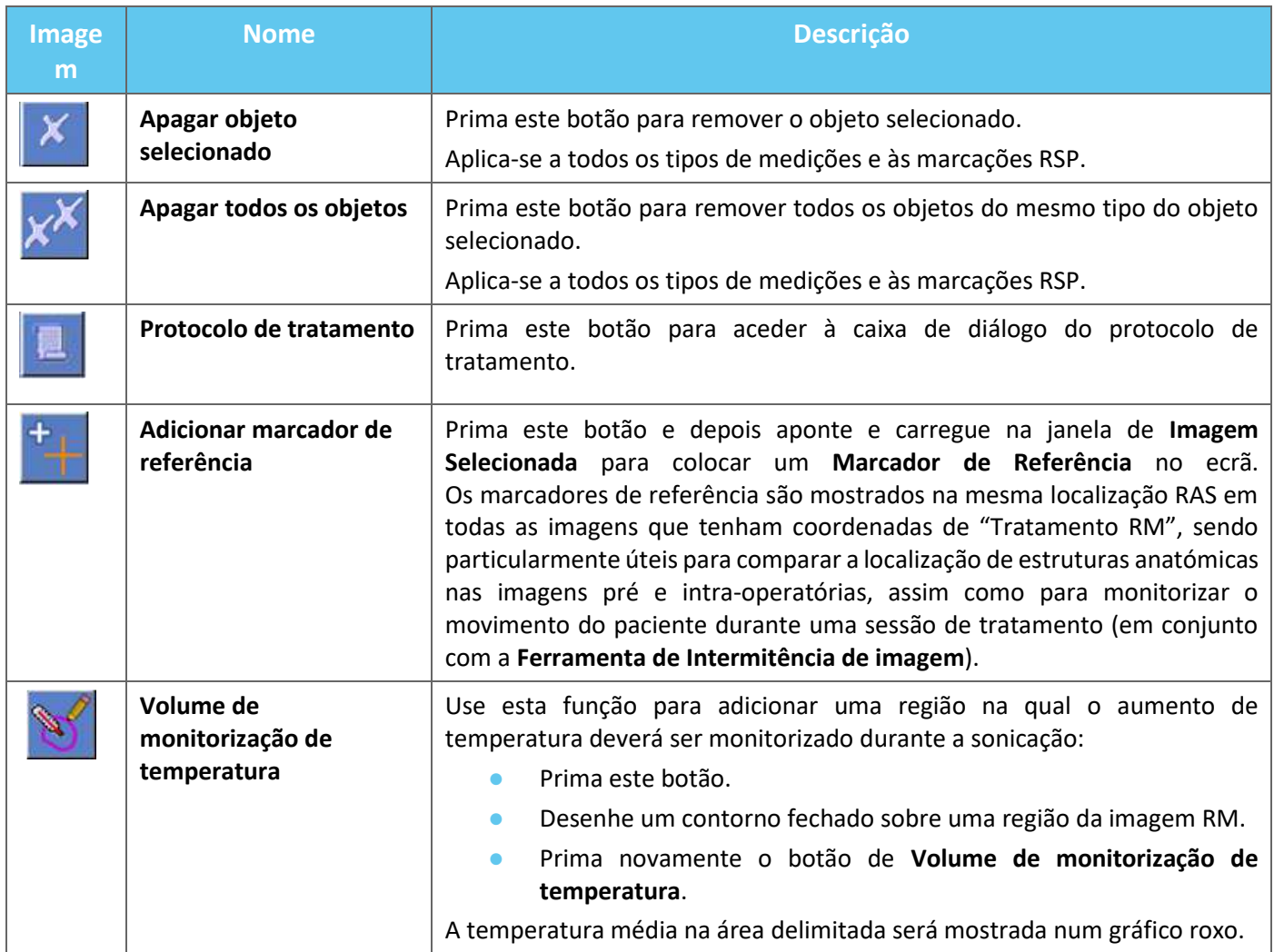

#### **4.5.2. Ferramentas de alvo**

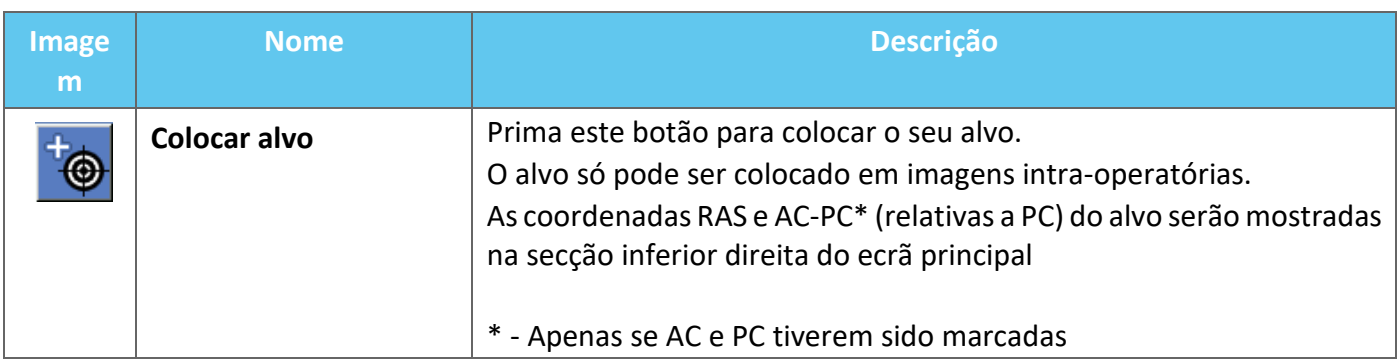

#### **4.5.3. Ferramentas de marcação de regiões sem passagem (RSP)**

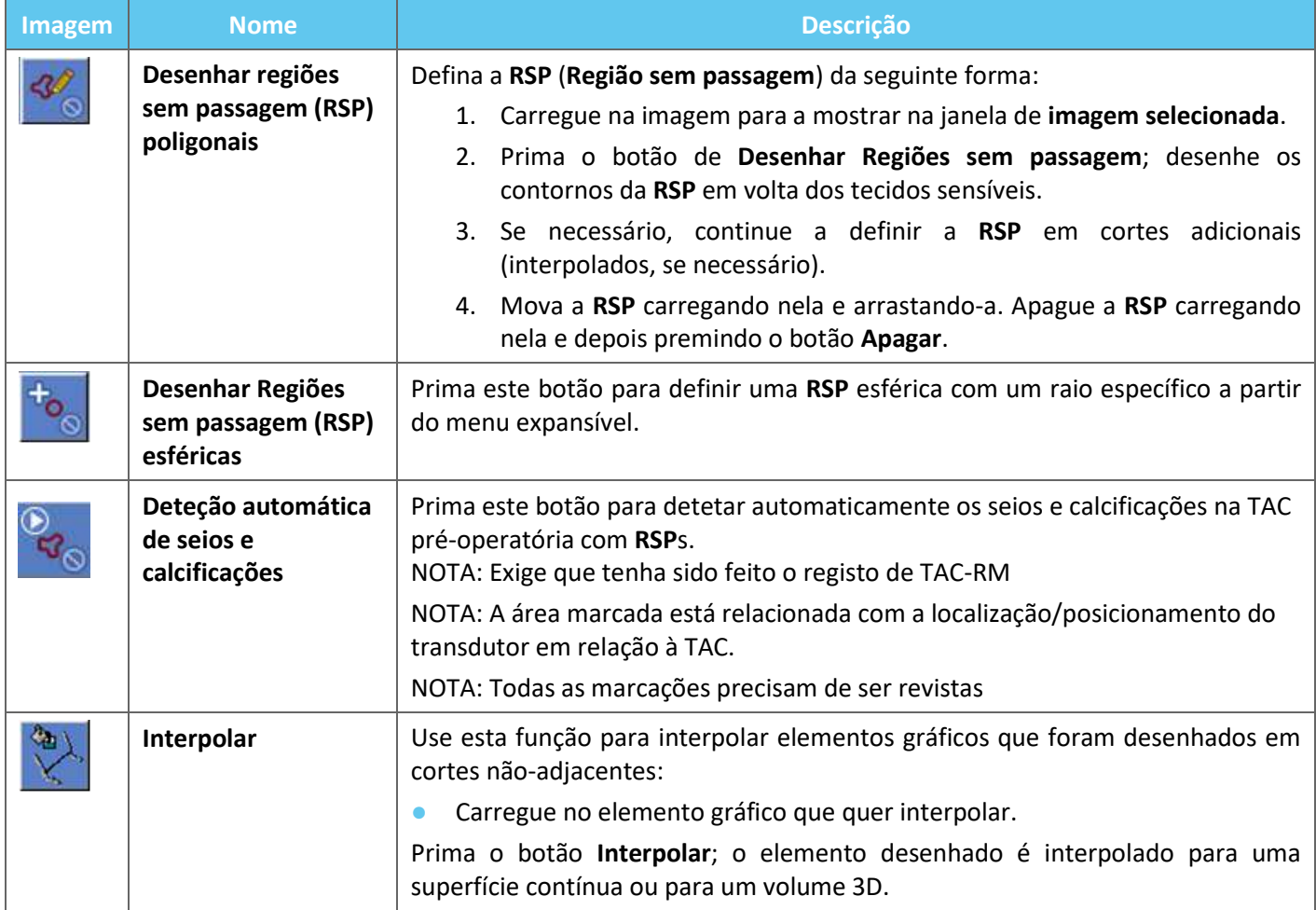

#### **4.5.4. Deteção de movimento**

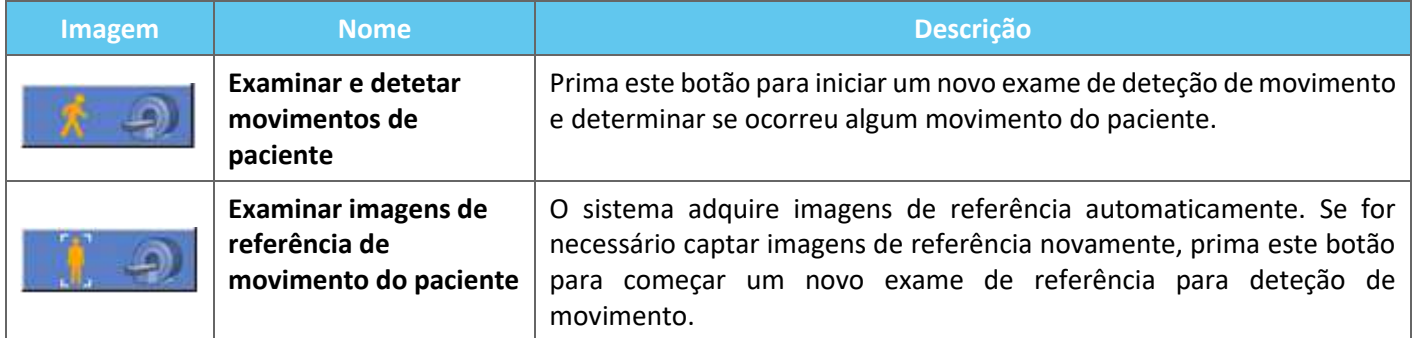

#### **4.5.5. Ferramentas de alinhamento anatómico**

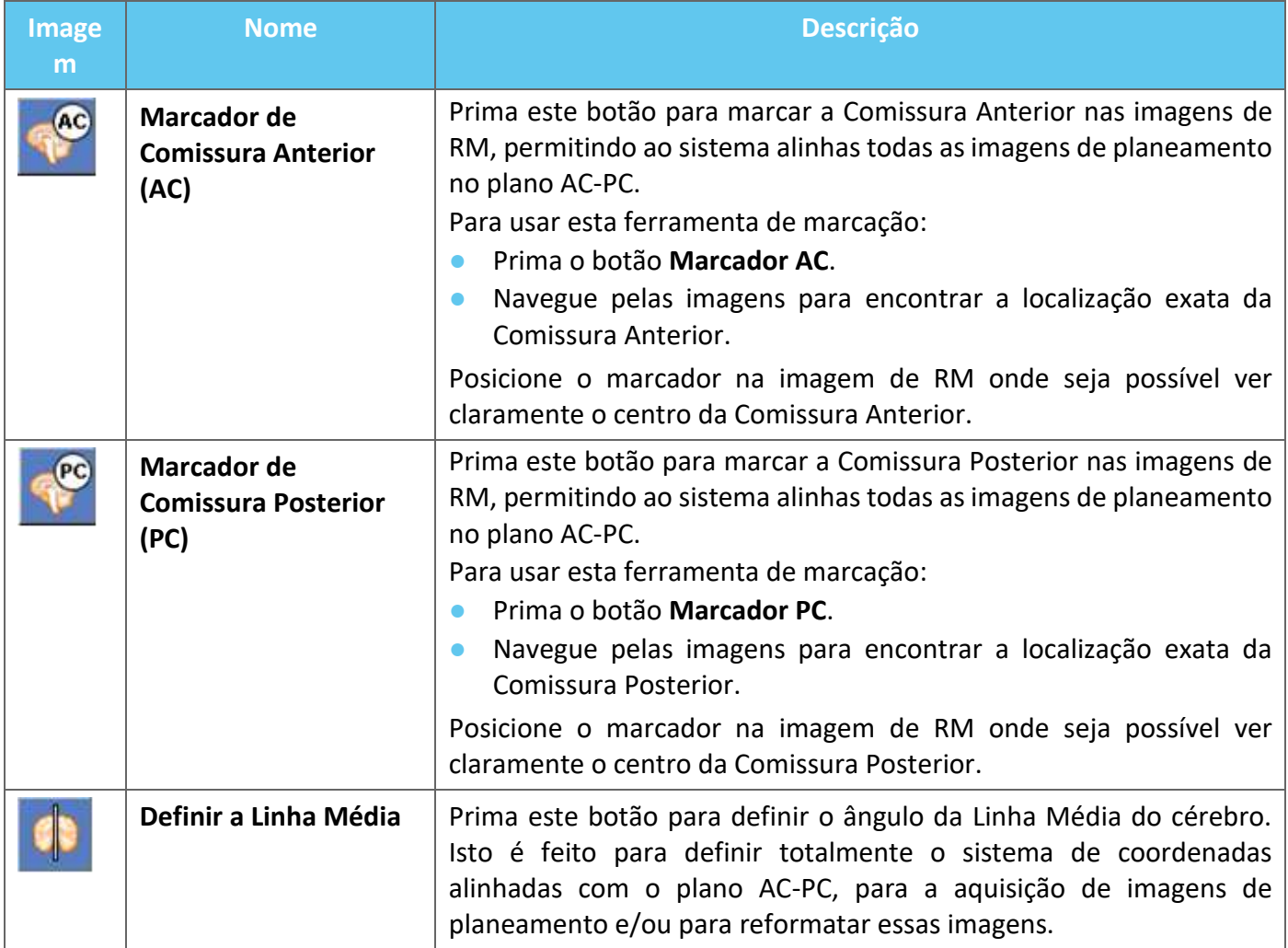

#### **4.5.6. Calibração**

**INSIGHTEC** 

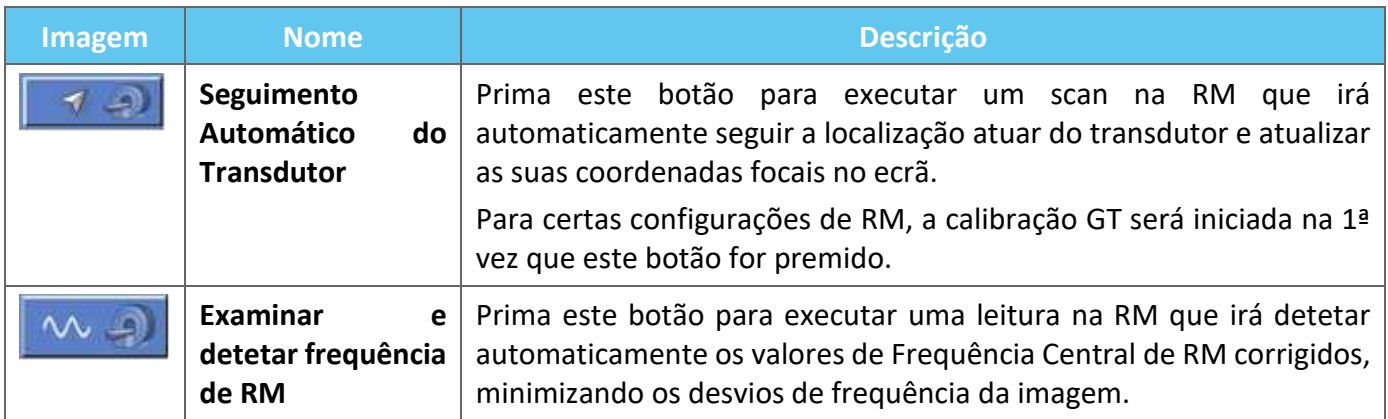

#### **4.5.7. Ferramentas de registo**

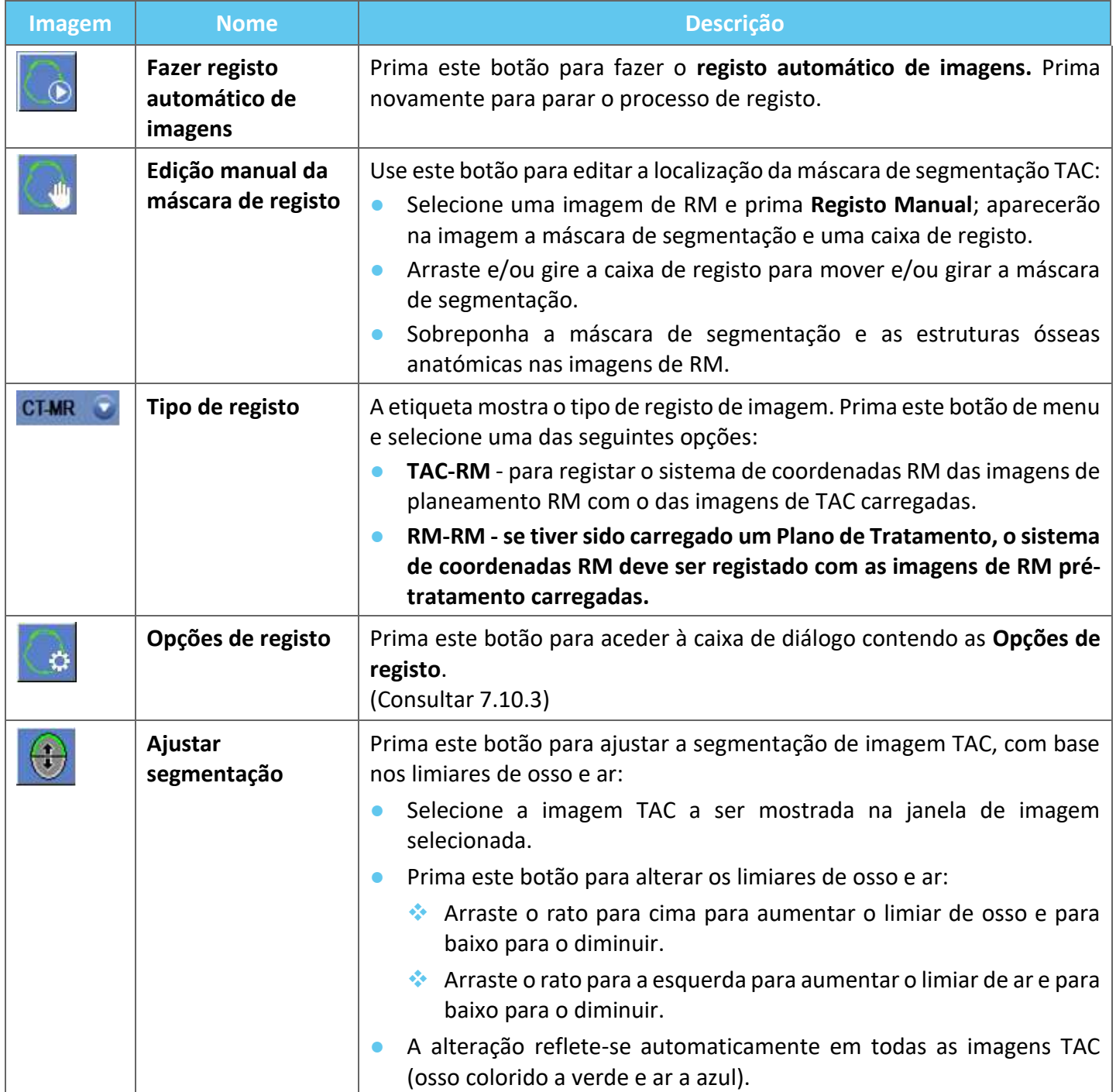

#### **4.5.8. Aquisição de imagens**

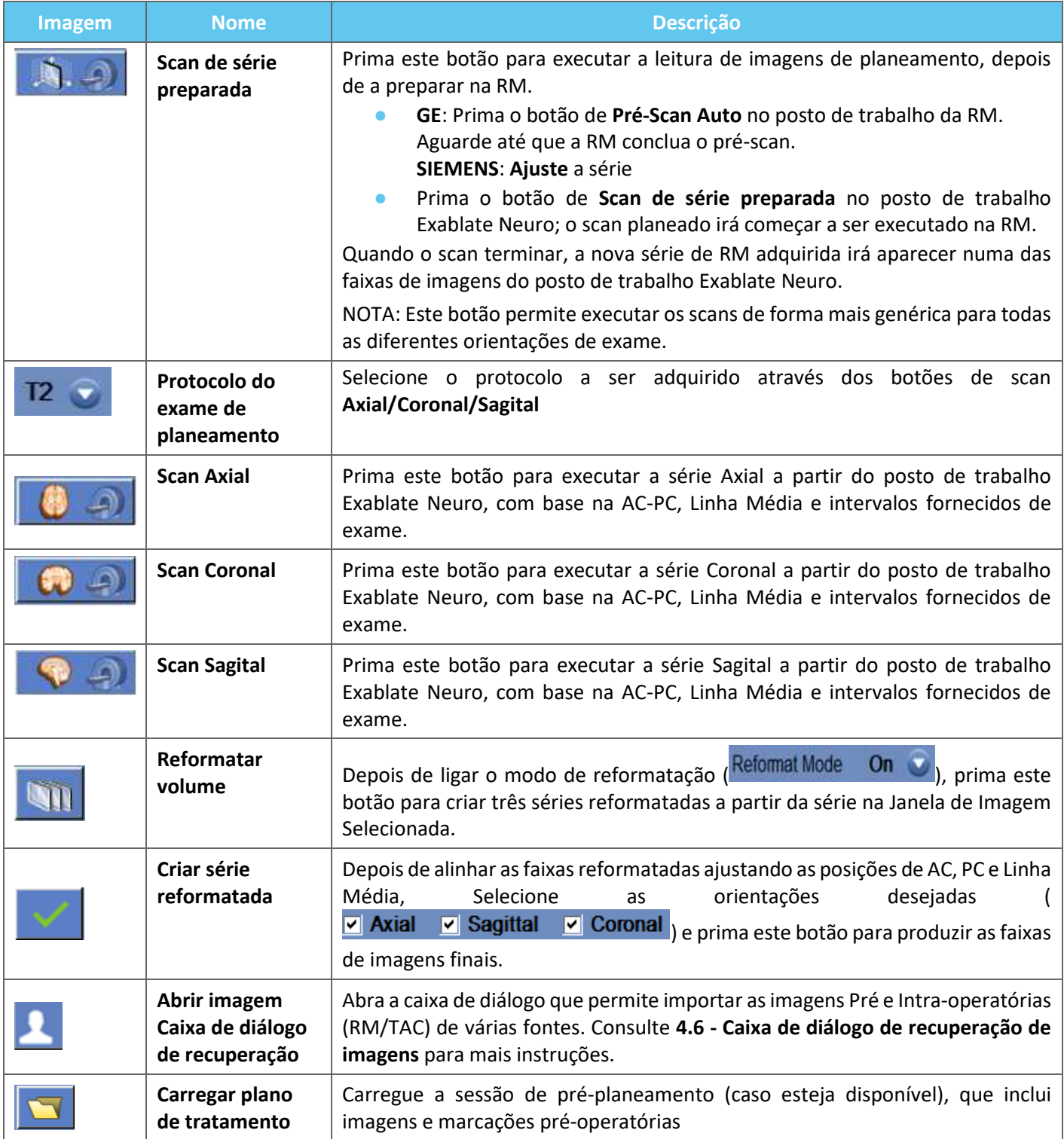

#### **4.6. Caixa de diálogo de recuperação de imagens**

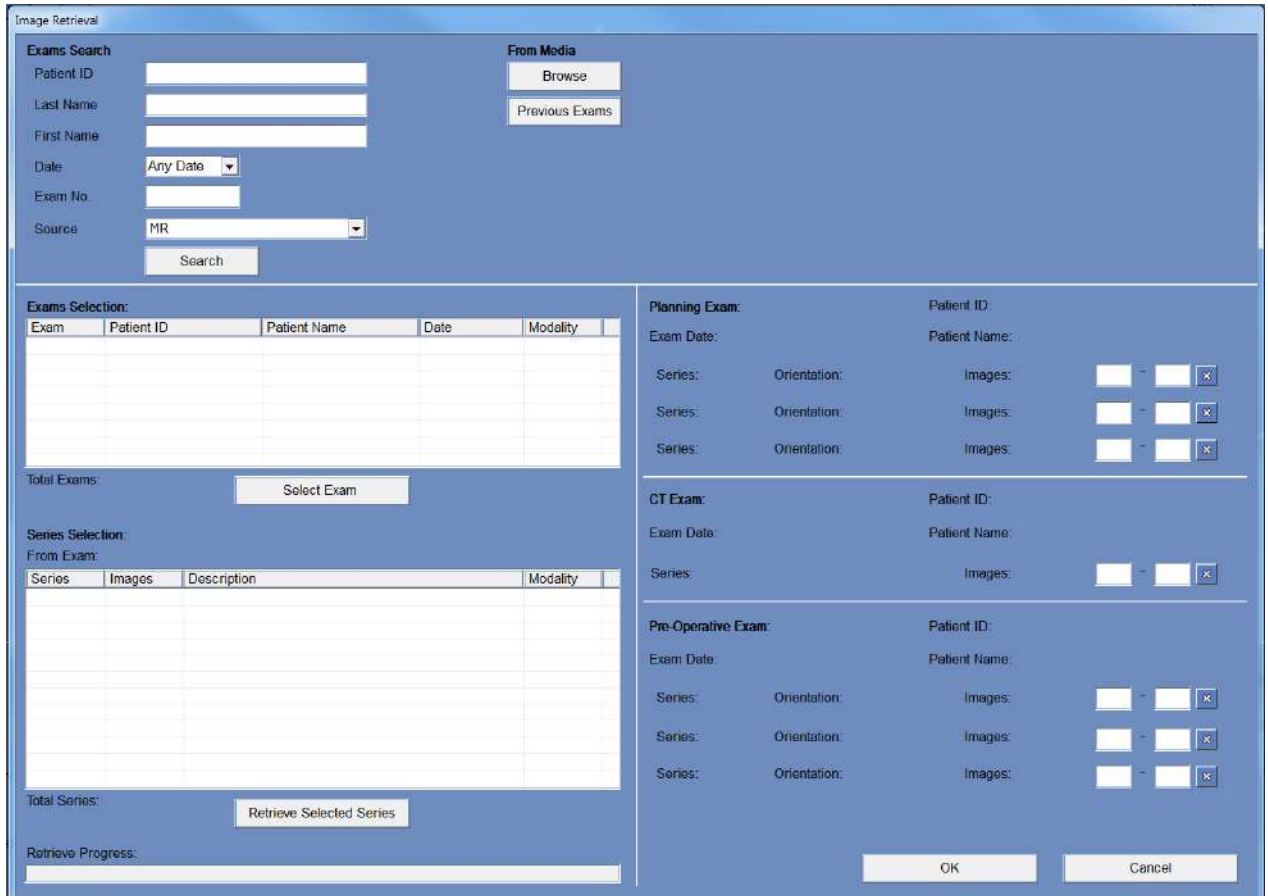

**Figura 4-4: Menu da caixa de diálogo de recuperação de imagens**

A caixa de diálogo de recuperação de imagens é usada durante a etapa de planeamento de um tratamento (e para a preparação de uma sessão de planeamento pré-tratamento). Permite ao utilizador importar imagens TAC e RM para o tratamento a partir do sistema do hospital ou diretamente de um CD ou dispositivo de armazenamento externo (p.ex., uma pen USB).

Para aceder ao menu, prima o botão "Arquivo" no ecrã da etapa de "planeamento":

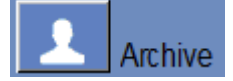

Prima "Pesquisar" para preencher a lista com todos os exames a partir da fonte selecionada, ou afine a seleção ao preencher os vários campos de dados (ID de paciente, apelido, nome, número do exame ou idade). São aceites wildcards (p.ex. "ID de paciente:12\*" irá buscar todos os exames cuja ID comece com "12").

Destaque o exame desejado ao clicar nele com o cursor do rato, premindo "Selecionar Exame" para popular a lista de Seleção de Série na caixa abaixo. Só é possível selecionar um exame de cada vez.

Durante um tratamento, os parâmetros do exame ativo são automaticamente inseridos na caixa de "Pesquisa", e depois de uma das séries ser importada ela fica destacada na lista de seleção de Exame.

Prossiga para a seleção das séries (seleção múltipla premindo ctrl/shift suportada) e prima "Recuperar Séries Selecionadas". As séries selecionadas são, então, automaticamente organizadas por tipo (TAC/RM) e orientação, sendo colocadas no seu lugar devido.

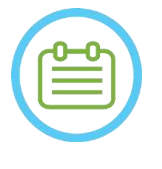

NOTA: NOTA: Apenas as séries pertencentes ao exame ativo na RM serão reconhecidas como imagens de "planeamento". Os outros exames de imagem de RM serão classificados como "Préoperatórios" (Durante uma sessão de pré-planeamento, todas as imagens são consideradas Pré-operatórias).

Edite o intervalo de imagem, se necessário (o número de imagens suportado por série é de até 250 TAC ou 150 RM):

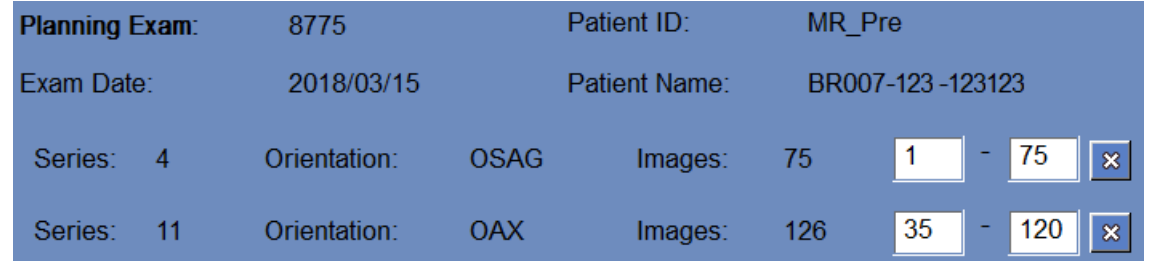

#### **Figura 4-5: Editar o intervalo de imagens**

Para substituir uma série escolhida, selecione e recupere outra série do mesmo tipo e orientação.

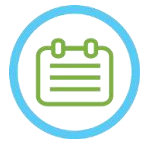

### $NOTA:$

Todas as imagens "Pré-operatórias" usadas devem pertencer ao mesmo exame.

Para remover uma série, apenas é necessário premir o pequeno ícone **ad** ao lado do intervalo de imagens.

Para aceder novamente a exames provenientes de uma fonte externa carregada anteriormente durante uma sessão, prima o botão **Previous Exams** 

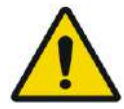

#### AVISO: WO62

Assegure-se de que seleciona um intervalo de imagens TAC que cubra desde um corte anterior à calvária da cabeça e até abaixo do cérebro, permitindo ao sistema usar os parâmetros adequados de correção de aberrações do feixe acústico (automaticamente) ao longo do tratamento com base nas características específicas de cada crânio.

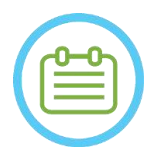

NOTA: NOTA: Devido às limitações técnicas de armazenamento do sistema, não é possível carregar mais de 250 imagens de TAC. O sistema irá alertar o utilizador se forem selecionadas mais de 250 imagens TAC para carregamento. Confirme que toda a interface acústica está representada na série TAC selecionada.

### **4.7. Ferramentas da etapa de tratamento**

#### **4.7.1. Ferramentas de ações gerais**

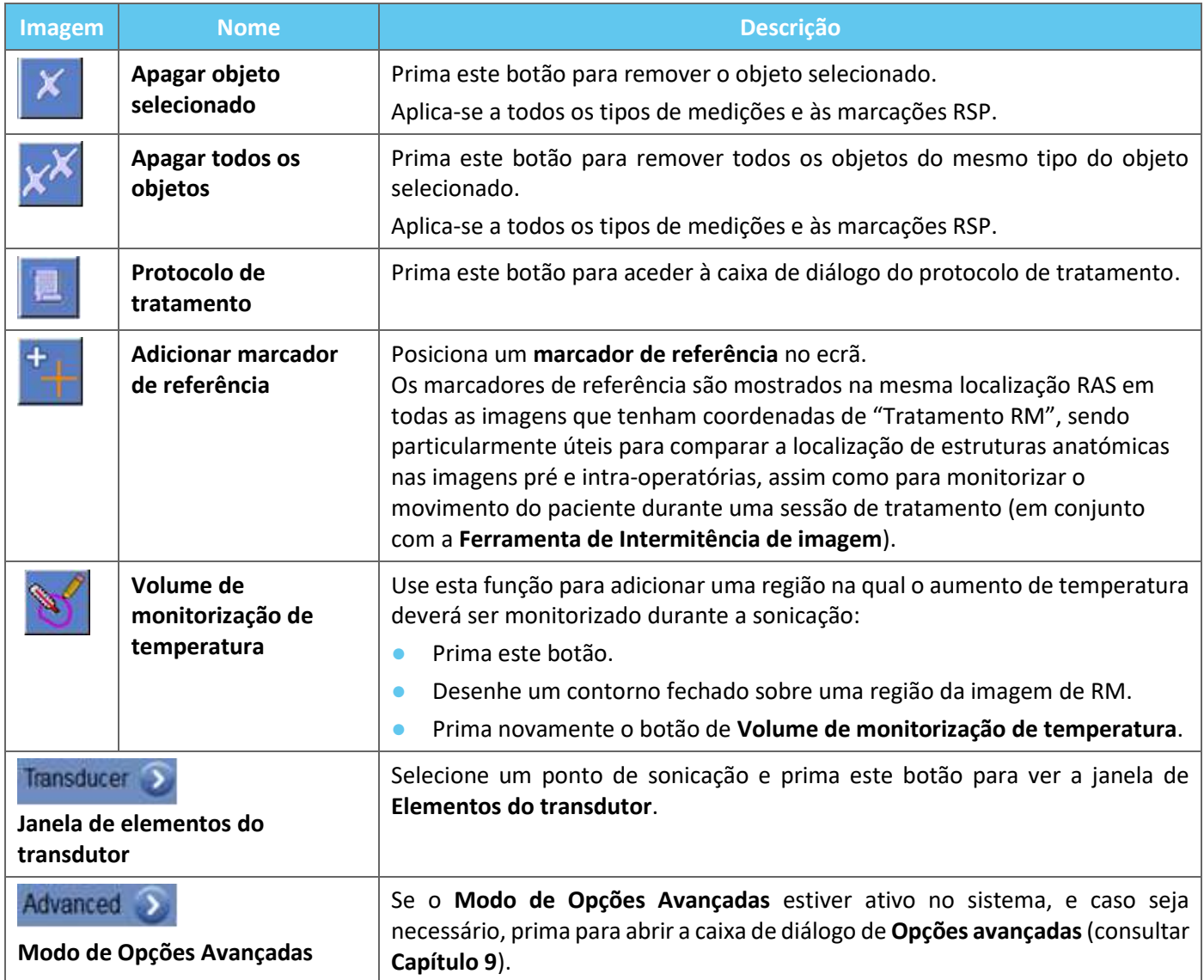

#### **4.7.2. Ferramentas de alvo**

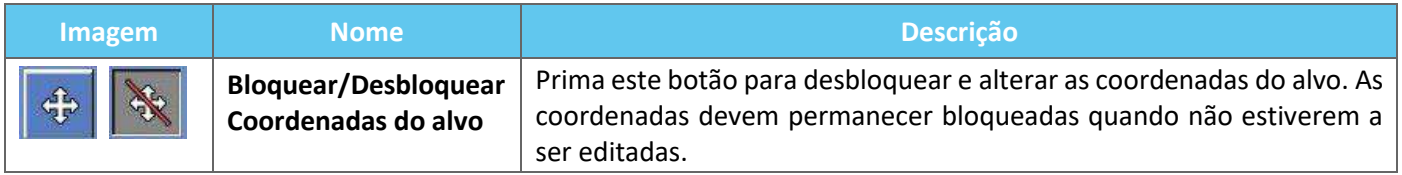

#### **4.7.3. Deteção de movimento**

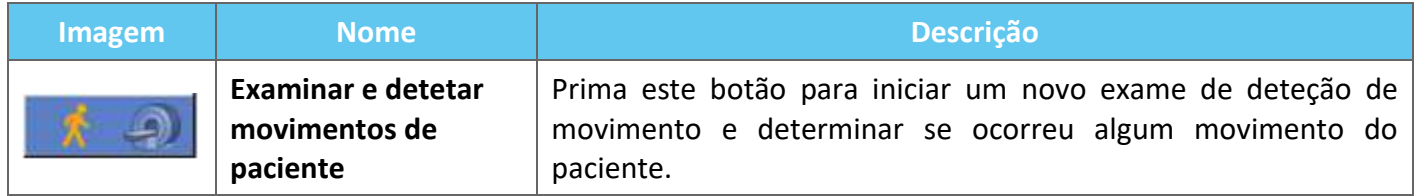

### **4.7.4. Ferramentas de sonicação e controlo de ponto**

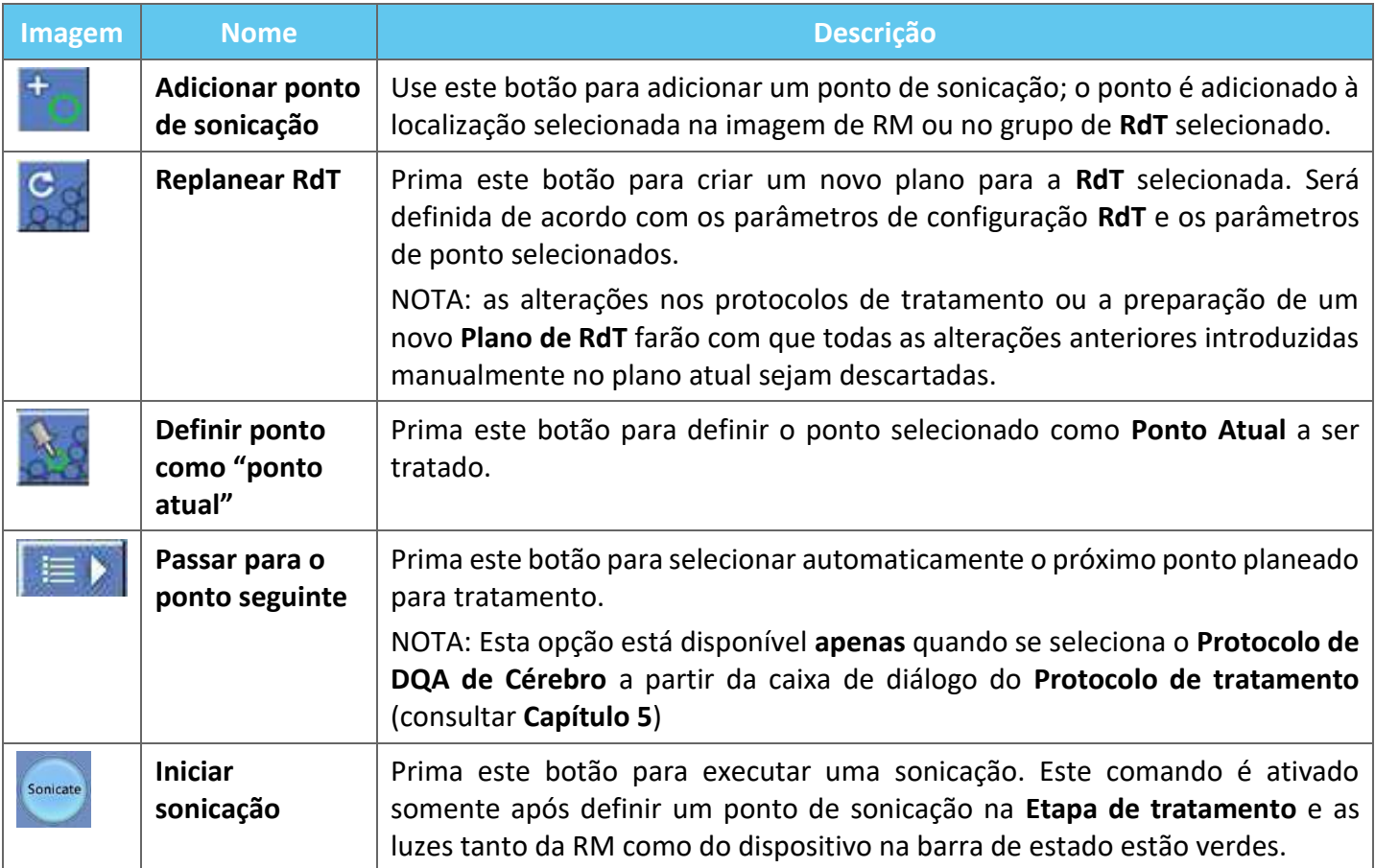

#### **4.7.5. Ferramentas de marcação de regiões sem passagem (RSP)**

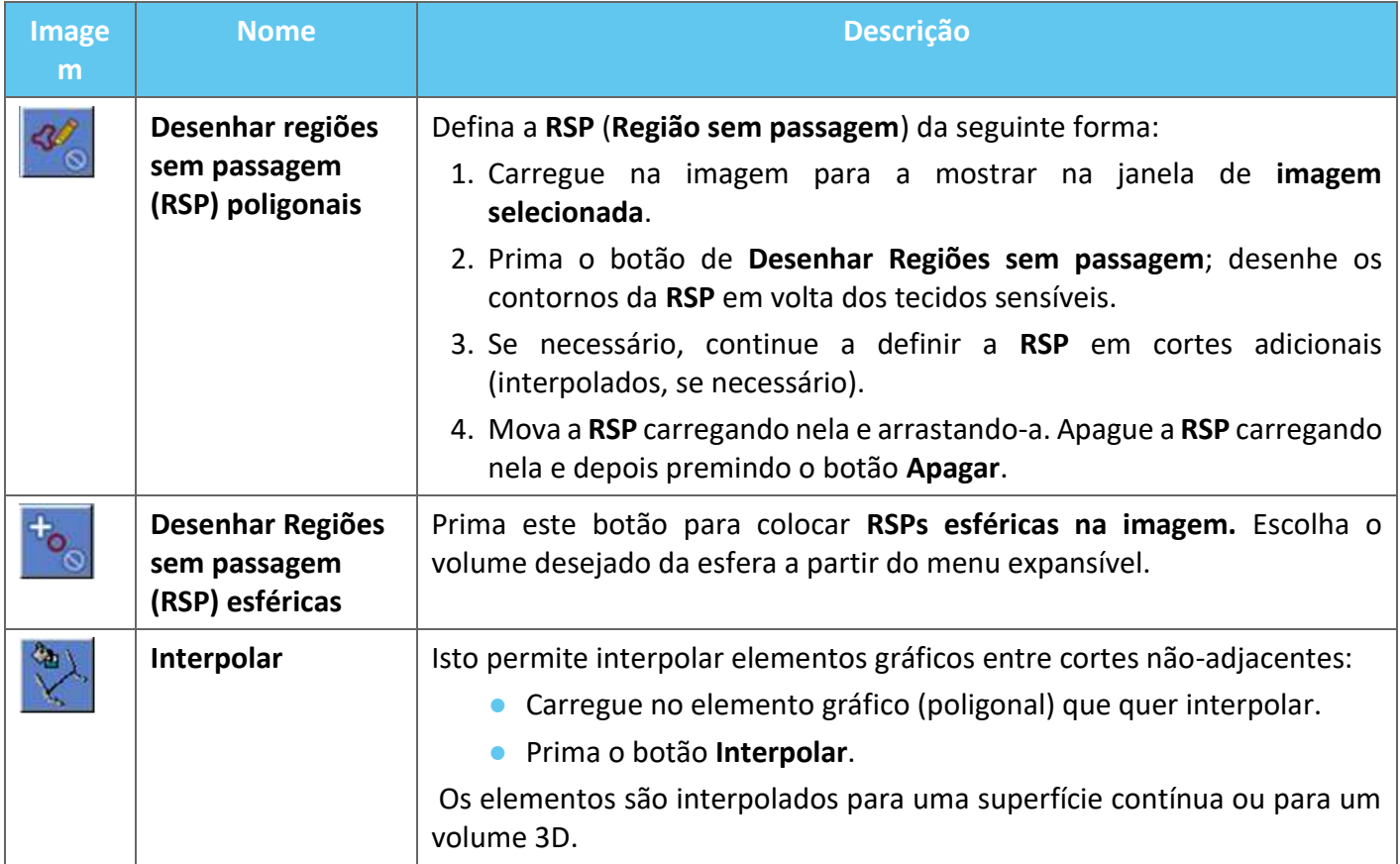

### **5. VERIFICAÇÃO DE QUALIDADE DIÁRIA (DQA)**

#### **Este capítulo fornece detalhes sobre o procedimento de Verificação de Qualidade Diária (DQA).**

O procedimento de DQA deve ser feito no início de cada dia, antes de cada tratamento, usando a membrana destinada ao procedimento, para verificar o funcionamento correto do sistema Exablate Neuro.

As instruções abaixo fornecem um esquema geral do procedimento de DQA.

#### **Acessórios necessários para o procedimento de DQA (consultar a tabela de acessórios para ver os Nº de Peça):**

- Gel Phantom DQA Gel semissólido, de base aquosa, reticulado que emula o tecido cerebral.
- Suporte da configuração do Gel Phantom DQA  $-$  suporta o gel e veda o transdutor durante o procedimento de DQA (consultar **5.1**).

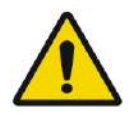

### AVISO: WO63

A violação da política de manuseamento do Gel Phantom DQA, definida em "Instruções de Manuseamento do Gel Phantom DQA" (Secção 5.3) pode originar resultados falsos/incertos na DQA.

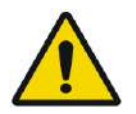

#### AVISO: WO64

Inspecione o kit visualmente antes de o utilizar.

Em caso de sinais visuais de danos ou se o indicador de congelamento estiver ativado (ver imagem abaixo), contacte o seu representante INSIGHTEC.

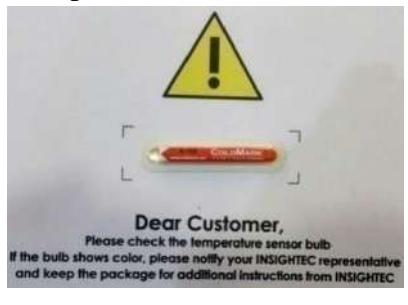

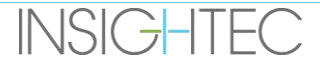

### **5.1. Procedimento de configuração de DQA**

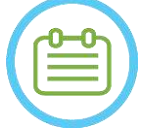

### NOTA: NOTA:

- Sugerimos que mantenha o *Prontuário do Exablate 4000 Tipo 1.1 [ou Tipo 1.0] SW 7.33* acessível e perto do dispositivo, para que seja prático consultar a lista de verificação passoa-passo do fluxo de procedimentos de DQA.
- Siga as instruções para garantir que o sistema está a funcionar corretamente. Verifique os resultados da DQA.

**Antes de começar** a DQA, confirme o seguinte:

- 1. Reinicie o sistema de RM, caso isso ainda não tenha sido feito nesse dia.
- 2. Ligue o sistema.
- 3. Verifique visualmente a integridade do transdutor:
	- Quanto a encaixes frouxos ou rachas.
	- Quanto a quaisquer conectores ou tubos de água laxos ou danificados na mesa de paciente.
- 4. Assegure-se de que a mesa de paciente e o SC estão completamente configurados e prontos (conforme detalhado no **Capítulo 3**).
- 5. Coloque o gel Phantom DQA e o suporte no transdutor e vede-o.

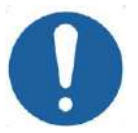

ALERTA: CO44 Tenha cuidado para não deixar cair o Gel Phantom DQA ou o conjunto sobre o transdutor.

- 6. Mova o transdutor para a posição de DQA, de acordo com a rotulagem.
- 7. Encha o transdutor de água.
- 8. Aplique o marco de acordo com os rótulos colocados na prancha e na mesa. Certifique-se de que ambos os rótulos estão corretamente alinhados antes de aplicar o marco (ver Figura 5–1).

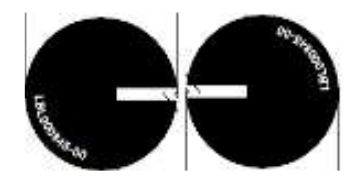

#### **Figura 5-1: Rótulos de Referência Alinhados**

- 9. Assegure-se de que os cabos se movem livremente com a mesa de paciente.
- 10. Mande a prancha Exablate para o centro do cilindro da RM e defina o seu marco/isocentro no centro do rebordo do transdutor.
- 11. Abra um novo exame na consola de RM e execute o scan **Localizador**
- 12. Entre no posto de trabalho Exablate e selecione o protocolo **DQA Cérebro** da caixa de diálogo de **Protocolo de tratamento**.

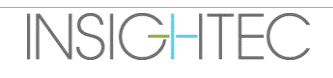

# Exablate Neuro — **VERIFICAÇÃO DE QUALIDADE DIÁRIA (DQA)**

- 13. Adquira as imagens nas três orientações, a partir do protocolo pré-definido guardado na RM, carregando-as para o posto de trabalho Exablate e verificando o desempenho da antena.
- 14. Execute um fluxo curto de tratamento, seguindo a ordem dos pontos planeados. Verifique se o sistema funciona corretamente, se o ponto fica dentro de um espaço de 3 mm da localização-alvo e que o limiar de dose foi alcançado.
- 15. Verifique se o sistema para ou modula a potência para a sonicação específica que, intencionalmente, provoca cavitação.

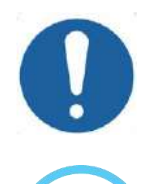

ALERTA: CO22 Se alguma das verificações ou testes não corresponder aos valores esperados, descontinue a utilização do sistema até que este tenha sido minuciosamente inspecionado por um profissional de assistência autorizado pela INSIGHTEC.

#### NOTA: NOTA:

Os tratamentos Exablate Neuro criam muitas séries novas no scanner de RM. É recomendável que, durante uma DQA, esteja disponível espaço suficiente em disco no posto de trabalho da RM.

#### **5.2. Suporte de configuração DQA**

Nota: A descrição do suporte de configuração DQA abaixo aplica-se a todos os tipos de membranas.

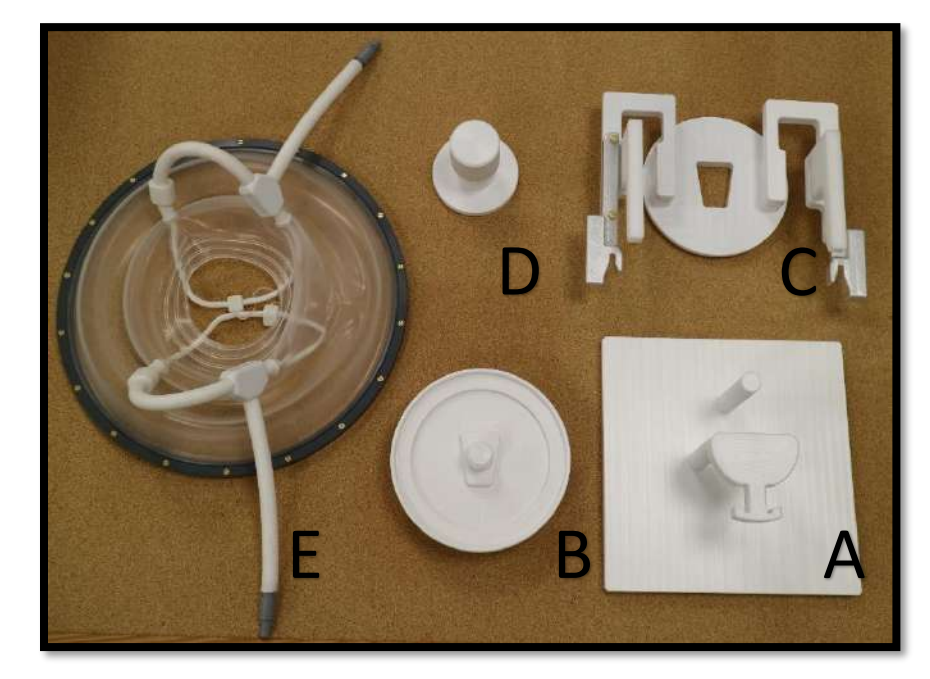

**Figura 5-2: Componentes do suporte de configuração DQA. Bloco de montagem (a), Suporte de gel Phantom (B), Base (C), Trava (D), Membrana de paciente - apenas para ilustração (E).**

Componentes necessários para o suporte de configuração DQA (conforme mostrado na **Figura 5-2**):

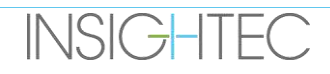

# Exablate Neuro — **VERIFICAÇÃO DE QUALIDADE DIÁRIA (DQA)**

- A- Bloco de montagem: Placa de suporte que ajuda a montar a configuração, não sendo parte do produto final.
- B- Suporte de gel Phantom: Contém o Gel Phantom DQA e sela a membrana na base.
- C- Base de configuração: Suporta a membrana e liga a configuração ao suporte de quadro na mesa/SC.
- D- Trava de configuração: Junta a Peça B com a Peça C.
- E- Membrana de paciente (com ou sem antena).
- Passo 1 (A, B): Coloque o suporte no bloco de montagem. Encaixe as duas peças, conforme mostrado na **Figura 5-3**.

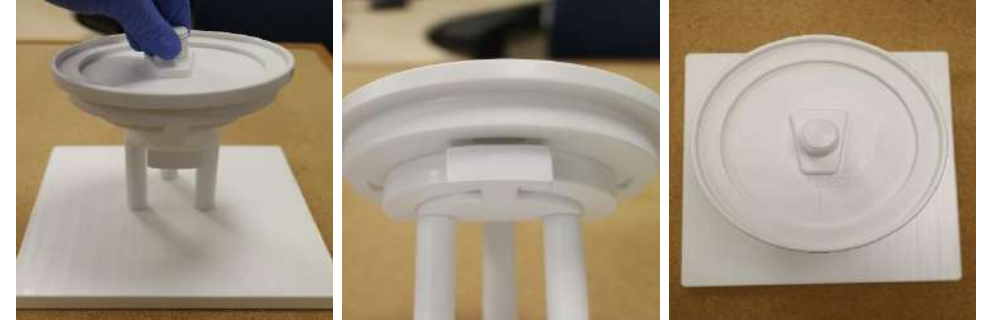

**Figura 5-3: Montagem do Suporte DQA e Bloco de montagem**

**Passo 2 (A, B, E):** Coloque a membrana na montagem resultante do Passo 1.

Se aplicável, coloque os conectores da ficha da antena craniana de ambos os lados da marcação "Cable Side" (Lado dos Cabos) no suporte de gel Phantom, conforme mostrado na **Figura 5-4**.

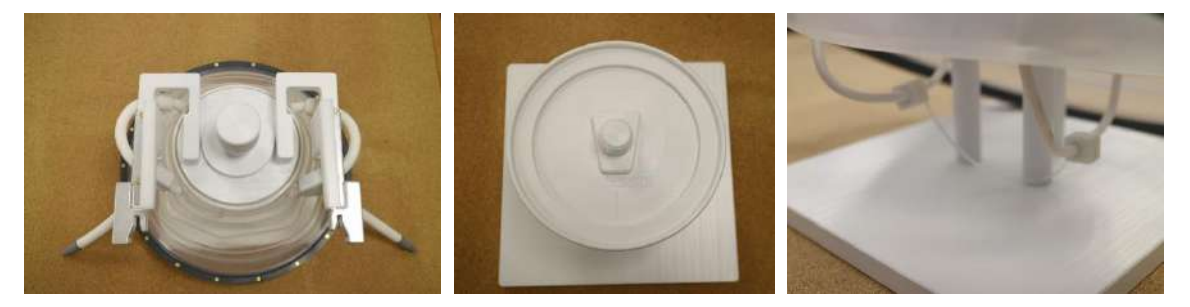

**Figura 5-4: Disposição da membrana e antenas cranianas superior e inferior.**

**Etapa 3 (A,B,C,E):** Coloque a base da configuração DQA na montagem resultante do Passo 2. Encaixe a base no suporte de gel Phantom (**Figura 5-5**).

**Passo 4 (A, B, C, D, E):** Atarraxe a trava no parafuso do suporte para manter as peças encaixadas.

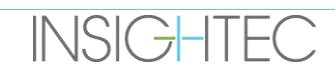

# EXADIATE Neuro — **VERIFICAÇÃO DE QUALIDADE DIÁRIA (DQA)**

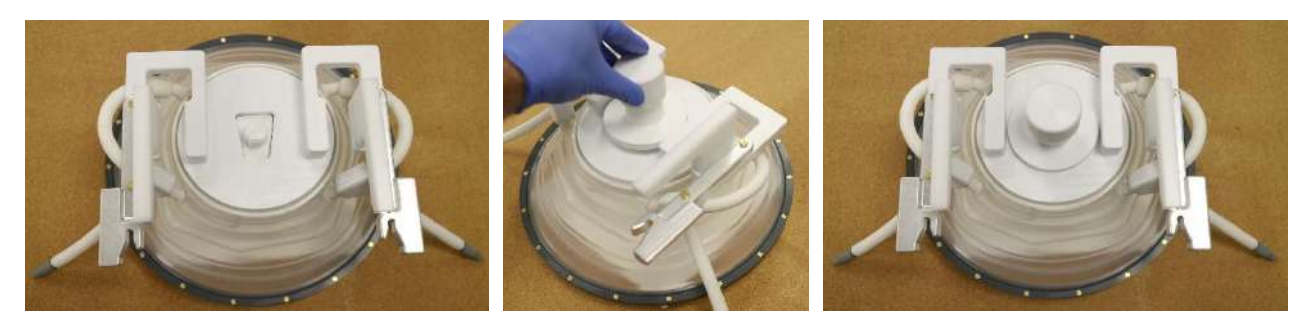

**Figura 5-5: Montagem do suporte de configuração DQA**

Para preparar o Gel Phantom DQA para ser utilizado:

- 1. Abra a embalagem e retire o gel Phantom DQA.
- 2. Insira o gel Phantom DQA na sua ranhura específica do "suporte de gel Phantom DQA".

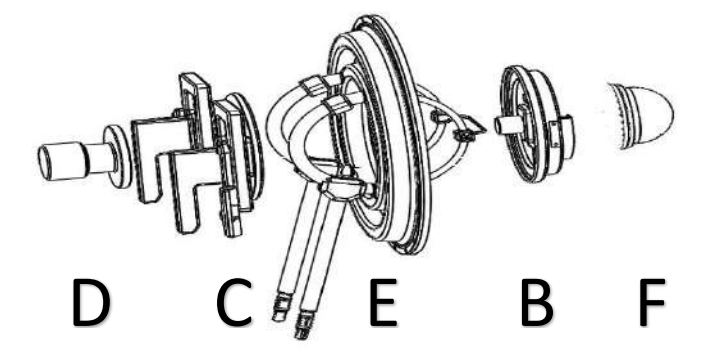

**Figura 5-6: Detalhes 3D da montagem de suporte de configuração DQA. Bloco de montagem (A), Suporte de gel Phantom (B), Base (C), Trava (D), Membrana de paciente - apenas para ilustração (E), Gel Phantom (F)**

### **5.3. Instruções de Manuseamento do Gel Phantom DQA**

O gel Phantom DQA é um gel sólido, reticulado e de base aquosa, sendo entregue num saco de alumínio fechado.

Para preparar o Phantom DQA para uso e configurar o Suporte DQA, consulte a **secção 5.1.**

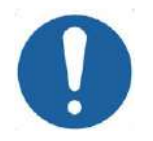

ALERTA: CO23 O Gel Phantom DQA destina-se a uma única utilização. Depois do procedimento de DQA, descarte o gel Phantom DQA de acordo com a normativa local.

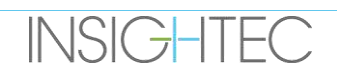

### **6. SESSÃO DE PLANEAMENTO PRÉ-TRATAMENTO**

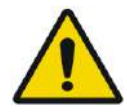

#### $AVISO:$  Willows and  $W110$

Independentemente dos resultados da sessão de planeamento, reveja sempre as imagens de RM e TAC pré-operatórias do candidato antes de agendar um tratamento, aferindo assim a aptidão do paciente para o procedimento em causa

#### **6.1. Visão geral**

Uma sessão de planeamento pré-tratamento pode ser feita antes do tratamento (no dia do tratamento ou numa data anterior):

1. criando um **Plano de Tratamento** ao carregar ou digitalizar imagens de alta qualidade (antena craniana) para planear o tratamento e obter referências durante o mesmo. Este **Plano de Tratamento** pode ser guardado e depois carregado para referência durante o tratamento.

Isto também permite que o utilizador execute algumas tarefas de antemão, o que proporciona maior eficiência à linha cronológica do tratamento. Geralmente, tais tarefas incluem:

Carregar as imagens de TAC.

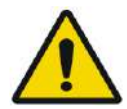

AVISO: WO65 Analise as imagens de TAC, procurando clipes, cicatrizes, suturas abertas ou qualquer

● Carregar imagens de contraste de dRM de alta qualidade.

coisa que possa impactar o plano de tratamento.

- Desenhar as RSP.
- Delinear alvos, avaliar o paciente e posicionar o transdutor.
- 2. Calcular o score craniano (SDR) do paciente, que pode servir como critério de inclusão/exclusão para o tratamento.
- 3. Analisar e ponderar os parâmetros técnico-clínicos do caso em apreço.

Para criar o **Plano de Tratamento** antecipadamente, prima o botão **PREPARAÇÃO** no ecrã principal de entrada. Este botão pode também ser usado para rever e ajustar ficheiros pré-preparados de planos de tratamento.

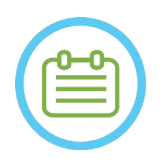

NOTA: NOTA: A sessão de **Plano Pré-tratamento** consiste, basicamente, das mesmas etapas que um tratamento, não representando nenhuma funcionalidade específica adicional além dos benefícios mencionados acima.

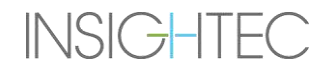

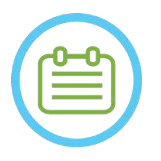

### NOTA: NOTA:

Durante a sessão de **Preparação**, não é necessário encher a interface de água ou ligar o Dispositivo Exablate à RM de nenhuma forma. Assim, o estado do Dispositivo não é relevante para uma sessão de planeamento, e a RM pode ser usada da forma habitual enquanto decorre uma sessão de planeamento.

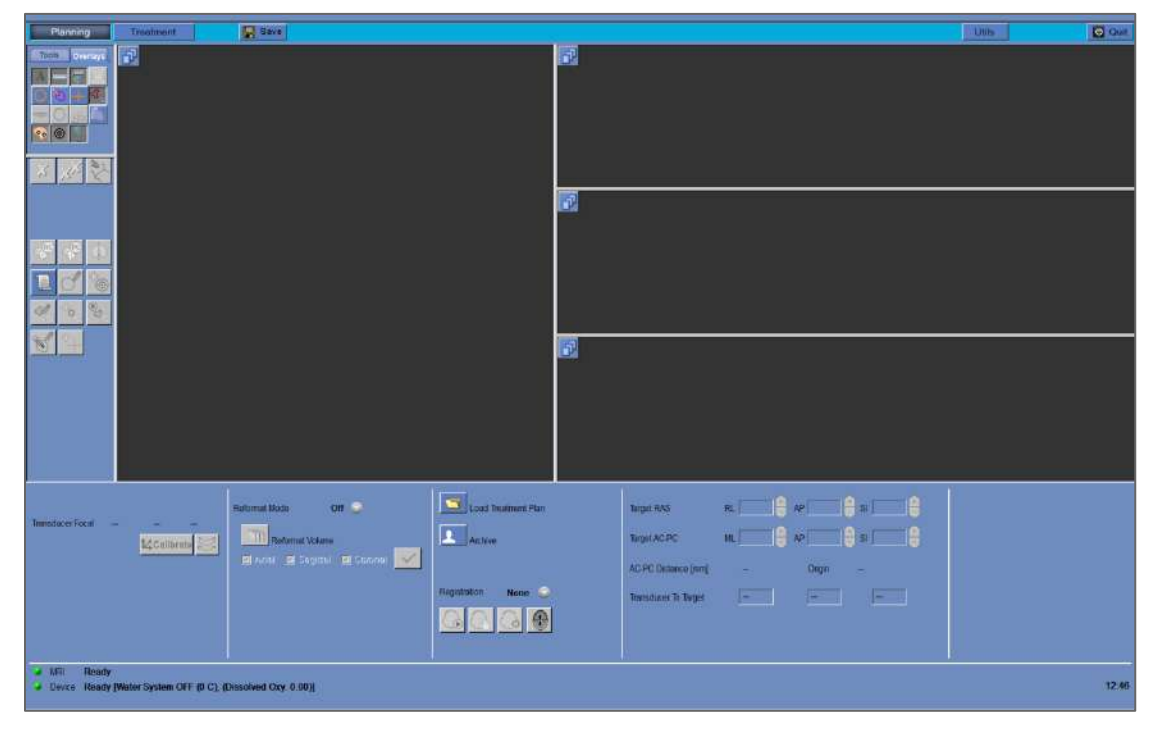

#### **Figura 6-1: Ecrã de preparação**

#### **6.2. Diretrizes de Imagens Pré-operatórias**

#### **6.2.1. Diretrizes para TAC Pré-operatória**

Administrar um tratamento Exablate requer um exame TAC ao crânio do paciente, que deve cumprir as seguintes normas de imagem da Insightec:

- As imagens TAC devem ser reconstruídas para que se alinhem no plano AC-PC e ser ortagonais ao plano médio do cérebro
- O intervalo de imagens axiais deve cobrir totalmente a cabeça, desde uns cortes acima da calvária até abaixo da base do crânio, inclusive
- A TAC deve ser adquirida com uma resolução de intervalo de corte de 1mm (ST=1mm, Espaçamento=0)
- Se a geração da máquina TAC usada não permitir que as imagens sejam adquiridas com espessura de 1mm, use uma resolução mais elevada (p.ex. 0,625mm) e depois reformate as imagens para cortes de 1mm.

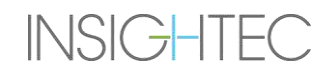

■ A TAC deve ser pós-processada, usando um dos seguintes tipos de kernel "Ósseo" **específicos**, validados para cálculo padronizado de SDR:

- Para scanners TAC 'GE' 'BONEPLUS'
- Para scanners TAC 'Siemens' 'H60s', 'Hr60s', 'H60f', 'Hr60f', 'Hr56f'
- Para scanners TAC 'Philips' 'C'
- Para scanners TAC 'Toshiba' ou 'Canon Medical Systems' 'FC30' (UE0 desativo)
- Use o tamanho de matriz simétrica de 512 X 512
- As TACs devem ser adquiridas sem injeção de agentes de contraste

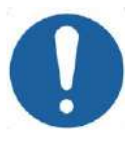

ALERTA: CO24 A precisão dos cálculos SDR para TACs adquiridas usando kernels fora do padrão não está validada e não pode ser usada com confiança para aferir a aptidão do paciente para o tratamento.

Além da TAC, é recomendado (mas não obrigatório) carregar as imagens de RM Pré-operatórias do paciente, fornecendo assim imagens de referência anatómica de alta qualidade. Estas imagens podem ser carregadas durante a sessão de planeamento pré-tratamento, ou importadas através da caixa de diálogo de recuperação de imagens. (Para diretrizes sobre a aquisição de imagens pré-operatórias, consulte a **secção 4.5.8**)

#### **6.2.2. Recomendações para imagens RM pré-operatórias**

A aquisição de imagens de deRM pré-operatórias é opcional, ao contrário da TAC obrigatória, mas altamente recomendada para preparar um plano pré-tratamento detalhado, que incluam imagens anatómicas de alta qualidade. Os exames pré-operatórios devem ser adquiridos com uma antena craniana, podendo ser T1 ou T2 ponderada, conforme a preferência do utilizador. Podem também ser usadas imagens com informação adicional sobreposta (p.ex., traços), contanto que sejam formatadas como imagens DICOM normais.

As imagens podem ser adquiridas:

- Em três séries orientacionais (Axial/Sagital/Coronal), já alinhadas com os planos anatómicos relevantes. Não é necessário qualquer espaçamento, sendo recomendado que estas imagens tenham uma espessura de corte de 2,0 mm e uma resolução de 512 x 512.
- Como uma série volumétrica única, a ser reformatada no posto de trabalho de tratamento. A série volumétrica única deve abranger todo o crânio (da calvária à base), com uma espessura de corte de 1-1,3mm e espaçamento zero, o que permite uma qualidade satisfatória das imagens. É reformatada para três séries (Sag/Ax/Cor) no posto de trabalho de tratamento, sendo prestada especial atenção à série axial ao longo da linha AC-PC. O resultado final deve compreender 3 séries orientacionais - Sagital, Axial e Coronal - alinhadas com o plano anatómico relevante (p.ex., AC-PT) no qual a área-alvo e a anatomia envolvente estejam claramente visíveis.

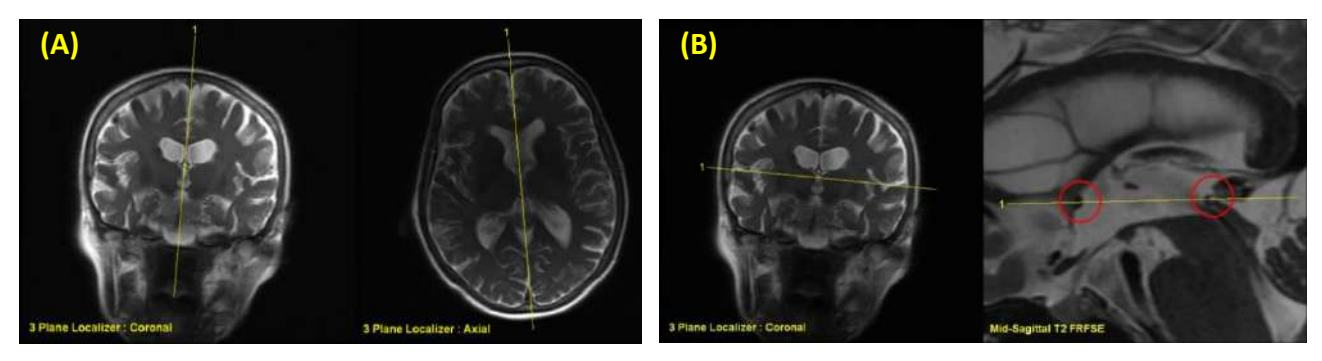

#### **Figura 6-2: Diretrizes para prescrição de imagens de planeamento (A) Diretrizes para prescrição de aquisição sagital: Pela AC-PC e linha média (B) Diretrizes para prescrição de aquisição axial: Pela AC-PC e equilibrada em Coronal**

#### **PREPARATION**

#### **6.3. Procedimentos para sessão de planeamento — com imagens RM pré-operatórias**

#### **6.3.1. Fluxo da sessão de planeamento**

- 1. Ligue o sistema.
- 2. Assegure-se de que os dados pré-operatórios estão localizados na RM ou num CD/USB.
- 3. Prima este botão no ecrã de **Arranque** e entre na etapa de **PREPARAÇÃO**
- 4. Prima o botão de **Recuperação de imagens** e recupere as imagens pré-operatórias de TAC e RM (opcional) do paciente. Selecione três orientações (Sag/Ax/Cor) de imagens de RM de planeamento. No caso de a série de RM Pré-op ser volumétrica, selecione essa série e prossiga com o fluxo de reformatação (ver [7.8.2\)](#page-156-0) para criar três orientações de imagens de planeamento.

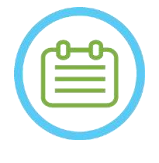

NOTA: NOTA: Devido às limitações técnicas de armazenamento do sistema, não é possível carregar mais de 250 imagens de TAC. O sistema irá alertar o utilizador se forem selecionadas mais de 250 imagens TAC para carregamento. Confirme que toda a interface acústica está representada na série TAC selecionada.

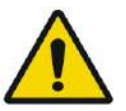

#### AVISO: WO66D

Assegure-se de que seleciona o intervalo de imagens TAC de forma a cobrir desde um corte anterior à calvária da cabeça e até abaixo do cérebro, permitindo ao sistema usar os parâmetros adequados de correção de aberrações do feixe acústico (automaticamente) ao longo do tratamento com base nas características específicas de cada crânio.

- 5. Faça o registo TAC-RM usando os controlos de registo Automático  $\Box$  e Manual
- 6. Se a série de planeamento da RM for volumétrica siga o procedimento de Reformatação, conforme descrito na secção [7.8.2,](#page-156-0) para produzir três orientações de imagem de RM.
- 7. [opcional] Assegure-se de que os marcadores AC-PC e de linha média estão posicionados.

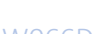

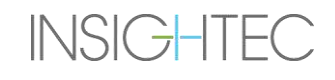

- 8. Posicione o transdutor no alvo em questão premindo este botão:
- 9. Ajuste a posição dos moldes do Transdutor e incline em todas as orientações.

prima o botão **Calibrar** para definir a posição **Inicial** do transdutor.

- 10. Prima o botão de **Deteção automática de seios e calcificações** para assinalar os seios e as calcificações.
- 11. Reveja as imagens de TAC e RM e adicione as zonas RSP relevantes, se necessário, conforme descrito

na **Secção 7.14.2**.

- 12. [opcional] Coloque marcadores de referência nos pontos de interesse.
- 13. Passe para a **Etapa de tratamento**. Calcule os parâmetros técnicos do ponto através do **Mapa de elementos do transdutor**, incluindo o **Score Craniano (SDR)**, conforme descrito na Secçã[o 8.1.9.3.](#page-176-0)
- 14. Prima o botão **Guardar** para guardar a sessão de **Plano Pré-tratamento**.
- 15. **Sair**

#### **6.3.2. Dados da sessão pré-tratamento**

Os dados que se seguem, retirados da sessão de **Preparação**, serão guardados e carregados na **Etapa de tratamento**:

- Regiões Sem Passagem (**RSPs**) Manual, Auto-TAC, Auto-Seios
- Marcadores de referência
- Volumes de monitorização de temperatura
- Pontos AC, PC assinalados por "pré-marcadores" azuis na **Etapa de tratamento**.
- Registo TAC-RM
- Medições linhas, ângulos, áreas.

#### **6.4. Carregar uma sessão pré-tratamento**

Para carregar uma sessão de **Plano Pré-tratamento** previamente guardada (p.ex., durante um

tratamento), clique no botão **no ecrã selecta a seguida** a sessão relevante.

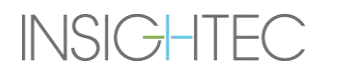

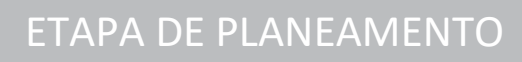

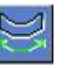

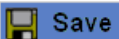

**PREPARATION** 

#### **6.5. Cálculo SDR sem imagens de RM pré-operatórias**

No caso de não estarem disponíveis imagens Pré-operatórias, ou se apenas for necessário calcular o SDR, é possível aferir o SDR de um paciente sem usar essas imagens.

- 1. Ligue o sistema.
- 2. Assegure-se de que os dados pré-operatórios estão localizados na RM ou num CD/USB.
- 3. Prima este botão no ecrã de **Arranque** e entre na etapa de **PREPARAÇÃO**
- 4. Prima o botão de **Recuperação de imagens de la pacienta** e recupere a TAC pré-operatóri

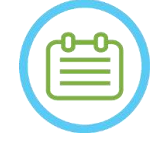

Devido às limitações técnicas de armazenamento do sistema, não é possível carregar mais de 250 imagens de TAC. O sistema irá alertar o utilizador se forem selecionadas mais de 250 imagens TAC para carregamento. Confirme que toda a interface acústica está representada na série TAC selecionada.

NOTA: NO32D

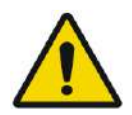

#### AVISO: WO66D

- Assegure-se de que seleciona o intervalo de imagens TAC de forma a cobrir desde um corte anterior à calvária da cabeça e até abaixo do cérebro, permitindo ao sistema usar os parâmetros adequados de correção de aberrações do feixe acústico (automaticamente) ao longo do tratamento com base nas características específicas de cada crânio.
- 5. Siga o procedimento de Reformatação, como descrito na **Secção** [7.8.2](#page-156-0) para produzir três séries de imagens de "RM de planeamento" a partir da TAC.

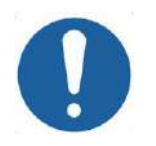

#### ALERTA: CO25

- As imagens de TAC reformatadas NÃO devem ser usadas como imagens de planeamento durante um tratamento
- Desenhe somente na série TAC original, uma vez que as imagens de planeamento "falsas" precisarão de ser apagadas antes de guardar a sessão. Como tal, quaisquer desenhos nessas séries não serão guardados.
- 6. Coloque os marcadores AC-PC e de linha média, conforme descrito na **Secção [7.7.3](#page-152-0)**, na sua localização aproximada.
- 7. Posicione o transdutor no alvo em questão premindo este botão:
- 8. Ajuste a posição dos moldes do Transdutor e incline em todas as orientações. prima o botão **Calibrar** para definir a posição **Inicial** do transdutor.
- 9. (Opcional) Prima o botão de **Deteção automática de seios e calcificações** para assinalar os seios e as calcificações. Isto proporcionará um cálculo SDR mais preciso.
- 10. Passe para a **Etapa de tratamento**. Calcule os parâmetros técnicos do ponto através do **Mapa de elementos do transdutor**, incluindo o **Score Craniano**, conforme descrito na **Secção [8.1.9.3](#page-176-0)**.
- 11. Se uma TAC marcada se destinar a ser utilizada durante um tratamento, abra a caixa de **Diálogo de Recuperação de imagens** e **apague** quaisquer imagens RM "Falsas" de planeamento pré-operatório antes de guardar o **Plano Pré-tratamento**
- 12. (Opcional) Prima o botão **Guardar** para guardar a sessão de **Plano Pré-tratamento**.

13. **Sair**

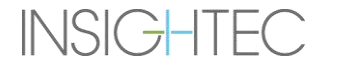

Save

### **7. TRATAMENTO: ETAPA DE PLANEAMENTO**

**Este capítulo descreve a etapa de planeamento de um tratamento Exablate e descreve, com detalhe, as suas diferentes etapas e ferramentas. Os capítulos seguem sensivelmente a ordem cronológica de um tratamento típico.**

#### **7.1. Visão geral**

A **Etapa de Planeamento** é a primeira fase de um procedimento de tratamento Exablate Neuro. Esta etapa dá ao sistema os dados necessários atinentes a imagens e planeamento do tratamento.

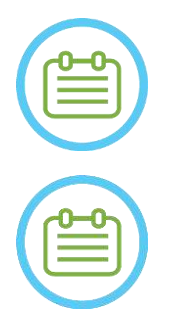

NOTA: NOTA: O operador pode, durante a etapa de **Planeamento**, executar vários fluxos de tratamento diferentes. Este capítulo abrange um fluxo de tratamento sugerido para cobrir todas as funções são parte integrante desta etapa.

NOTA: NOTA: Sugerimos que mantenha o *Prontuário do SW 7.33 Exablate 4000 Tipo 1.1 [ou Tipo 1.0]* acessível e perto do dispositivo, para que seja prático consultar as checklists passo-a-passo do fluxo de planeamento de um tratamento.

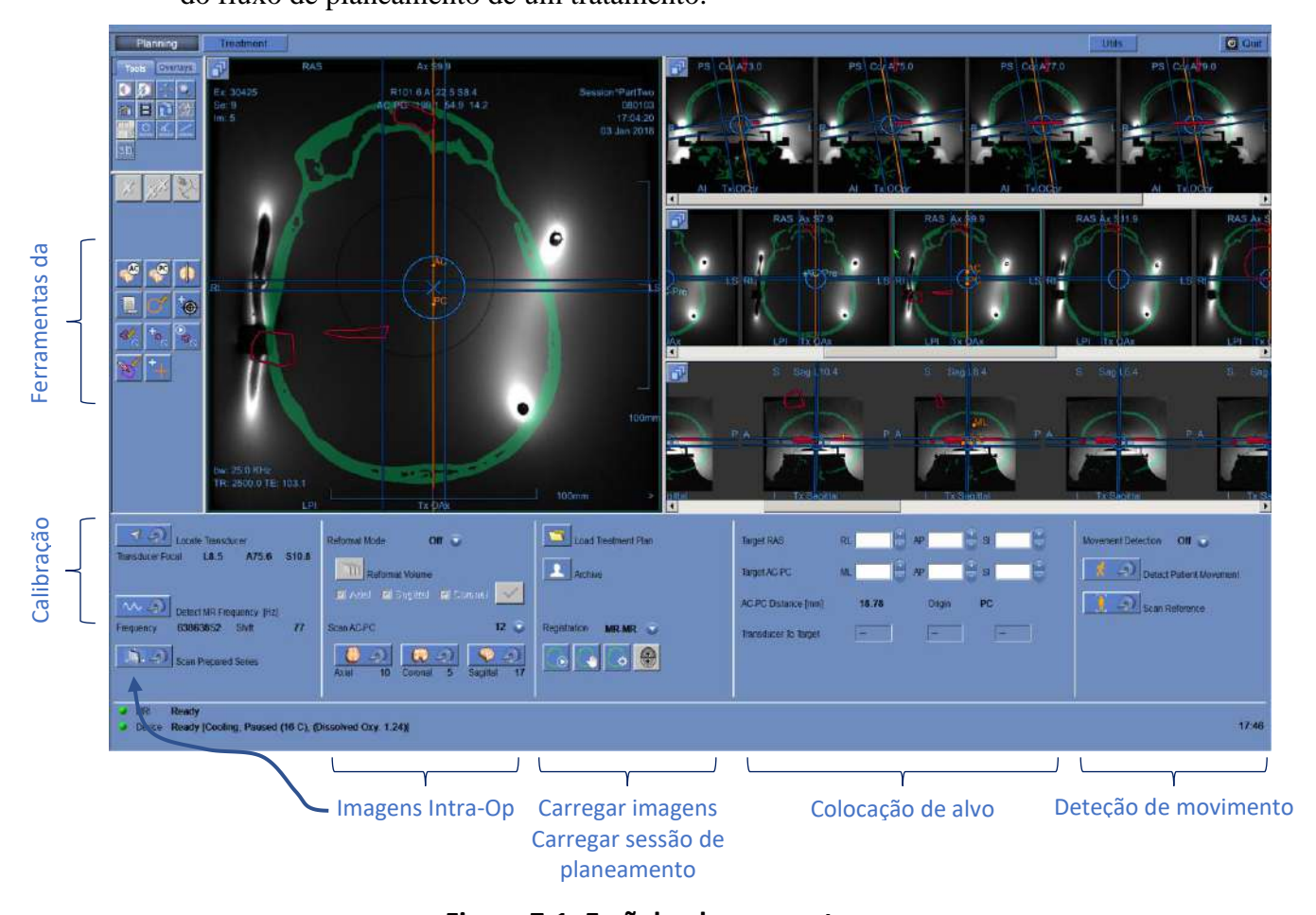

#### **Figura 7-1: Ecrã de planeamento**

O operador não é obrigado a seguir o fluxo sugerido, mas deve concluir as seguintes tarefas antes de prosseguir para a etapa seguinte:

- 1. **Na consola da RM:** Registe o Paciente **(SIEMENS)** ou abra um novo Exame **(GE)**.
- 2. Mande a prancha Exablate para o centro do cilindro da RM (**GE:** Marco, **SIEMENS:** Isocentro). O indicador de localização da prancha de RM deve mostrar "0mm" no ecrã, ao passo que o segundo rótulo que foi colocado sobre a prancha deve ficar alinhado com o da mesa.
- 3. Carregue em "TRATAMENTO", no ecrã principal, para entrar na etapa de PLANEAMENTO do tratamento.
- 4. Defina o Protocolo de tratamento necessário, de acordo com as características específicas do alvo.
- 5. Carregue o Plano Pré-tratamento (caso exista) para o sistema Exablate Neuro (opcional consultar

**Capítulo 12**). Caso contrário, carregue apenas a TAC Pré-Tx (obrigatório)

- 6. **Na consola da RM:** Faça um scan de Localizador 3D
- 7. **(Opcional) Apenas em sistemas RM SIEMENS 3T MRI**: Execute o **procedimento de calibração B1**, como detalhado no *Prontuário Exablate 4000 Tipo 1.1 para SW7.33 a correr em RMs SIEMENS* (consultar também **7.5.1**).
- 8. **(Opcional) Apenas em sistemas GE 3T com uma versão de RM DV26 ou superior:** Execute o **procedimento de calibração GT**, como detalhado no *Prontuário Exablate 4000 Tipo 1.1 [ou Tipo 1.0] para SW7.33 a correr em RMs GE* (consultar também **7.5.2**)
- 9. **Siga automaticamente** e determine a posição inicial do transdutor, assim como a sua orientação relativamente à anatomia do paciente.
- 10. Determine e fixe a **Frequência central** que será usada nas imagens de RM ao longo do tratamento (para minimizar desvios térmicos e de imagem).
- 11. Planeie e adquira **imagens de planeamento de RM** (ou, em alternativa, adquira imagens de planeamento na RM e recupere a série relevante para o posto de trabalho Exablate).

Caso sejam volumétricas — Reformate as imagens de planeamento.

- 12. Caso não estejam marcadas Execute o algoritmo de **Deteção automática de seios e calcificações** com base nos valores das imagens TAC.
- 13. Reveja a imagem para definir/adicionar áreas sensíveis, para que a passagem de energia acústica por elas seja limitada ou eliminada, desenhando **Contornos de Regiões Sem Passagem** sobre as imagens de TAC ou RM.
- 14. Faça o **Registo**, manual e/ou automaticamente, entre os diferentes conjuntos de imagens que foram recuperados para o posto de trabalho Exablate. Este processo faz corresponder as coordenadas dos diferentes conjuntos de imagens, usando um registo controlado:
	- Imagens TAC para RM ao vivo (do dia do tratamento)
	- Imagens de RM Pré-operatória para RM ao vivo
- 15. Determine a **localização do alvo** desejada e ajuste a localização do transdutor em concordância, para fazer corresponder o seu foco natural com o alvo.

16. Examine as imagens de **Referência de Deteção de movimento** que foram adquiridas automaticamente durante a etapa de Planeamento.

O resto das tarefas e funções são consideradas **opcionais**:

- 17. **Opcional:** Adicione **Marcadores de Referência** para serem utilizados caso ocorra movimento do paciente.
- 18. **Opcional:** Defina um Volume de monitorização de temperatura, permitindo ao operador monitorizar o aumento da temperatura numa região pré-definida durante as ações de sonicação.
- 19. **Opcional:** Defina a **Região de Tratamento (RdT)** para porções maiores do tratamento.

#### **7.2. Selecionar um protocolo de tratamento**

É necessário selecionar um **Protocolo de tratamento** para permitir que o sistema ajuste os parâmetros de acordo com as características do alvo específicas para o tratamento, ou enquanto executa a Verificação de qualidade diária (**DQA**).

Use o elemento seguinte para selecionar ou atualizar o **Protocolo de tratamento**:

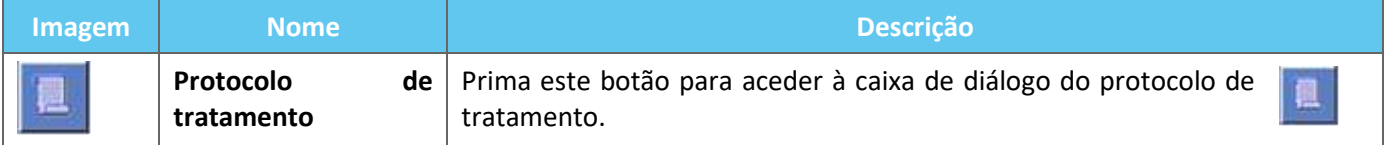

1. Prima este botão para aceder à caixa de **diálogo do protocolo de tratamento:**

| Treatment Protocol - Brain-Treat |                    |              |
|----------------------------------|--------------------|--------------|
| Protocol Name                    | <b>Brain-Treat</b> | <b>Apply</b> |
| Treatment Type                   | <b>Default</b>     | Cancel       |
| Movement Detection               | On<br>▼            | More >>      |

**Figura 7-2: Caixa de diálogo de Protocolo de tratamento**

- 2. A partir da lista expansível de **Nome do Protocolo**, selecione o protocolo de **Tratamento** ou **DQA**, consoante o procedimento específico que deseja executar; os parâmetros padrão para o protocolo selecionado aparecerão no quadro de parâmetros da sonicação.
- 3. Para alterar o estado (ON/OFF) da função de **Deteção automática de movimento**, selecione essa opção específica a partir da lista expansível.

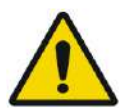

#### AVISO: WO67

A deteção de movimentos está, por defeito, ligada, e desligá-la em contexto clínico é fortemente desaconselhado.

- 4. Prima este botão para alterar os parâmetros do ponto de sonicação (Modo Avançado):
	- Use a área de escrita de **Considerações** para manter as suas notas por Protocolo de tratamento.

More >>
<< Less

# Exablate Neuro -

- **Energia Máx.** (em Joules): a energia para planear o tratamento.
- **Duração do arrefecimento** (em segundos): o período necessário padrão de arrefecimento para um pulso de energia de sonicação para o valor padrão mostrado. O arrefecimento concreto de cada ponto será escalado automaticamente, de acordo com a energia de facto aplicada.
- **Duração da sonicação** (em segundos): o período de tempo em que a energia ultrassónica é aplicada ao tecido-alvo em cada sonicação nominal.
- **Densidade da grelha de sonicação**: determina o grau de sobreposição de pontos planeados em sonicações adjacentes. Existem três configurações possíveis: **Baixo, Médio** e **Alto**. A sobreposição de pontos é uma ponderação importante, particularmente para determinar a duração geral de uma sessão de tratamento e completude da ablação.
- **Tamanho do ponto**: determina as dimensões do ponto ao longo da direção de propagação:
	- ❖ **Nominal:** a energia é depositada continuamente.
- **Apodização**: determina a área de transmissão efetiva do transdutor.
- **Temperatura corporal**: o padrão refere-se à temperatura basal corporal normal. Altere este valor para a temperatura do órgão a tratar.
- **Parâmetros geométricos do ponto**: permite controlar manualmente o tamanho do ponto previsto (**Altura** e **Diâmetro**).
- 5. Prima este botão para fechar o modo avançado do **Protocolo de tratamento:**

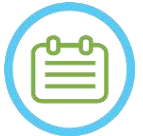

# NOTA: NOTA:

Os parâmetros selecionados de sonicação são usados para todos os pontos a tratar na **RdT** selecionada.

- 6. Feche a caixa de diálogo do **Protocolo de tratamento**:
	- Caso não tenham sido feitas alterações ao protocolo, clique em **Aplicar**.
	- Se tiver feito alterações no protocolo, prima **Guardar Como** para aceder à caixa de diálogo de **Guardar Protocolo**.
- 7. Digite um nome para o novo **Protocolo de tratamento**.
- 8. Prima **Apagar** para eliminar o protocolo atual definido pelo utilizador.
- 9. Prima **Cancelar** para descartas a informação recente e voltar ao ecrã **Principal**.

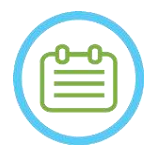

# NOTA: NOTA:

Os protocolos de tratamento pré-definidos do sistema não podem ser apagados a partir da lista de protocolos. Caso sejam editados, devem ser guardados com nomes diferentes.

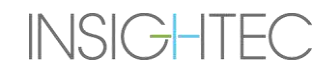

### **7.3. Carregar dados pré-operatórios**

Executar um tratamento Exablate requer uma TAC do crânio do paciente (consulte as diretrizes em **6.2.1**). Além da TAC, é recomendado (mas não obrigatório) carregar as imagens de RM pré-operatórias do paciente, fornecendo assim imagens de referência anatómica de alta qualidade (ver as recomendações em **6.2.2**). Estas imagens podem ser carregadas durante a sessão de planeamento pré-tratamento, ou importadas através da caixa de diálogo de recuperação de imagens (para diretrizes sobre a aquisição de imagens pré-operatórias, consulte a **Secção 4.5.8**).

### **7.3.1. Carregar sessão de pré-planeamento**

O plano pré-tratamento pode melhorar a gestão de tempo do tratamento, permitindo ao utilizador executar várias tarefas antecipadamente, assim como recolher imagens de alta qualidade para referência pré-operatória.

Os elementos trazidos para o tratamento a partir de uma sessão de pré-planeamento incluem: RSPs (seios, calcificações), registo de TAC-RM, medições de linhas e áreas, marcações AC e PC (marcadas a azul escuro, para as distinguir das AC e PC intra-op).

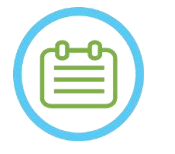

 $NOTA:$ 

As marcações de alvo NÃO são transportadas de um pré-planeamento para o tratamento.

Para instruções sobre como preparar um **Plano de Tratamento** com antecedência, consulte o **Capítulo 10**.

1. Para carregar uma sessão de planeamento pronta, prima o botão "Carregar plano de tratamento":

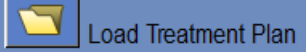

2. Selecione o **Plano de Tratamento** que quer carregar a partir da caixa de diálogo que abriu. Assegure-se de que data, hora e nome do **Plano de Tratamento** selecionado estão corretos.

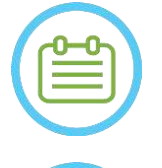

# $NOTA:$

Se tiver sido carregado um **Plano de Tratamento**, as suas imagens de planeamento e de TAC aparecem na secção **Exame Pré-operatório** e na secção de **Exame TAC** do **Menu de Recuperação de imagens.**

NOTA: NOTA: As imagens carregadas não serão alinhadas com as imagens intra-operatórias até que tenha sido feito o registo RM-RM.

### **7.3.2. Carregar imagens pré-operatórias durante um tratamento**

Para carregar imagens pré-operatórias durante um tratamento, abra a caixa de diálogo de Recuperação de

imagens **e recupere as imagens desejadas a partir da rede do hospital ou de um suporte externo.** 

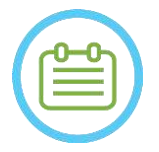

### $NOTA:$

Todas as imagens pertencentes a exames/pacientes que não as do exame ativo serão reconhecidas como Pré-operatórias.

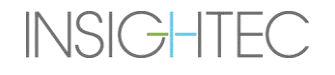

# **7.4. Scan de Localizador 3D**

Através da consola da RM, prescreva e aquira um scan de **localizador 3D**. Ele serve de base para planear o alinhamento de imagem, sendo também usado para calibrações B1/GT quando aplicável. Qualquer scan pode ser usado, mas nos sistemas de RM SIEMENS a recomendação é usar a sequência pré-instalada "shimming+T1\_loc".

# <span id="page-146-0"></span>**7.5. Seguimento da localização do transdutor e Calibração GT/B1**

São usados os seguintes elementos para os procedimentos de **Seguimento da localização do transdutor** e **Calibração**:

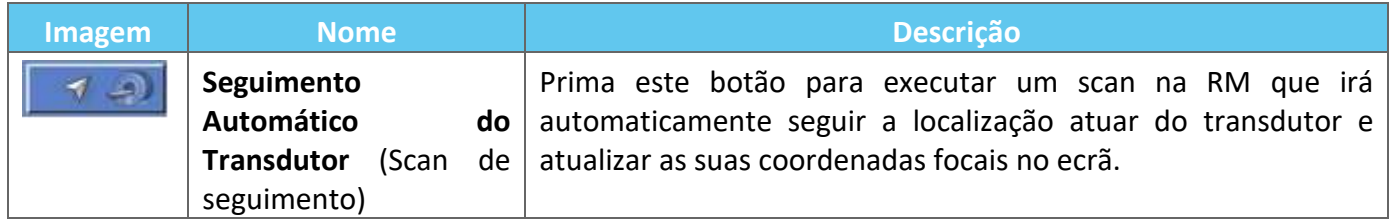

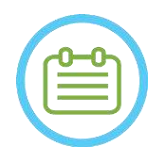

# $NOTA:$

- Premir o botão de Seguimento do Transdutor atualiza a localização do transdutor, eliminando a possibilidade de retornar à calibração anterior ou de mostrar as coordenadas focais do transdutor anteriores.
- Em caso de configuração de pesquisa não-clínica, a calibração do transdutor pode ser definida para **Modo Manual** na etapa de **Utilidades**, permitindo uma cobertura mais ampla de imagem e evitando a calibração de seguimento com base nas antenas (consultar **7.5.5**)

# **7.5.1. Calibração B1 (Tipo 1.1 — Sistemas RM SIEMENS)**

Depois de premir o botão de scan de seguimento pela 1ª vez num tratamento, é perguntado ao utilizador se quer executar um procedimento de calibração B1. Isto requer que seja executado um protocolo de scan tfl\_Bmap (incluído nos protocolos Insightec pré-instalados) na consola da RM (depois do scan Localizador).

É marcada uma região de interesse (RdI) no mapa de flip angle (FA) produzido (ao redor da área-alvo pretendida, evitando artefactos). O valor medido de Amplitude é multiplicado por 800 e dividido pelo valor médio medido de FA.

Amplitude (Nova) = 
$$
\frac{(Amplitude (sis)) * 800}{Flip Angle médio medido}
$$

Esta manipulação é feita para calibrar a Amplitude de Transmissão, levando a um flip angle de 80 no alvo.

A calibração é finalizada ao definir o valor de "Amplitude (temp)" no separador de "Transmissor" do menu de Ajustes para a nova Amplitude calculada. O passo seguinte deve, então, ser aberto na consola da RM para definir a alteração.

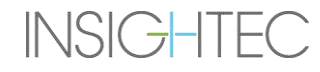

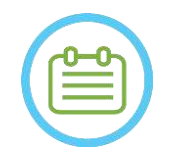

 $NOTA:$ Este fluxo é apresentado na forma de lista de verificação passo-a-passo no *Prontuário do Exablate 4000 Tipo 1.1 [ou Tipo 1.0] para SW7.33* a correr em sistemas de RM da SIEMENS.

### **7.5.2. Calibração GT Local (Somente para sistemas RM GE de 3T com DV26 ou superior instalado)**

Nas RMs GE de 3T com a interface DV26 (ou superior) instalada, o Exablate 4000 suporta o cálculo local de GT para cada exame. Isto otimiza ainda mais a qualidade da imagem.

Quando o botão de scan de seguimento é premido pela 1ª vez num tratamento, é perguntado ao utilizador se quer ativar ou ignorar a calibração GT local:

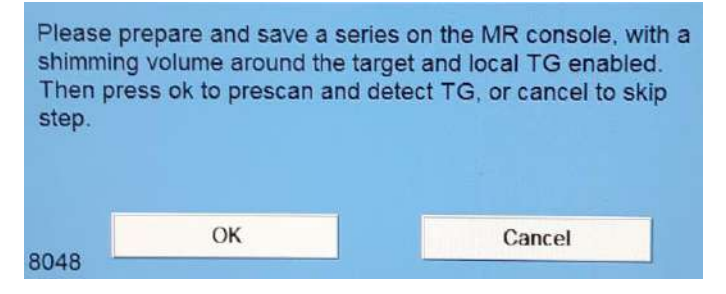

**Figura 7-3: Prompt de GT local**

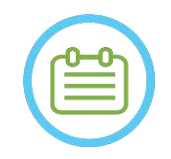

# $NOTA:$

- A calibração de GT local deve ser configurada antes de pressionar "OK". Caso contrário, o processo irá falhar.
- Escolhe "Cancelar" significa que não será feita uma calibração local GT. Depois de ter sido feita uma calibração TG com sucesso, ou de o utilizador ter optado por ignorá-la (premindo "Cancelar"), não será possível repetir esta calibração durante um tratamento/sessão.
- A calibração local TG acrescenta ~10 segundos a cada sequência pré-scan.

Assegure-se de que já foi adquirido um localizador 3D para preparar a calibração local TG. Depois, duplique e edite a série, colocando um volume do separador "Shim" do menu "GRx" na consola RM. O volume deve ficar centrado ao redor da área-alvo desejada e os seus limites devem recair dentro do tecido cerebral do paciente. A opção "GT Local" deve também estar ativada no separador "Shim":

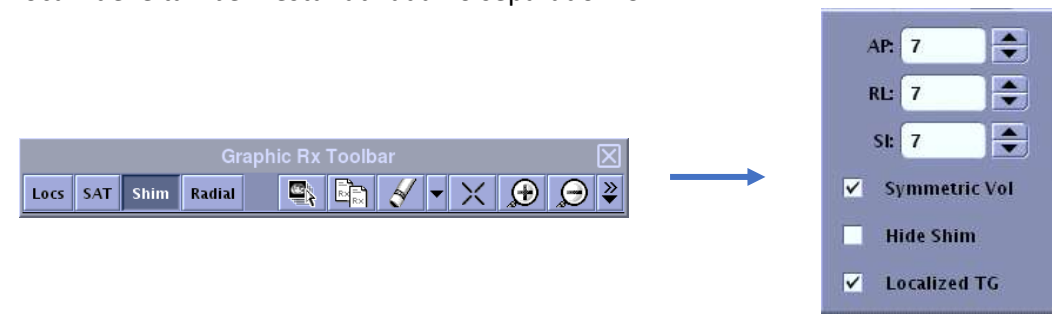

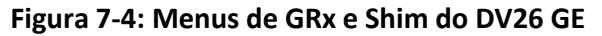

Guarde a série e só depois disso descarte a mensagem apresentada no posto de trabalho Exablate, clicando em "OK".

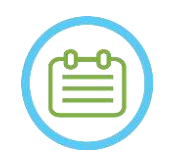

NOTA: NOTA: Este fluxo é apresentado na forma de lista de verificação passo-a-passo no *Prontuário do Exablate 4000 Tipo 1.1 [ou Tipo 1.0] para SW7.33* a correr em sistemas de RM da SIEMENS, e no *Prontuário do Exablate 4000 Tipo 1.1 [ou Tipo 1.0] para SW7.33* a correr em sistemas de RM GE.

# **7.5.3. Proteção GT/AT Máx**

O mecanismo de segurança seguinte existe em todos os sistemas Exablate 4000 com SW 7.33, independentemente das calibrações B1 ou GT local: Se o valor de GT/AT calculado durante um pré-scan exceder o limite de segurança prédefinido, é apresentada ao utilizador uma mensagem sugerindo a definição automática do GT/AT para um valor inferior ou para ignorar o aviso.

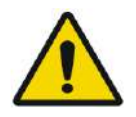

AVISO: WO68 Valores excessivos de GT/AT podem causar queimaduras induzidas por RF. É fortemente aconselhável aceitar a opção de "Auto-definição" quando uma mensagem de aviso é apresentada especificando que o valor detetado está acima do valor máximo.

## **7.5.4. Scan de Localização do Transdutor (Scan de seguimento)**

1. Depois de a calibração GT/AT ter sido feita (se aplicável), é pedido ao utilizador que confirme os parâmetros do exame, conforme aparecem na mensagem pop-up mostrada no ecrã da consola de operador. Depois, a RM faz scans de seguimento para detetar automaticamente a localização do transdutor (em sistemas tipo 1.1, este scan também localiza a prancha).

Uma vez terminado o procedimento de seguimento, as coordenadas **Focais do Transdutor** são atualizadas na secção dentro do separador **Scans** (ver **Figura 7-5**).

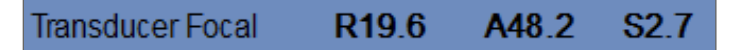

### **Figura 7-5: Coordenadas Focais do Transdutor**

2. O scan de seguimento é repetido quando o botão é premido novamente, sem que sejam despoletadas as calibrações GT/B1

## **7.5.5. Calibração Manual do Transdutor (Opcional para pesquisa)**

Se for necessário fazer uma calibração sem depender da informação de seguimento, essa calibração pode ser definida para modo **Manual** na etapa de **Utilidades** (consultar **Capítulo 11**).

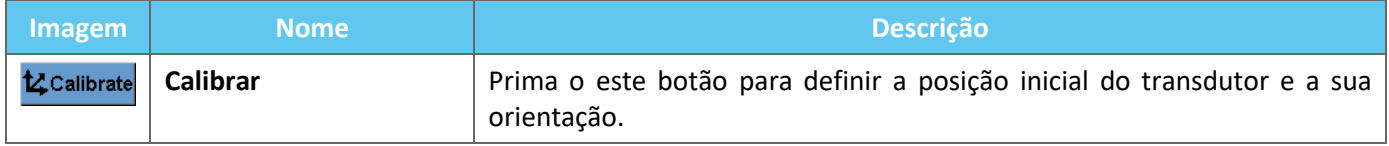

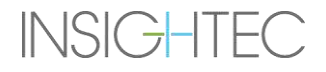

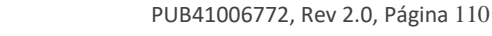

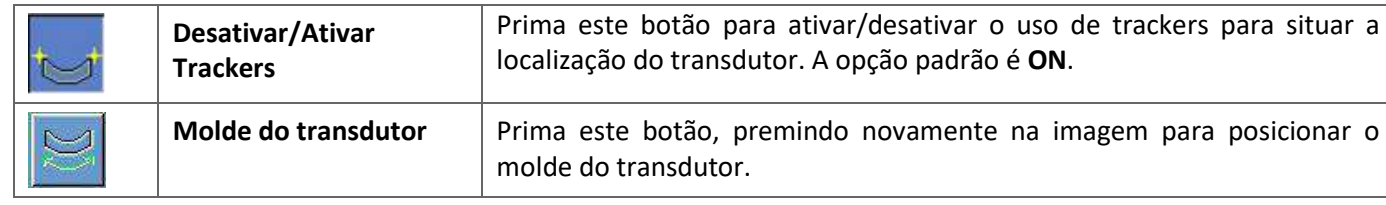

# Siga estes passos para fazer a **Calibração Manual do Transdutor**:

1. Desative os trackers a partir do menu "Utils".

Exablate Neuro--

- 2. Prima este botão e confirme o nome e a posição do paciente, conforme aparecem na mensagem pop-up mostrada no ecrã da consola de operador.
- 3. A RM passa então a executar três scans (sagital, coronal e axial), visualizando a posição inicial do transdutor. Estas imagens aparecem nas faixas de imagem. O molde do transdutor é mostrado sob a forma de um overlay amarelo.
- 4. Mova o molde até que esteja na localização correta, ou prima este botão e depois a imagem para posicionar o molde do transdutor na localização desejada.
- 5. Prima o botão **Calibrar**. tz Calibrate

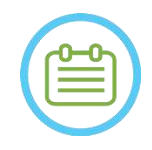

# NOTA: NOTA:

Faça a calibração corretamente, prestando particular atenção às correções **Longitudinais** e **Transversais.** Imprecisões na inclinação do transdutor resultarão no posicionamento incorreto do ponto.

## <span id="page-149-0"></span>**7.6. Examinar e detetar frequência de RM**

Detetar o valor correto da Frequência Central de RM antes do tratamento pode reduzir os desvios de imagem térmica durante as sonicações.

Esta função permite examinar e detetar a Frequência Central de RM. Este procedimento será feito automaticamente pelo sistema.

Clique no botão **Examinar e detetar frequência de RM** para ler e detetar o valor de frequência central a ser usado nos scans durante o tratamento. Os resultados serão mostrados no ecrã (ver **Figura 7-6**)**.**

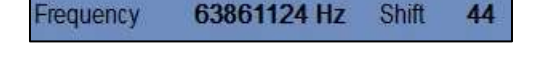

**Figura 7-6: Quadro de frequência RM detetada**

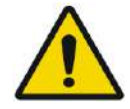

**INSIGHTEC** 

### $AVISO:$  W112

Monitorizar as imagens anatómicas durante a sonicação, e alterar as direções da frequência de sonicação permite monitorizar e gerir os desvios relacionados com a frequência

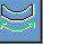

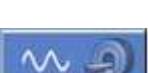

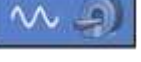

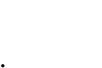

MR Scan

# **7.7. Aquisição de imagens intra-op: Imagens de planeamento de RM alinhadas anatomicamente (Com base em AC-PC)**

Esta função permite planear e adquirir as imagens de planeamento de RM a partir do posto de trabalho Exablate Neuro, enquanto permite ao operador:

- Garantir que uma das imagens de planeamento Axial/Sagital se irá cruzar com a linha de comissura anterior e posterior.
- Garantir que todas as imagens que serão adquiridas ficam alinhadas no plano AC-PC.
- A série Axial de imagens será produzida de forma perpendicular à Linha Média (na vista coronal), para que todas as imagens de planeamento sejam adquiridas perpendicularmente umas às outras.
- A região de interesse do tratamento, em redor do alvo, será abrangida pelas imagens de planeamento nas três orientações.

## **7.7.1. Diretrizes para planeamento da série inicial**

A primeira série (recomendamos: sagital) deve ser prescrita diretamente no posto de trabalho da RM, com base num scan de "localizador de 3 planos", sendo alinhada à orientação anatómica relevante (p.ex., plano AC-PC). Para tal — comece por adquirir a vista sagital (com base nas imagens axiais e coronais do "localizador de 3 planos") e, depois, é recomendado que use essa série sagital para melhor alinhar a série axial.

Em qualquer dos casos, deve ter-se atenção para prescrever um corte preciso a meio da orientação, permitindo uma visualização detalhada da anatomia relevante (p.ex., AC e PC). Para o corte sagital, o corte meso-sagital deve passar pelo meio do terceiro ventrículo, no ângulo adequado (**Figura 7-7, Direita**). A inclinação deste plano precisa de ser verificada na imagem coronal do localizador de 3 planos (**Figura 7-7, Esquerda**), ajustando, também aqui, o ângulo para que fique exatamente na zona meso-sagital.

Apesar de ser recomendado basear o scan da RM em protocolos pré-definidos, o utilizador pode empregar outros protocolos e parâmetros (mantendo, no entanto, uma espessura de corte de 2,0 mm ou inferior, espaçamento zero e uma matriz de 512x512).

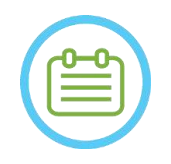

NOTA: NOTA: Nem todos os tipos de scan são suportados.

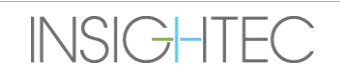

# ETAPA DE PLANEAMENTO

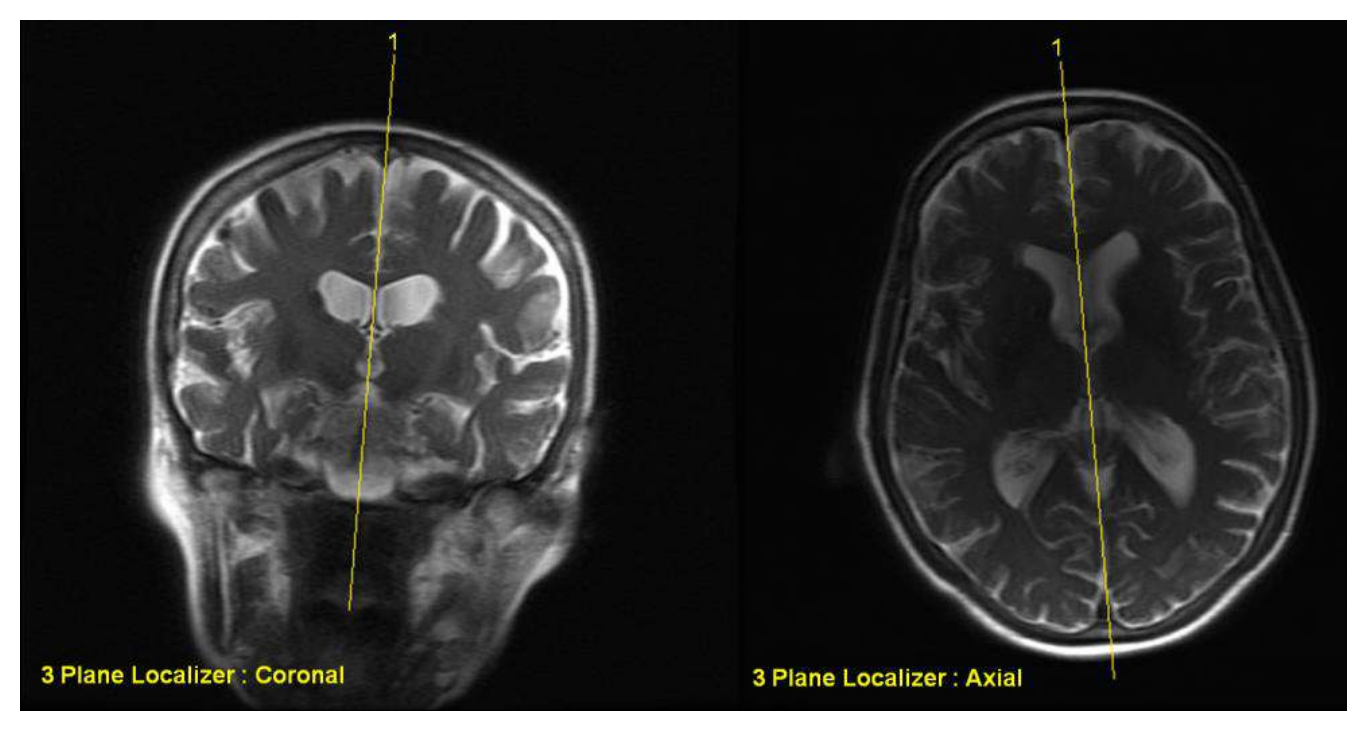

**Figura 7-7: Diretrizes para prescrição de aquisição sagital: Pela AC-PC e linha média**

#### **7.7.2. Fluxo de aquisição de imagens**

1. Na consola da RM: Prepare uma série de imagens RM para scan Sagital/Axial na RM:

- Selecione sequências que mostrem claramente a região a tratar e inclua toda a anatomia do crânio.
- Assegure-se de que o intervalo de imagens cobre a região desejada para o tratamento
- Assegure-se de que pelo menos uma imagem cruza ambas as estruturas anatómicas de AC e PC.
- Se necessário, ajuste os parâmetros do scan, como a espessura do corte e FOV, para otimizar a qualidade da imagem.
- 2. Faça um **Pré-scan Auto** (GE) ou **Ajuste** (SIEMENS) a série desejada a partir do posto de trabalho da RM, aguardando até que a máquina esteja pronta para o scan como indicado pela ativação do **botão de Scan das séries preparadas**.
- 3. Prima o **botão de Scan das séries preparadas** para adquirir a série preparada usando o valor ótimo de **Frequência Central** aferido anteriormente.
- 4. Quando a RM terminar de adquirir esta série, o conjunto de imagens resultante será recuperado automaticamente e mostrado numa das **Faixas de imagem** do posto de trabalho Exablate Neuro.
- 5. Recupere as imagens para confirmar que:
	- O paciente está corretamente posicionado para que o alvo fique numa posição tratável.
	- Verificou cuidadosamente cada imagem para garantir que o paciente não se moveu durante a aquisição.
	- Verificou que ambas as comissuras, anterior e posterior, aparecem claramente nas imagens.

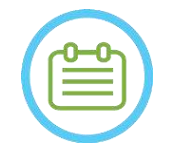

NOTA: NOS1 Na sequência da aquisição da primeira série através da opção "scan das séries preparadas", será iniciada a aquisição de um scan adicional na RM.

● Este scan é o **scan de referência para deteção de movimento** (consultar **Secção 4.5.4**).

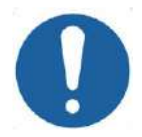

ALERTA: CO26D Deve adquirir novas imagens se, nalgum momento, a qualidade ou o alinhamento das imagens de planeamento não forem satisfatórios.

# <span id="page-152-0"></span>**7.7.3. Colocar os marcadores AC-PC e de linha média**

Observe a imagem na qual seja possível ver claramente as estruturas anatómicas de AC e PC.

- 1. Use esta ferramenta para marcar a Comissura Anterior (**AC**).
- 2. Use esta ferramenta para marcar a Comissura Posterior (**PC**).
- 3. Prima o botão de Linha Média.
	- Se não tiver sido carregada nenhuma série coronal no sistema, este usará as imagens de planeamento adquiridas para reconstruir uma série coronal temporária no posto de trabalho Exablate Neuro, produzindo uma série coronal nova, reformatada, que aparecerá na janela de imagem principal (ver **Figura 7-8**).
	- Se o sistema já dispuser de imagens coronais, elas serão apresentadas na janela de imagem principal para que seja colocada a linha média.
- 4. Coloque o **ponto de Linha média** numa das imagens de RM Coronal, onde seja possível ver claramente a linha média do cérebro. Isto é feito para definir totalmente o sistema de coordenadas alinhadas com o plano AC-PC, pelo que a linha média **não precisa de passar pela linha média anatómica, mas sim paralela a esta.** O plano da linha média será automaticamente cruzado com ambos os marcadores, AC e PC, e será traçado como uma linha aproximada entre os pontos médios.
- 5. Para rodar ou alterar o plano de Linha média, mova o **ponto de Linha média** para uma posição que melhor represente a linha média ou, em alternativa, coloque uma nova Linha Média.
- 6. Navegue pelas imagens coronais reconstruídas para garantir que o **Objeto Gráfico de Linha Média** está alinhado com a estrutura anatómica de linha média do cérebro nas imagens de RM.

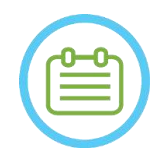

NOTA: NOS2 Para voltar à exibição da série coronal reconstruída, ao premir o botão de **Marcador de Linha Média** ou selecionando a série a partir do menu expansível de **Seleção de faixas de imagem.**

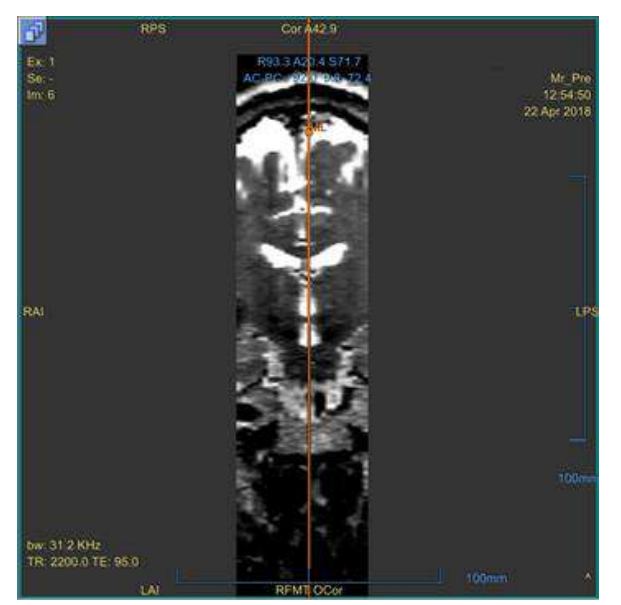

**Figura 7-8: Imagem Coronal Reconstruída**

A imagem reconstruída que mostra o objeto gráfico de Linha Média - Linha vertical laranja e o ponto médio.

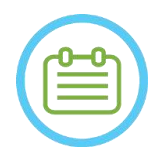

NOTA: NOTA: É possível ver a distância entre os marcadores AC e PC (colocados nas imagens) na área de **Determinação do alvo**.

| <b>Target RAS</b>          | <b>RL</b> | R19.1 <b>AP P21.3</b> SI 20.5 |  |        |           |          | 麡 |
|----------------------------|-----------|-------------------------------|--|--------|-----------|----------|---|
| Target AC-PC               |           | 14.0                          |  | AP 6.3 |           | $SI$ 0.1 | τ |
| <b>AC-PC Distance [mm]</b> |           | 28.02                         |  | Origin | <b>PC</b> |          |   |

**Figura 7-9: Exibição da distância AC-PC**

## **7.7.4. Defina o protocolo dos scans de planeamento**

As imagens de planeamento que sejam adquiridas a partir do posto de trabalho Exablate Neuro, através do mecanismo de **Scan por AC-PC**, podem ser adquiridas com sequências de protocolo diferentes, dependendo da instalação feita no local. Defina a sequência a partir do menu expansível localizado acima do botão "Adquirir Série Sagital".

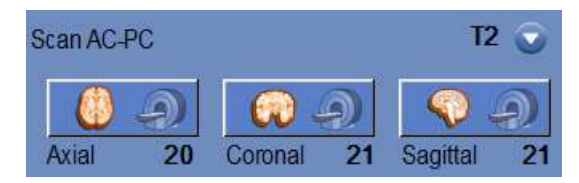

**Figura 7-10: Controlos de aquisição de imagens alinhadas por AC-PC**

# **7.7.5. Definir o intervalo de aquisição**

As linhas azuis que aparecem no ecrã representam o **Intervalo de Aquisição** (De-Até) das imagens que estão prestes a ser adquiridas pelo posto de trabalho Exablate Neuro. O número de imagens para cada orientação pode ser visto abaixo dos seus respetivos ícones de aquisição.

A exibição das linhas de aquisição é controlada pelo seguinte botão de  $\Box$  Overlay:

1. Para personalizar o **Intervalo de Aquisição**, o operador pode arrastar o objeto de linha gráfica para os lados, alargando ou reduzindo a área de cobertura.

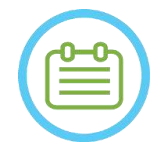

 $NOTA:$   $N054$ Recomendamos que seja selecionado o número mínimo de imagens para responder às necessidades clínicas, minimizando assim a duração expectável da aquisição.

2. Depois de definir o **Intervalo de Aquisição**, prima o botão respetivo de **Scan por AC-PC** por cada orientação para executar o scan na RM:

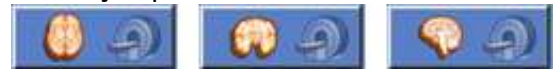

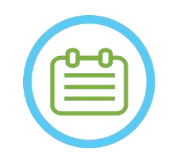

NOTA: NOTA: Apenas recomendamos que seja feito um novo scan de uma orientação cuja aquisição já tenha sido feita através do botão **Scan das séries preparadas** caso o ângulo da orientação em causa tenha sido alterado.

- 3. Quando todas as séries tiverem sido recuperadas e carregadas para o posto de trabalho Exablate Neuro, reveja as imagens para confirmar se:
	- O alvo para tratamento está claramente identificado.
	- O paciente está corretamente posicionado para que o alvo fique numa posição tratável.
	- Verificou cuidadosamente cada imagem para garantir que o paciente não se moveu durante a aquisição.
	- Verifique se o **Intervalo de Aquisição** implementado corresponde ao esperado.

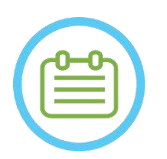

# NOTA: NOS6

**INSIGHTEC** 

- O intervalo das imagens de planeamento deve abranger ambos os marcadores, AC e PC.
- Inspecione as imagens Sagitais para garantir que o intervalo de aquisição Axial cobre pregas na membrana (indicadas por bolsas escuras [em FIESTA/T2] fora do crânio)
- O **No. de Cortes** aparecerá com um sinal de menos ("**-**") quando a linha superior for arrastada abaixo da linha inferior, ou quando a linha anterior for arrastada mais posteriormente além da linha posterior. Nesse caso, não é possível executar os scans usando esta função.

# **7.8. Aquisição de imagens intra-op.: Série volumétrica (reformatada)**

Este é um método alternativo para a aquisição de imagens intra-operatórias. Permite ajustar com precisão o plano AC-PC, para produzir três séries de imagens de planeamento intra-operatórias ao reformatar outra série adquirida pela RM.

- Produz uma série de imagens de planeamento que será alinhada ao plano AC-PC.
- Assegura que uma das imagens de planeamento Axial será cruzada com as linhas de Comissura Anterior e Posterior.
- A série de imagens Axial ficará perpendicular à Linha Média (em vista coronal), para que todas as imagens de planeamento fiquem perpendiculares umas às outras.
- A região de interesse do tratamento, em redor do alvo, será abrangida pelas imagens de planeamento nas três orientações.

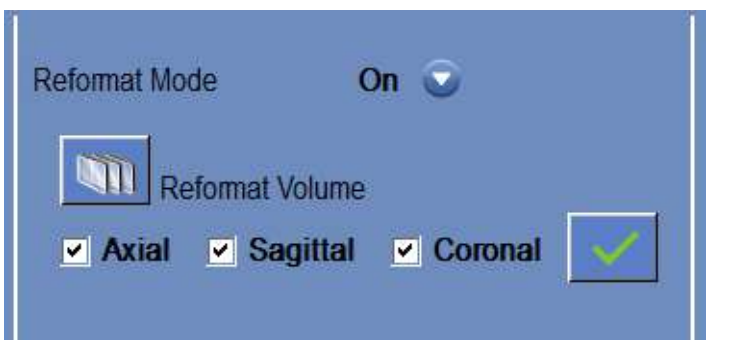

**Figura 7-11: Controlos de reformatação**

### **7.8.1. Adquirir a série volumétrica**

- 1. Através da consola da RM, aquira um scan de **localizador 3D**.
- 2. Prepare uma aquisição com protocolo volumétrico na RM (p.ex., 3D Bravo).
- 3. Assegure-se de que a aquisição com protocolo volumétrico cobre toda a anatomia do crânio. É necessário ajustar os parâmetros de aquisição, como a espessura de corte e o **FOV**, para dessa forma otimizar a qualidade da imagem.
- 4. Faça um **Pré-scan Auto** (GE) ou **Ajuste a série desejada** (SIEMENS) a partir do posto de trabalho da RM, aguardando até que a máquina esteja pronta para o scan.
- 5. Prima este botão para executar o scan com o valor ótimo de **Frequência Central** aferido anteriormente (ver Secção [7.6\)](#page-149-0).
- 6. Quando a RM terminar de adquirir esta série, o conjunto de imagens resultante será recuperado automaticamente e mostrado numa das **Faixas de imagem** do posto de trabalho Exablate Neuro.
- 7. Reveja as imagens para confirmar se:
	- O paciente está corretamente posicionado para que o alvo fique numa posição tratável.

- Verificou cuidadosamente cada imagem para garantir que o paciente não se moveu durante a aquisição.
- Verificou que ambas as comissuras, anterior e posterior, aparecem claramente nas imagens.

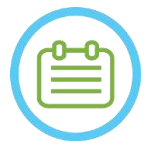

 $NOTA:$ Na sequência da aquisição da primeira série volumétrica através da opção "**Scan das séries preparadas**", será iniciada a aquisição de um scan adicional na RM. Este scan é o **Scan de referência para deteção de movimento** (consultar **Secção 4.5.4**).

# **7.8.2. Operar o Modo de reformatação**

- 1. Defina o modo de **Reformatar** para **ON**, selecionando-o a partir do menu de modos.
- 2. Prima este botão para definir **a série na imagem principal** como série volumétrica.
- 3. O sistema cria três séries perpendiculares, com 2 mm de espaçamento entre as imagens na reformatação padrão; são mostradas 19 imagens em cada série.
- 4. Colocar os marcadores AC-PC e de linha média, conforme descrito na **Secção [7.7.3](#page-152-0)**, irá alterar as séries reformatadas no ecrã para produzir imagens anatomicamente alinhadas. Cada movimento de um dos marcadores fará simultaneamente com que a imagem se altere.
- 5. Selecione a série necessária para planeamento marcando ou desmarcando essa série. V Axial V Sagittal V Coronal
- 6. Prima este botão para aceitar a série marcada reformatada como imagens de planeamento.

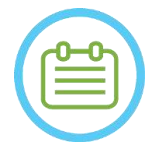

NOTA: NOTA: Passar o modo de Reformatar para OFF sem premir o botão de **Aceitar** fará com que o modo seja fechado e que a séria reformatada seja descartada.

Se os marcadores de AC-PC e linha média forem colocados na série volumétrica original antes de entrar no modo Reformatar, as três séries iniciais criadas quando o modo é ligado serão imagens alinhadas AC-PC.

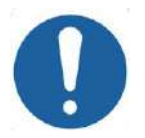

ALERTA: CO26D Deve adquirir novas imagens se, nalgum momento, a qualidade ou o alinhamento das imagens de planeamento não forem satisfatórios.

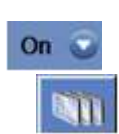

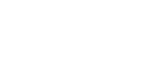

## **7.9. Aquisição de imagens intra-op: Aquisição manual (com base na interface de utilizador da RM)**

As opções que se seguem representam alternativas para adquirir as imagens de planeamento a partir do posto de trabalho Exablate com base nos marcadores de AC-PC e Linha Média:

### **7.9.1. Opção A: Adquira todas as imagens a partir do posto de trabalho da RM, usando o "Scan preparado"**

Planeje as sequências de imagens de planeamento usado o posto de trabalho da RM, adquirindo-as a partir do posto de trabalho Exablate usando o botão **Scan das séries preparadas**. Isto garante a utilização da mesma Frequência Central de RM aplicada nos outros scans ao longo do tratamento, enquanto mantém os dados de seguimento da prancha ativos e permite o uso de protocolos de imagem de planeamento que não estão integrados no WS.

1. Prepare uma série de planeamento na RM. Apesar de ser recomendado basear o scan da RM em protocolos pré-definidos, o utilizador pode empregar outros protocolos e parâmetros (mantendo, no entanto, uma espessura de corte de 2,0 mm ou inferior, espaçamento zero e uma matriz de 512x512).

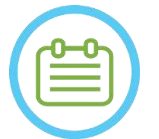

NOTA: NOSOD Nem todos os tipos de scan são suportados.

Quando prescrever a série:

- Selecione sequências que mostrem claramente a região a tratar e inclua toda a anatomia do crânio.
- Assegure-se de que o intervalo de imagens cobre a região desejada para o tratamento
- Assegure-se de que pelo menos uma imagem cruza ambas as estruturas anatómicas de AC e PC.
- Se necessário, ajuste os parâmetros do scan, como a espessura do corte e FOV, para otimizar a qualidade da imagem.

Para ver um exemplo de alinhamento de imagem, consulte a **Secção 6.3.1**.

- 2. Quando a aquisição estiver pronta para começar, prima o botão de **Pré-Scan Auto** (GE) ou Ajuste a série (SIEMENS) no posto de trabalho da respetiva RM.
- 3. Depois, prima o botão **Scan de série preparada**:

 $\Box$ 

- 4. Os valores pré-determinados de Frequência Central de RM são usados automaticamente.
- 5. Quando a RM terminar de adquirir cada uma das séries, elas serão recuperadas automaticamente para o posto de trabalho Exablate Neuro e mostradas numa das **Faixas de imagem.**
- 6. Depois da aquisição de cada scan, confirme se:
	- O alvo para tratamento está claramente identificado.
	- O paciente está corretamente posicionado para que a lesão fique numa posição tratável.
	- Examinou cuidadosamente cada imagem e verifique se não existem bolsas de ar visíveis ao longo de todo o percurso acústico do transdutor até à lesão.
	- Verificou cuidadosamente cada imagem para garantir que o paciente não se moveu durante a aquisição.

## **7.9.2. Opção B: Carregue imagens intra-op a partir do Menu de Recuperação de imagens**

Carregar as imagens de planeamento, através da caixa de diálogo de recuperação de imagens, pode ser útil em caso de eliminação acidental de uma série ou num contexto de pesquisa não-humana.

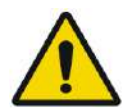

AVISO: WO69

**Para sistemas Tipo 1.1:** Esta opção **não é recomendada** em contexto clínico, uma vez que NÃO será executado o seguimento da prancha.

1. Prima o botão **Arquivo** para aceder à Caixa de diálogo de recuperação de imagens:

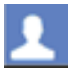

- 2. Localize o exame ativo (pode procurar por nome/data/número do exame, ou simplesmente premir "pesquisar" para recuperar todos os exames disponíveis)
- 3. A série de scan recentemente adquirida aparecerá na **Lista de Seleção de Exames**.
- 4. Clique em cada uma das séries selecionadas que gostaria de carregar como Imagens de planeamento (a funcionalidade de seleção múltipla com ctrl + shift é suportada). Prima **Recuperar Séries Selecionadas**.
- 5. As séries selecionadas serão colocadas no espaço apropriado (organizadas por orientação e modalidade. As séries de RM de exames não-ativos podem ser carregadas apenas como imagens préoperatórias).
- 6. Para selecionar apenas parte de uma série, edite o Intervalo de imagens ao lado do nome dela.
- 7. Para alterar a seleção, clique em  $\infty$  e selecione um conjunto diferente de imagens. Estas imagens irão substituir as imagens selecionadas anteriormente.
- 8. Prima **OK** para carregar as imagens. (Consulte a **Secção 4.6** para obter mais instruções sobre a utilização da caixa de diálogo de recuperação de imagens).
- 9. Depois de carregar as imagens, confirme se:
	- O alvo para tratamento está claramente identificado.
	- O paciente está corretamente posicionado para que a lesão fique numa posição tratável.
	- Examinou cuidadosamente cada imagem e verifique se não existem bolsas de ar visíveis ao longo de todo o percurso acústico do transdutor até à lesão.
	- Verificou cuidadosamente cada imagem para garantir que o paciente não se moveu durante a aquisição.

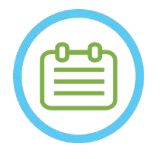

# NOTA: NOTA:

**Para sistemas Tipo 1.1:** Pode gravar por cima de uma série carregada anteriormente, mas o Seguimento de Prancha não é suportado em séries carregadas a partir do menu de Arquivo.

# **7.10. Procedimento de registo**

### **7.10.1. Tipos de registo**

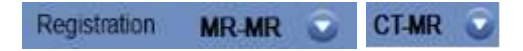

Para permitir que o sistema trace o perfil do tecido ósseo, registe o sistema de coordenadas de RM com o da imagem TAC carregada. O registo **TAC-RM** faz o alinhamento entre:

- TAC pré-operatória e RM pré-operatória (na etapa de planeamento ou numa sessão préplaneamento)
- TAC pré-operatória e RM intra-operatória.

O registo **RM-RM** faz o alinhamento entre imagens pré e intra-operatórias, mas requer que seja feito um registo **TAC-RM** como base.

Num fluxo nominal, o Tipo de registo é definido automaticamente.

Antes do processo de registo, verifique se a segmentação das imagens TAC é válida.

### **7.10.2. Fazer um registo**

1. Prima este botão para iniciar um processo de registo automático; o registo será feito de forma automática. A estimativa do tempo restante para concluir o processo de registo é apresentada na **Área de informação** da barra de ferramentas principal.

Registration remaining time: 0:00:44

### **Figura 7-12: Estado do registo**

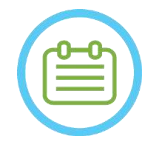

### NOTA: NOTA:

Caso esteja satisfeito com os resultados do registo antes do final do processo, é possível parar o processo usando este botão.

 $\infty$ 

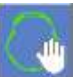

- 2. Se necessário, use esta ferramenta para fazer correspondência manual entre a máscara de registo e o tecido ósseo nas imagens de RM. Ajuste iterativamente em todas as três orientações de RM, até que a máscara de segmentação TAC corresponda totalmente à anatomia das imagens RM. Selecione o quadrado verde para mover a moldura de TAC, e a alavanca para rodá-la
- 3. Se necessário, prima este botão para **Guardar** ou **Carregar** o registo. É possível modificar os parâmetros de registo na **Caixa de Diálogo de Opções de Registo** (consultar **Secçã[o 7.10.3](#page-160-0)**).
- 4. Na segmentação de imagens TAC, os **Limiares de Osso** e **Ar** aparecem no canto inferior esquerdo da imagem principal ao selecionar uma imagem de TAC. Os limiares podem ser alterados usando este botão.

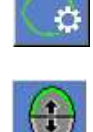

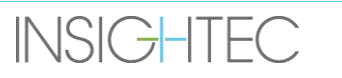

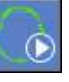

# <span id="page-160-0"></span>**7.10.3. Editar Opções de registo**

Se necessário, edite as opções de registo da seguinte forma:

1. Prima este botão para aceder à caixa de diálogo contendo as **Opções de registo** (ver **Figura 7- 13Error! Reference source not found.**).

# **Figura 7-13: Caixa de Opções de registo**

- 2. **Guardar:** Prima este botão para guardar o último registo de imagem feito
- 3. **Carregar:** Prima este botão para selecionar o ficheiro de registo necessário a partir do ficheiro de pesquisa mostrado. Lolarian L. P. V. X B. S.
- 4. Prima o botão **Mais>>** para alterar os parâmetros de registo:
	- **Solução Inicial** define a inicialização do registo.
	- **Orientação da Faixa RM** define a orientação do volume criado durante o processo de registo. Selecione a orientação necessária a partir da lista expansível.
	- **Tempo de execução** define o tempo do processo de registo. Para definir o tempo de execução, altere a barra de tempo.
	- **Intervalo de pesquisa** define o espaço de pesquisa para o registo. Para definir o intervalo de pesquisa, altere a barra de intervalo.
- 5. Feche a Caixa de **Opções de registo:**
	- Caso não tenham sido feitas alterações ao registo, prima **Cancelar**.
	- Se tiver alterado parâmetros de registo, prima **OK.**

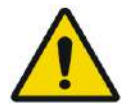

AVISO: WO70 A inexatidão do registo pode dar aso a resultados subotimizados da computação de correção de foco e das temperaturas de aquecimento do crânio. Verifique se os resultados do registo estabelecem uma correspondência precisa entre as imagens de TAC e RM.

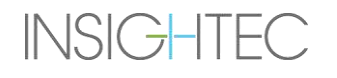

# **7.11. Determinação do alvo**

Para determinar o alvo, o utilizador pode fazer as medições nas imagens anatómicas do paciente ou escrever as coordenadas relativas quer ao sistema de coordenadas RAS quer à localização do marcador PC.

As ferramentas **Medir ângulo** e **Medir distância** podem ajudar neste processo. O **Ângulo AC-PC** é particularmente útil para alvos no VIM, uma vez que irá alinhar um ângulo de 90º ao longo da linha AC-PC, com 25% de anterioridade e 14,0mm para a direita, apontando ao hemisfério esquerdo do paciente.

### **7.11.1. Colocar o alvo manualmente**

Prima o botão de **Colocar alvo** e depois coloque o marcador (<sup>o</sup>) premindo o botão esquerdo do rato em cima da localização anatómica requerida na janela de imagem principal.

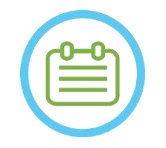

 $NOTA:$  NOTA:

O alvo só pode ser colocado em imagens de planeamento RM intra-operatórias.

## **7.11.2. Escrever coordenadas do alvo**

A **Secção de Alvo** do ecrã de Etapa de tratamento permite ao utilizador escrever a localização do alvo sob dois sistemas de coordenadas diferentes:

- **RAS Alvo**: esta coordenadas dizem respeito ao sistema de coordenadas da RM. (**R-L**: Direita-Esquerda, **A-P:** Anterior-Posterior, **S-I**: Superior-Inferior)
- **AC-PC Alvo**: estas coordenadas dizem respeito ao sistema de coordenadas definido pelo posicionamento dos marcadores AC, PC e linha média. A sua origem (0,0,0) está em PC. (**M-L**: Médio(+)-Lateral(-), **A-P:** Anterior(+)-Posterior(-), **S-I**: Superior(+)-Inferior(-))

Todos os pontos das coordenadas RAS e AC-PC podem ser vistos passando o cursor por cima deles na janela de imagem imagement de principal. Depois de as coordenadas terem sido inseridas num dos sistemas, o outro será automaticamente atualizado

e o alvo será mostrado no ecrã (se os marcadores AC-PC não tiverem sido colocados, o conjunto de coordenadas AC-PC não estará disponível).

| <b>Target RAS</b>           | RL $\begin{array}{ c c c c c c }\n\hline\n\text{R19.3} & \text{AP} & \text{A48.2} & \text{S1} & \text{S2.5}\n\hline\n\end{array}$ |             |                                                                                           |
|-----------------------------|----------------------------------------------------------------------------------------------------|-------------|-------------------------------------------------------------------------------------------|
| Target AC-PC                | 15.2<br>ML.                                                                                                    | $AP$ 6.3    | $\begin{array}{ c c c }\n\hline\n\vdots & \text{SI} & \overline{\text{-.1}}\n\end{array}$ |
| <b>AC-PC Distance [mm]</b>  | 24.97                                                                                                    | Origin      | PC.                                                                                       |
| <b>Transducer To Target</b> | L0.3                                                                                                    | <b>PO 0</b> | 10.2                                                                                      |

**Figura 7-14: Secção de coordenadas do alvo**

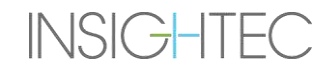

# **7.11.3. Ajustar o alvo**

Independentemente do método de colocação do alvo, ele pode ser atualizado quer arrastando com rato, quer ajustando as suas coordenadas (o outro conjunto de coordenadas será ajustado automaticamente). Tenha presente que, uma vez que os eixos RAS e AC-PC têm uma orientação diferente, um ajuste de 1mm num deles pode não se traduzir num ajuste de 1mm no outro. Colocar um novo alvo irá substituir o alvo anterior.

## **7.12. Alinhar a localização focal do transdutor com o alvo**

Enquanto o **Centro do Alvo** representa o centro da localização anatómica exata da região desejada a tratar, o centro geométrico do transdutor (**Foco do Transdutor**) é a localização ótima para transmissão de energia. Assim, para garantir um nível ótimo de eficiência na transmissão de energia, o **Centro do Alvo** e o **Foco do Transdutor** devem estar na mesma localização. Isto significa que a localização do transdutor deve ser ajustada, usando o mecanismo de calha deslizante para posicionamento.

A Secção de Alvo (ver **Figura 7-14**) inclui o vetor de tradução **Transdutor para Alvo**. Este vetor especifica a direção e distância necessária [em mm] a que o transdutor precisa de ser movido para que o **Foco do Transdutor** fique alinhado com a localização de **Centro do Alvo** desejada.

Ajuste a localização do transdutor conforme indicado pelo vetor (para instruções específicas sobre ajustes mecânicos do transdutor, consulte **3.3.4.**), e execute um scan de seguimento do transdutor para garantir que a distância entre o Foco do Transdutor e o Alvo é satisfatória.

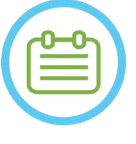

# NOTA: NOTA:

Assegure-se de que anota os valores inicial da calha antes de mover o transdutor.

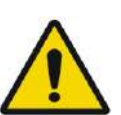

# AVISO: WO71

O procedimento de **Seguimento Automático** deve ser repetido depois de alterar a localização da unidade de posicionamento mecânico, premindo este botão.

# **7.13. Definir a Região de Tratamento (RdT)**

O desenho da Região de Tratamento (**RdT**) pode ser usado para definir um volume grande de tratamento (vários pontos-alvo adjacentes).

- 1. Carregue na imagem para a mostrar na janela de imagem selecionada.
- 2. Prima este botão e trace a **Região de Tratamento** (**RdT**) na imagem selecionada.
- 3. Alterne este botão de overlay para mostrar os limites do tratamento e verificar se a **RdT** está dentro da área efetiva de tratamento do transdutor. Se não for possível chegar a esta situação com as definições de inclinação do transdutor desejadas, reposicione o transdutor mecanicamente e volte à **Etapa de Calibração** para localizar o transdutor através de uma nova calibração do sistema.
- 4. Repita em cortes adicionais se necessário, prima o botão **RdT** e prima este botão para interpolar.

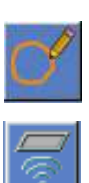

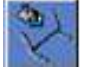

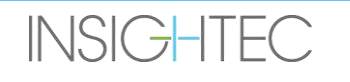

O sistema irá preencher automaticamente a **RdT** com pontos de tratamento enquanto entra na **Etapa de tratamento**.

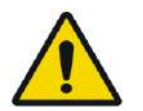

# $AVISO:$  W072

Examine cuidadosamente a **RdT** e os pontos dentro do volume, em todas as imagens relevantes, para garantir que o plano de tratamento é seguro antes de cada uma das sonicações.

# **7.14. Marcação de regiões sem passagem (RSP)**

## **7.14.1. Deteção automática de seios e calcificações**

Para permitir que o sistema compute e detete automaticamente as cavidades sinusais, pode correr a função de **Deteção automática de seios e calcificações.**

Esta função irá identificar (com base nas características da imagem TAC):

- **Seios** Cavidades de ar no crânio, na área que fica dentro do volume do transdutor.
- **Calcificações** Áreas de tecido brilhante dentro do cérebro, geralmente calcificações. Estas só são marcadas, geralmente, na área que fica dentro do volume do transdutor.

O sistema irá marcar automaticamente as regiões detetadas como RSPs. As calcificações e os seios são tratados como entidades diferentes, querendo isto dizer que ao selecionar "Apagar tudo" irá apenas eliminar o tipo de entidade selecionado. Depois de executar o algoritmo, assegure-se de rever os resultados para verificar a marcação correta dos seios e, se necessário, de completar manualmente os contornos das RSPs para obter uma cobertura total.

Quando carregar uma **Sessão pré-planeamento**, as marcações de TAC e Seios são transportadas. Caso execute novamente o algoritmo de deteção automática de seios e calcificações, as marcações automáticas anteriores serão sobrescritas.

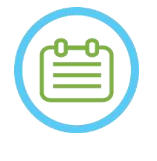

# NOTA: NOTA:

Uma vez que os limites de deteção estão dependentes da localização do transdutor, a deteção automática de seios deve ser executada depois de a localização do transdutor ter sido determinada (consultar a **Secção [7.5](#page-146-0)**) e de as imagens TAC e RM ao vivo terem sido carregadas e registadas.

As marcações de calcificação podem ser eliminadas individualmente ou completamente, independentemente das marcações de seios.

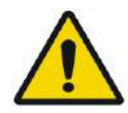

# AVISO: WO73

O algoritmo **automático** serve apenas para **dar assistência** ao operador na marcação de seios e calcificações. Assim, depois de executar esta função, preste muita atenção e analise todas as imagens de TAC para garantir que:

- Todos os seios foram identificados e marcados corretamente.
- Nenhuma região foi desnecessariamente assinalada.
- Depois de executar esta função, é necessário rever os resultados da computação.

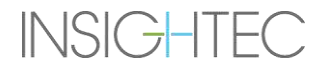

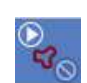

## **7.14.2. Desenhar contornos das Regiões sem passagem (RSP)**

No caso de ser necessário impedir que o percurso do feixe cruze regiões sensíveis, devem ser desenhados contornos de **RSP** (**R**egião **S**em **P**assagem) em todas as imagens relevantes.

Depois de desenhar estes contornos, o sistema irá atualizar automaticamente o percurso do feixe até cada ponto de sonicação, impedindo que esse feixe cruze os contornos de RSP.

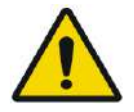

# $AVISO:$  W074

Assegure-se de usar tanto as imagens de RM como as de TAC para identificar cuidadosamente regiões sensíveis e para as marcar como **RSPs.** Preste especial atenção a falhas e pregas de ar no percurso do feixe (p.ex., calcificações, seios e cavidades aéreas)

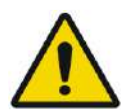

# AVISO: WO75

Os contornos de **RSP** são desenhados para prevenir lesões ao paciente durante o tratamento. O médico assistente deve identificar e desenhar as regiões que não devem ser atravessadas pelo feixe.

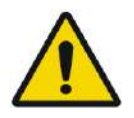

# AVISO: WO76

Assegure-se de avaliar a forma e alinhamento do ponto quando modificar as RSPs de forma substancial.

Examine as estruturas anatómicas sensíveis das imagens, desenhando os seus contornos **RSP** da seguinte forma:

- 1. Selecione a faixa de imagens onde é possível identificar melhor as regiões que não devem ser atravessadas pelo feixe.
- 2. Prima este botão para desenhar os contornos de RSP poligonal em torno dos tecidos sensíveis, no local onde estes aparecem nas imagens.
- 3. Use este botão para interpolar entre contornos RSP, para definir o volume da RSP.
- 4. Prima este botão para desenhar RSPs esféricas em torno de áreas sensíveis. Os diâmetros possíveis para as esferas são 2, 4 e 8mm.

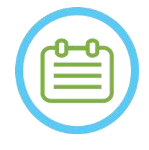

# $NOTA:$   $N064$

As esferas maiores geralmente cobrem mais que um corte de imagem RM.

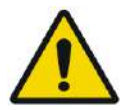

# AVISO: WO77

Se a interpolação tiver sido usada nas **RSPs**, verifique manualmente os resultados da interpolação em todos os cortes. Se a interpolação não alcançou os resultados desejados, apague os contornos interpolados e desenhe contornos de RSP adicionais nos locais onde sejam necessários.

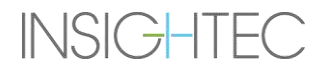

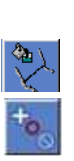

### **7.15. Deteção automática de movimento**

A **Deteção automática de movimento** pode ajudar a detetar movimentos do paciente durante o tratamento.

As imagens de referência para deteção de movimento são adquiridas automaticamente pelo sistema, durante o processo de aquisição de imagens de planeamento.

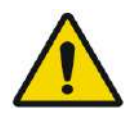

AVISO: WO78 Assegure-se de monitorizar os movimentos do paciente durante as sonicações, usando as imagens anatómicas em tempo real, para confirmar que não existe movimento; use a função de **Deteção automática de movimento** apenas como elemento auxiliar de aconselhamento.

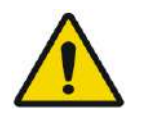

# AVISO: WO79

- É importante monitorizar os movimentos do paciente para garantir a precisão do alvo de sonicação.
- Monitorize os marcadores de referência durante o tratamento, isso facilitará a deteção de movimentos do paciente.

#### **7.15.1. Iniciar deteção manual de movimento (Opcional)**

Em qualquer momento do tratamento pode ser feita uma deteção de movimento para verificar o posicionamento do paciente.

- 1. Prima este botão para iniciar um novo exame de deteção de movimento.
- 2. O sistema irá calcular o movimento e informar se tiver detetado movimentos significativos.

#### **7.15.2. Seguir movimentos manualmente**

É possível, em qualquer momento do tratamento, fazer uma verificação de posicionamento do paciente (detetar movimentos) com base nas imagens **em tempo real da anatomia** (durante a aplicação das sonicações).

Para ajudar no seguimento manual do posicionamento do paciente, podem ser adicionados marcadores de referência nas extremidades anatómicas distintas, servindo de âncoras que aparecerão nas imagens em tempo real (devem ser cruzados com o plano de mapa térmico).

Monitorize os marcadores de referência durante o tratamento, isso facilitará a deteção de movimentos do paciente.

Para adicionar estes marcadores de referência:

- 1. Selecione uma imagem relevante de planeamento ou de referência de deteção de movimento na janela de imagem principal.
- 2. Prima este botão para adicionar novos marcadores de referência.

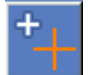

3. Aponte e carregue na janela de Imagem Selecionada para colocar um marcador nas extremidades anatómicas dos órgãos relevantes.

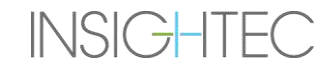

- 4. Prima novamente noutro local para adicionar todos os marcadores de referência necessários.
- 5. Repita em todas as orientações de imagem. Se necessário, mova ou elimine os marcadores de referência.

### **7.16. Avançar para a Etapa de tratamento**

Antes de avançar para a **Etapa de tratamento**, confirme que tanto o paciente como o profissional de enfermagem foram instruídos sobre como usar o botão de **Paragem da Sonicação**, e que o paciente tem o botão na mão e sabe usá-lo.

**Treatment** 

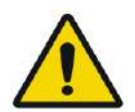

# AVISO: W080

O paciente, o profissional de enfermagem e o operador devem ser instruídos a parar a sonicação se o paciente sentir dor, calor ou qualquer sensação inesperada e/ou se o operador se aperceber que o paciente está com dificuldades, que a localização ou forma do alvo estão erradas, ou se for observado algum comportamento térmico indesejado nele.

Além disso, é necessário verificar se o botão de **Paragem da Sonicação** da consola de operador está a funcionar corretamente.

Prima o botão de **Tratamento** na barra de ferramentas principal para passar para a etapa seguinte do tratamento.

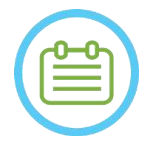

# NOTA: NOTA:

- O sistema não avançará para a **Etapa de tratamento** sem que o botão de **Paragem da Sonicação** seja testado.
- Se não tiver sido feito nenhum registo, será mostrada uma mensagem perguntando se deseja prosseguir sem registo. Neste momento, considere se deve fazer o registo ou prosseguir para a **Etapa de tratamento**.
- O sistema mostrará a seguinte mensagem quando, ao entrar na **Etapa de tratamento**, não tiver sido produzida uma aquisição de **Referência de deteção de movimento**: **Prima "Scan" para iniciar a aquisição de referência de deteção de movimento.** Prima **Scan** para captar imagens RM de referência para a função de **Deteção de movimento**. Não interaja com a RM durante a aquisição das imagens de referência.

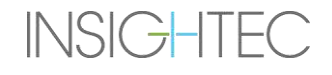

# **8. TRATAMENTO: ETAPA DE TRATAMENTO**

# **8.1. Visão geral**

A **Etapa de tratamento** é a fase em que o tratamento é administrado. Se necessário, pode alterar o plano e os parâmetros de sonicação a qualquer momento durante o tratamento.

A Etapa de tratamento inclui dois ecrãs que abrangem as três fases do ciclo de sonicação:

- 1. Ecrã da **Etapa de tratamento Principal**: este ecrã (ver **Figura 8-1**) permite-lhe conduzir a fase de **Présonicação** e fornece os meios para preparar e planear o ponto antes da aplicação de energia.
- 2. Ecrã de **avaliação térmica**: este ecrã (ver **Figura 8-8**) permite ao utilizador executar as Fases de **Sonicação e Pós-sonicação.** Durante o tempo da sonicação, o sistema mostra os mapas de temperatura e as imagens de magnitude adquiridas em tempo real. Quando o ato de aplicação de energia tiver sido concluído, o sistema fornece uma série de ferramentas para análise retrospetiva e consequentes ajustes que possam ser necessários.

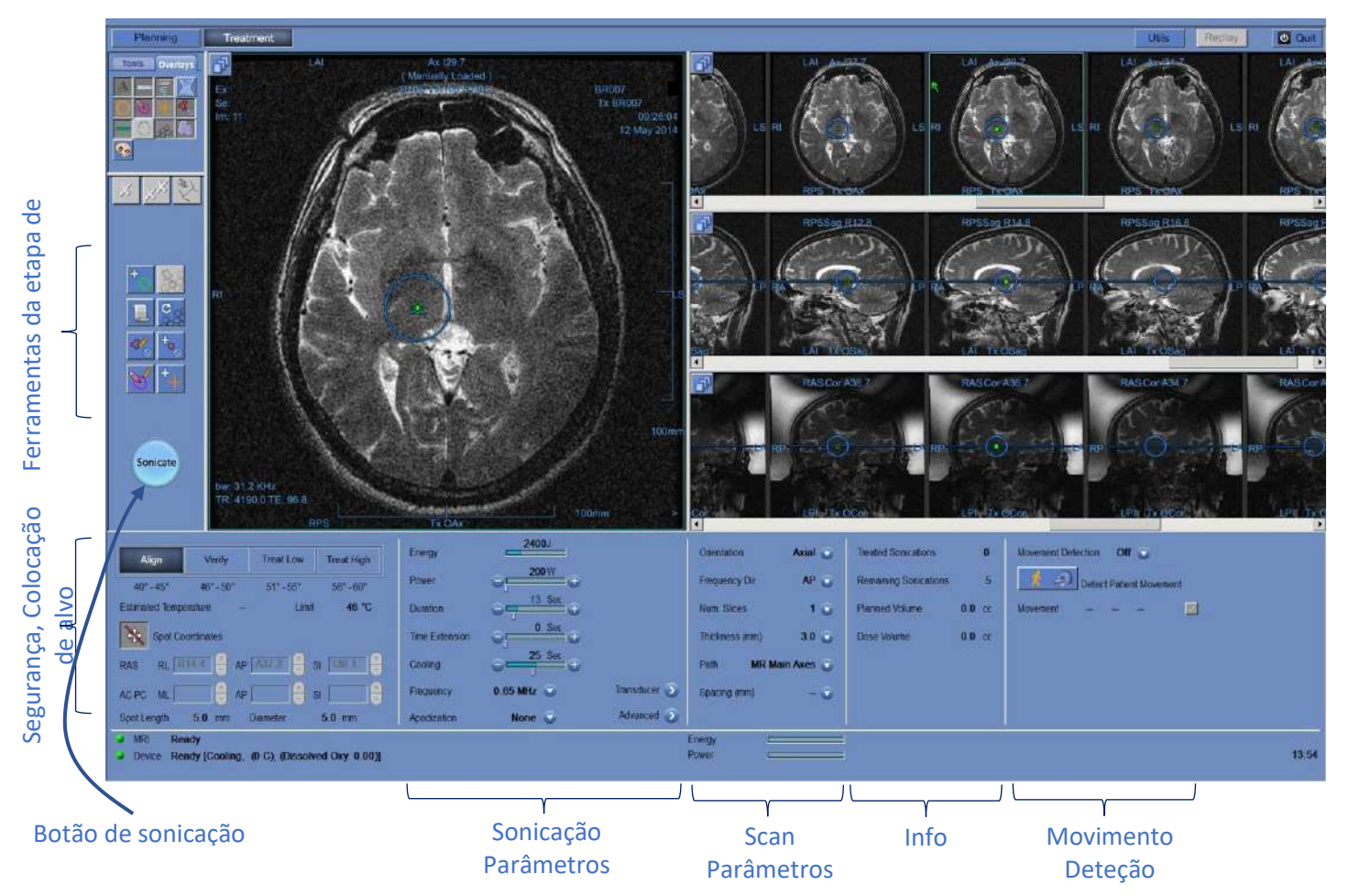

**Figura 8-1: Ecrã da etapa de tratamento**

## <span id="page-168-1"></span>**8.1.1. Nível de tratamento (Estimador de temperatura)**

Esta função permite obter uma sugestão inicial sobre os parâmetros de sonicação necessários nos quatro níveis de tratamento:

- ◼ **Alinhar:** Onde o centro do ponto quente está a ser avaliado e ajustado.
- Verificar: Onde a resposta do tecido e os feedbacks fisiológicos são esperados antes de uma temperatura de lesão permanente.
- **Tratar Baixo:** O primeiro passo de aplicação de energia terapêutica, que requer baixas temperaturas.
- ◼ **Tratar Alto:** Onde o sistema tem como objetivo alcançar um nível adequado de temperatura dentro do alvo, garantindo a lesão permanente controlada da estrutura anatómica.

| Align                 | Verify | <b>Treat Low</b> | <b>Treat High</b>         |  |
|-----------------------|--------|------------------|---------------------------|--|
| 461-502<br>$40 - 45$  |        | 51 - 55 58       | $56^{\circ} - 60^{\circ}$ |  |
| <b>Estimated Temp</b> | 42     | Temp. limit      | 46                        |  |

**Figura 8-2: Níveis de tratamento e temperatura estimada**

- <span id="page-168-0"></span>1. Para gerar uma sugestão inicial dos parâmetros de sonicação seguintes, prima o nível de tratamento desejado.
- 2. Os parâmetros de sonicação serão atualizados de acordo com os níveis de tratamento desejados previstos.
- 3. O campo de **Temperatura estimada** do próximo ponto (usando os parâmetros selecionados) será atualizado.

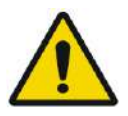

 $AVISO:$  W101 Selecione sempre o seu nível de tratamento de acordo com o resultado desejado para a sonicação. Tenha em atenção que a paragem da sonicação com base no limite de temperatura terá sempre um atraso de aproximadamente meia fase antes da emissão de energia. Como tal, a temperatura final pode ficar vários graus acima do limiar.

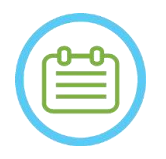

**INSIGHTEC** 

NOTA: NOTA: Alterar os parâmetros de ponto manualmente não afeta os Níveis de tratamento. Para atualizar os parâmetros de sonicação sugeridos, passe para um novo nível de tratamento e retorne ao nível de tratamento atual.

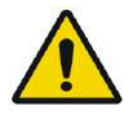

# $AVISO:$  W081

- Quando alternar entre níveis de tratamento, confirme que o aumento da energia é moderado e gradual relativamente à temperatura de pico observada anteriormente no alvo.
- Não mude o nível de tratamento para aumentar a energia, a menos que tenha a certeza de que a área aquecida está dentro do alvo esperado (estrutura anatómica).

# **8.1.2. Limite de temperatura**

O **Limite de temperatura** é uma ferramenta de segurança adicional, desenhada para monitorizar o aumento térmico em tempo real e impedir o aquecimento excessivo da área-alvo.

Durante as sonicações, a temperatura na área-alvo será monitorizada com base nas imagens térmicas em tempo real. Se a temperatura exceder o valor máximo definido para a temperatura, o sistema cessará automaticamente a transmissão de energia, ao passo que a RM continuará a sua aquisição como prescrito.

O valor de temperatura máxima pode ser definido como:

- Limite baseado no nível de tratamento atual (Padrão, recomendado).
- ◼ Limite baseado na estimativa de temperatura obtida pelo Estimador de temperatura.

O valor do limite de temperatura é apresentado no ecrã, como é visível na **[Figura](#page-168-0)** 8-2**.**

Esta função é operada a partir do ecrã de Utilidades (**Utils**) (consultar **Secção 11.2.12**) onde o menu seguinte está disponível:

- OFF para desativar esta função
- Por nível
- Por estimativa

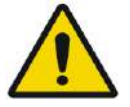

# AVISO: WO82

O algoritmo de limite da temperatura apenas deve ser desativado em circunstâncias específicas e para energias sem poder ablativo. Aplique cuidados redobrados quando desativar o algoritmo de limite da temperatura.

# **8.1.3. Quadro de informação do ponto**

Este quadro mostra as coordenadas atuais do ponto e as dimensões calculadas a partir do Plano de Ponto: **Comprimento, Diâmetro** e **Coordenadas**.

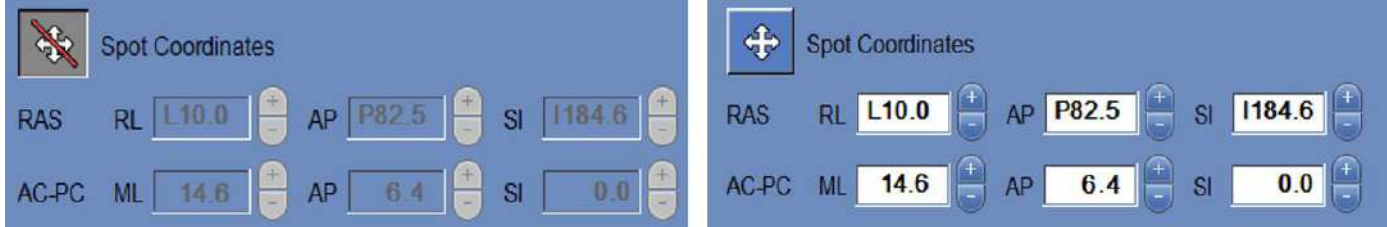

# **Figura 8-3: Quadro de informação do ponto (D) Bloqueado (E) Desbloqueado**

Prima este botão para bloquear todos os pontos planeados. O estado de **Bloqueado** elimina a possibilidade de editar a localização do ponto durante o procedimento.

Premir novamente este botão irá ativar a edição da localização do ponto.

Para alterar as coordenadas do ponto selecionado, pode arrastar o ponto até ao local desejado nas imagens de RM ou, em alternativa, inserir as coordenadas do ponto requerido.

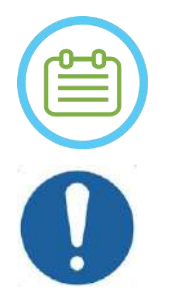

# NOTA: NOTA:

Tome atenção aos sinais quando for inserir coordenadas do ponto (i.e., L/R, A/P e S/I).

ALERTA: CO27 Assegure-se de que confirma a localização do ponto nas imagens de RM depois de inserir manualmente um conjunto de coordenadas.

# **8.1.4. Controlo de potência em tempo real**

Esta função permite-lhe aplicar sonicações dentro de um loop fechado dos níveis de potência, mantendo o sinal acústico dentro dos limiares pré-definidos e abaixo do limiar de segurança de cavitação.

Esta função é operada a partir do ecrã de Utilidades (**Utils**) (consultar **Secçã[o 11.2.10](#page-209-0)**) onde o menu seguinte está disponível:

- **Parar sonicação** o sistema parará automaticamente a transmissão de energia se o sinal acústico ultrapassar os limiares pré-definidos
- ◼ **Modular potência** como descrito acima, mas em complemento, o sistema modifica a potência de saída em tempo real, com base no retorno acústico direto. O sistema tenta aplicar a potência requerida, mas reduz a potência quando necessário para evitar exceder o limiar de segurança da cavitação.

# **8.1.5. Quadro de parâmetros de sonicação**

Se necessário, altere os parâmetros como descrito acima. Todas as alterações aos parâmetros de ponto afetarão todos os pontos de sonicação na **RdT** selecionada.

Confirme as alterações premindo o botão **Aplicar**, ou o botão **Cancelar** para recuperar os parâmetros anteriores.

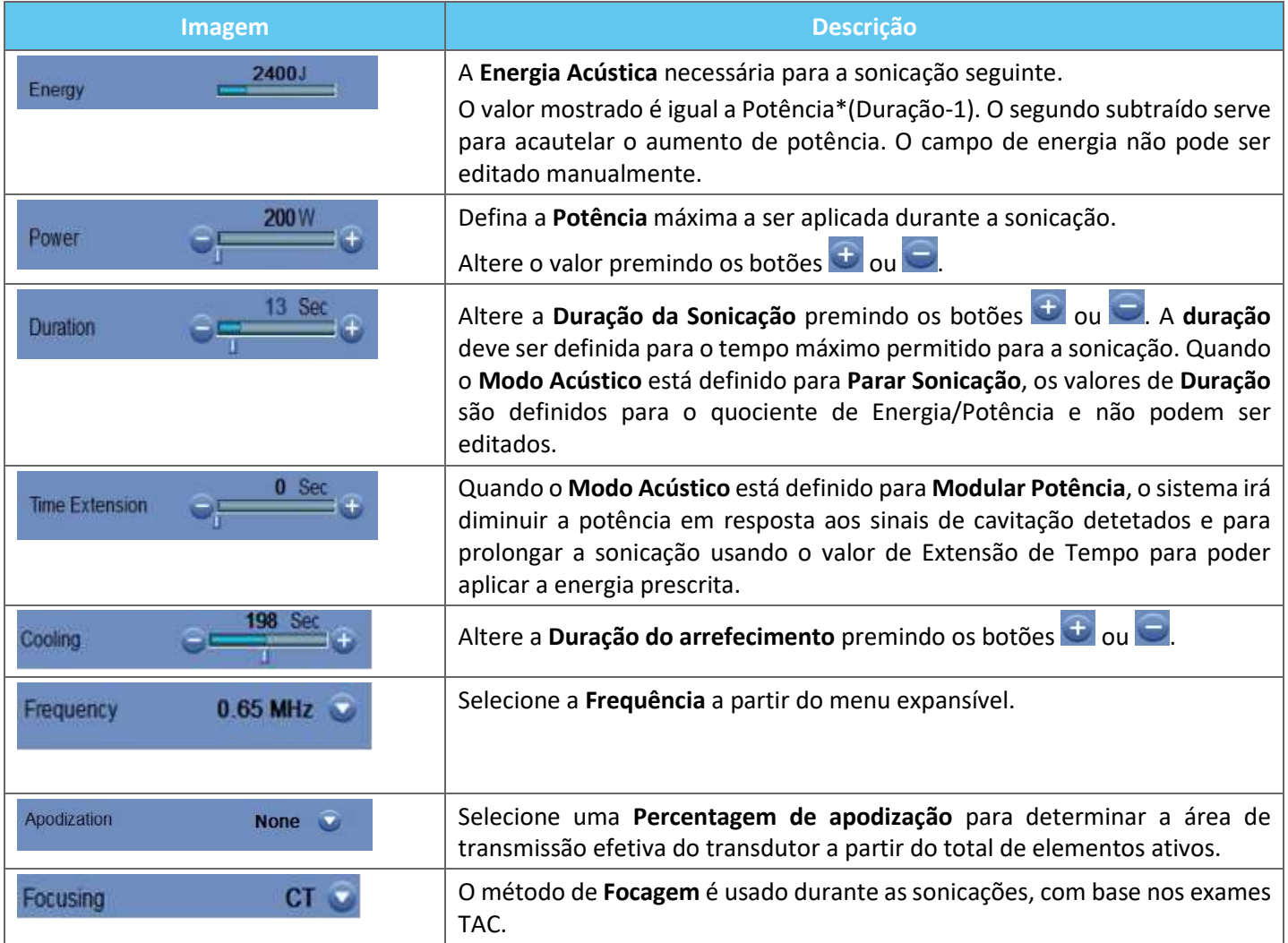

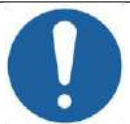

# ALERTA: CO28

Verifique os parâmetros de sonicação desejados antes de aplicar a sonicação. Parâmetros de sonicação indesejados podem resultar na ablação de tecidos não pretendidos. Verifique a estimativa de temperatura (consultar **Secção [8.1.1](#page-168-1)**) e confirme a localização do ponto antes de cada sonicação.

Se os parâmetros de sonicação prescritos pelo utilizador excederem os limites de desempenho ou segurança do sistema, os parâmetros atualizados serão apresentados antes do início da sonicação.

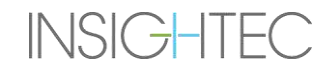

#### **8.1.6. Quadro de parâmetros de scan térmico**

Esta secção controla os parâmetros de scan térmico a ser adquiridos durante a próxima sonicação planeada.

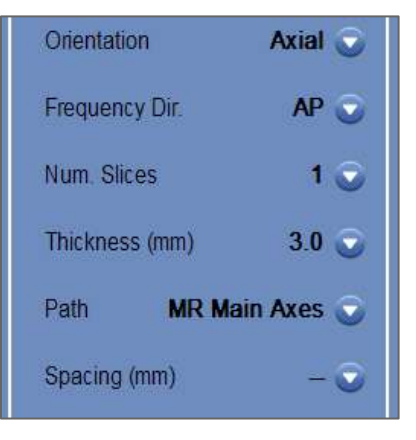

#### **Figura 8-4: Quadro de parâmetros de scan térmico**

- ◼ **Orientação:** Selecione uma das opções seguintes para orientação do scan:
	- No caso dos Eixos Principais de RM: uma das três orientações principais (Axial, Coronal ou Sagital).
	- No caso de imagens de planeamento: uma das três orientações principais (Axial, Coronal ou Sagital), ou se as imagens de planeamento tiverem sido adquiridas em plano oblíquo - uma das três orientações oblíquas (OCor, OAx, OSag).
- ◼ **Direção de frequência:** Selecione a direção de frequência a partir de uma de três configurações possíveis: **RL**, **AP**, ou **SI**. A direção de frequência escolhida para um scan térmico é indicada através de uma pequena marca de seta (">" ou "^") no canto inferior direito da janela de imagem principal. Lembre-se que a direção de frequência é mais sensível a desvios de imagem térmica.

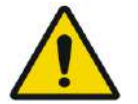

#### $AVISO:$  W113

Alternar entre orientações de scan e direções de frequência é importante para obter uma estimativa ótima da posição de aquecimento, assim como da sua forma e tamanho.

- ◼ **Espessura:** selecione a espessura de corte a partir de uma das seguintes configurações:
	- **Corte único 3, 5, 7** ou **10** mm
- ◼ **Número de cortes:** Selecione o número de cortes para imagem térmica de corte único ou multi-corte (quando disponível)
	- 1 (corte único) usa protocolos de imagem térmica para cruzar o centro do ponto planeado.
	- 3 ou 5 (multi-corte) usa protocolos de imagem térmica volumétrica. Serão adquiridos alguns cortes paralelos, à medida que o corte centrar se intersecta com o centro do ponto planeado.
	- Espessura do corte em **Multi-corte 3** ou **5** mm
	- **Espaçamento** (para imagem térmica multi-corte): selecione o espaçamento entre os cortes
- **Percurso:** selecione uma das opções seguintes:
	- **Eixos Principais de RM** a direção da aquisição será definida pelos eixos principais de RM.
	- **Imagens de planeamento** a direção da aquisição será definida pela direção das imagens de planeamento.

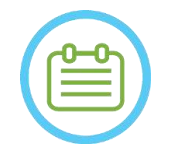

NOTA: NOTA: Em cada sonicação, as linhas de grelha de scan térmico (linha(s) azuis) serão mostradas automaticamente no ecrã, de acordo com os parâmetros de scan térmico.

# **8.1.7. Quadro de informação geral**

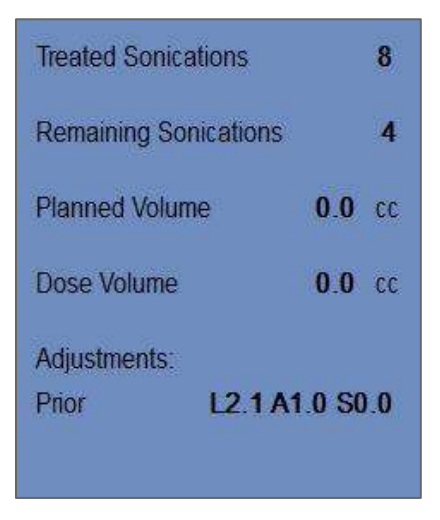

**Figura 8-5: Quadro de informação geral**

## ■ Sonicações tratadas:

O sistema indica automaticamente o número de sonicações já executadas.

## ■ Sonicações restantes:

O sistema indica automaticamente o número de sonicações restantes segundo o plano de tratamento.

## ■ Volume planeado:

O sistema calcula automaticamente o volume planeado, com base no volume **RdT** pré-definido.

## ◼ **Volume de dose:**

O sistema calcula automaticamente e indica o volume que foi tratado até ao momento, com base no volume de dose acumulado aceite pelo operador nas sonicações anteriores.

A dose térmica é um volume calculado automaticamente que alcançou 54ºC durante 3 segundos (ou equivalente térmico), com base nas imagens térmicas em tempo real. Este volume é considerado ablacionado, com base nos modelos físicos.

## ■ Ajustes:

O sistema indica os ajustes que foram feitos durante o tratamento, mostrando no ecrã o vetor de ajuste nas três direções:

- **Anterior:** o vetor de ajuste segundo o qual a sonicação foi executada (nos ecrãs de **Avaliação Térmica** e **Modo de re-exibição**).
- **Atual**: o vetor de ajuste calculado com base na avaliação atual de sonicação (Somente no **Modo de re-exibição**).

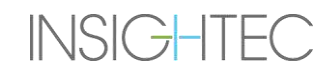

## **8.1.8. Quadro de deteção de movimento**

Quando a opção de **Deteção de movimento** está ligada, o sistema irá executar automaticamente imagens de deteção de movimento ("imagem atual") e analisar cada sonicação, alertando caso exista um movimento superior a 1,5mm.

Se for detetado um movimento, a direção aferida desse movimento será mostrada (o ponto em três eixos representa o vetor de direção). Se a estimativa apontar para movimentos acima de um milímetro, verifique as imagens de deteção de movimento para confirmar.

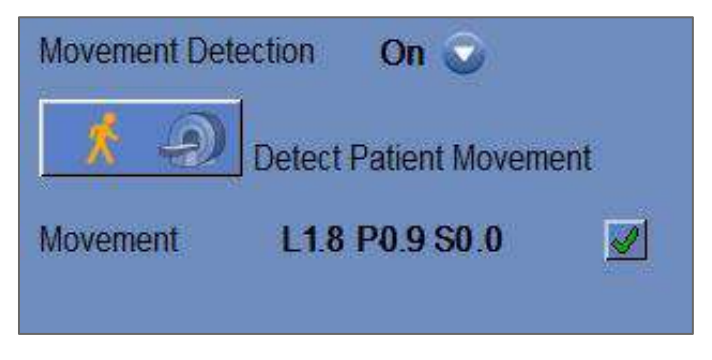

**Figura 8-6: Quadro de deteção de movimento**

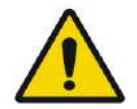

AVISO: WO83 É usado um algoritmo para detetar movimentos. Este algoritmo foi concebido para ajudar o operador a identificar movimento. No entanto, a opção de deteção de movimentos não se substitui o operador e não o exonera da responsabilidade de identificar, corretamente, movimentos que possam ter ocorrido.

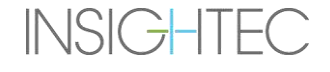

# **8.1.9. Janela de elementos do transdutor**

O ecrã de elementos do transdutor mostra o **Mapa de elementos do transdutor** e os **Parâmetros dos elementos do transdutor** para o ponto de sonicação. Podemos ver os raios dos elementos de transdutor até ao ponto de sonicação nas imagens (um raio define o percurso acústico de um elemento único até ao ponto de sonicação).

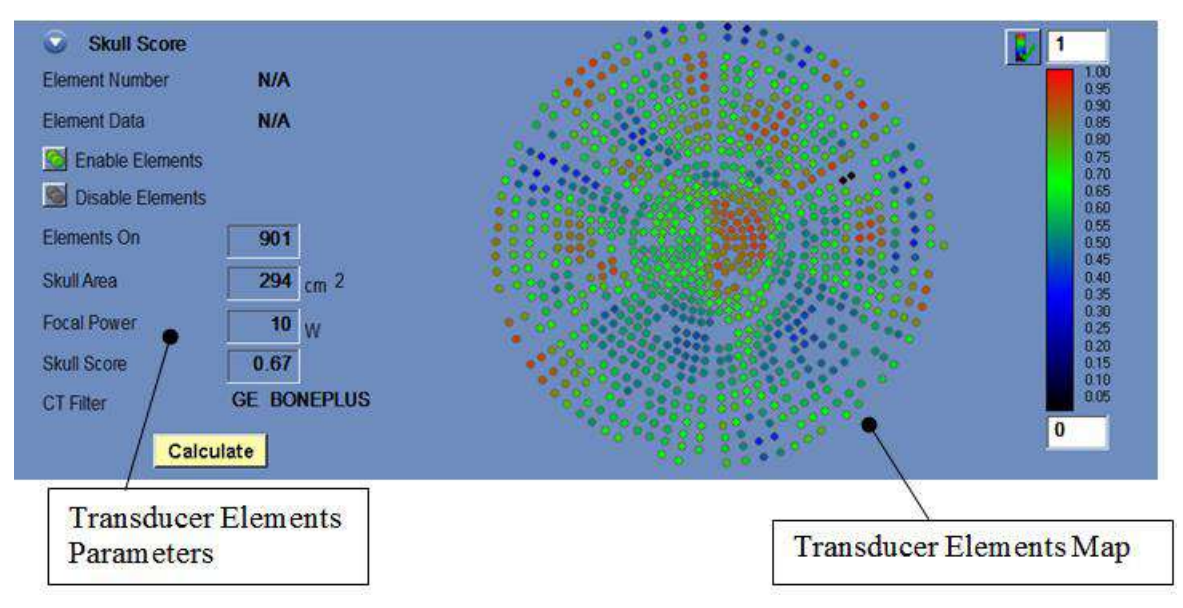

**Figura 8-7: Janela de elementos do transdutor**

### *8.1.9.1. Ferramentas de ação*

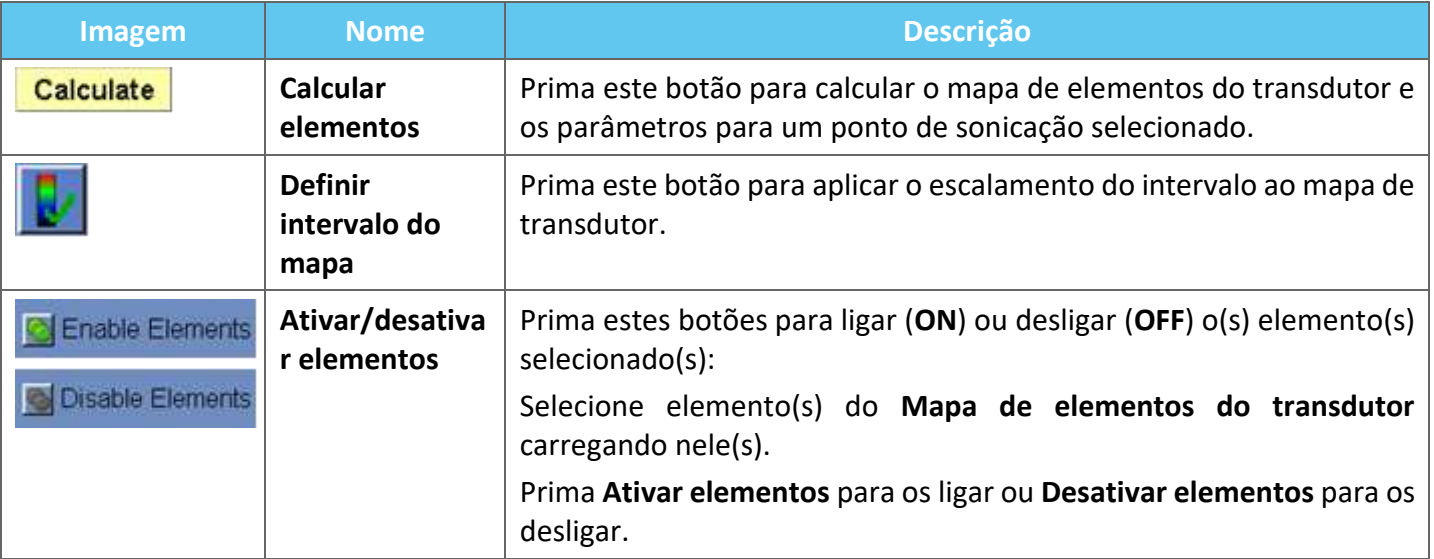

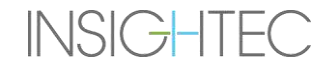

### *8.1.9.2.Mapa de elementos do transdutor*

É possível, para cada ponto de sonicação, ver o seu **Mapa de elementos do transdutor** derivado.

Cada um dos seguintes perfis pode ser mostrado no mapa:

- A **Potência Média** (em Watts) transmitida por cada elemento.
- A **Correção de Fase** (em graus) aplicada para correção de aberrações do crânio por cada elemento.
- A **Espessura** (em mm) do crânio atravessada por cada raio.
- O Ângulo Externo (em graus) entre o raio e a superfície do crânio na área de interseção.
- O **Ar no Crânio** (em mm) ao longo do percurso do raio.
- A estimativa de **Temperatura Interna** (em Celsius) da temperatura do tecido cerebral na superfície interna do crânio.
- A estimativa de **Temperatura Externa** (em Celsius) da temperatura na pele adiacente ao crânio.
- O **Desvio de Raio** (em mm), como medida de refração do raio.
- A Intensidade Média no Crânio (em Watts/cm<sup>2</sup>) mostra a densidade de energia acústica média na superfície do crânio.
- A informação de **Desativados Manualmente** mostra os elementos que foram desligados manualmente pelo operador.
- O cálculo de **Score Craniano** para cada elemento.

## *8.1.9.3.Parâmetros dos elementos do transdutor*

- 1. Carregue num dos elementos do transdutor para ver os seus parâmetros no quadro de **Parâmetros dos elementos do transdutor**. Cada valor de parâmetro é exibido ao lado do perfil a que corresponde.
- 2. Parâmetros gerais do ponto selecionado mostrados:
	- **Elementos ON** mostra o número total de elementos a transmitir.
	- Área do Crânio (em cm<sup>2</sup>) mostra a área total do crânio que é atravessada pelos raios.
	- **Potência Focal** (em Watts) mostra a potência de pico estimada que alcança a localização-alvo após atravessar tecido ósseo e cerebral.
	- **Score Craniano** reflete a variabilidade na densidade óssea de todo o crânio.
	- Filtro TAC mostra o filtro com o qual as imagens TAC foram reconstruídas.

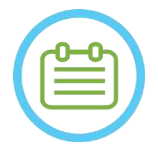

#### NOTA: NOTA: Para que o tratamento seja eficaz, é aconselhável que estejam ligados no mínimo 700 elementos.

● A área do crânio deve exceder 200 cm<sup>2</sup>.

### **8.1.10. Cores de Pontos e Raios**

Os pontos de sonicação e os raios são coloridos para fornecer retorno adicional sobre o seu estado.

#### *8.1.10.1. Cores dos pontos de sonicação*

- **Verde** Pontos não tratados, que são válidos e podem ser tratados.
- **Verde destacado** Próximo ponto a ser sonicado.
- ◼ **Amarelo** Avisa que a densidade de energia no crânio está acima do limiar e se o processo de otimização da focagem foi feito num local distante.
- ◼ **Encarnado** pontos não-tratáveis (os parâmetros de ponto são inválidos).

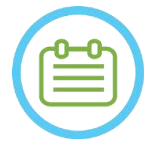

NOTA: NOTA: Quando o ponto não tratado estiver amarelo ou encarnado, a razão será mostrada na caixa de informações que aparece ao clicar no ponto.

### *8.1.10.2. Cores de raios*

Os raios são coloridos para dar retorno adicional sobre o seu estado:

- ◼ **Verde** Elementos a transmitir
- ◼ **Encarnado** Elementos sem transmissão

NOTA:  $N071$ 

- Nos elementos sem transmissão, a razão para tal será mostrada na caixa de informações que aparece ao clicar no raio.
- Os pontos de sonicação ou raios ficam destacados quando são selecionados.

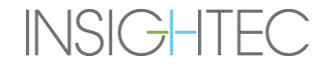

### **8.2. Ecrã de avaliação térmica**

Depois da aplicação de energia de sonicação, o sistema mostra o ecrã de **Avaliação Térmica** (ver **Figura 8-8**).

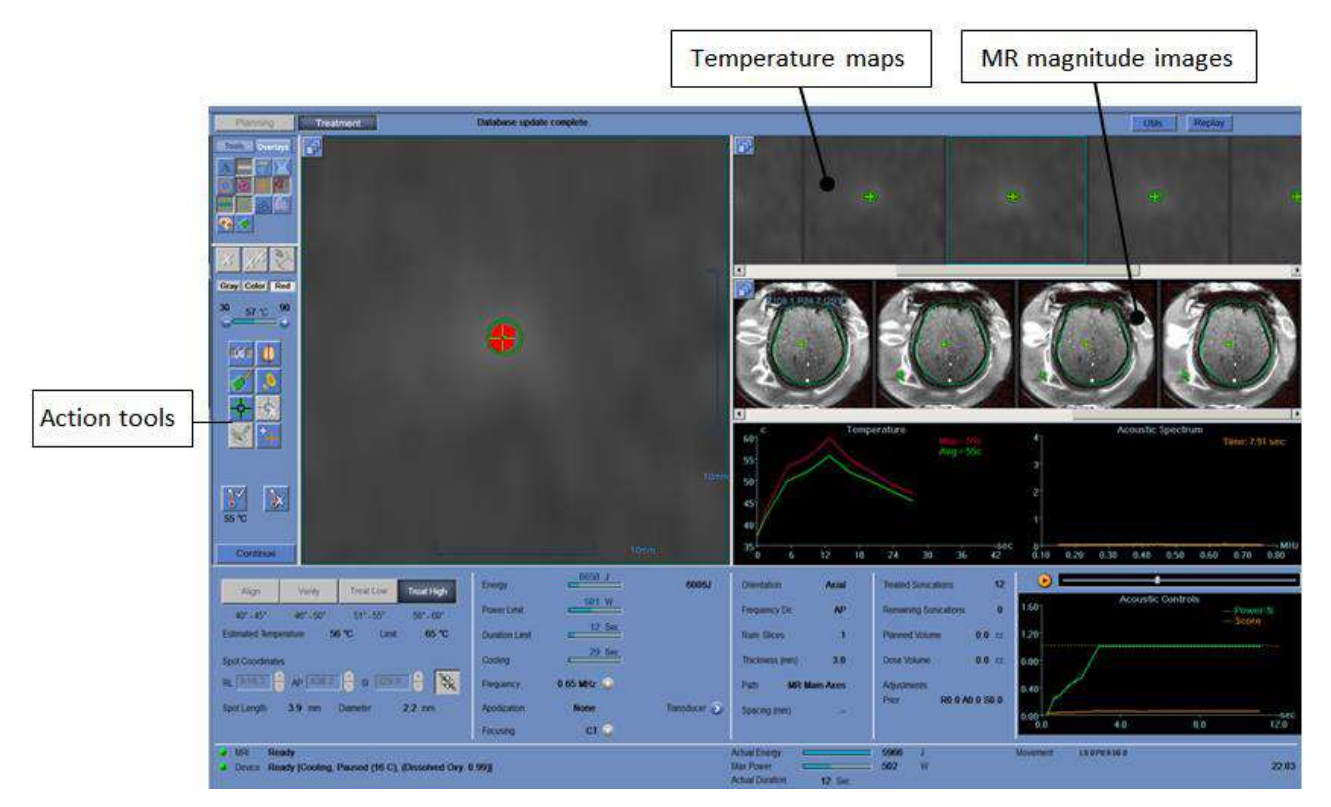

**Figura 8-8: Elementos do ecrã de avaliação térmica**

### **8.2.1. Faixas de imagem**

- A faixa de imagem superior mostra os mapas de temperatura adquiridos durante a sonicação.
- A faixa inferior mostra o conjunto de imagens de RM de magnitude captadas durante a sonicação. O botão do menu de seleção de **Faixa de imagem** pode ser usado para alterar esta configuração manualmente.
- A janela de **imagem selecionada** mostra a imagem de RM adquirida mais próximo do fim da sonicação. O contorno de dose térmica calculada é sobreposto nos mapas de temperatura pós-sonicação.
- Para navegar pela cronologia de imagens RM, use as teclas de seta **Direita** e **Esquerda** do seu teclado ou, em alternativa, prima a imagem desejada.

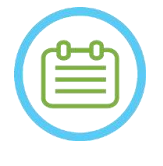

NOTA: NOTA: Nos scans térmicos multi-corte é mostrado o corte central, sendo que premir as setas **Cima** e **Baixo** permite navegar entre os diferentes cortes do mapa de temperatura. Uma anotação no fundo da imagem principal selecionada indica a localização do scan em relação ao eixo perpendicular

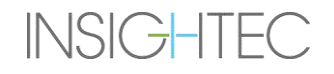

# **8.2.2. Ferramentas de ação de avaliação térmica**

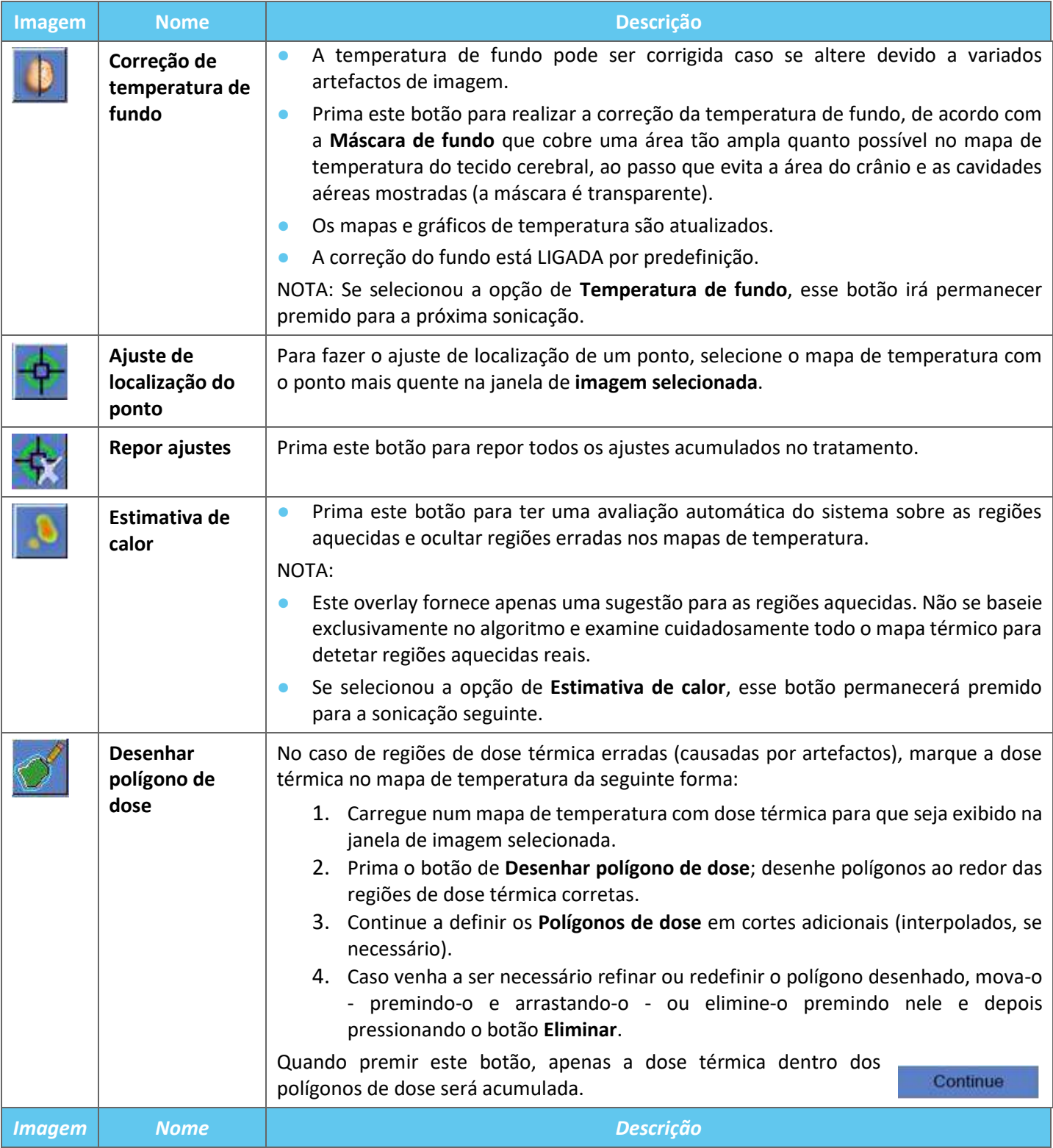
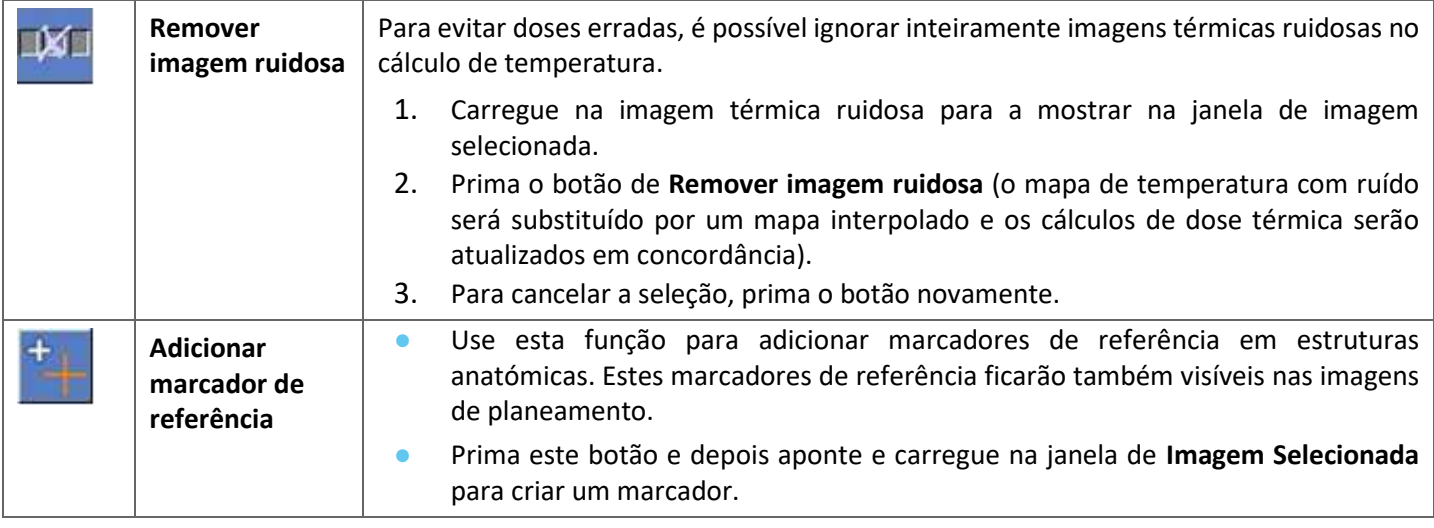

### **8.2.3. Ferramentas para continuar tratamento**

**INSIGHTEC** 

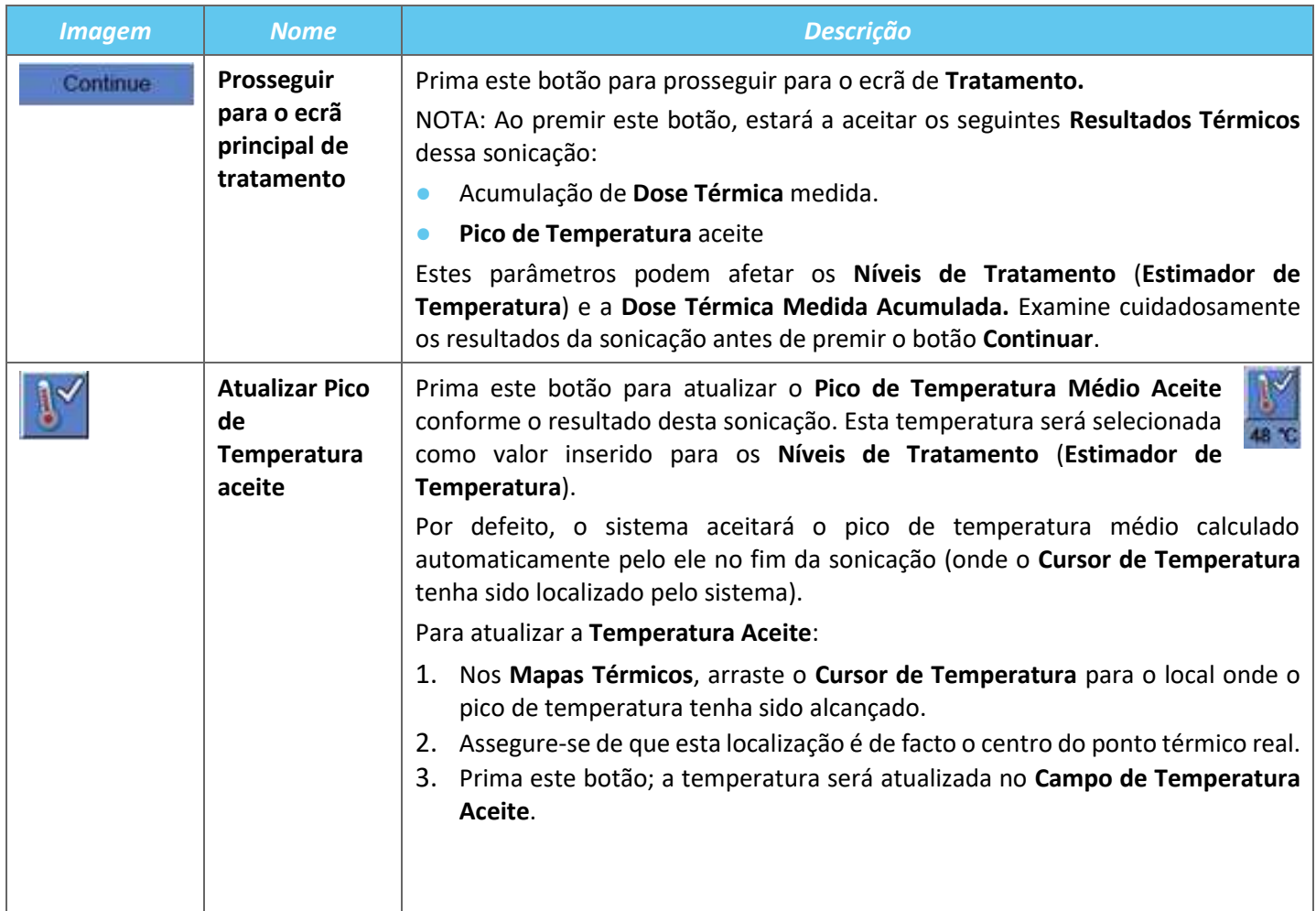

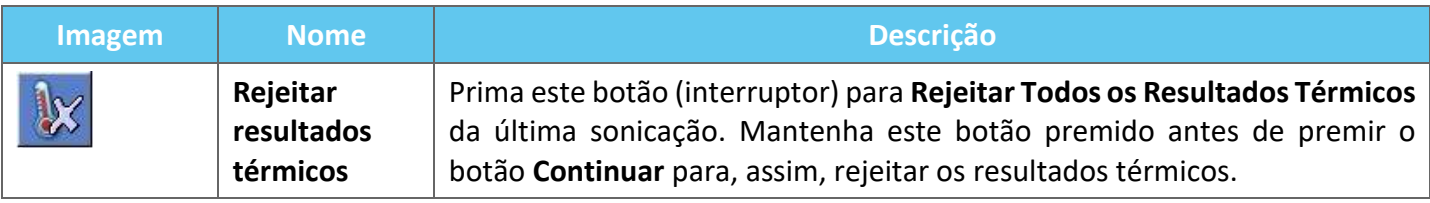

### **8.2.4. Ferramentas de escala de temperatura**

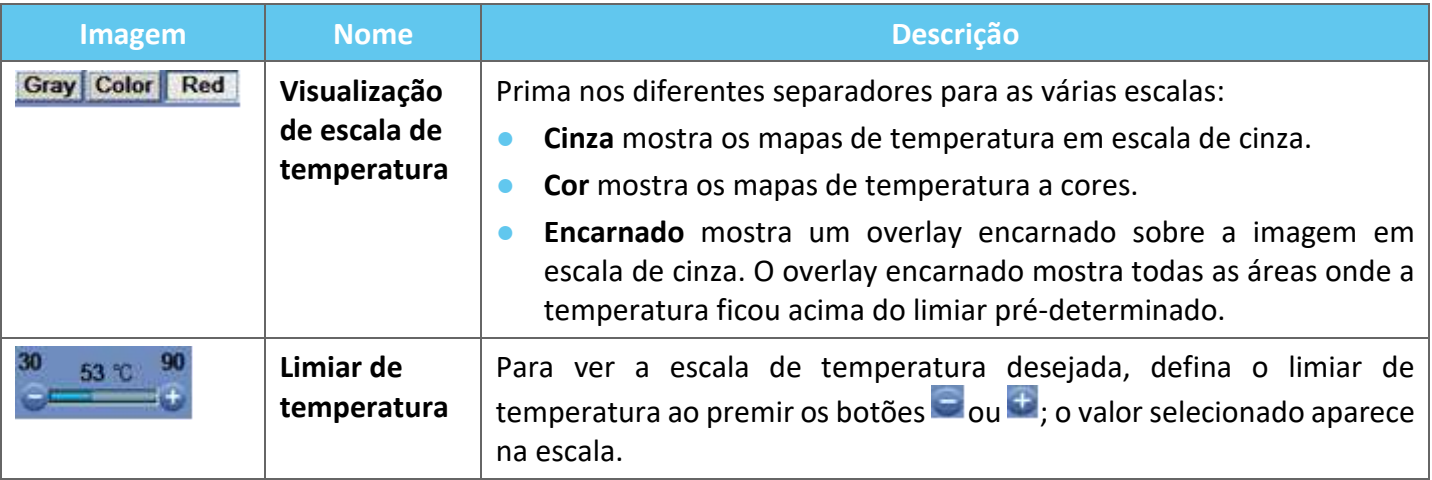

### **8.2.5. Indicadores medidos de parâmetros de sonicação**

Este quadro indica os valores reais medidos para energia acústica, potência e sonicação real da última sonicação.

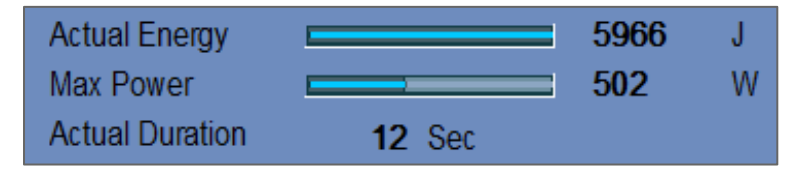

**Figura 8-9: Indicadores medidos de parâmetros de sonicação**

### **8.2.6. Gráfico de temperatura**

Durante uma sonicação, um cursor cruciforme aparece automaticamente no ponto mais quente. O gráfico de temperatura mostra a alteração de temperatura durante uma sonicação na localização desse cursor.

O gráfico mostra:

- Linha vermelha evolução da temperatura na localização do cursor, durante e depois da sonicação.
- Linha verde temperatura média ao redor desse cursor.
- ◼ **Linha azul** temperatura média dentro de um polígono de medição.
- Linha magenta temperatura média dentro do volume de monitorização de temperatura.

A temperatura mais alta alcançada por cada linha do gráfico será mostrada no canto superior direito do quadro.

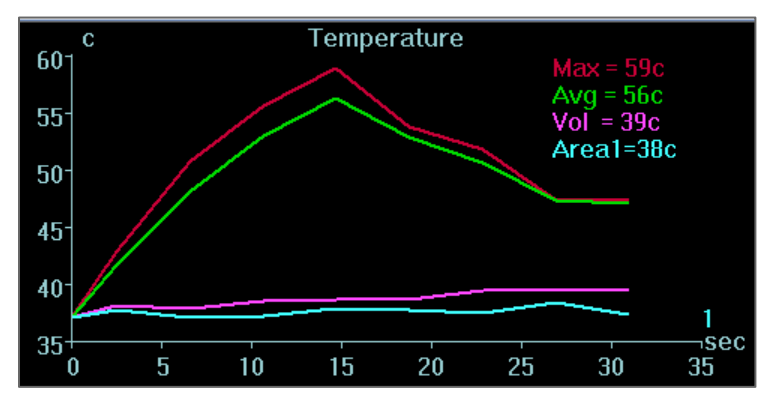

**Figura 8-10: Gráfico de temperatura**

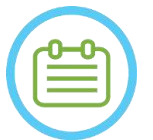

### NOTA: NOTA:

O gráfico pode ser usado para mostrar o histórico de temperatura de qualquer localização, ao mover o cursor cruciforme com o rato.

### **8.2.7. Espetro acústico e controlos acústicos**

São mostrados três gráficos adicionais durante uma sonicação; estes gráficos são mostrados assim que a sonicação tem início:

- **Dados de espetro acústico** apresenta o espetro de frequências que são transmitidas de novo para o transdutor.
- **Controlos acústicos (Níveis)** apresenta dois gráficos:
	- **Score de energia espectral** mostra a intensidade das frequências de espetro a cada ponto temporal (linha laranja/amarela).
	- **Percentagem de potência** mostra a potência transmitida real normalizada por cada ponto temporal ao longo da sonicação (linha verde).

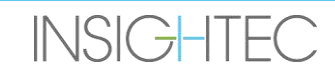

Os gráficos de **Espetro Acústico** e de **Score de Energia Espectral** mostrados ajudam a detetar a criação de microbolhas associadas a efeitos de cavitação.

**Espetro acústico** com valores altos na faixa de metade da frequência de transmissão; indica a possibilidade de efeitos de cavitação e irá resultar num **Score de Energia Espectral** acima da linha horizontal pontilhada. Se isto acontecer durante a sonicação, o sistema reagirá automaticamente dependendo do modo Acústico atual:

- Se o sistema estiver em modo de **Paragem da sonicação**, irá parar de transmitir energia, continuando o scan RM conforme a prescrição.
- ◼ Se o sistema estiver em modo de **Modulação de potência**, a potência será reduzida automaticamente até que o **Score de Energia Espectral** fique abaixo do limiar. O sistema irá, então, tentar aumentar novamente a potência enquanto a energia espectral for mantida abaixo do limiar.

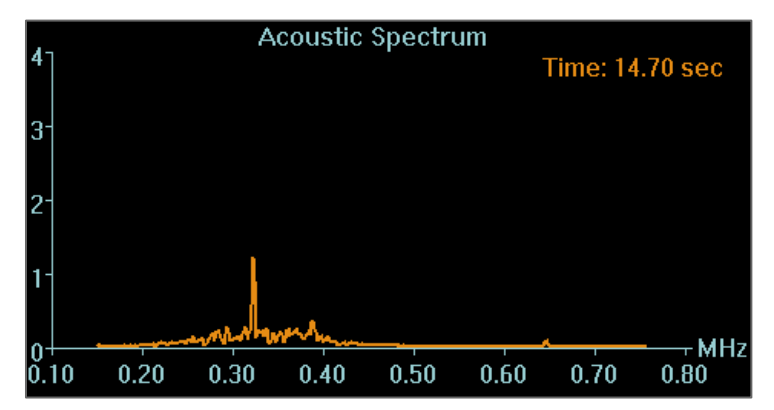

**Figura 8-11: Gráfico de Espetro Acústico**

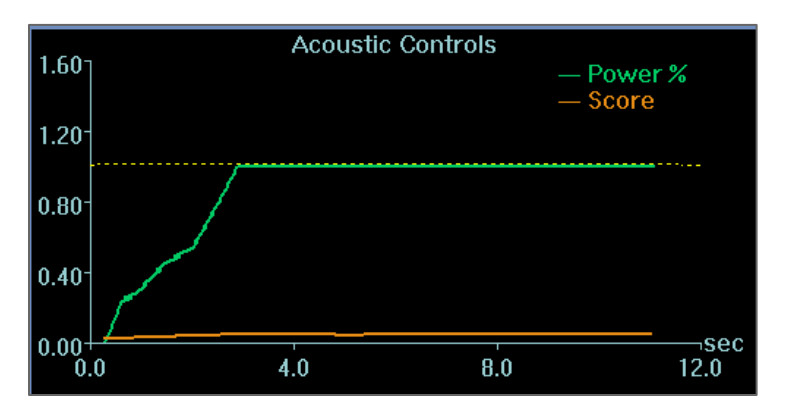

**Figura 8-12: Gráfico de controlos acústicos (Níveis)**

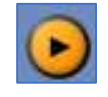

Todos os gráficos são captados durante as sonicações e podem ser revistos na etapa de avaliação térmica ao premir este botão; os dados são mostrados como cor animada.

No final de cada sonicação, os gráficos apresentam o momento do sinal de espectro acústico mais elevado.

### **8.3. Procedimento de tratamento**

### **8.3.1. Fluxo geral de sonicação**

- **1.** Verifique se o paciente está confortável.
- **2.** Examine o próximo ponto a ser sonicado:
	- Quando destacado a verde, o ponto está válido e pode ser tratado.
	- Quando destacado a amarelo, o ponto está acima do limiar em uma das **RSPs**, ou ultrapassa o limiar de densidade de energia no crânio. Tente, cuidadosamente, otimizar a localização e/ou a orientação. Verifique os parâmetros e avalie se a situação clínica permite esta sonicação.

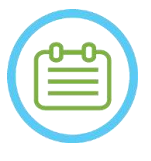

### NOTA: NOTA:

Quando o ponto a tratar não está verde, o motivo para tal é mostrado na caixa de informação que aparece no canto superior direito do ecrã quando carrega nesse ponto.

- **3.** Com base na avaliação da dose real, desempenho anterior de sonicação e resposta do paciente determine o plano de sonicação:
	- Ajuste os parâmetros de sonicação: **Energia, duração, frequência e extensão temporal.**
	- Confirme que as temperaturas estimadas, externa e interna, são adequadas.
	- Altere os parâmetros de scan térmico (Protocolo RM, orientação, direção de frequência).
	- Adicione/remova pontos.

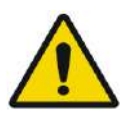

### AVISO: WO84

Antes de cada sonicação, confirme se o sistema de água está a funcionar corretamente e que:

- Não existem fugas de água no transdutor, inspecionando visualmente a área dele.
- O **Controlador de circulação** azul na consola de operador está continuamente aceso. Se o indicador estiver a piscar, isso significa que a temperatura ou a pressão da água excedem os limites aplicáveis.
- O nível de desgaseificação está normal e o valor de PPM é inferior a 2,0.

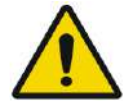

### AVISO: WO93

- Relembre ao paciente que deve parar a sonicação se sentir dor ou calor.
- Se aparecer algum sinal indesejável, o botão de **Paragem da Sonicação** deve ser premido imediatamente.

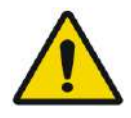

AVISO: WO92 Em caso de ações ou reações imprevistas - respetivamente, do sistema e paciente -, o operador, o profissional de enfermagem ou o paciente podem parar imediatamente o sistema através do botão de **Paragem da Sonicação**.

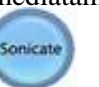

### **4.** Prima o botão **Sonicação** para aplicar a energia ultrassónica.

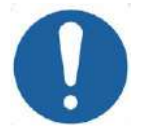

### ALERTA: CO29

Se os parâmetros de sonicação prescritos pelo utilizador excederem os limites de desempenho ou segurança do sistema, os parâmetros atualizados serão apresentados antes do início da sonicação.

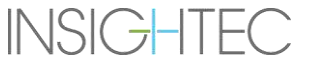

**5.** Os scans de **Seguimento** e **Deteção de movimento** são executados imediatamente antes da aplicação de energia, sendo que o sistema deteta automaticamente se ocorreram movimentos do paciente ou do transdutor.

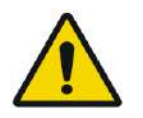

AVISO: WORSEN WORKS WAS ARRESTED FOR A VIOLENCE WORKS WORKS WAS ARRESTED FOR A VIOLENCE WORKS. Em caso de movimento ou reposicionamento do paciente, é necessário retornar à **Etapa de planeamento**, adquirir novas imagens de planeamento e criar um novo plano com base nestas novas imagens.

- **6.** Durante as sonicações, é necessário monitorizar os seguintes fatores:
	- Desconforto ou reações anómalas do paciente.
	- Transmissão de energia, conforme mostrado na barra de energia.
	- Sinal espectral durante a transmissão de energia acústica.
	- Movimento do paciente, através da observação dos marcadores de referência ou da máscara de TAC nas imagens anatómicas de RM atualizadas.
	- Os aumentos crescentes de temperatura durante a sonicação.
	- As imagens em tempo real, para garantir o acoplamento.

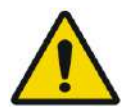

AVISO: WORSEN WAS ARRESTED FOR A 2009 WORKS WAS ARRESTED FOR A 2009 WORKS. Confirme o aumento moderado e gradual da energia relativamente à energia do nível de tratamento atual (modos **Alinhar, Verificar, Tratar Baixo** ou **Tratar Alto**) no qual tenha sido observado um ponto-quente.

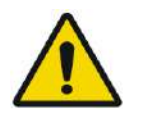

**INSIGHTEC** 

AVISO: WORTH WAS ARRESTED FOR A 2008/2 A temperatura medida assume uma temperatura de fundo de 37 °C. No caso de a temperatura basal real ser diferente, é necessário ajustá-la (consultar a **Secção 9.2.3**)

- **7.** Depois da sonicação, o ecrã de **Avaliação Térmica** será mostrado com o contorno real de dose térmica sobreposto sobre a imagem (ver **Figura 8-8**). Analise os resultados:
	- Arraste o cursor pela imagem e avalie os gráficos de temperatura. Prima este botão para alterar o pico de temperatura aceite para o que está a ser mostrado atualmente.
	- Analise os resultados térmicos próximos do crânio e a dose térmica na área de sonicação. Se ne cessário, prima este botão para desenhar Polígonos de Medição próximo da superfície do crânio, que permitem avaliar o aumento de temperatura
	- Use este botão para remover uma imagem térmica ruidosa específica dos cálculos de temperatura.
	- Alterne (ON/OFF) a Correção de temperatura de fundo para avaliar a qualidade da imagem.
	- Se necessário, prima este botão para desenhar um polígono de dose e estimar as regiões aquecidas nos mapas de temperatura.
	- Se o mapa de temperatura continuar a mostrar uma dose térmica errada (causada por artefactos residuais), use este botão para definir que regiões devem ser consideradas como tendo sido sujeitas a dose.
	- Se o mapa de temperatura daí resultante for considerado pouco fiável, prima este botão para rejeitar a dose térmica medida e a temperatura de pico aceite, premindo em seguida o botão Continuar.

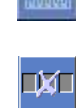

١V

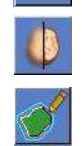

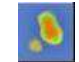

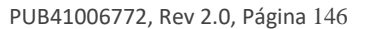

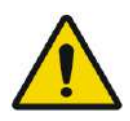

AVISO: WORSE WORKS WORKS WORKS WORKS WORKS WORKS WORKS WORKS WORKS WORKS WORKS WORKS WORKS WAS MANAGED ON MANAGEMENT OF THE UNIT OF THE UNIT OF THE UNIT OF THE UNIT OF THE UNIT OF THE UNIT OF THE UNIT OF THE UNIT OF THE UN Em caso de comportamento anormal do sistema, mapas térmicos inesperados, aumento da temperatura e impossibilidade de ver ou compreender os mapas térmicos, cancele a sonicação e o tratamento imediatamente.

- Antes da sonicação:
	- o Se for necessário aumentar a energia de tratamento, faça-o em incrementos graduais e monitorize o aumento térmico depois de cada sonicação.
- Durante a sonicação:
	- o Monitorize os mapas de temperatura durante a sonicação. Se for observado um aumento térmico inesperado fora da localização-alvo, pare a sonicação.
	- o Se for necessário parar o processo de sonicação, prima o botão de Paragem da Sonicação.
- Depois da sonicação:
	- o Examine cuidadosamente as imagens térmicas cuidadosamente e os contornos de dose térmica após cada sonicação para evitar possíveis danos a tecidos fora do alvo.
	- o Monitorize o aumento térmico na localização-alvo, assim como na zona de passagem relevante e dando especial atenção à interface com o crânio e com outras regiões sensíveis.
- **8.** Prima o botão **Continuar** para prosseguir para a sonicação seguinte.

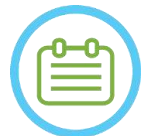

### NOTA: Contract to the contract of the contract of the contract of the contract of the contract of the contract of the contract of the contract of the contract of the contract of the contract of the contract of the contract

Depois de prosseguir para a sonicação seguinte, não poderá editar a **Dose Medida Acumulada** das sonicações anteriores ou o **Pico de Temperatura aceite** para o **Nível de Tratamento** (**Estimador de Temperatura**).

- **9.** Repita o procedimento até que todas as sonicações planeadas tenham sido aplicadas ou, em alternativa, repita o ponto selecionado até que tenha alcançado os resultados clínicos desejados (para alvos únicos). É possível fazer alterações ao plano de tratamento a qualquer momento durante o tratamento
- **10.** Se necessário, prima Re-exibir para ver os resultados das sonicações anteriores

### **8.3.2. Ver elementos do transdutor**

O mapa de elementos do transdutor e os parâmetros de cada elemento podem ser vistos por cada ponto de sonicação

- 1. Prima o botão Transducer 2 para ver o Mapa de elementos do transdutor, de acordo com o perfil selecionado
- 2. Selecione um ponto de sonicação (ponto único ou o centro da RdT) a partir da janela de Imagem Selecionada.
- 3. Prima o botão **Calculate** para ver o Mapa de elementos do transdutor, de acordo com o ponto selecionado.
- 4. Selecione a opção Elementos-ON a partir do menu de Overlay de Zona de Passagem para verificar se os raios não atravessam tecidos sensíveis.
- 5. Se necessário, prima um elemento no mapa do transdutor, ou um raio na janela de imagem selecionada, para ver os perfis do elemento.

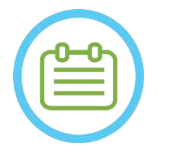

- NOTA: NOTA: Para que o tratamento seja eficaz, é aconselhável que estejam ligados no mínimo 700 elementos.
- A área do crânio deve exceder  $200 \text{ cm}^2$

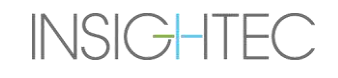

### **8.3.3. Adicionar um novo ponto de sonicação (apenas tratamentos multiponto)**

- 1. Prima este botão e adicione um ponto de referência para sonicação na janela de **Imagem Selecionada**.
- 2. Verifique se o ponto de teste de sonicação está localizado dentro da **RdT**.
- 3. Verifique se a posição do ponto de sonicação está exatamente no local do alvo desejado.
- 4. O sistema irá avisá-lo se o ponto for tecnicamente inválido (p.ex., o ponto está fora dos limites de tratamento).

### **8.3.4. Confirme o plano de tratamento (Somente tratamentos multi-ponto)**

Depois de examinar o plano de tratamento em todas as orientações, verifique se o ponto de sonicação cobre o tecidoalvo (incluindo as margens, como requerido pelas notas clínicas).

Se necessário, edite o plano da seguinte forma:

- 1. Selecione o ponto desejado de sonicação para o editar, carregando nele.
- 2. Altere os parâmetros de **RdT** ou os parâmetros do ponto selecionado.
- 3. Para atualizar a densidade da grelha, de acordo com os novos parâmetros, deve preparar um novo plano RdT usando este botão.
- 4. Adicione, mova ou elimine um ponto de sonicação/marcador de referência, conforme necessário.

### Align

### **8.3.5. Verificação Geométrica (Nível de "Alinhamento")**

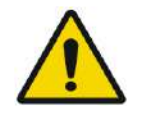

**INSIGHTEC** 

AVISO: WO91D Siga sempre as instruções de segurança para a sonicação, conforme definido no início da **secção 8.3.1**.

Não fazer isso pode causar lesões ao paciente

A **Verificação Geométrica** é utilizada para confirmar que o ponto térmico pode ser identificado e está posicionado na localização pretendida. A função de **Ajuste** corrige a posição eletrónica do transdutor, de acordo com o desvio entre a localização da sonicação, definida pelo utilizador, e a localização planeada do ponto.

Para garantir que um posicionamento correto do alvo no tecido e evitar lesionar tecidos fora do alvo, a verificação geométrica deve ser feita antes de aplicar tratamento com sonicações ablativas, garantido o alinhamento correto antes de iniciar o procedimento terapêutico.

Os parâmetros do tratamento devem ser definidos a níveis nos quais se estime ser possível aplicar uma temperatura de 40-45 °C no alvo.

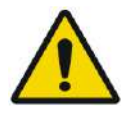

AVISO: WORD WAS AVISON WORD WATER WAS ARRESTED FOR A VISIT OF A VISIT OF A VISIT OF A VISIT OF A VISIT OF A VISIT OF A VISIT OF A VISIT OF A VISIT OF A VISIT OF A VISIT OF A VISIT OF A VISIT OF A VISIT OF A VISIT OF A VISI A calibração precisa do alinhamento do transdutor no início do tratamento é essencial.

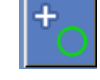

ETAPA DE TRATAMENTO

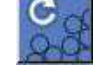

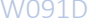

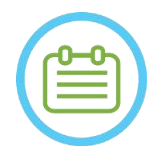

### NOTA: NOTA:

- A precisão do alvo está em consonância com a qualidade da imagem térmica, permitindo a deteção do centro do foco térmico, com 1mm de precisão a partir da localização real da lesão no cérebro.
- A precisão do alvo é afetada pela TAC do crânio e pelo tecido-alvo.
- **1.** Os parâmetros de sonicação devem ser examinados nos quadros de **Parâmetros de sonicação**, **Informação Geral dos Parâmetros de Scan Térmico** e **Opções de Tratamento**.

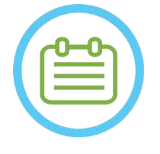

NOTA: NOTA:

- A orientação padrão do scan será axial.
- Os parâmetros para a primeira sonicação são constantes (100 W, 10 seg., 1000 J)
- **2.** Confirme se os parâmetros de sonicação são os adequados para garantir que o aumento térmico ficará abaixo do limiar de dose.
- **3.** Assegure-se de que o paciente está confortável e informe-o de que a verificação está prestes a começar.
- **4.** Aplique a sonicação, como descrito na **secção 8.3.1**
- **5.** Quando a imagem térmica, pós-sonicação, ficar concluída e aparecer o ecrã de **Avaliação Térmica**, comece por avaliar o ponto térmico como descrito na **secção 8.3.1**, mas não prima "continuar" antes de fazer a avaliação adicional de alinhamento geométrico, conforme descrevemos aqui:

### *8.3.5.1. Ajuste Geométrico*

- **1.** Cada sonicação tem uma direção de frequência pré-definida, ao longo de um dos eixos principais do plano. Caso seja possível identificar um ponto-quente adequadamente, verifique que ele está a 1,0 mm do local planeado na direção de fase. Se estiver, prossiga com a verificação da localização nas outras orientações.
- **2.** Se o ponto-quente estiver além da margem de 1,0 mm, prima este botão e, em seguida, carregue no centro do ponto-quente, na janela de Imagem Selecionada, para o ajustar à posição correta.

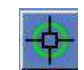

**3.** Uma mensagem pop-up irá mostrar o ajuste necessário na localização do ponto (ver **Figura 8-13**). O desvio ao longo da direção de frequência é ignorado por defeito, para evitar correções erróneas. Se necessário, a marca de certo pode ser retirada.

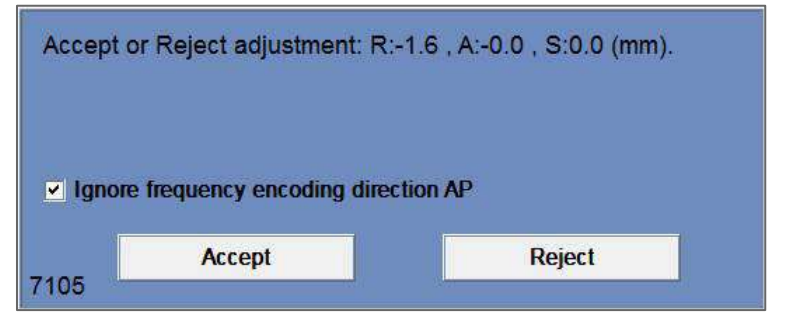

**Figura 8-13: Mensagem de ajuste**

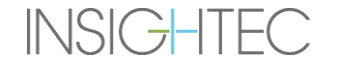

- **4.** Prima "Aceitar" ou "Rejeitar" ajuste e depois prima o botão Continuar para Continue prosseguir para a sonicação seguinte.
- O ajuste feito aparece no ecrã, no quadro de **Informação Geral**. O vetor representa o ajuste real calculado, com base na decisão - caso opte por ignorar ou não ignorar o desvio da direção de frequência.
- ◼ O ajuste feito anteriormente será mostrado como ajuste "**Anterior**" por cada sonicação. No **Modo de Re-exibição**, aparecerão vetores adicionais marcados como "**Atual**", indicando que o ajuste foi feito com base na avaliação térmica da sonicação atual.

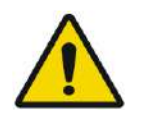

## AVISO: W094

Proceda com extrema cautela quando fizer algum ajuste:

- Se o ajuste for necessário, ele deve ser implementado. No entanto, não faça ajustes a menos que veja claramente todo o ponto-quente e esteja certo de que o ajuste é necessário.
- Se o ajuste for superior a 2 mm, antes de o fazer deve aplicar outra sonicação, com uma orientação diferente (que seja visível na mesma direção), para confirmar a necessidade desse ajuste.
- Não fazer isto pode aumentar o risco de tratar involuntariamente tecidos fora do alvo.
- **5.** Se o ponto-quente da sonicação não puder ser adequadamente identificado, faça o seguinte:
- Confirme que não entrou nenhum ar na interface do transdutor e que ela está cheia com água.
- Verifique se a energia acumulada na última sonicação, mostrada nos **Indicadores medidos de parâmetros de sonicação** (ver **Figura 8-9**), é igual à energia requerida.
- Repita a sonicação enquanto modifica os parâmetros de aquisição para orientações diferentes.
- Aumente o nível de energia da sonicação em pequenos incrementos, repetindo a sonicação de verificação geométrica até que seja observado um ponto-quente. Faça um scan RM adicional para avaliar os movimentos do paciente ou alterações.
- Faça um scan RM adicional para avaliar movimentos ou alterações do paciente.
- **6.** Depois de o ponto estar alinhado na orientação axial, prima este botão e repita o **Procedimento de Verificação Geométrica** em todas as orientações (altere a orientação de scan no quadro de **Informação Geral dos Parâmetros de Scan Térmico**).
- **6.** Depois de o Procedimento de Verificação Geométrica ter sido concluído com sucesso, avance para a Etapa de Verificação do Ponto Térmico.

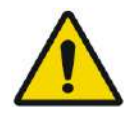

AVISO: WO95 Não continue com o tratamento se o ponto-quente não estiver adequadamente visível e comprovadamente bem-alinhado com o alvo planeado em todas as três dimensões.

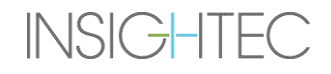

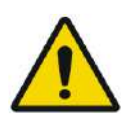

AVISO: WO96 Neste momento começa, efetivamente, o tratamento; selecione os parâmetros do ponto como se estivesse a começar um tratamento.

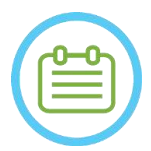

### NOTA: NOTA:

Se o ponto aparecer a vermelho, ele é inválido e não pode ser sonicado.

Se o ponto aparecer a amarelo, proceda com cautela. Tente otimizar a localização e/ou a orientação.

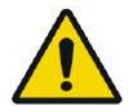

### AVISO: WO89

O procedimento de verificação geométrica deve ser repetido se um ou mais dos incidentes que se seguem ocorrer durante o tratamento:

- Reposicionamento do transdutor ou atualização dos parâmetros da **Etapa de planeamento**.
- Modificação do registo TAC/RM.
- For detetado movimento do paciente e forem carregadas novas imagens de planeamento.
- Os polígonos de Região Sem Passagem forem modificados.
- O ponto-quente térmico não é percetível na sequência de imagem térmica durante o tratamento.
- Ponto colocado numa nova localização-alvo.

### Verify

### **8.3.6. Verificação de Ponto Térmico (Nível "Verificar")**

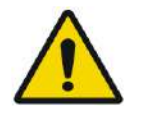

### AVISO: WO91D

Siga sempre as instruções de segurança para a sonicação, conforme definido no início da **Secção 8.3.1**.

Não fazer isso pode causar lesões ao paciente

A **Verificação de Ponto Térmico** é usada para confirmar que a resposta dos tecidos e os retornos fisiológicos são os esperados antes de aplicar uma temperatura de lesão permanente.

Passe para o quadro de **Verificar Nível de Tratamento** para calcular a previsão inicial dos parâmetros de sonicação necessários (Potência, Duração e Energia) que, em teoria, farão aumentar o nível do pico de temperatura para que fique entre 46 e 50 °C.

- **1.** Aplique e avalie a sonicação, como descrito na **secção 8.1.3** Monitorize a sonicação para aferir:
	- Desconforto ou reações anómalas do paciente
	- Sinal de espetro durante a transmissão de energia acústica
	- Movimento do paciente, através da observação dos marcadores de referência ou da máscara de TAC nas imagens anatómicas de RM
	- O aumento crescente da temperatura durante a sonicação

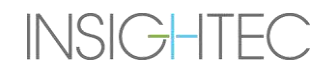

- **2.** Verifique se houve movimento do paciente através da observação da localização dos marcadores de referência e da máscara de TAC nas imagens anatómicas da sonicação.
- **3.** Analise os resultados e compare o tamanho do ponto obtido com o ponto planeado:
	- Caso correspondam, aceite o resultado térmico e passe para o ecrã de **Tratamento**.
	- Caso não correspondam, altere os parâmetros de sonicação e repita a **Verificação Geométrica**

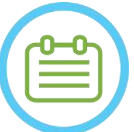

NOTA: NOROD NOROD NOROD NOROD NOROD NOROD NOROD NOROD NOROD NOROD NOROD NOROD NOROD NOROD NOROD NOROD NOROD NOROD NOROD NOROD NOROD NOROD NOROD NOROD NOROD NOROD NOROD NOROD NOROD NOROD NOROD NOROD NOROD NOROD NOROD NOROD No caso de serem visíveis artefactos, consulte a NOTA no início da **Secção 8.3**

**4.** Uma vez definidos os parâmetros apropriados para o tratamento e depois de alcançar um tamanho aceitável para **o ponto, ponto, ponto, ponto, ponto**, ponto, ponto, ponto, ponto, ponto, ponto, ponto, ponto, ponto, ponto, ponto, ponto, ponto, ponto, ponto, ponto, ponto, ponto, ponto, ponto, ponto, ponto, ponto, ponto, ponto, pon

passe para o modo de tratamento **Tratar Baixo**.

**Treat Low** 

### **8.3.7. Estimulação do alvo (Nível "Tratar Baixo")**

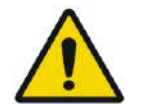

AVISO: WO91D Siga sempre as instruções de segurança para a sonicação, conforme definido no início da **secção 8.3.1**. Não fazer isso pode causar lesões ao paciente

A **Estimulação do alvo** é usada para aplicar energia terapêutica a tecidos que requeiram baixas temperaturas. Passar para o nível **Estimulação de alvo** irá gerar uma previsão inicial dos parâmetros de sonicação que, em teoria, farão aumentar o nível do pico de temperatura para que fique entre 51 e 55 °C.

**1.** Aplique e avalie a sonicação, como descrito na **secção 8.1.3**

Monitorize a sonicação para aferir:

- Desconforto ou reações anómalas do paciente
- Sinal de espetro durante a transmissão de energia acústica
- Movimento do paciente, através da observação dos marcadores de referência ou da máscara de TAC nas imagens anatómicas de RM
- O aumento crescente da temperatura durante a sonicação
- **2.** Verifique se houve movimento do paciente através da observação da localização dos marcadores de referência e da máscara de TAC nas imagens anatómicas da sonicação.
- **3.** Analise os resultados e avalie o retorno clínico do paciente para assegurar que a estrutura anatómica desejada foi atingida com precisão.
	- Caso não correspondam, altere os parâmetros de sonicação e repita a sonicação.
	- Se o ponto aparentar estar desalinhado, pondere repetir a Verificação Geométrica
	- Ajuste a localização do alvo, de acordo com o retorno clínico
- **4.** Se a avaliação clínica estiver alinhada com as expectativas para alcançar esta estrutura anatómica, prima o botão Continuar para aceitar o resultado térmico e passar para o ecrã de Tratamento. para aceitar o resultado térmico e passar para o ecrã de Tratamento. Prossiga para o modo "**Tratar Alto**" depois de observado o efeito clínico desejado sem que tenham sido registados efeitos colaterais.

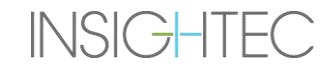

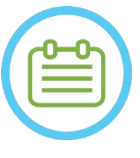

NOTA: NORMAL RESERVED AND RESERVED ASSESSED ASSOCIATE AND MOSCOLLABLE DISCOVERED ASSOCIATE AND MOSCOLLABLE DISCOVERED AT  $\sim$  NORMAL RESERVED ASSOCIATE AND MOSCOLLABLE DISCOVERED ASSOCIATE AND MOSCOLLABLE DISCOVERED AT  $\sim$ 

No caso de serem visíveis artefactos, consulte a NOTA no início da **Secção 8.3**

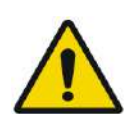

AVISO: W097 Uma vez definidos os parâmetros apropriados para o tratamento e depois de alcançar um tamanho aceitável para o ponto, passe para o modo **Ablação do Alvo**.

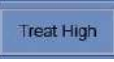

### **8.3.8. Ablação do alvo (Nível 'Tratar Alto')**

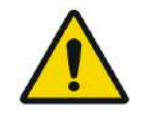

AVISO: WO91D Siga sempre as instruções de segurança para a sonicação, conforme definido no início da **secção 8.3.1**. Não fazer isso pode causar lesões ao paciente

A **Ablação do alvo** é usada para aplicar energia terapêutica a tecidos que requeiram altas temperaturas.

Passar para o nível **Ablação do alvo** irá gerar uma previsão inicial dos parâmetros de sonicação que, em teoria, farão aumentar o nível do pico de temperatura para que fique entre 55 e 60 °C.

**1.** Aplique e avalie a sonicação, como descrito na **secção 8.1.3**

Monitorize a sonicação para aferir:

- Desconforto ou reações anómalas do paciente
- Sinal de espetro durante a transmissão de energia acústica
- Movimento do paciente, através da observação dos marcadores de referência ou da máscara de TAC nas imagens anatómicas de RM
- O aumento crescente da temperatura durante a sonicação
- **2.** Verifique se houve movimento do paciente através da observação da localização dos marcadores de referência e da máscara de TAC nas imagens anatómicas da sonicação.
- **3.** Analise os resultados e avalie o retorno clínico do paciente para assegurar que a estrutura anatómica desejada foi atingida com precisão.
	- Caso não correspondam, altere os parâmetros de sonicação e repita a sonicação.
	- Se o ponto aparentar estar desalinhado, pondere repetir a Verificação Geométrica
	- Ajuste a localização do alvo, de acordo com o retorno clínico
- **4.** Se a avaliação clínica estiver alinhada com as expectativas para alcançar esta estrutura anatómica, pressione Continuar para aceitar o resultado térmico. Repita consoante a necessidade clínica demonstrada, para obter um efeito duradouro.

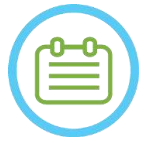

### NOTA: NOSOD

No caso de serem visíveis artefactos, consulte a NOTA no início da **Secção 8.3**

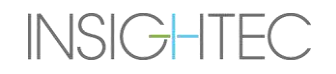

### **8.4. Concluir uma sessão de tratamento**

Depois da sessão, pode libertar o paciente da mesa de tratamento. Assegure-se de que:

- 1. A prancha saiu do cilindro da RM.
- 2. É feita a drenagem da água do transdutor e este é movido superiormente.
- 3. O paciente é desprendido do suporte de quadro e da membrana.
- 4. O quadro craniano é removido.
- 5. O paciente é examinado na sala de recobro.

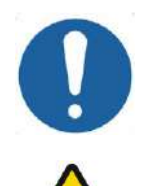

## ALERTA: CO30

Saia (e desligue) o posto de trabalho no final da última sessão do dia.

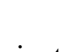

### AVISO: WO98

Cumpra as instruções de manuseamento e limpeza das antenas e membranas, conforme detalhado no "Procedimento de Manuseamento de Antenas e Membranas de Paciente" (**Secção 12.2**). Não cumprir as instruções acima pode resultar na redução da qualidade das imagens, assim como fugas de água, contaminação cruzada, queimaduras e risco de electrocução.

## **9. MODO DE OPÇÕES AVANÇADAS**

### **9.1. Visão geral**

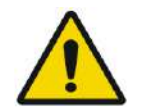

OPÇÕES AVANÇADAS

AVISO: WO99 A utilização indevida do **Modo de Opções Avançadas** pode degradar a qualidade do tratamento e, inclusive, causar lesões corporais. Não altere estas configurações sem consultar um representante INSIGHTEC.

O **Modo de Opções Avançadas** permite-lhe cancelar o plano de tratamento gerado automaticamente e definir manualmente os parâmetros do tratamento. Estes incluem:

- Os parâmetros de sonicação.
- Os parâmetros de protocolo de aquisição de RM.
- O ajuste dos parâmetros avançados de sonicação.
- O ajuste dos parâmetros de correção acústica (ACT).

Quando acede à caixa de diálogo de **Opções Avançadas**, todos os valores mostrados são os valores atuais do tratamento.

Para alterar um parâmetro:

- 1. Prima o botão ao lado do parâmetro que deseja alterar ou ajustar; aparecerá uma caixa de texto com o valor do parâmetro.
- 2. Escreve ou selecione o valor necessário.
- 3. Prima:
	- **OK** para aceitar as alterações.
	- **Cancelar** para rejeitar as alterações e fechar a caixa de diálogo.
	- **Repor Valores** para repor todas as alterações.

Para colocar o parâmetro novamente nos padrões do sistema:

- 1. Abra a caixa de diálogo de **Opções avançadas**.
- 2. Prima a caixa ao lado do parâmetro; a caixa de texto do valor está inativa e o valor será gerado pelo sistema de forma automática.

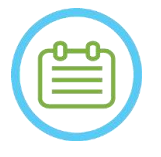

azul.

NOTA: NORMAL NORMAL NORMAL NORMAL NORMAL NORMAL NORMAL NORMAL NORMAL NORMAL NORMAL NORMAL NORMAL NORMAL NORMAL NORMAL NORMAL NORMAL NORMAL NORMAL NORMAL NORMAL NORMAL NORMAL NORMAL NORMAL NORMAL NORMAL NORMAL NORMAL NORMAL As alterações feitas a parâmetros a partir da caixa de diálogo de **Opções avançadas** aparecerão no quadro de **Parâmetros de sonicação** e no quadro de **Parâmetros de progresso** com texto

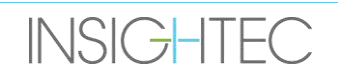

### **9.2. Ajustar os parâmetros de sonicação**

Prima o separador **Sonicação** para ajustar as opções dos **Parâmetros de sonicação**

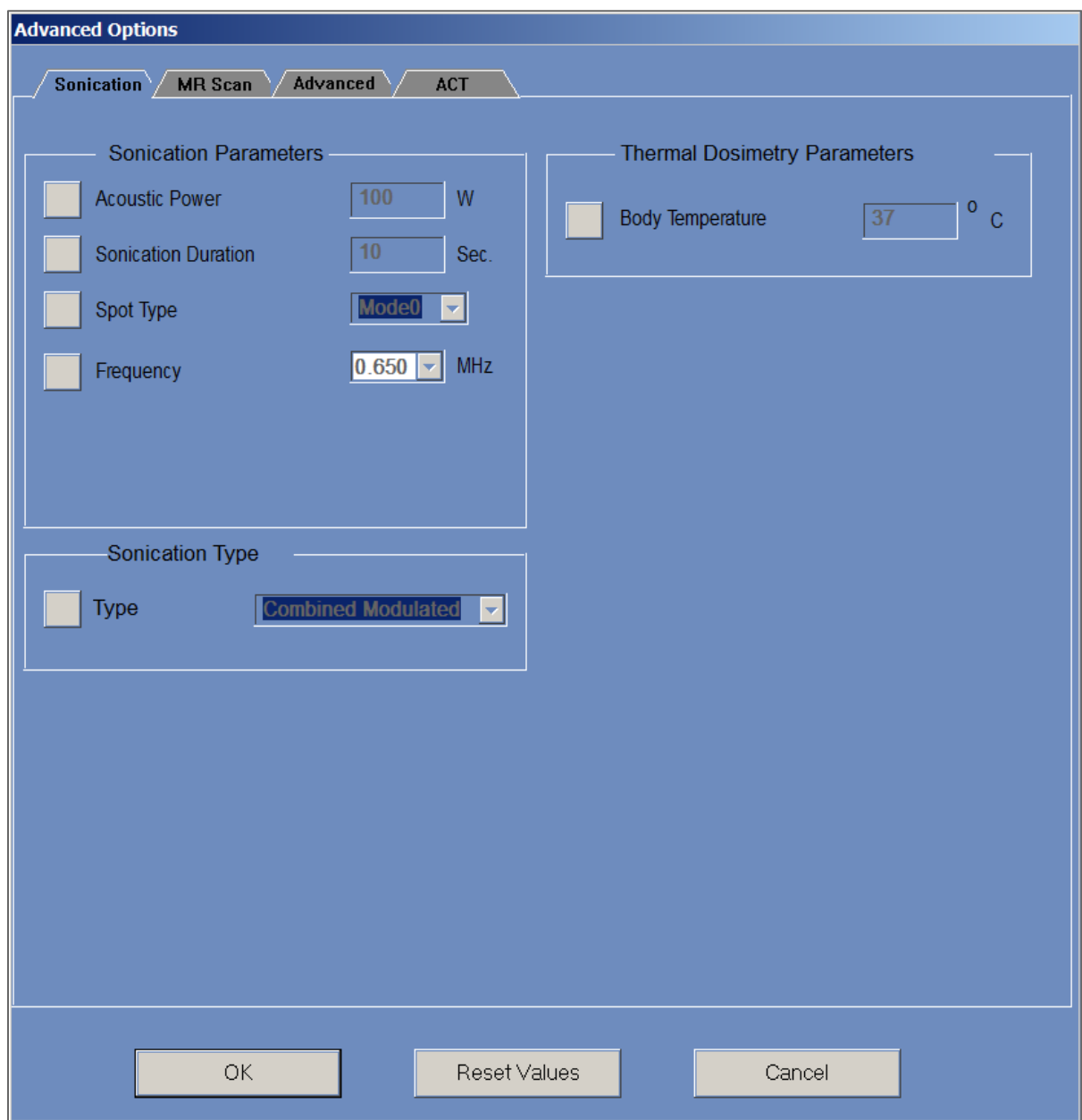

**Figura 9-1: Caixa de diálogo de parâmetros de sonicação**

### **9.2.1. Quadro "parâmetros de sonicação"**

É possível alterar os seguintes parâmetros de sonicação, desbloqueando-os no menu e escrevendo/selecionando um novo valor:

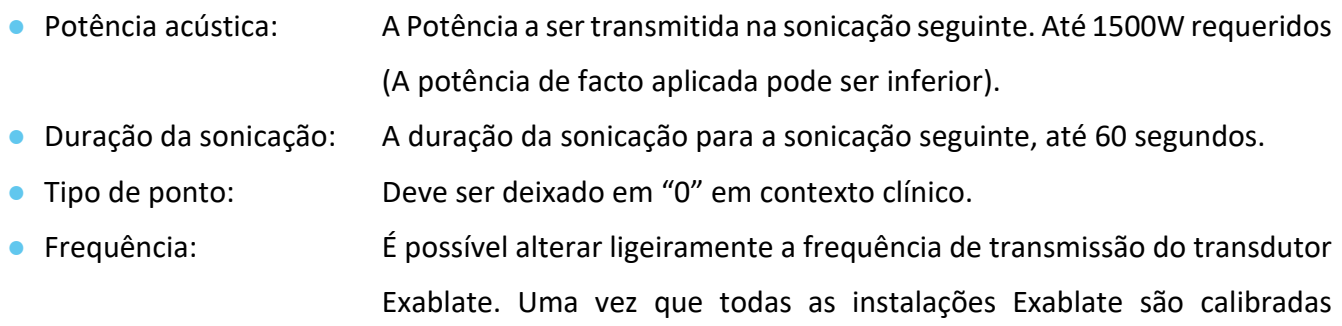

Todos os parâmetros permanecem na mesma configuração até que sejam novamente ajustados ou até ser iniciado um novo tratamento no menu principal. Se um dos parâmetros - "Potência Acústica" ou "Duração da sonicação" - tiverem sido definidos a partir do menu de "Opções avançadas", ambas as configurações deixarão de ser ajustadas através do ecrã principal da "Ecrã da etapa de tratamento" até que sejam novamente bloqueadas no menu.

segundo o local de instalação, não é recomendado fazer isto.

### **9.2.2. Quadro "Tipo de sonicação"**

Também é possível alternas entre diferentes tipos pré-definidos de sonicação:

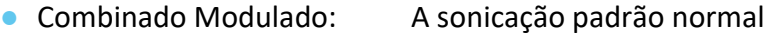

- Sonicação de simulacro: Sonicação com energia zero, se necessário (p.ex., tratamento simulado em estudo cego de duplo braço).
- Auto-teste DQA: Sonicação de baixa potência para verificar a deteção de cavitação num contexto de DQA.
- Autoteste de tratamento: Sonicação de baixa potência para verificar a deteção de cavitação durante um tratamento.

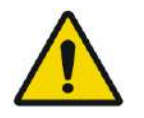

### AVISO: W100

Antes de premir o botão "Sonicação" em sonicações de simulacro, assegure-se de que a potência planeada para a sonicação, mostrada no ecrã, não ultrapassa 1 Watt.

### **9.2.3. Quadro de "Parâmetros de dosimetria térmica"**

A temperatura medida para sonicações consiste na soma de uma "Temperatura corporal" basal prédefinida e o delta de temperatura medida. O valor basal padrão é 37ºC, mas pode ser alterado ao desbloquear o campo de "Temperatura corporal" e escrevendo outro valor.

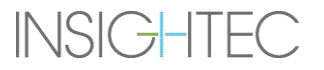

### **9.3. Ajustar os parâmetros de protocolo de aquisição RM**

### Prima o separador **Scan RM** para aceder às opções de **Protocolo de aquisição RM**.

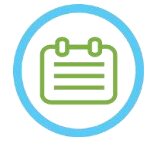

NOTA: NORE NORMAL NORMAL NORMAL NORMAL NORMAL NORMAL NORMAL NORMAL NORMAL NORMAL NORMAL NORMAL NORMAL NORMAL NORMAL NORMAL NORMAL NORMAL NORMAL NORMAL NORMAL NORMAL NORMAL NORMAL NORMAL NORMAL NORMAL NORMAL NORMAL NORMAL N As configurações do separador de "Scan RM" destinam-se **apenas a investigação avançada**. Não altere estas configurações sem consultar um representante INSIGHTEC. As configurações do separador de "Scan RM" funcionam somente nalgumas configurações do Exablate 4000.

### **9.3.1. Alterar os parâmetros de sonicação**

- **Número de canais de antena**: define o número de canais de antena quando a sonicação for feita com uma antena não-nominal.
- **Definir a frequência central:** Prima o botão para inserir manualmente a frequência central para scans térmicos

### **9.3.2. Selecionar protocolo de aquisição RM**

Esta função e as suas configurações não são totalmente suportadas em todas as configurações Exablate 4000 WS SW7.33. Não altere estas configurações sem consultar um representante INSIGHTEC.

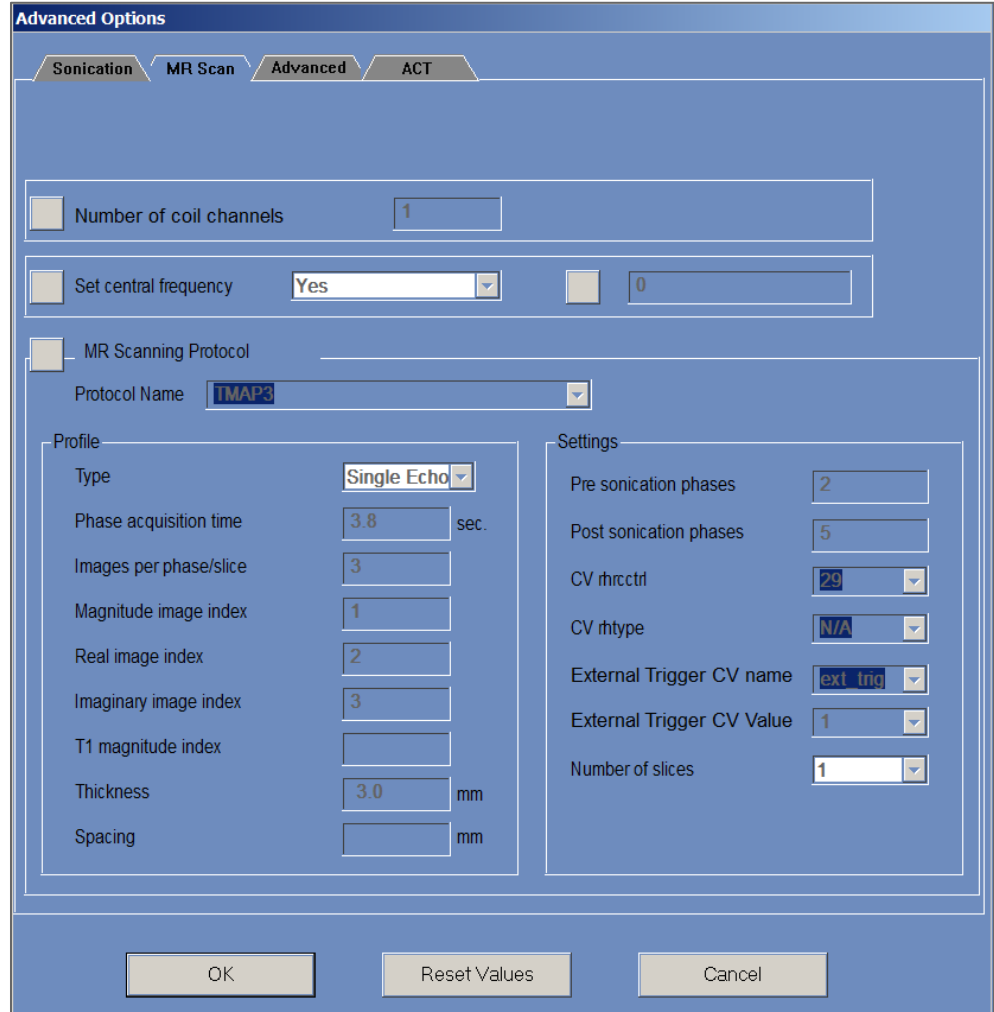

**Figura 9-2: Caixa de diálogo de parâmetros de aquisição RM**

### **9.4. Ajustar os parâmetros avançados de sonicação**

Prima o separador **Avançadas** para aceder à caixa de diálogo de opções **Avançadas**.

### **9.4.1. Parâmetros de sonicação**

Isto define o ponto focal de sonicação em coordenadas RAS. Prima o botão ao lado das **Coordenadas Focais de Sonicação** e, em seguida, **RAS** ou **XYZ** para alterar a localização do ponto focal no conjunto de coordenadas selecionado.

### **9.4.2. Alterar os parâmetros de dosimetria térmica**

- **Coeficiente de tecido**: isto define o coeficiente do tecido para os cálculos do mapa de temperatura. Para tecidos moles, use um valor de **0,00909.**
- Limiar de dose nominal: isto define o tempo, em minutos, até alcançar uma dose térmica a 43°C. O limiar nominal é de **240** minutos (consultar **Secção 2.2.2**).

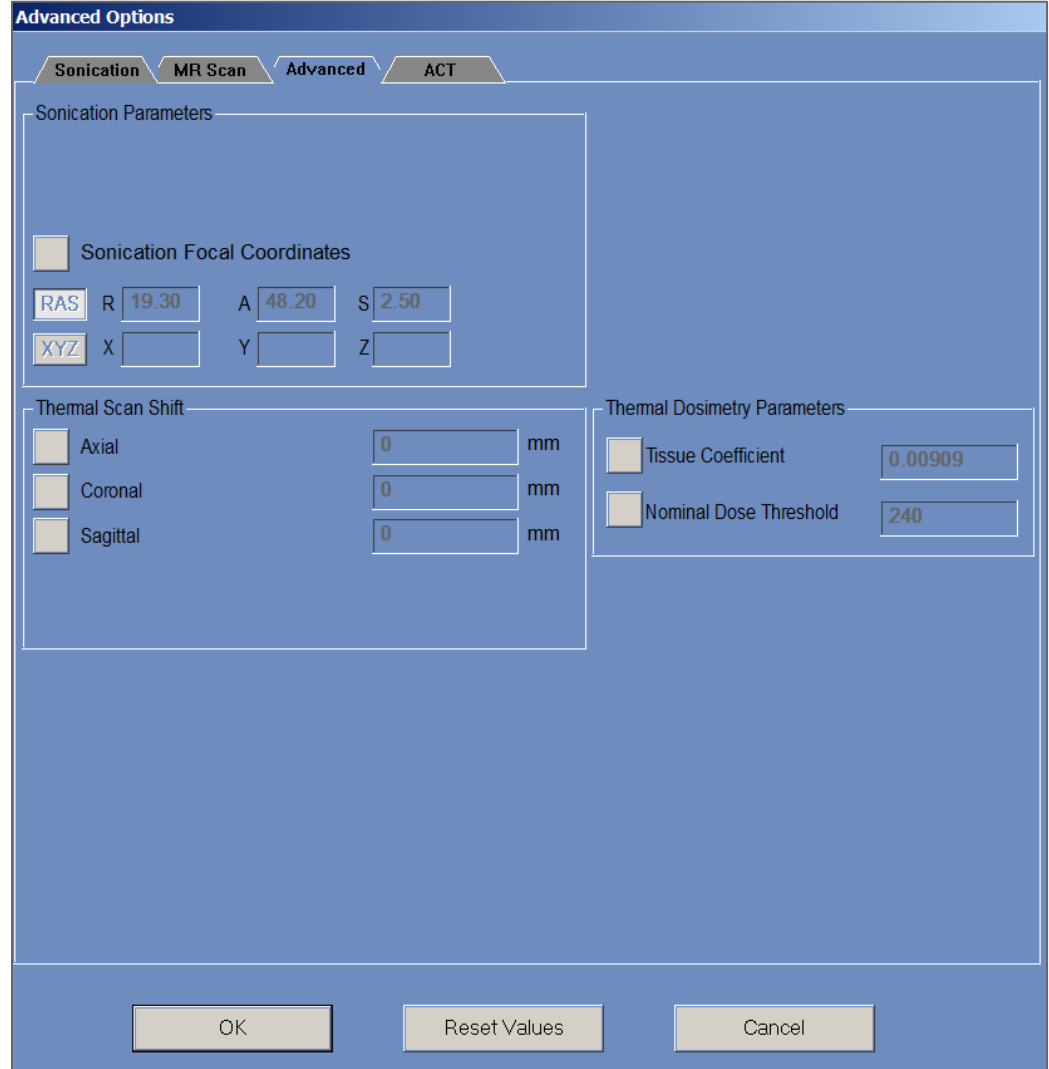

**Figura 9-3: Caixa de diálogo de parâmetros avançados de sonicação**

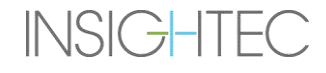

### **9.5. Ajustar parâmetros de correção acústica (ACT)**

Prima o separador **ACT** para aceder à caixa de diálogo de opções **ACT**.

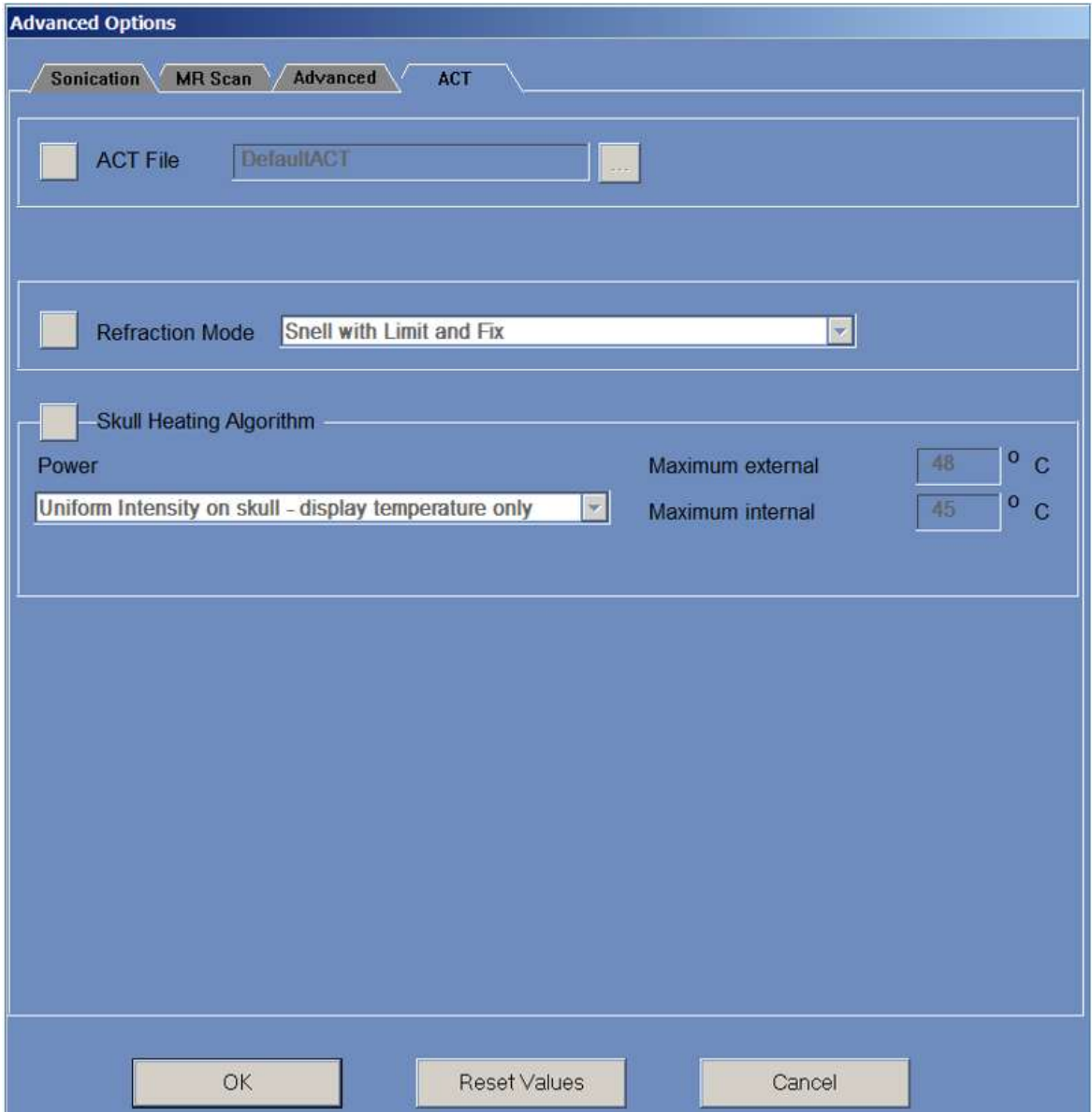

**Figura 9-4: Caixa de diálogo de parâmetros de correção acústica**

### **9.5.1. Alterar o ACT**

O ficheiro **ACT** determina as amplitudes e fases dos elementos do transdutor. Prima o botão ao lado do **Ficheiro ACT** para carregar um novo ficheiro **ACT**. Prima este botão para aceder ao navegador de ficheiros e selecionar o ficheiro **ACT** necessário.

### **9.5.2. Alterar o modo de refração**

Os modos de refração são usados para os cálculos acústicos. Prima o botão ao lado do **Modo de refração** para alterar os cálculos de correção. As opções são:

- Snell com limite e fixo (padrão)
- Refração Snell
- Previsão Refração

### **9.5.3. Alterar o algoritmo de aquecimento do crânio**

O algoritmo de aquecimento do crânio serve para calcular a temperatura próximo do crânio durante a sonicação. O algoritmo de aquecimento do crânio determina a distribuição de potência dos elementos do transdutor. Prima o botão ao lado do **Algoritmo de aquecimento do crânio** para selecionar uma das seguintes opções:

- **Desativar aquecimento do crânio** para que não seja usado este algoritmo.
- **Intensidade uniforme - mostrar apenas temperatura** para uma distribuição uniforme da potência dos elementos. As temperaturas próximas do crânio serão mostradas e não afetarão a potência.
- **Intensidade uniforme - modificar potência de sonicação** para uma distribuição uniforme da potência dos elementos. Se as temperaturas próximas do crânio ficarem acima dos limiares prédefinidos, a potência é suspensa.
- **Intensidade distribuída - mostrar apenas temperatura** para uma distribuição heterogénea da potência dos elementos, dependente das temperaturas próximo do crânio.
- **Intensidade distribuída - modificar potência de sonicação** para uma distribuição heterogénea da potência dos elementos, dependente das temperaturas próximo do crânio. Se as temperaturas próximas do crânio ficarem acima dos limiares pré-definidos, a potência é suspensa.
- **Intensidade uniforme no crânio - mostrar apenas temperatura** para uma distribuição de potência dos elementos dependente da intensidade uniforme no crânio.

Se necessário, altere os parâmetros térmicos seguintes que integram o algoritmo de aquecimento do crânio:

- **Externa máxima** define o limiar de temperatura externa.
- **Interna máxima** define o limiar de temperatura interna.

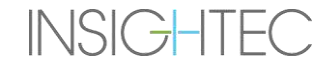

## **10. ETAPA DE RE-EXIBIÇÃO**

### **10.1. Visão geral**

O modo de **Re-exibição** permite visualizar e analisar os resultados das sonicações anteriores. O modo de **Re-exibição** pode também ser ativado a partir da **Gestão de dados** (consultar **Capítulo 13**) para ver os tratamentos anteriores. Replay

Prima o botão **Re-exibição**, na barra de ferramentas para aceder ao ecrã de **Re-exibição**. Este ecrã é semelhante ao de **Avaliação Térmica**, mostrando os resultados da última sonicação aplicada (**consultar Secção 8.2**). Desta forma, o operador pode observar os mapas de temperatura adquiridos e o gráfico de temperatura para todas as sonicações anteriores.

Se aceder à **Re-exibição** a partir da **Gestão de dados**, o ecrã de **Re-exibição** mostra a primeira sonicação do tratamento.

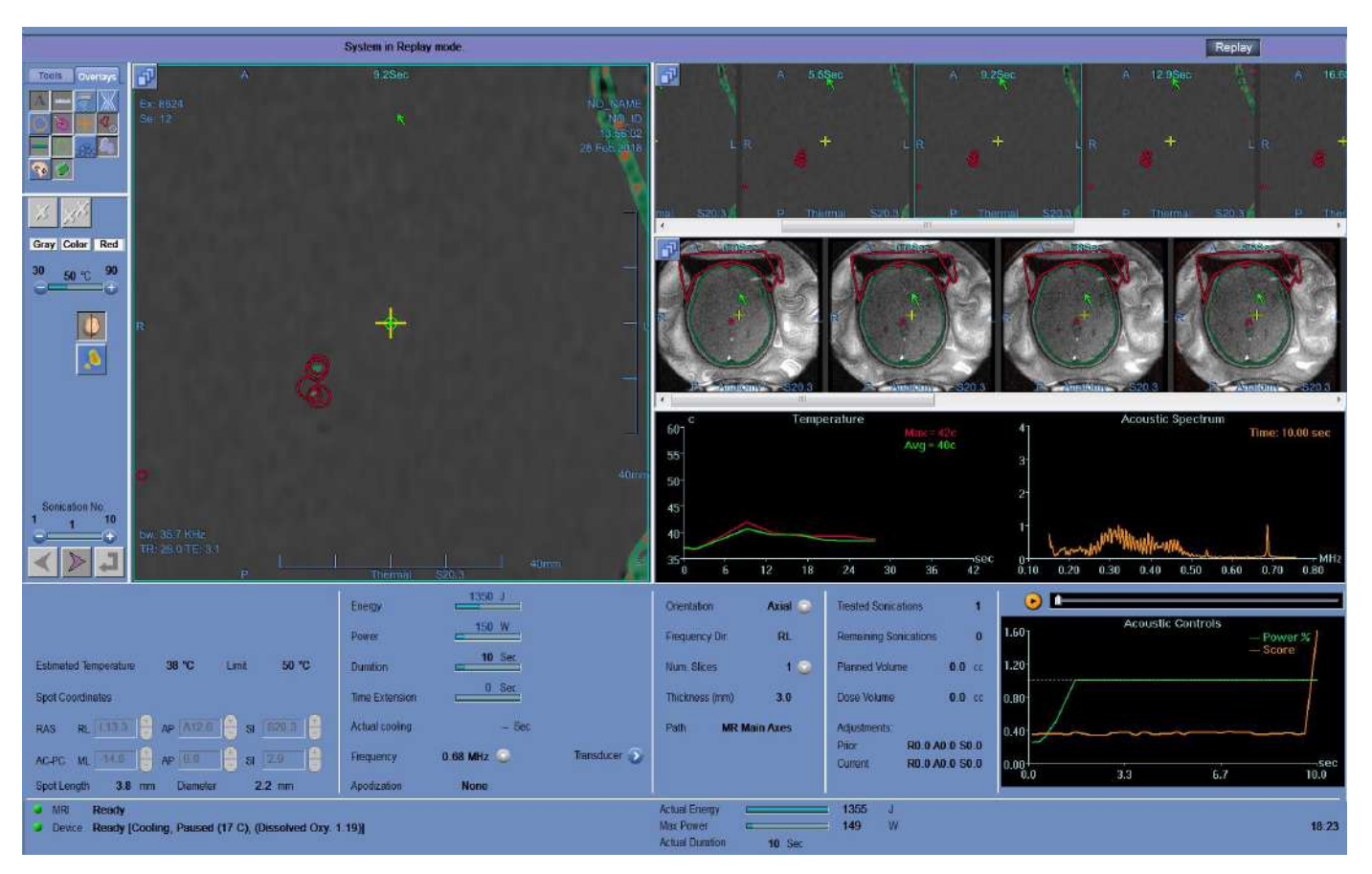

**Figura 10-1: Ecrã do modo de re-exibição**

### **10.2. Parâmetros de sonicação**

Quando um tratamento executado com uma versão anterior de WS Exablate (p.ex., WS7.0) for carregado no modo de Re-exibição do WS7.33, o visor de parâmetros de sonicação não mostrará a energia prescrita - a energia aplicada poderá ainda ser vista no fundo do ecrã (ver **Figura 10-2**).

Tenha em atenção que a "extensão temporal" será sempre mostrada com valor zero, uma vez que está contida na duração normal de sonicação do WS7.0 (ver **Figura 10-2, ao fundo**).

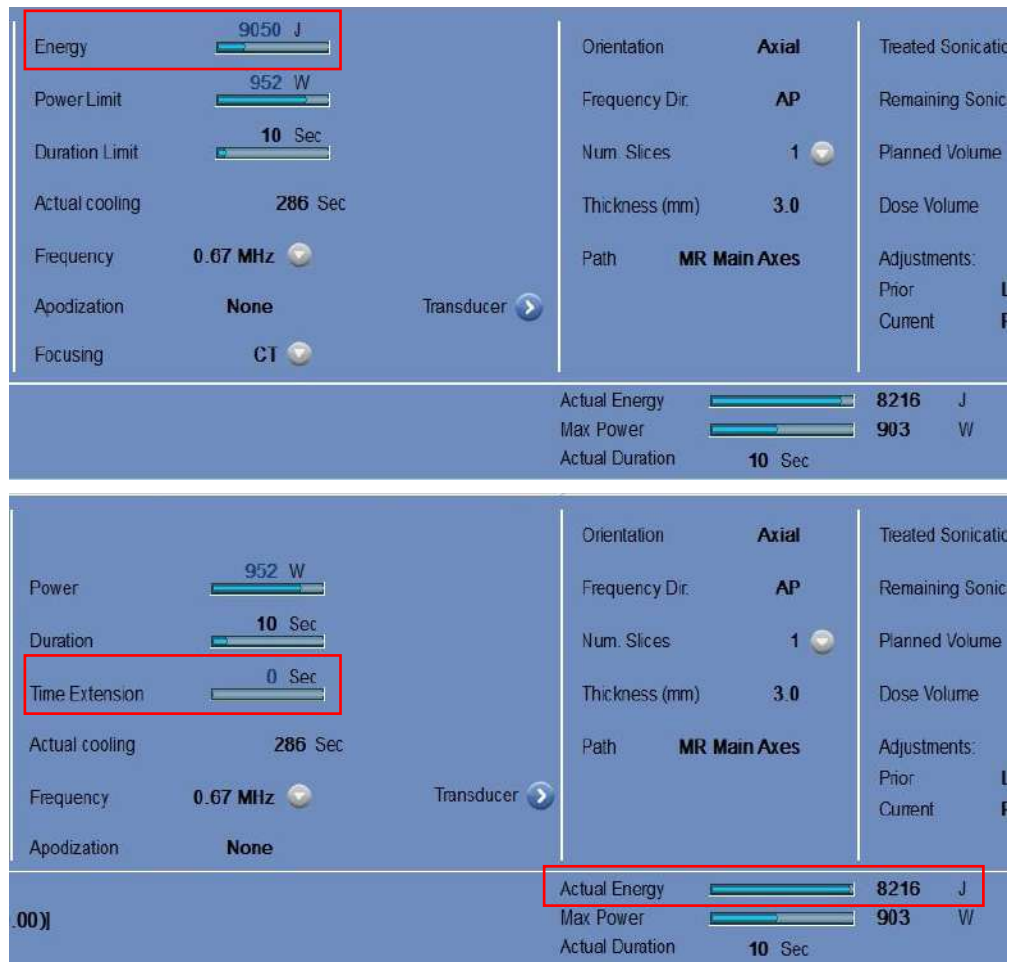

**Figura 10-2: Parâmetros de sonicação de tratamento do WS7.0 mostrados no próprio WS 7.0 (Topo)** 

**versus no WS7.33 (Fundo)**

### **10.3. Ferramentas de ações de re-exibição**

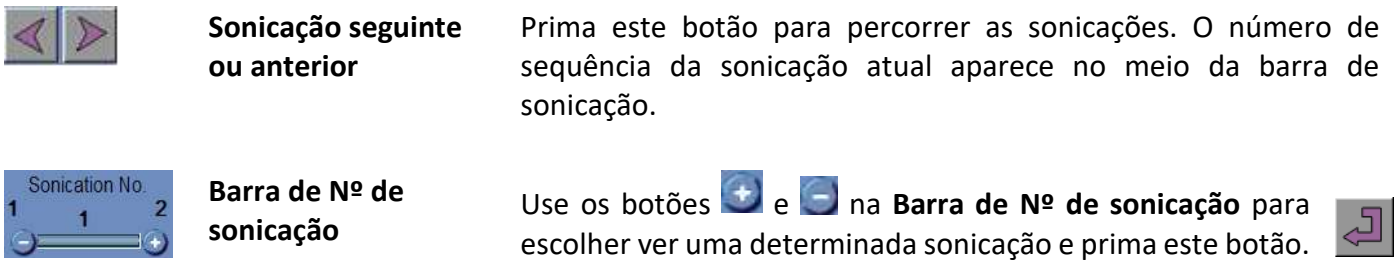

### **10.4. Sair da Re-exibição**

Para sair do modo de **Re-exibição**, prima o botão **Re-exibição** na barra de ferramentas principal; o sistema volta ao ecrã onde estava quando acedeu à **Re-exibição**.

Replay

## **11. UTILIDADES**

### **11.1. Visão geral**

O modo de **Utilidades** fornece os meios para executar ações que possam ser empregues durante o tratamento mas que não façam necessariamente parte do fluxo de tratamento nominal.

Estes meios incluem operações de RM, ligar/desligar o dispositivo, operar o sistema de água, ligação à rede local das instalações, utilização de **Trackers**, assim com o alterar os modos de **Calibração** e **Acústico**, a definição de limite de **Temperatura** e do tipo de **Tecido.**

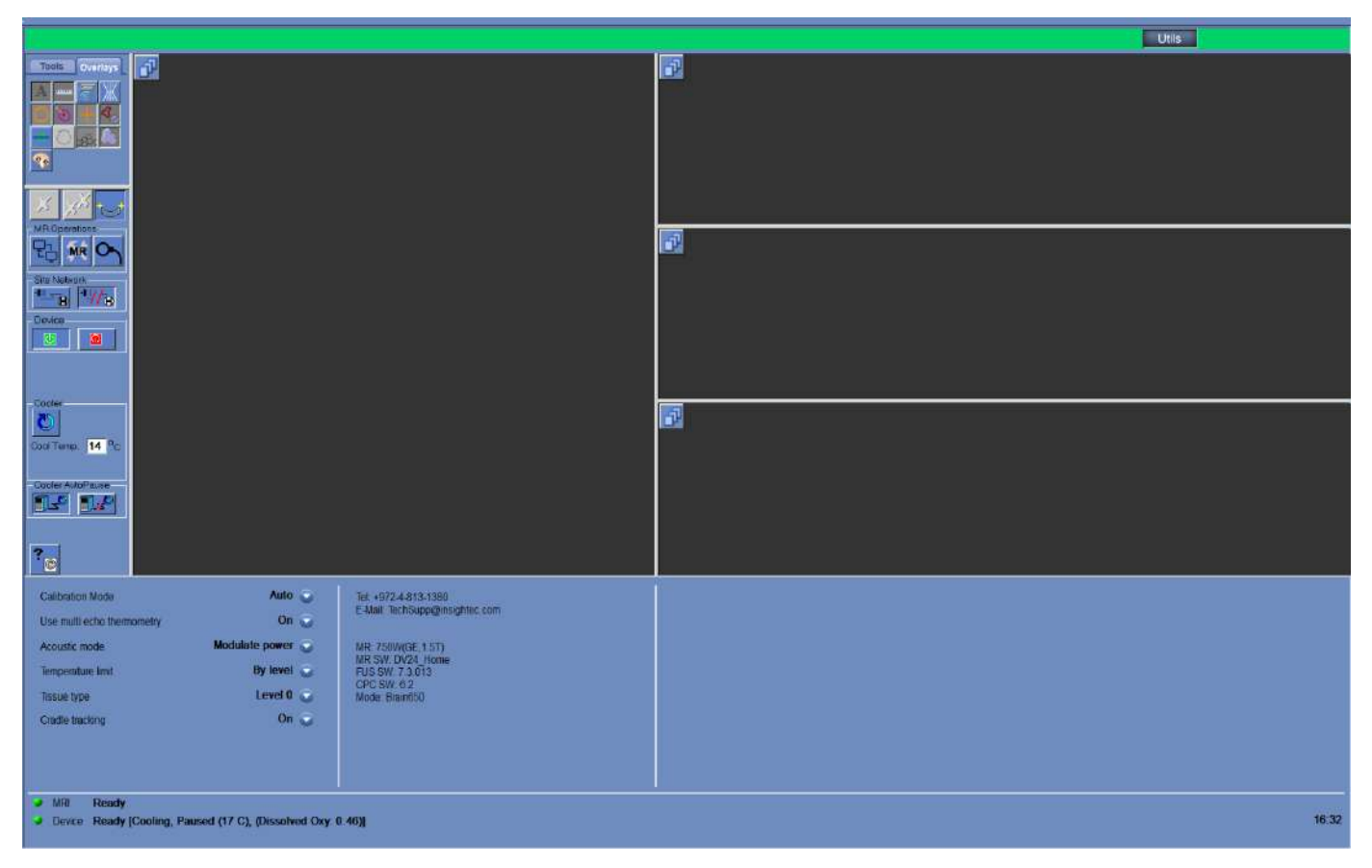

**Figura 11-1: Ecrã de Utilidades**

<span id="page-205-0"></span>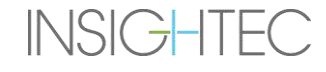

### **11.1.1. Ferramentas de ações utilitárias**

## As ferramentas de **Utilidades** são (consulte a **[Figura](#page-205-0)** 11-1):

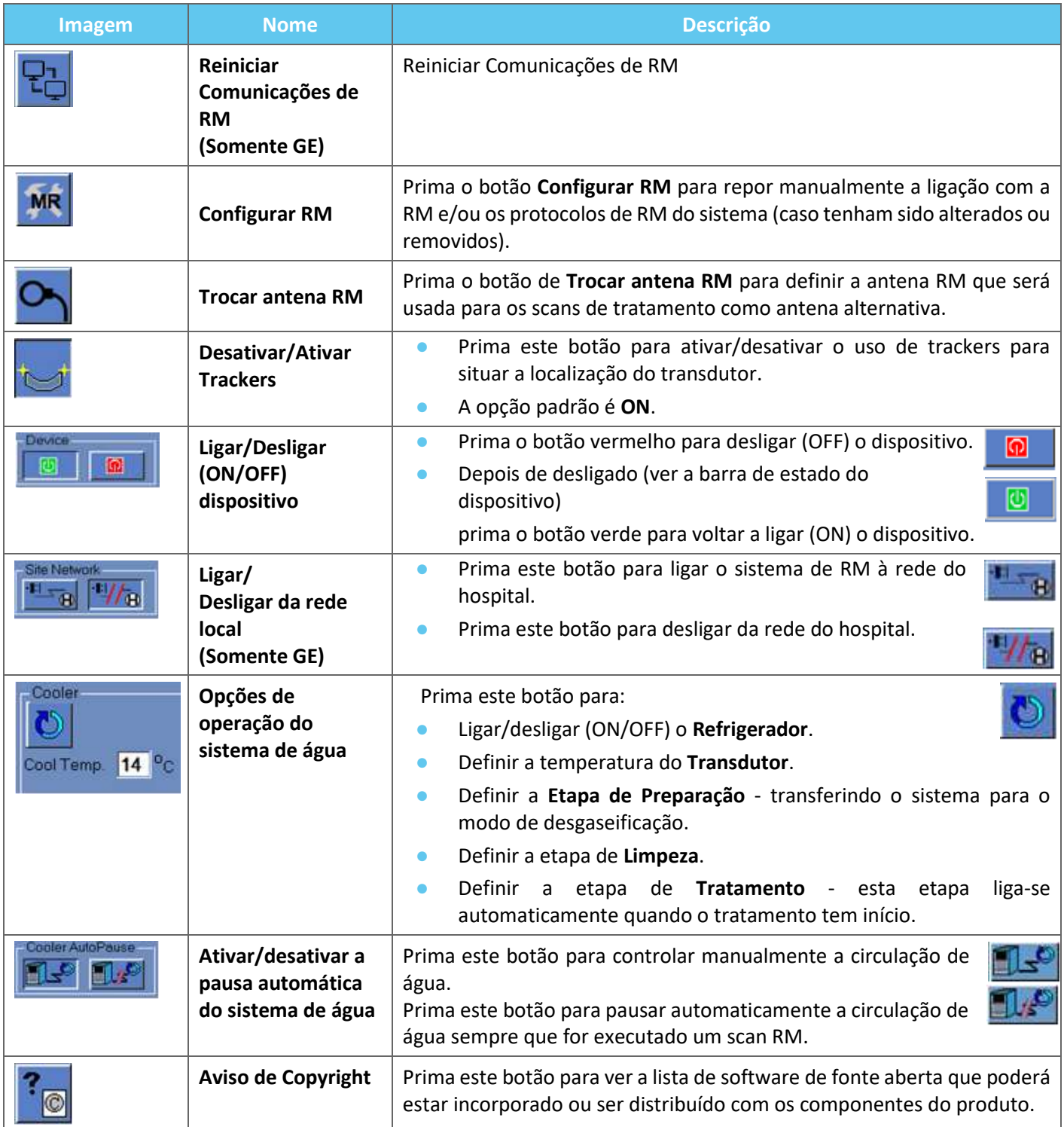

### **11.2. Utilidades — Ferramentas de RM**

### **11.2.1. Reiniciar Comunicações de RM**

Prima o botão de **Reiniciar Comunicações de RM** para atualizar a ligação entre o WS FUS e a RM.

### **11.2.2. Configurar protocolos RM**

Prima o botão de **Configurar RM** para reiniciar manualmente as configurações da RM e restaurar a ligação entre o sistema Exablate e a RM.

**11.2.3. Trocar antena RM (Opcional quando aplicável, i.e., instituições onde sejam usadas Antenas Cranianas Insightec)**

Durante o processo de instalação em cada instituição, são definidas uma antena padrão e uma antena alternativa.

O procedimento de **Trocar antena RM** é feito quando existe necessidade de usar uma antena alternativa, ao invés da antena padrão (p.ex., Scan com a antena corporal integrada da RM, ao invés da Antena Craniana Insightec).

- Prima este botão para selecionar a antena que quer usar a partir da lista de antenas existentes; o sistema definirá automaticamente a antena RM a usa como a antena alternativa. A partir deste momento, todas as aquisições serão feitas usando a antena alternativa.
- Para voltar às definições de antena padrão, prima o mesmo botão novamente e seleciona a antena correta, ou saia do tratamento.

### **11.2.4. Desativar/Ativar Trackers**

**INSIGHTEC** 

Este procedimento deve ser usado quando exista uma falha no scan de seguimento, ou quando os resultados dos trackers estejam errados e, como tal, o sistema os interpretar como movimento do transdutor.

A opção padrão é ON e, como tal, a etapa de **Calibrar** será feita com trackers, sendo feito um scan de seguimento após cada sonicação.

Prima o mesmo botão para desligar esta opção (**OFF**).

### **11.2.5. Ligar/desligar (ON/OFF) o hardware de sistema**

Este procedimento deve ser usado quando for necessário reiniciar o computador do armário de equipamento a meio de um procedimento.

Prima este botão para desligar o sistema Exablate Neuro.

Quando o dispositivo estiver desligado, o **Estado de dispositivo** (na barra de estado) aparecerá como **Não** conectado.

Prima este botão para ligar o sistema Exablate Neuro; quando o dispositivo estiver ligado, o **Estado de dispositivo** (na barra de estado) aparecerá como **Pronto**.

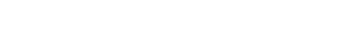

Ю

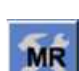

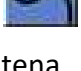

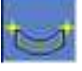

### **11.2.6. Ligar/desligar da rede local**

O sistema de RM deve ser desligado da rede do hospital durante os tratamentos. Em caso de necessidade emergente de transferir dados, use esta opção para ligar/desligar a RM à rede local.

- 1. Prima este botão para ligar à rede do hospital.
- 2. Assim que seja concluída a transferência de dados, prima este botão para desligar a RM da rede local e continuar com o tratamento.

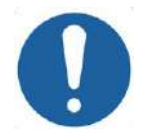

### ALERTA: CO31

Não trate o paciente enquanto a RM estiver ligada à rede do hospital.

### **11.2.7. Operar o sistema de água**

Este procedimento é usado quando o sistema de água precisar de ser posto em modo de desgaseificação (antes de um **Tratamento** ou **DQA**) ou na etapa de **Limpeza**, ou ainda de ser reiniciado a meio de um tratamento.

Prima este botão e selecione a opção preferencial:

- 1. Ligue/desligue o sistema de água; a barra de estado indica quando o desligamento estiver concluído. Prima novamente para ligar/desligar o sistema de água; a barra de estado indicará quando sistema de água ficar ativo.
- 2. Definir a etapa de **Preparação** transferindo o sistema para o modo de desgaseificação antes de um tratamento ou DQA.
- 3. Definir a etapa de **Limpeza** transferindo o sistema para o modo de limpeza após o tratamento.
- A opção de **Definir Etapa de Tratamento** é selecionada automaticamente quando o tratamento for iniciado.

Além disso, pode definir uma temperatura de arrefecimento preferencial, inserindo o valor em graus neste campo e premindo **Aplicar**.

### **11.2.8. Ativar/desativar a pausa automática do sistema de água**

Este procedimento é usado para controlar a circulação de água. Desative a **Pausa automática do sistema de água** essencialmente quando for adquirir imagens através da RM (p.ex., imagens pós-tratamento).

- 1. Prima este botão para controlar manualmente a circulação de água.
- 2. Prima este botão para pausar automaticamente a circulação de água sempre que for executado um scan RM. Isto será indicado na barra de estado.

### **11.2.9. Alterar o modo de calibração**

**INSIGHTEC** 

O procedimento de calibração é feito automaticamente pelo sistema.

Este procedimento é usado quando existe uma falha no scan de seguimento, ou quando seja necessária uma grande cobertura de imagem. Quando a cobertura de imagem estreita do scan padrão não for suficiente, a calibração pode ser definida para modo manual selecionando esta opção da lista de **Modo de Calibração**.

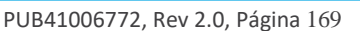

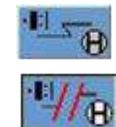

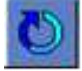

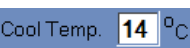

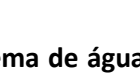

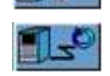

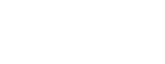

UTILIDADES

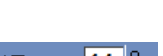

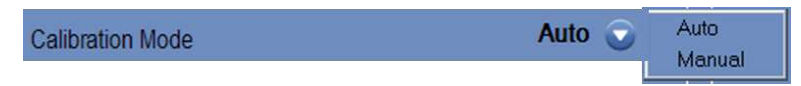

**Figura 11-2: Cabeçalho da lista de modo de calibração**

### **11.2.10. Ativar Multi-Echo**

Coloque este botão em ON para ativar o uso de scans **Multi-Echo** num corte único, ou em vários cortes quando disponível.

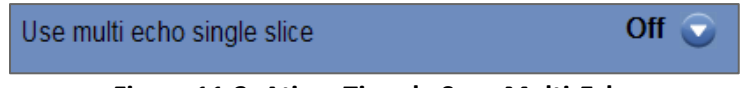

**Figura 11-3: Ativar Tipo de Scan Multi-Echo**

### **11.2.11. Alterar o controlo de potência em tempo real — Modo acústico**

Esta função permite-lhe aplicar sonicações em loop fechado, para controlar a potência e manter o sinal acústico dentro dos limiares pré-definidos, abaixo do limiar de segurança de cavitação.

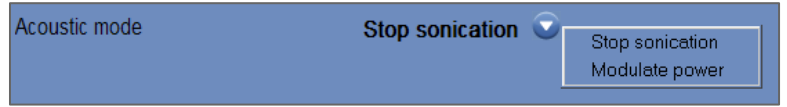

**Figura 11-4: Opções de modo acústico (em contexto clínico)**

O espetro acústico é monitorizado durante a sonicação. Espetros acústico com valores altos na faixa de metade da frequência de transmissão apontam a possibilidade de efeitos de cavitação. Se isto acontecer durante uma sonicação, o sistema reagirá automaticamente dependendo do modo **Acústico** atual:

- ◼ **Parar sonicação** o sistema parará automaticamente a transmissão de energia se o sinal acústico ultrapassar os limiares pré-definidos
- **Modular potência** o sistema irá reduzir a potência automaticamente, até que o sinal acústico fique abaixo do limiar. O sistema irá, então, tentar aumentar novamente a potência enquanto mantém o sinal acústico abaixo do limiar.
- OFF (disponível apenas para uso pré-clínico) o sinal acústico não afeta a sonicação, que será feita independentemente do estado.

### **11.2.12. Alterar configurações de limite de temperatura**

Limite de temperatura é uma ferramenta de retorno adicional, desenhada para monitorizar o aumento térmico em tempo real.

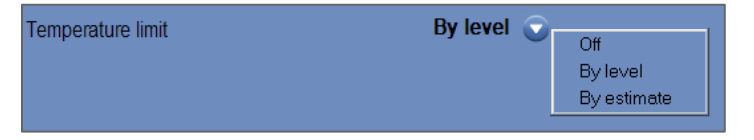

**Figura 11-5: Alterar limite de temperatura**

Durante uma sonicação, a temperatura na área-alvo será monitorizada com base em imagens térmicas em tempo real.

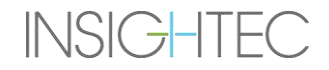

Se a temperatura exceder o valor máximo definido para a temperatura, o sistema cessará automaticamente a transmissão de energia, ao passo que a RM continuará a sua aquisição como prescrito.

Pode selecionar as seguintes opções do menu:

**OFF** - para desativar esta função

**Por nível** - o limite baseia-se no nível atual de tratamento (valor padrão).

**Por estimativa** - o limite baseia-se na estimativa fornecida pelo Estimador de Temperatura.

### **11.2.13. Alterar tipo de tecido**

Existem duas opções quanto ao tipo de tecido:

- ◼ **Modo 0 (Padrão)** Para usar em sonicações de alinhamento e quando estiver a ser tratado tecido complexo (áreas limítrofes, próximas de cicatrizes, ou ainda para tipos de tecido desconhecidos ou não tratados anteriormente, por exemplo em ensaios clínicos). Neste modo o sistema tem limiares mais baixos para a modulação de potência com base no espetro.
- **Modo 1** Depois de concluir o alinhamento (em tratamentos com indicações aprovadas, longe de quaisquer anomalias anatómicas) o utilizador pode passar para o Nível 1. As sonicações de Tipo de Tecido Nível 1 permitem uma maior variabilidade no sinal acústico antes da modulação de potência, podendo ser, como tal, usadas para ultrapassar impasses na rampa de aumento de potência.

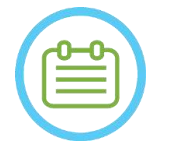

NOTA: NOTA: Os limiares-travão de segurança por cavitação são idênticos para ambos os tipos de tecido.

### **11.2.14. Desativar seguimento da prancha (Apenas para sistemas Tipo 1.1)**

Nas configurações em que o seguimento da prancha seja irrelevante, é possível desativar esta função colocando a opção **Seguimento de Prancha** na posição **OFF**.

Isto significa que o sistema de coordenadas corrigido relativo ao SC deixará de ser mostrado nas imagens RM, assim como que qualquer alteração rígida na localização da prancha será ignorada. Os algoritmos de **Deteção de movimento de paciente** e de **transdutor** permanecerão **Ativos**.

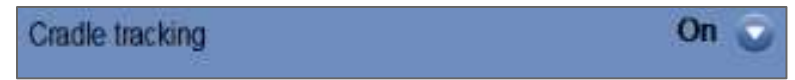

### **Figura 11-6: Definições ON/OFF de seguimento da prancha**

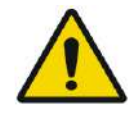

### $AVISO:$  W102

Desativar a deteção de movimento da prancha aumentará o risco de desalinhamento do alvo e é fortemente desaconselhado fazer isto em contexto clínico.

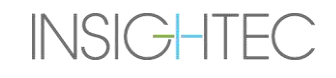

UTILIDADES

### **11.3. Informação de configuração do sistema**

A informação pertinente ao sistema é mostrada, incluindo as versões de WS e CPC, tipo de RM e SW, assim como o modo FUS. Esta informação está disponível no menu de Utilidades apenas no modo de tratamento.

A revisão do software é definida pelos primeiros números (p.ex. "7.33 ", não "7.33.54"):

Tel: +972-4-813-1380 E-Mail: TechSupp@insightec.com MR: SignaArchitect(GE,3T) MRI SW: DV28.0 FUS SW: 7.33.058 CPC SW: 6.33

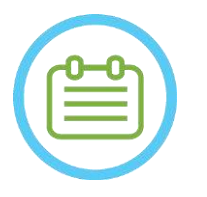

Mode: Brain650

 $NOTA:$ 

As informações relativas ao sistema também podem ser encontradas no modo de Reexibição, na parte inferior do ecrã.

### **11.4. Aviso de Copyright**

Algumas partes deste sistema podem incorporar — ou ser distribuídas com — software de fonte aberta selecionado. Premir o botão de **Aviso de Copyright** irá abrir um ficheiro de texto Windows® indicando a lista de software.

### **11.5. Sair de Utilidades**

Para sair do menu de **Utilidades**, prima o botão **Utils** na barra de ferramentas principal. O sistema irá voltar à etapa onde se encontrava antes de entrar neste menu.

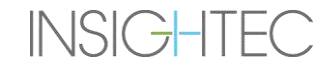

## **12. PROCEDIMENTO DE LIMPEZA E DESINFEÇÃO**

## **12.1 Materiais para limpeza/desinfeção**

### **É NECESSÁRIO O SEGUINTE PARA LIMPAR O SISTEMA EXABLATE:**

### ■ **Desinfeção do tanque de água**

Hipoclorito de sódio (CAS Nº 7681-52-9) 4,00% - 4,99%, para desinfeção e manutenção do Tanque de água, Sistema de água e Transdutor Exablate.

**Para sistemas Tipo 1.0:** 75mL (p.ex., três garrafas de 25ml)

**Para sistemas Tipo 1.1:** 50mL (p.ex., duas garrafas de 25ml)

A solução de desinfeção deve incluir apenas Hipoclorito de Sódio como princípio ativo, sem ingredientes ativos adicionais (a lixívia, por exemplo, não é adequada).

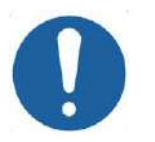

### ALERTA: CO43

A utilização de materiais que se desviem das instruções acima referidas pode resultar em danos no sistema e num desempenho reduzido.

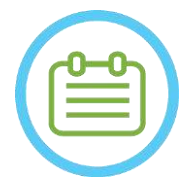

## NOTA: NORMAL NORMAL NORMAL NORMAL NORMAL NORMAL NORMAL NORMAL NORMAL NORMAL NORMAL NORMAL NORMAL NORMAL NORMAL NORMAL NORMAL NORMAL NORMAL NORMAL NORMAL NORMAL NORMAL NORMAL NORMAL NORMAL NORMAL NORMAL NORMAL NORMAL NORMAL

Contacte o seu representante INSIGHTEC para obter mais informações ou caso precise de ajuda para adquirir os materiais de limpeza necessários.

### ◼ **Limpeza e desinfeção de superfícies**

Um pacote (pelo menos cinco unidades) de Toalhitas de limpeza e desinfeção, contendo 0,2 - 0,4% de cloreto de benzalcónio (CAS Nº 8001-54-5) para usar na limpeza e desinfeção da capa de silicone, transdutor e acessórios Exablate (ver abaixo).

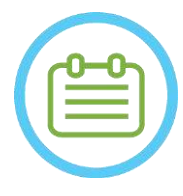

## NOTA: NOTA:

O procedimento de limpeza/desinfeção deve ser feito após a conclusão do tratamento de cada paciente.

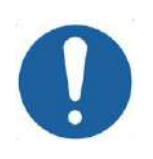

### ALERTA: CO32

É recomendável usar equipamento de proteção pessoal (i.e., luvas) quando manusear a membrana e executar o procedimento de limpeza (manusear componentes do sistema, solução e toalhitas de limpeza)

### **12.2 Procedimento para manusear membrana de paciente e antena**

As antenas e membranas de paciente são fornecidas não esterilizadas e destinam-se apenas a uma única utilização. Descarte as membranas, antenas e as caixas de armazenamento após cada utilização de acordo com as normas locais/institucionais.

### **12.3 Procedimento de limpeza da mesa Exablate Tipo 1.0**

Uma vez que a mesa fica dentro de um ambiente de cuidados de saúde não-esterilizado, a INSIGHTEC espera que a mesa seja coberta com uma capa para cada paciente.

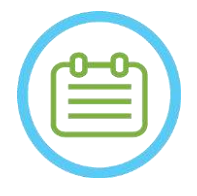

NOTA: NORGEL NORGEL NORGEL NORGEL NORGEL NORGEL NORGEL NORGEL NORGEL NORGEL NORGEL NORGEL NORGEL NORGEL NORGEL NORGEL NORGEL NORGEL NORGEL NORGEL NORGEL NORGEL NORGEL NORGEL NORGEL NORGEL NORGEL NORGEL NORGEL NORGEL NORGEL A mesa e a capa devem ser manuseadas de acordo com os requisitos da Instituição.

Use as toalhitas de limpeza e desinfeção específicas para superfícies (especificadas na **Secção 12.1**) para limpar cuidadosamente todas as superfícies expostas da mesa de procedimentos.

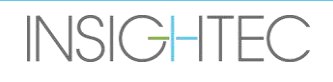

## **12.4 Procedimento de limpeza da base de adaptador RM, SC e mesa Exablate Tipo 1.1**

Uma vez que a mesa fica dentro de um ambiente de cuidados de saúde não-esterilizado, a INSIGHTEC espera que a mesa seja coberta com uma capa para cada paciente.

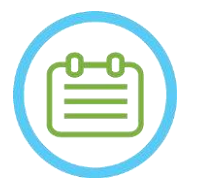

NOTA: NOTA:

A mesa e a capa devem ser manuseadas de acordo com os requisitos da Instituição.

Passo 1. Antes do processo de limpeza, transfira o Sistema de capacete para o Carrinho de armazenamento e transporte.

- Passo 2. Use toalhetes de papel ou um pano para absorver e ensopar o excesso de água que possa ter-se acumulado na bacia da base, e termine com a limpeza da superfície da base com uma toalhita desinfetante (especificada na **Secção 12.1**).
- Passo 3. Desencaixe e guarde a base de adaptador
- Passo 4. Use as toalhitas de limpeza e desinfeção específicas para superfícies especificadas na **Secção 12.1** para limpar cuidadosamente todas as superfícies

expostas do sistema de capacete (Tipo 1.1), quadro e postes de suporte do quadro.

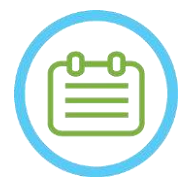

NOTA: NORTH NORTH NORTH NORTH NORTH NORTH NORTH NORTH NORTH NORTH NORTH NORTH NORTH NORTH NORTH NORTH NORTH NORTH NORTH NORTH NORTH NORTH NORTH NORTH NORTH NORTH NORTH NORTH NORTH NORTH NORTH NORTH NORTH NORTH NORTH NORTH

Depois de remover o Sistema de capacete da mesa de RM, a RM poderá ser usada enquanto o processo de limpeza decorre.

### **12.5 Procedimento de limpeza do transdutor**

Limpe a superfície interna do transdutor com toalhitas de desinfeção e limpeza de superfícies (especificadas na Secção 12.1). Limpe todas as superfícies. Ver **Figura 12-1**. Quando limpar a parte interna do transdutor, faça-o com extremo cuidado para evitar arranhar os elementos.

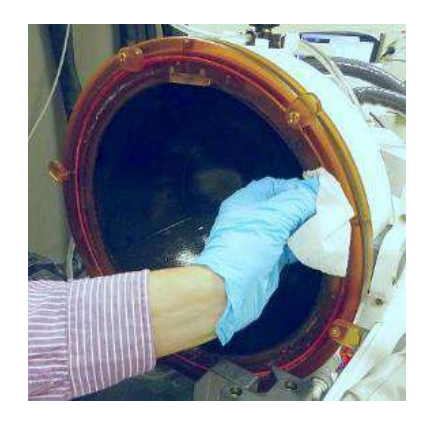

**Figura 12-1**

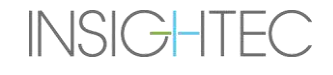

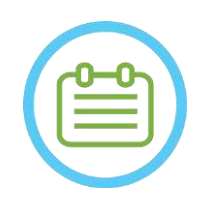

NOTA: NOTA: As superfícies devem ser deixadas a secar ao ar depois de limpas

### **12.6 Procedimento de limpeza e desinfeção do transdutor e sistema de água Tipo 1.0**

- Passo1. Ligue o Sistema De Água (consulte o Manual de operador Exablate Neuro para ver instruções).
- Passo2. Verifique se o transdutor está completamente vazio de água ou detritos. Caso não esteja, drene a água presente e/ou limpe os detritos com as toalhitas de desinfeção e limpeza fornecidas (especificadas na **Secção 12.1**).
- Passo3. Abra o compartimento do tanque de água, no sistema de água, levantando a cobertura do armário do tanque. Ver **Figura 12-2**.

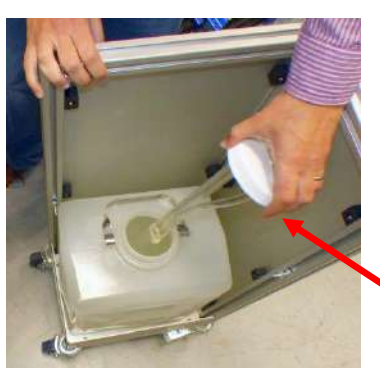

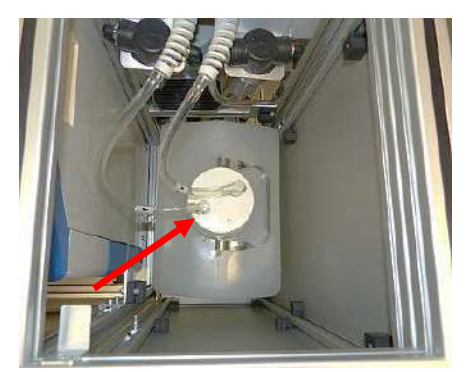

**Figura 12-2 Figura 12-3**

- Passo 4. Desligar os tubos. Ver **Figura 12-2**.
- Passo 5. Abra a cobertura do tanque de água. Ver **Figura 12-3**.
- Passo 6. Descarte a água do tanque despejando-a num lavatório ou local de descarte de água. Coloque o tanque virado para baixo e assegure-se de que está completamente vazio, verificando isto visualmente.
- Passo 7. Usando o funil destinado a esse fim, encha o tanque (20 litros) com água nova de osmose inversa (ou água de grau médico Tipo 2) à temperatura ambiente (15-25 °C). Use a linha de enchimento no reservatório para medir a quantidade de 20L de água.
- Passo 8. Deite 75 mL de hipoclorito de sódio (CAS Nº 7681-52-9) 4,00% 4,99% no **Tanque de água**.

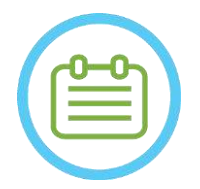

NOTA: NORSE NORMAL NORMAL NORMAL NORMAL NORMAL NORMAL NORMAL NORMAL NORMAL NORMAL NORMAL NORMAL NORMAL NORMAL NORMAL NORMAL NORMAL NORMAL NORMAL NORMAL NORMAL NORMAL NORMAL NORMAL NORMAL NORMAL NORMAL NORMAL NORMAL NORMAL

Guarde e manuseie a solução de limpeza de acordo com as especificações do fabricante.

Passo 9. Ligue novamente os tubos ao tanque.

Passo 10. Assegure-se de que a mangueira do sistema de água está ligada à mesa de procedimentos. Ver **Figura 12- 4**.

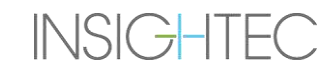
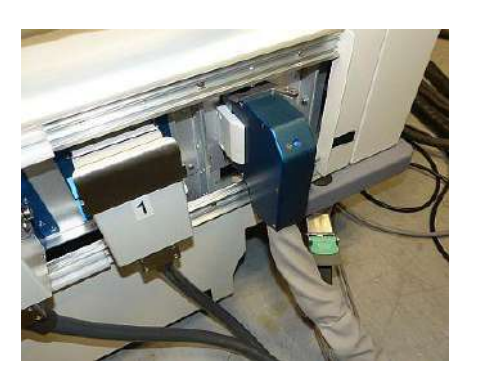

**Figura 12-4**

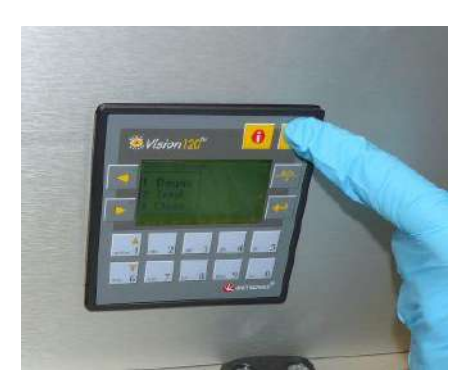

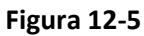

- Passo 11. Prima ESC no ecrã principal do sistema de água. Ver **Figura 12-5**.
- Passo 12. Prima o nº 3 para a opção de *Limpeza*. Ver **Figura 12-6 (D).**

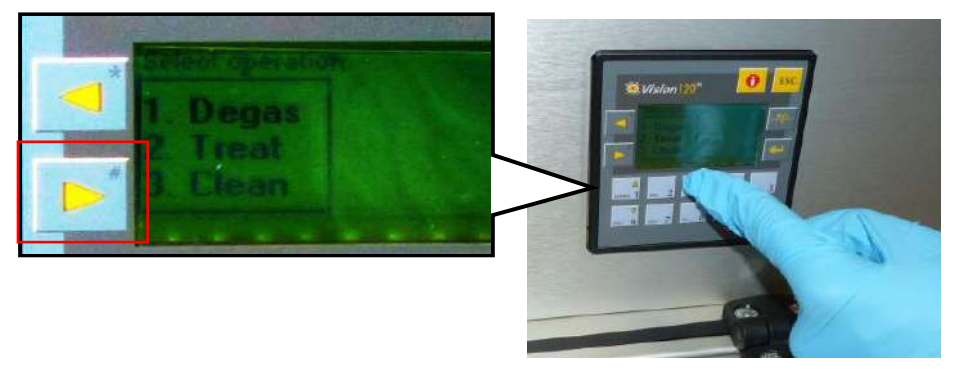

**Figura 12-6**

Passo 13. Pressione o botão **Circ** no ecrã de **Limpeza** para iniciar a operação de limpeza (ver **Figura 12-6 (E)**). Irão começar a correr dois temporizadores, um subsequente ao outro. O primeiro temporizador, com uma duração de 15 minutos, mostra o tempo de limpeza do tanque de água, sendo que o segundo mostra o tempo de limpeza do transdutor. Durante o primeiro período, o tanque é enxaguado com a solução de limpeza para desinfeção. A temperatura da água durante a limpeza é controlada pelo sistema, ficando definida para 20 ºC.

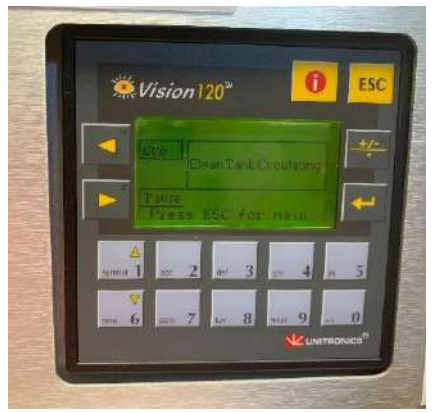

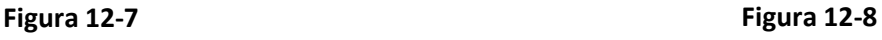

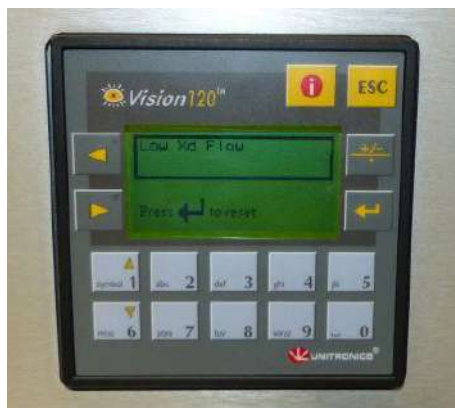

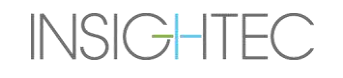

- Passo 14. Se os tubos não estiverem devidamente encaixados no tanque, será mostrada uma mensagem de erro de *Fluxo Xd Baixo.* Corrija o problema e prima *Enter* ( ) para continuar. Ver **Figura 12-8**
- Passo 15. Limpe a membrana de interface do suporte Phantom cuidadosamente com uma toalhita específica de limpeza e desinfeção (conforme especificado na **Secção 12.1**). Limpe cuidadosamente todas as superfícies, incluindo o quadro, para garantir a eficácia da desinfeção.
- Passo 16. Monte o Suporte de configuração DQA como descrito na secção 5.1 e vede-o com o transdutor (sem o gel Phantom DQA). Ver **Figura 12-9**.

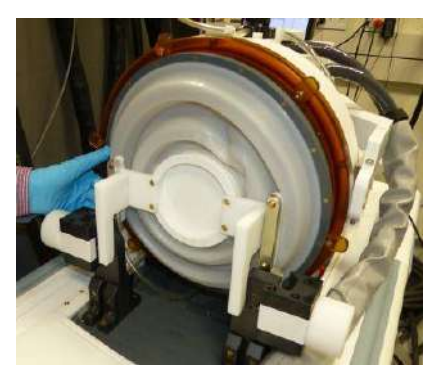

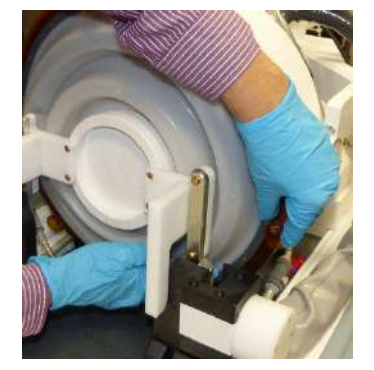

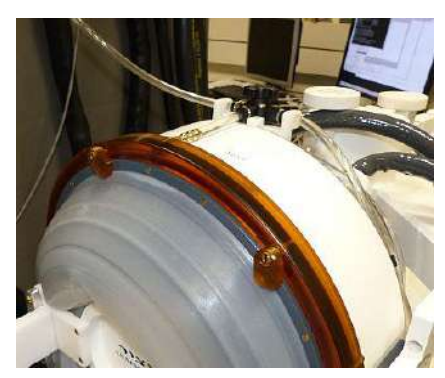

**Figura 12-9 Figura 12-10 Figura 12-11**

- Passo 17. Assegure-se de trancar o Suporte com todos os clampes em torno do quadro do transdutor. **Figura 12-10.**
- Passo 18. Abra a válvula no topo do transdutor para permitir a saída de ar quando a interface do transdutor for cheia com água. **Figura 12-11.**
- Passo 19. Quando o primeiro temporizador tiver terminado, prima o botão Encher no controlador remoto (**Figura 12-12**) e encha a interface do transdutor com a água preparada até que comece a transbordar pela válvula (**Figura 12-13**).

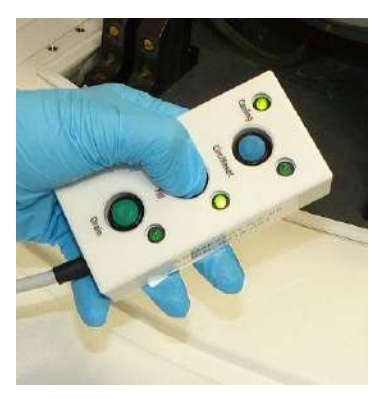

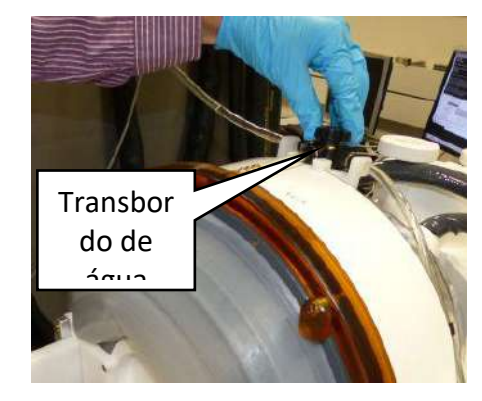

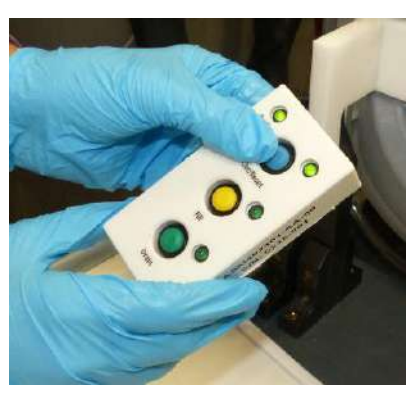

**Figura 12-12 Figura 12-13 Figura 12-14**

Step20. Feche a válvula. Ver **Figura 12-13**.

Passo 21. Pressione o botão *Circ* no controlador remoto para iniciar o temporizador *Limpar Xd* (duração de 16 minutos). Verifique se o LED de circulação, ao lado do botão *Circ* está ligado, indicando circulação ininterrupta. Ver **Figura 12-14**.

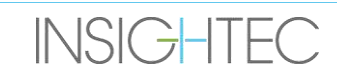

- Passo 22. Esta etapa de enxaguamento do transdutor (Xd) e das mangueiras com a solução de limpeza para desinfeção demora 16 minutos.
- Passo 23. Quando o temporizador Limpar Xd chegar ao 0, abra a válvula para permitir que a água seja drenada.
- Passo 24. Prima o botão "Drenar" no controlador remoto para que a água do transdutor seja drenada (ver **Figura 12-15**). Solte o botão depois de ter sido evacuada toda a água.

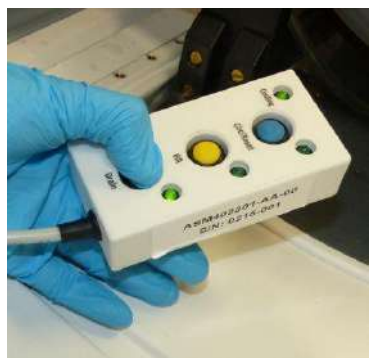

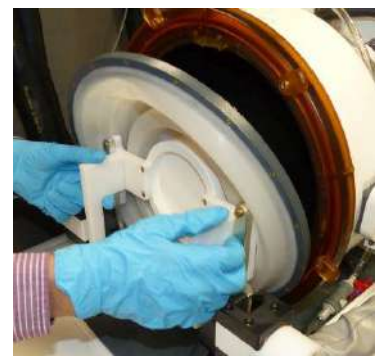

**Figura 12-15 Figura 12-16**

- Passo 25. Solte os clampes e remova a membrana da interface de suporte do Phantom. Ver **Figura 12-16**.
- Passo 26. Limpe a superfície interna do transdutor com uma toalhita específica de limpeza e desinfeção (conforme especificado na **Secção 12.1**).

(ver **Figura 12-17**) Use as toalhitas para limpar e desinfetar quaisquer outras superfícies que possam ter estado em contacto com o paciente ou com a equipa.

Passo 27. Limpe a capa protetora com uma toalhita específica de limpeza e desinfeção, conforme especificado na Secção 12.1 (ver **Figura 12-18**).

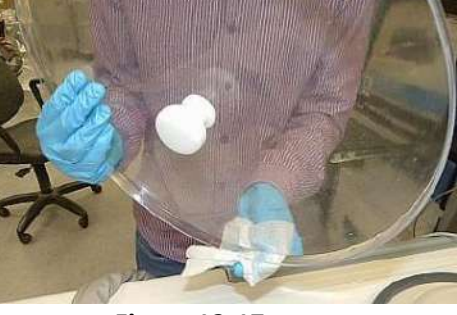

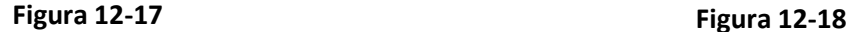

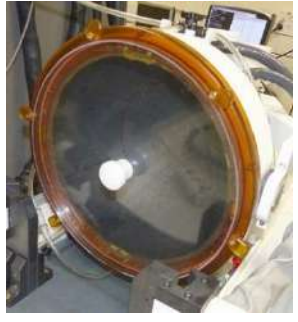

- Passo 28. Proteja a superfície do transdutor usando a capa de proteção (ver **Figura 12-18**). Verifique se a válvula XD permanece aberta, para evitar pressões excessivas e permitir ao transdutor secar ao ar.
- Passo 29. Descarte a água do tanque água de 20 litros de acordo com as normas locais.

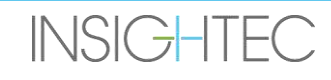

Passo 30. Deixe o tanque aberto e em posição invertida para que seque.

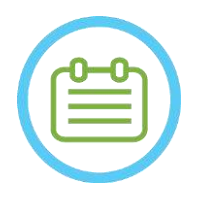

NOTA: NOTA: É possível que permaneçam até 5L de água residual nas mangueiras. Ela pode ser evacuada do sistema durante a limpeza/circulação inicial antes do arranque do tratamento

#### **12.7 Procedimento de limpeza e desinfeção do transdutor e sistema de água Tipo 1.1**

- Passo1. Se desligado ligue o sistema de água (consulte o Manual de operador Exablate Neuro para ver instruções).
- Passo2. Verifique se o transdutor está completamente vazio de água ou detritos. Caso não esteja, drene a água presente e/ou limpe os detritos com as toalhitas de desinfeção e limpeza fornecidas (especificadas na **Secção 12.1**).
- Passo3. Abra o compartimento do tanque de água, no sistema de água, abrindo a porta do compartimento do tanque. **Ver Figura 12-19**.

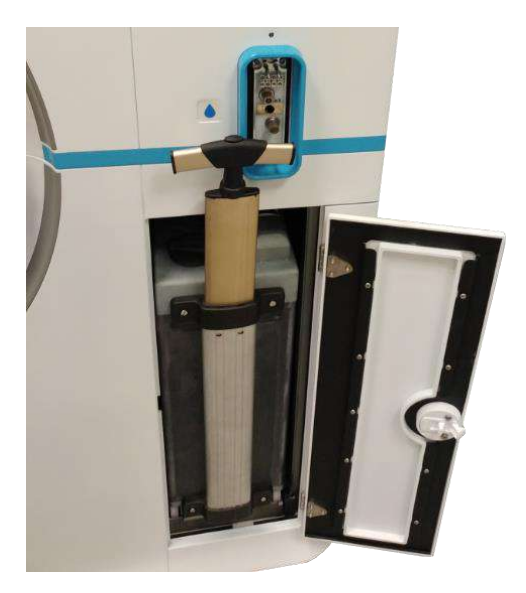

**Figura 12-19**

Passo 4. Desligue os tubos. Ver **Figura 12-20**.

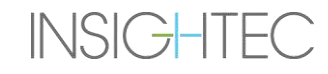

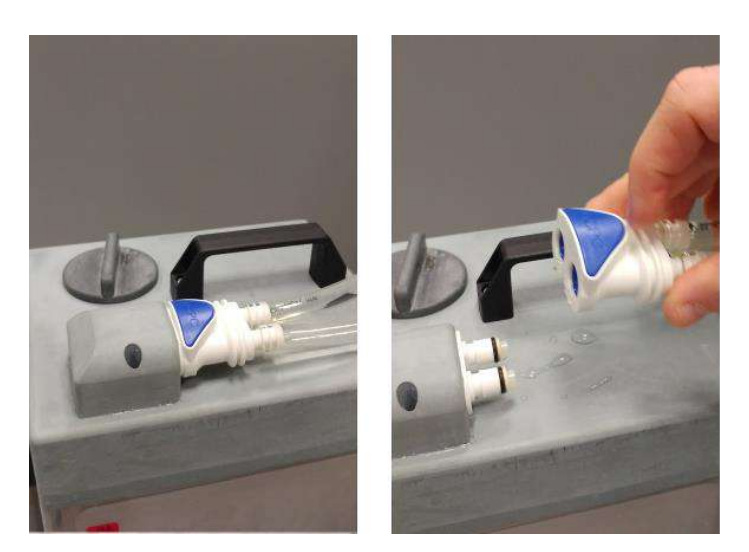

**Figura 12-20**

Passo 5. Abra a cobertura do tanque de água. Ver **Figura 12-21.**

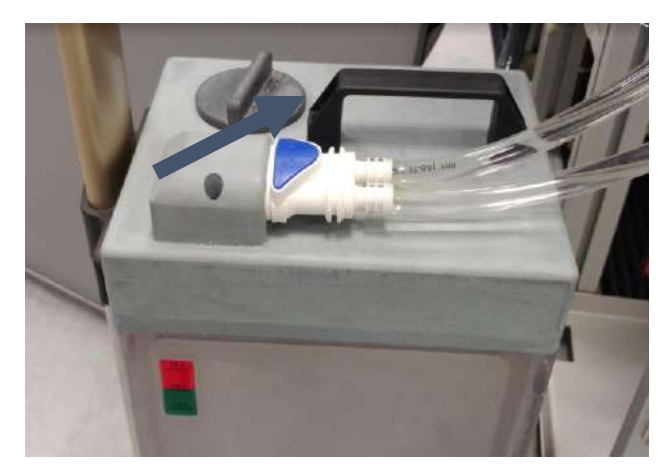

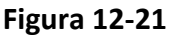

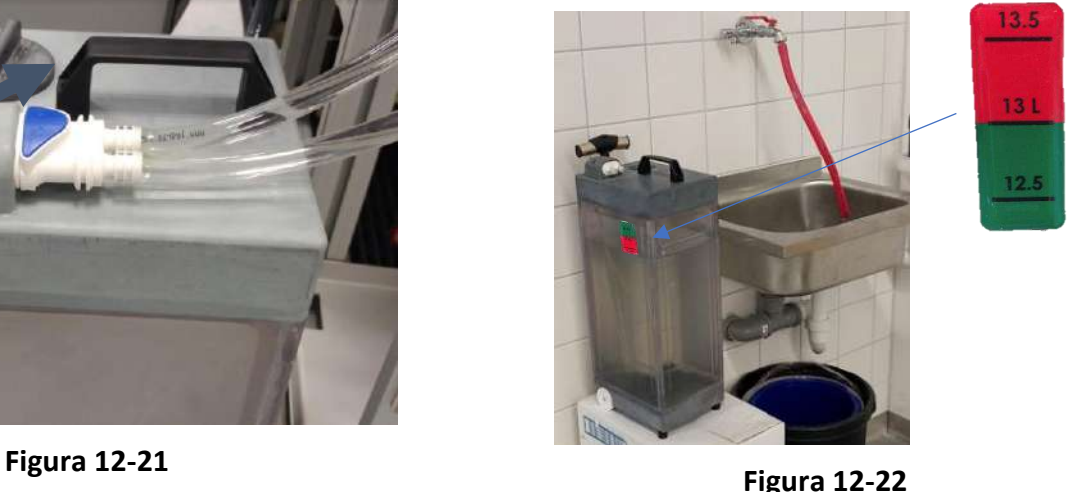

- Passo 6. Descarte a água do tanque despejando-a num lavatório ou local de descarte de água. Coloque o tanque virado para baixo e certifique-se de que está completamente vazio, verificando-o visualmente.
- Passo 7. Encha o reservatório com 13 litros de água de osmose inversa limpa (ou água Tipo 2 de grau médico) à temperatura ambiente (15-25 °C). Guie-se pela linha de enchimento no reservatório. Ver **Figura 12-22**.
- Passo 8. Deite 50 mL de hipoclorito de sódio (CAS Nº 7681-52-9) 4,00% 4,99% no **Tanque de água**.

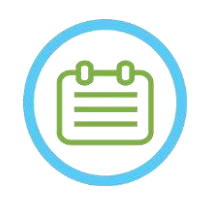

NOTA: NORSE NORMAL NORMAL NORMAL NORMAL NORMAL NORMAL NORMAL NORMAL NORMAL NORMAL NORMAL NORMAL NORMAL NORMAL NORMAL NORMAL NORMAL NORMAL NORMAL NORMAL NORMAL NORMAL NORMAL NORMAL NORMAL NORMAL NORMAL NORMAL NORMAL NORMAL

Guarde e manuseie a solução de limpeza de acordo com as especificações do fabricante.

Passo 9. Ligue novamente os tubos ao tanque e coloque-o no seu compartimento na Unidade Frontal.

Passo 10. Assegure-se de que a mangueira do sistema de água está ligada à Unidade Frontal. Ver **Figura 12-23**.

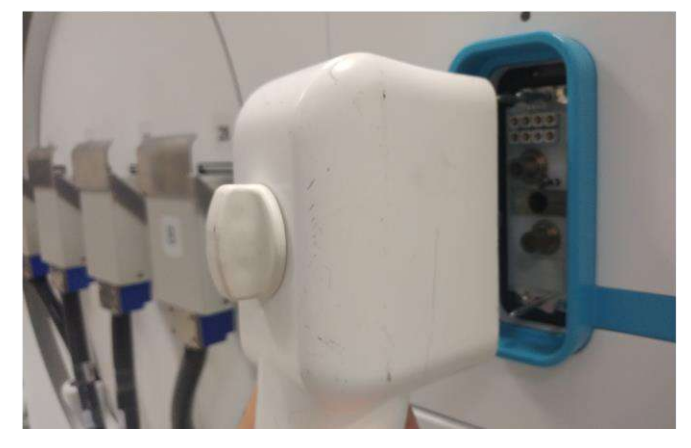

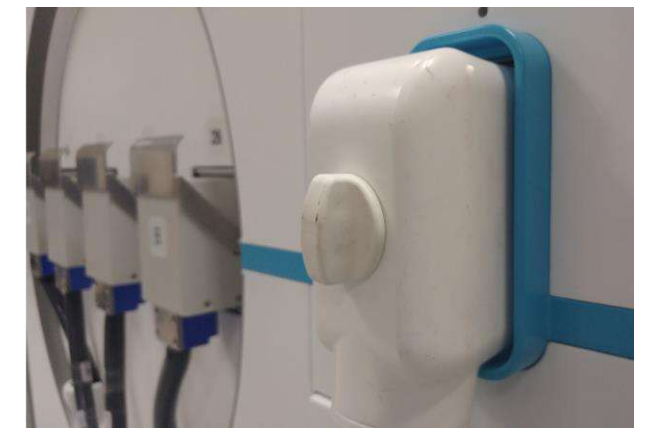

**Figura 12-23**

Passo 11. No ecrã principal do sistema de água (**Figura 12-24**), prima a opção de "Limpeza" O sistema passará para o Modo de Limpeza (**Figura 12-25**)

(NOTA: Se não estiver no ecrã inicial, prima o botão "Início"  $\textcircled{\tiny{1}}$ )

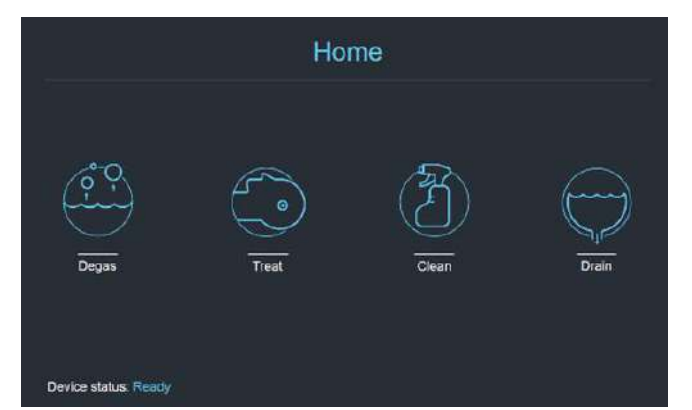

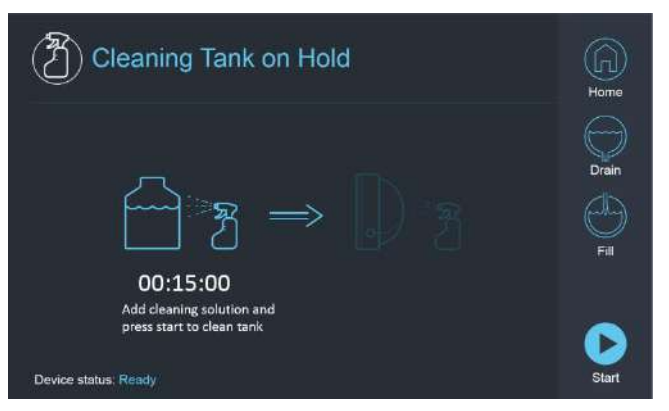

**Figura 12-24: Menu "Início" Figura 12-25: Menu "Limpeza" — em espera**

Passo 12. Prima o botão "Iniciar" <sup>D</sup> para começar a operação de limpeza (Figura 12-26). Aparecerá um temporizador com a contagem de tempo restante da limpeza do tanque

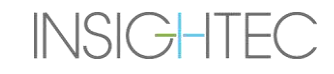

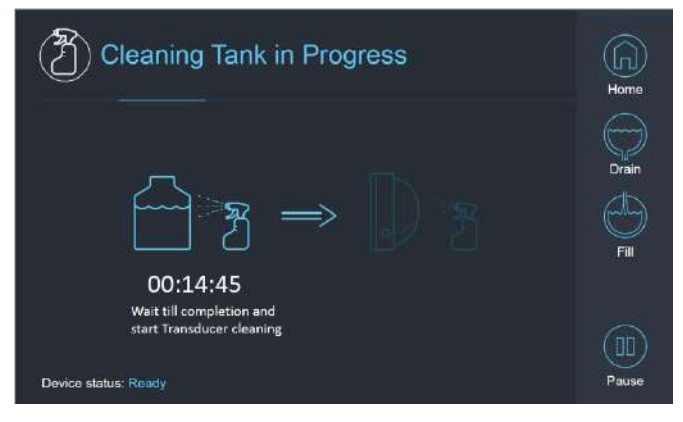

**Figura 12-26: "Limpeza do tanque em curso" Figura 12-27: Ecrã de "Limpeza do tanque** 

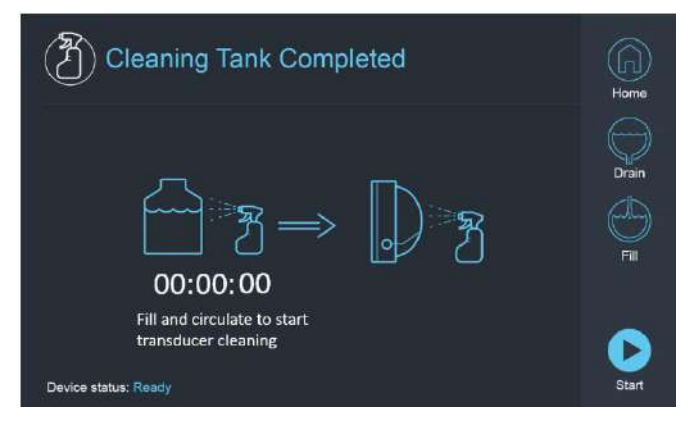

**concluída"**

- Passo 13. Quando o temporizador chega a zero, aparece uma mensagem de conclusão (**Figura 12-27**) e o sistema fica pronto para a segunda etapa do ciclo de limpeza — limpeza do transdutor.
- Passo 14. Assegure-se de que o transdutor está ligado ao conector do sistema de água na Unidade Frontal.
- Passo 15. Limpe a membrana de interface do suporte Phantom cuidadosamente com uma toalhita específica de limpeza e desinfeção (conforme especificado na **Secção 12.1**). Limpe cuidadosamente todas as superfícies, incluindo o quadro, para garantir a eficácia da desinfeção. **Figura 12-28.**
- Passo 16. Monte o Suporte de configuração DQA como descrito na secção 5.1 e vede-o com o transdutor (sem o gel Phantom DQA). Ver **Figura 12-29.**
- Passo 17. Assegure-se de trancar o Suporte com todos os clampes em torno do quadro do transdutor. Ver **Figura 12- 30**.

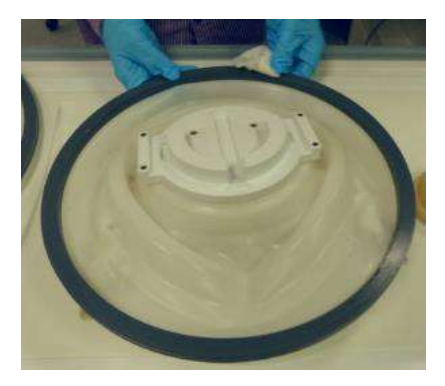

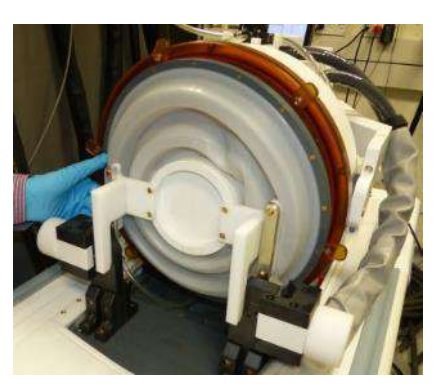

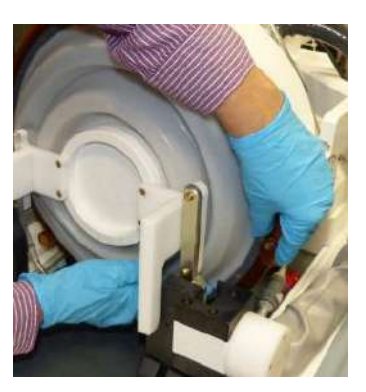

**Figura 12-28 Figura 12-29 Figura 12-30**

Passo 18. Abra a válvula no topo do transdutor para permitir a saída de ar quando a interface do transdutor for cheia com água. Ver **Figura 12-31**.

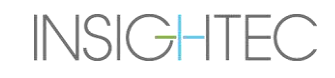

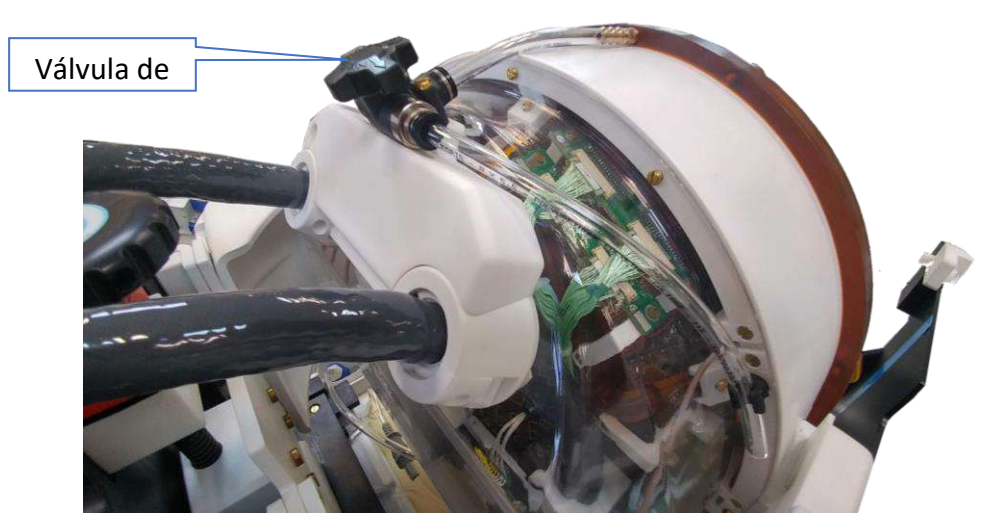

**Figura 12-31: Válvula de descarga de ar (aberta)**

Passo 19. Encha o transdutor através do botão Encher $\mathbb \odot$  na interface do controlador remoto do sistema de água, até que a membrana esteja completamente cheia. Feche a válvula quando o transdutor estiver cheio.

(**Dica**: colocar o transdutor numa posição inferior reduz o volume necessário para encher a interface, encurtando o tempo de enchimento)

Passo 20. Feche a válvula quando o transdutor estiver cheio.

Passo 21. Prima "Iniciar" (no Ecrã (**Figura 12-32**) ou no Controlador Remoto (**Figura 12-33**)) para iniciar o temporizador de "Limpeza do Transdutor"

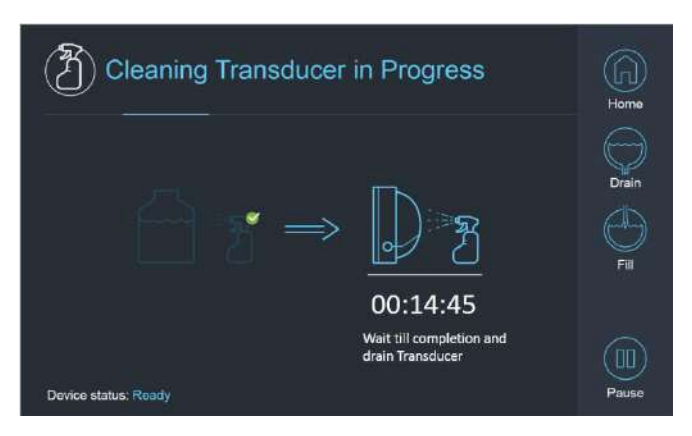

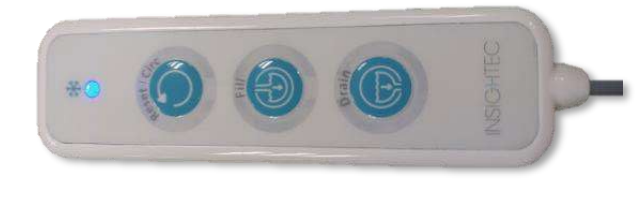

 **Figura 12-32: "Limpeza do transdutor em curso"**

**Figura 12-33: Controlador remoto do sistema de água**

Passo 22. A limpeza do transdutor está concluída quando o temporizador chegar ao fim (**Figura 12-34**)

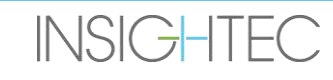

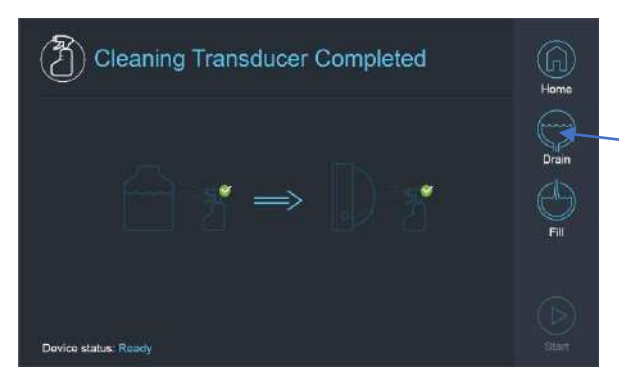

**Figura 12-34: "Limpeza do transdutor concluída" Figura 12-35: Drenar**

Passo 23. Coloque a válvula de descarga para arejar

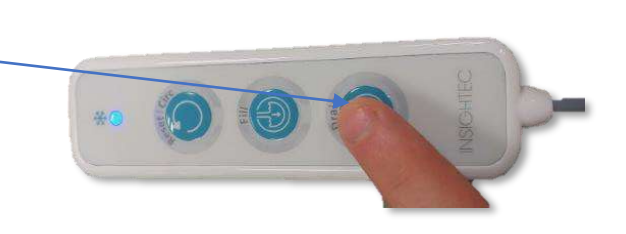

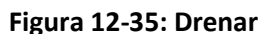

Passo 24. Drene  $\bigcirc$  a água do transdutor usando o Ecrã ou o Comando, (**Figura 12-34**)

Passo 25. Descarte a água do tanque água de 13 litros de acordo com as normas locais, deixando o tanque aberto para que seque (sem válvula)

Passo 25. Remova a vedação da interface transdutor-paciente.

Passo 26. Solte e remova a membrana da interface de suporte do Phantom (**Figura 12-36**)**.** 

Passo 27. Seque usando toalhetes de papel ou um trapo

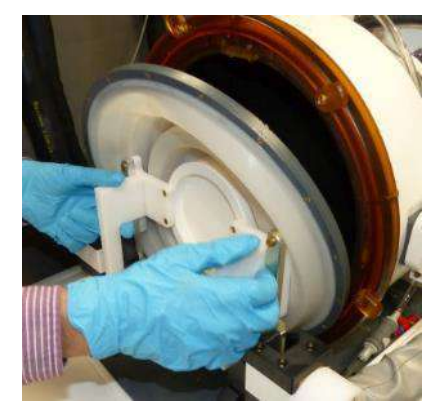

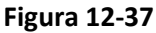

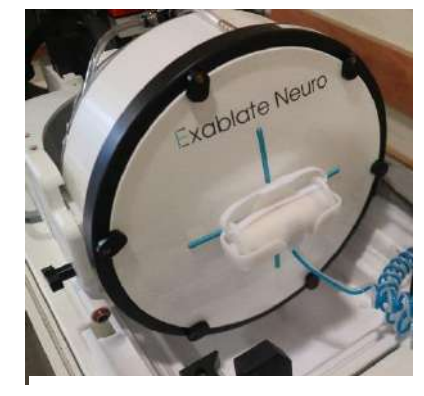

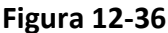

- Passo 28. Limpe a capa protetora (**Figura 12-37**) com uma toalhita específica de limpeza e desinfeção (conforme especificado na **Secção 12.1**).
- Passo 29. Proteja a superfície do transdutor usando a capa de proteção (**Figura 12-37**). Verifique se a válvula XD permanece aberta, para evitar pressões excessivas e permitir ao transdutor secar ao ar.

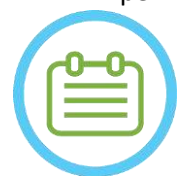

NOTA: NO90D

é possível que permaneçam até 5L de água residual nas mangueiras. Ela pode ser evacuada do sistema durante a limpeza/circulação inicial antes do arranque do tratamento.

## **13. GESTÃO DE DADOS**

#### **13.1. Visão geral**

A **Gestão de dados** fornece as seguintes opções:

- Guardar registos de tratamento.
- Rever registos de tratamento.
- Exportar registos de tratamento para CD ou Pen USB.
- Importar registos de tratamento a partir de CD ou Pen USB.

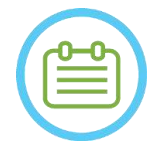

NOTA:  $N091$ Só é possível aceder a este modo a partir do ecrã de **Arranque**, premindo o botão de **Gestão de dados**. Não é possível aceder durante o tratamento.

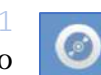

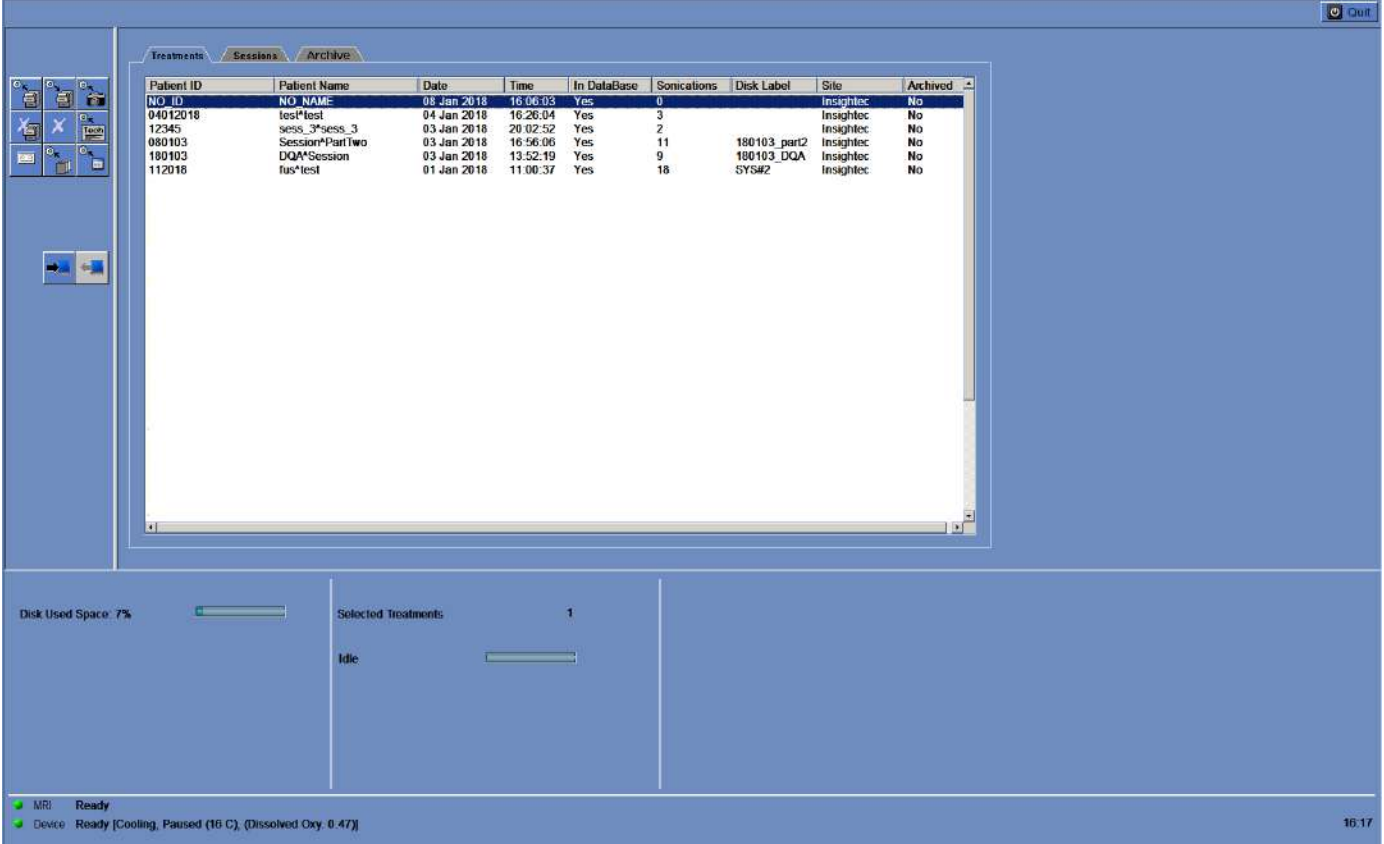

**Figura 13-1: Ecrã de gestão de dados**

<span id="page-225-0"></span>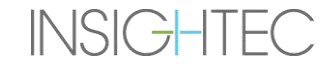

#### **13.1.1. Cibersegurança**

## ALERTA: CO34

Apenas o pessoal autorizado tem permissão para aceder fisicamente ao Posto de Trabalho ExAblate.

### ALERTA: CO35

Mantenha o controlo de acesso físico à sala de controlo da RM e ao Posto de Trabalho

Mantenha o controlo de acesso físico à zona de serviço da RM e ao Armário de equipamento.

#### ALERTA: CO17D

Não deve imprimir ou partilhar com outros o seu nome de utilizador e palavra-passe de acesso ao Posto de Trabalho ExAblate.

#### NOTA: NOTA:

É recomendável contatar o seu representante INSIGHTEC para modificar a palavra-passe inicial, substituindo-a com uma palavra-passe forte que cumpra a política de senhas da sua instituição.

### ALERTA: CO37

No caso de não poder garantir a segurança física do(s) disco(s) do WS e/ou CPC na sala de controlo de RM ou na sala do Armário de equipamento, separe o(s) disco(s) do WS e/ou CPC com as chaves dedicadas quando o sistema não estiver a uso e guarde estes equipamentos num local controlado acessível e seguro.

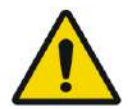

 $AVISO:$  W104 Somente pessoas autorizadas devem usar dispositivos USB (como Discos ou Chaves) no posto de trabalho ExAblate. Os dispositivos USB devem passar por uma análise de malware prévia (por antivírus/anti-malware).

Não use a porta USB para carregar outros equipamentos.

Não insira dispositivos não-autorizados nas portas USB, incluindo transmissores de radiofrequência (RF).

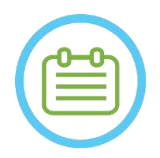

## NOTA: NOTA:

**INSIGHTEC** 

É recomendável ter cautela ao transferir informações privadas do paciente para dispositivos de armazenamento portáteis. Recomenda-se o uso de dispositivos USB encriptados.

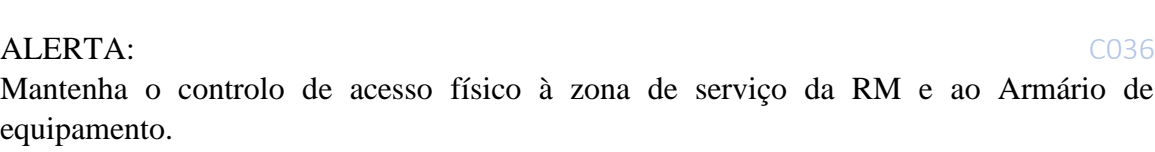

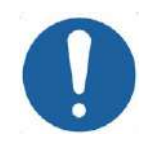

## ALERTA: CO38

No caso de algum evento de segurança resultar numa modificação do Ini-file, será exibida a seguinte mensagem de alerta no ecrã do posto de trabalho:

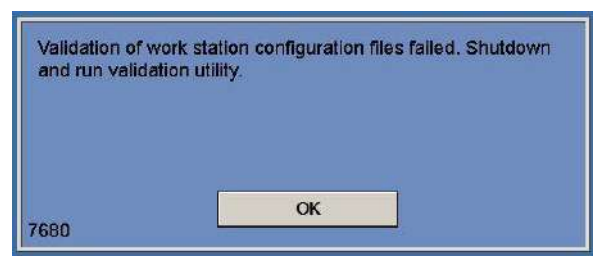

Contacte o departamento de informática local e o representante de assistência da Insightec e não continue a utilizar o sistema até o problema estar resolvido.

Todas as exportações de tratamentos incluem logs de auditoria de início de sessão no sistema e logs de eventos de antivírus.

- Os logs de auditoria de início de sessão no WS e CPC podem ser encontrados no visualizador de eventos do Windows®, com o nome 'WsSecurity.evt' e 'CpcSecurity.evt'
- Os logs de eventos de antivírus podem ser encontrados em ficheiros de texto com os nomes 'OnAcessScanLog.txt', 'OndDemandScanLog.txt' e 'AccessProtectionLog.txt'.

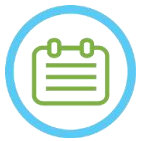

#### NOTA: NOTA:

Recomenda-se vivamente que o pessoal do departamento de informática faça uma avaliação periódica aos logs de auditoria de início de sessão e aos logs de eventos de antivírus provenientes das exportações de tratamentos, verificando se existe alguma suspeita de eventos relacionados com cibersegurança.

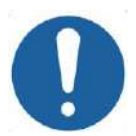

ALERTA: CO39 Desligue o sistema e desconecte o PC do Posto de Trabalho da tomada quando detetar uma vulnerabilidade de cibersegurança ou um incidente de segurança no dispositivo Exablate. Reporte os incidentes e os quase-acidentes de segurança, incluindo as situações que envolvam meios de informação portáteis, ao seu Help Desk/Assistência de informática e ao seu representante Insightec.

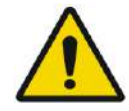

### AVISO: W105

As atualizações de cibersegurança e de software devem apenas ser implementadas por pessoal/técnicos autorizados Insightec.

Os utilizadores não devem aceitar ou implementar quaisquer atualizações no Posto de Trabalho ou CPC (Ver Secção 2.1.3).

Por motivos de segurança e cumprimento de normas, o posto de trabalho do Exablate 4000 não está equipado para ligações sem fios.

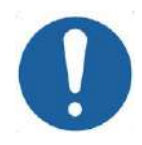

### ALERTA: CO40

É proibido ligar adaptadores de rede sem fios, como adaptadores Wi-Fi ou Bluetooth, ao PC do posto de trabalho Exablate 4000.

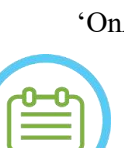

## **13.1.2. Requisitos mínimos de rede e configurações de segurança do sistema Exablate**

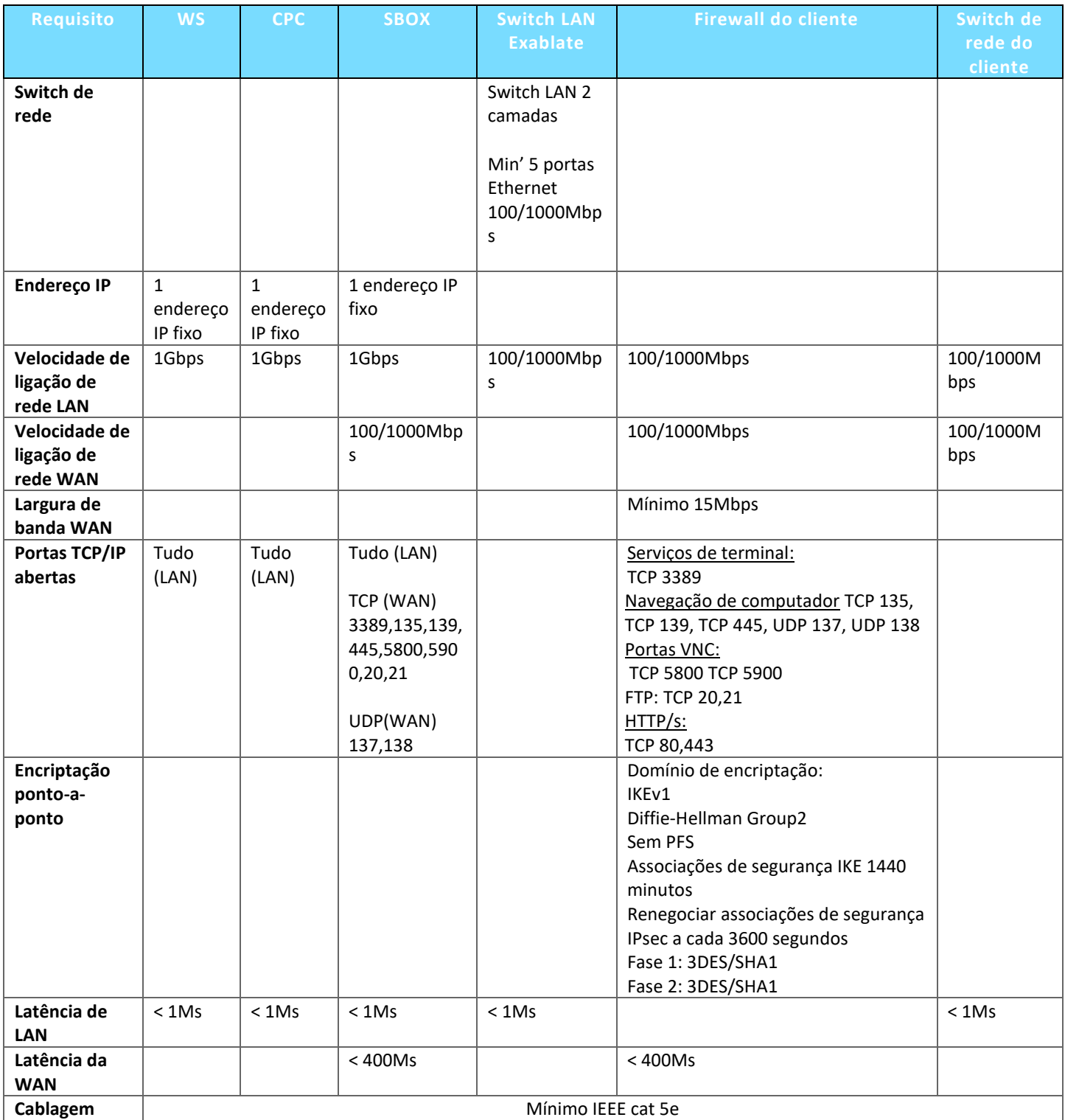

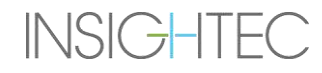

#### **13.2. Selecionar um paciente**

- 1. Prima o número de **ID de Paciente** para selecionar o registo de tratamento.
- 2. Mantenha premida a tecla **Shift** para selecionar uma lista contínua de IDs de paciente.
- 3. Mantenha premida a tecla **Ctrl** para selecionar IDs de paciente específicos.

#### **13.2.1. Ferramentas de ação**

#### Os seguintes comandos aparecem no ecrã de **Gestão de dados** (ver **[Figura](#page-225-0)** 13-1):

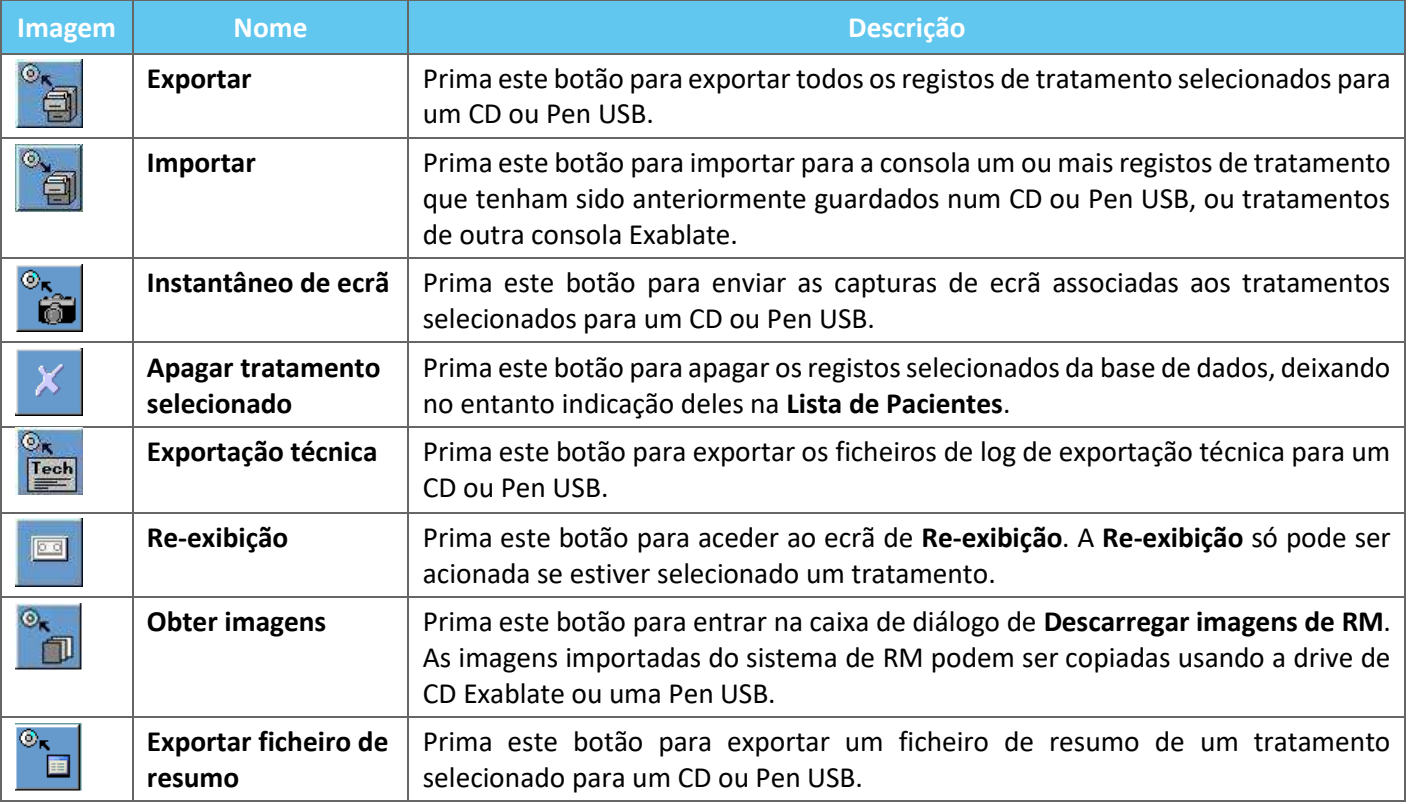

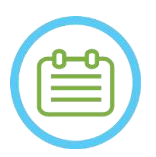

#### NOTA: NOTA:

- O sistema Exablate permite guardar cópias de segurança dos dados de tratamento em certos suportes eletrónicos (CD, DVD, USB ou disco rígido externo); no entanto, a responsabilidade de salvaguardar os dados de tratamento recai sobre o utilizador - conforme requerido pela legislação e regulamentos aplicáveis e/ou pelas políticas ou procedimentos da instituição - e não sobre a INSIGHTEC. A capacidade de armazenamento de cópias de segurança do sistema Exablate são providenciadas pela INSIGHTEC "no estado em que se encontram", sem alegações ou garantias, incluindo - entre outras garantias de mercantilidade e adequação para um fim específico.
- A INSIGHTEC não se responsabiliza por quaisquer alterações aos dados ou pela sua perda decorrente do uso de meios eletrónicos, ou da avaria destes, com o sistema Exablate.

#### **13.2.2. Exportar para CD ou Pen USB**

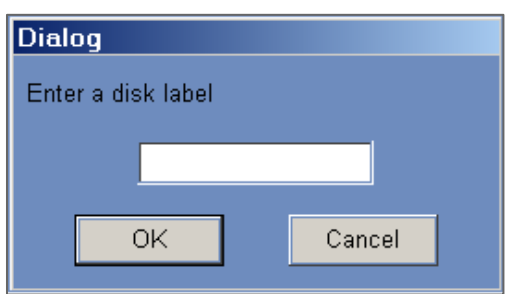

#### **Figura 13-2: Caixa de diálogo de rótulo de CD**

Para exportar um ou mais registos de tratamento a partir da base de dados local para um CD ou dispositivo de armazenamento USB, proceda da seguinte forma:

- 1. Insira um CD em branco na drive de CD ou ligue uma Pen USB.
- 2. Selecione um tratamento, ou um conjunto de tratamentos, para exportar.
- 3. Prima este botão, selecione **Para CD/DVD** ou **Para USB** a partir do menu expansível e depois prima **OK** para começar a exportação. O sistema responde com a caixa de diálogo de **Rótulo de disco**.
- 4. Escreva um título para o disco/ficheiro e prima **OK**.
- 5. Os dados serão exportados para o CD ou dispositivo USB. O progresso da exportação pode ser observado na **Barra de estado**.
- 6. O CD é ejetado automaticamente da drive de CD quando a exportação estiver concluída.

#### **13.2.3. Importar registos de tratamento a partir de CD ou Pen USB**

Para importar um ou mais registos de tratamento:

Coloque o CD contendo os ficheiros de tratamento na drive de CD, ou ligue o dispositivo USB apropriado.

Prima este botão; selecione **De CD/DVD** ou **De USB** a partir do menu expansível. Os tratamentos importados irão ser copiados para a drive local e mostrados na **Lista de Paciente** (ver **[Figura](#page-231-0)** 13-3).

#### **13.2.4. Instantâneo de ecrã para CD ou Pen USB**

Para guardar capturas de ecrã associadas com o tratamento selecionado:

- 1. Insira um CD ou ligue um dispositivo USB.
- 2. Prima este botão, selecione Para CD/DVD ou Para USB a partir do menu expansível.
- 3. As capturas de ecrã associadas com o tratamento selecionado serão copiadas para a opção de armazenamento selecionada.

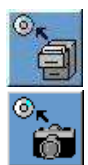

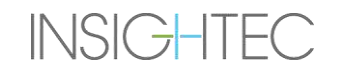

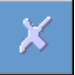

#### **13.2.5. Apagar tratamento selecionado**

Use este botão para apagar os registos selecionados da base de dados, deixando no entanto indicação deles na **Lista de Pacientes**. (ver **[Figura](#page-231-0)** 13-3).

- 1. Selecione os registos que pretende apagar a partir da Lista de Pacientes.
- 2. Prima este botão para eliminar o registo de tratamento. Os registos serão apagados da Base de Dados, mas os detalhes do tratamento permanecerão na lista de pacientes.

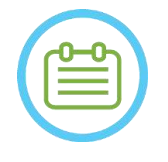

NOTA: NOTA:

- 
- Apesar de as informações dos tratamentos apagados continuarem a ser mostradas na lista de pacientes, os dados desses tratamentos já não estarão disponíveis.
- A coluna "Arquivado" no menu da Base de Dados (ver **Figura 13-3**) indica se um tratamento está disponível para ser reexibido.
- Assegure-se de que os tratamentos são exportados antes de os apagar.

| <b>Patient ID</b> | <b>Patient Name</b>        | Date        | Time     | In DataBase | <b>Sonications</b> | <b>Disk Label</b> | <b>Site</b> | Archived |
|-------------------|----------------------------|-------------|----------|-------------|--------------------|-------------------|-------------|----------|
| NO ID             | <b>NO NAME</b>             | 08 Jan 2018 | 16:06:03 | <b>Yes</b>  | 0                  |                   | Insighted   | No       |
| 04012018          | test <sup>*</sup> test     | 04 Jan 2018 | 16:26:04 | Yes         |                    |                   | Insighted   | No       |
| 12345             | sess 3 <sup>A</sup> sess 3 | 03 Jan 2018 | 20:02:52 | Yes         |                    |                   | Insighted   | No       |
| NO ID             | <b>NO NAME</b>             | 28 Dec 2017 | 13:23:52 | Yes         |                    |                   | Insighted   | No       |
| NO ID             | <b>NO NAME</b>             | 28 Dec 2017 | 10:13:24 | Yes         |                    |                   | Insighted   | No       |
| NO <sub>ID</sub>  | <b>NO NAME</b>             | 28 Dec 2017 | 09:56:42 | Yes         |                    |                   | Insighted   | No       |
| NO ID             | <b>NO NAME</b>             | 26 Dec 2017 | 16:44:06 | Yes         |                    |                   | Insighted   | No       |
| NO ID             | <b>NO NAME</b>             | 21 Dec 2017 | 14:19:23 | Yes         |                    |                   | Insighted   | No       |
| 20122017          | test <sup>*</sup> test     | 20 Dec 2017 | 20:22:16 | Yes         |                    |                   | Insighted   | No       |

<span id="page-231-0"></span>**Figura 13-3: Ecrã de gestão de dados - Disponibilidade do tratamento na base de dados**

#### **13.2.6. Exportação técnica para CD ou Pen USB**

Para exportar um ou mais ficheiros de log técnico de tratamento para um CD ou Pen USB, proceda da seguinte forma:

- 1. Insira um CD em branco na drive de CD-R ou ligue uma Pen USB.
- 2. Prima este botão, selecione Para CD/DVD ou Para USB a partir do menu expansível e, na caixa de diálogo de Exportação técnica, selecione uma data para localizar os ficheiros de log, premindo em seguida OK para começar a exportação.

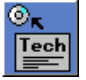

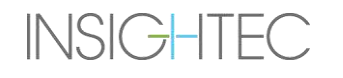

ГI

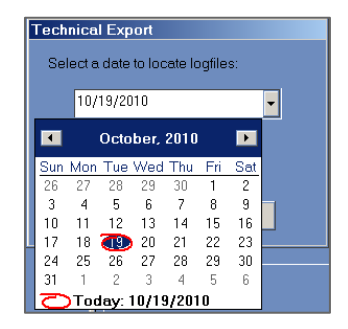

#### **Figura 13-4: Caixa de diálogo de exportação técnica**

- 3. Escreva um título para o disco/ficheiro e prima **OK**.
- 4. Os dados técnicos serão exportados para o CD ou Pen USB. O progresso da exportação pode ser observado na **Barra de estado**.

#### **13.2.7. Descarregar imagens RM**

O sistema Exablate está equipado com uma ferramenta para exportar imagens RM para um CD ou Pen USB.

Para exportar imagens RM (consultar **[Figura](#page-233-0)** 13-5).

- 1. Prima este botão, selecione Para CD/DVD ou Para USB a partir do menu expansível. Aparecer-lhe-á a caixa de diálogo de descarga de imagens RM.
- 2. Selecione um exame a partir da Lista de Exames. Todas as séries relevantes serão mostradas na Lista de Séries (esta operação pode demorar um pouco).
- 3. Selecione uma ou mais séries a partir da Lista de Séries associada, usando as teclas Shift e Ctrl, ou use o botão de opção "Selecionar tudo".
- 4. Escreva um novo nome de paciente e ID de tratamento, ou use o padrão do sistema (iniciais do paciente).

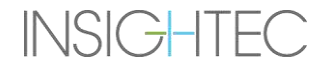

## GESTÃO DE DADOS

## Exablate Neuro--

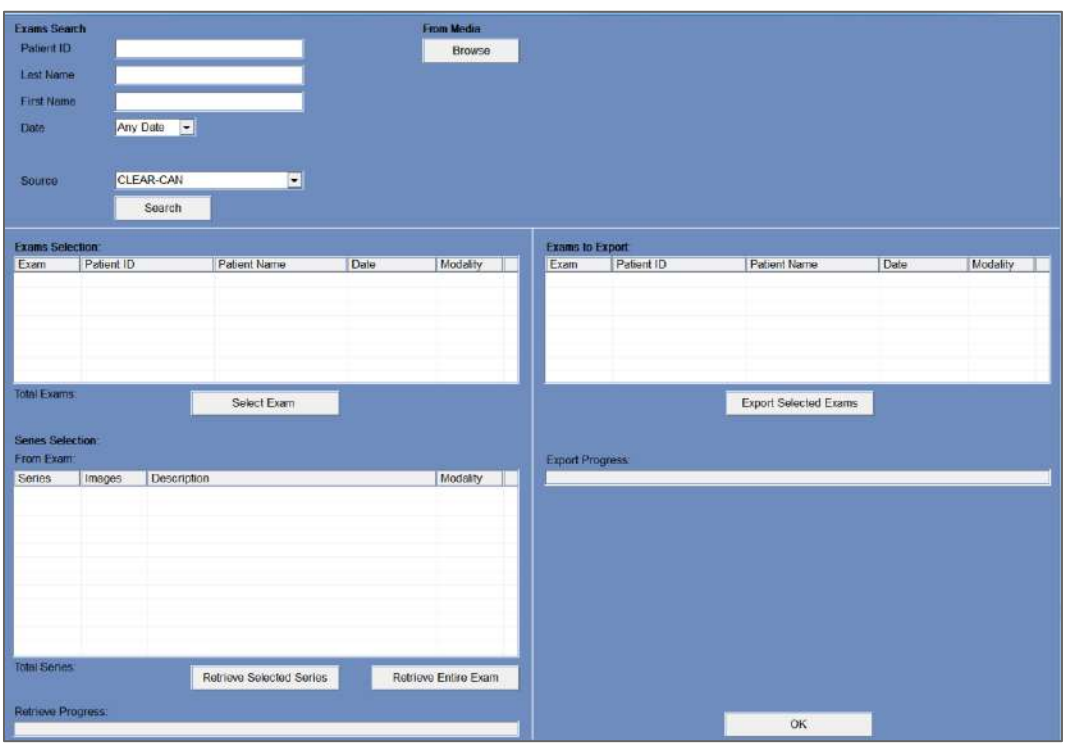

**Figura 13-5: Ecrã de descarregar imagens RM**

- <span id="page-233-0"></span>1. Prima o botão **Descarregar** para copiar as imagens para o sistema Exablate; as imagens serão guardadas no posto de trabalho e aparecerão na lista de **Dados no WS**.
- 2. Selecione os pacientes a partir da lista de **Dados no WS** e prima o botão **Queimar** para exportar as imagens para um CD ou Pen USB. O processo de exportação pode ser visto na **Barra de estado** (ver **[Figura](#page-225-0)** 13-1).
- 3. O CD é ejetado automaticamente da drive de CD quando a exportação estiver concluída.

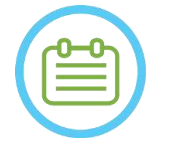

NOTA: NOTA:

Os ficheiros de tratamento devem provir de uma consola Exablate. Quando os ficheiros de tratamento forem gravados numa consola diferente, o nome e ID do paciente não são mostrados para manter a sua privacidade.

#### **13.2.8. Exportar ficheiro de resumo**

Use este botão para exportar um ficheiro de resumo de um tratamento selecionado para um CD ou Pen USB.

Selecione o paciente a partir da Lista de Pacientes.

Prima este botão, selecione Para CD/DVD ou Para USB a partir do menu expansível para criar e exportar um resumo do tratamento.

Download

**Burn** 

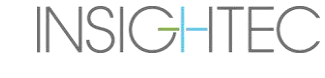

### **13.3. Base de dados externa (Opcional)**

O sistema Exablate pode ser entregue com uma base de dados externa adicional. Esta base de dados opcional pode ser adicionada, pela INSIGHTEC, a um sistema já existente numa fase posterior.

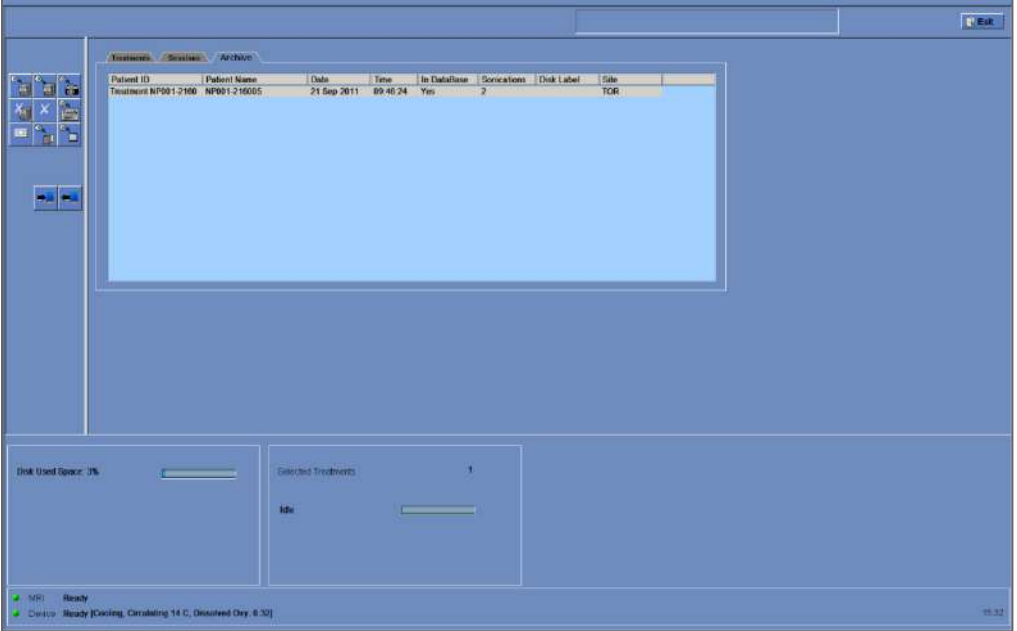

<span id="page-234-0"></span>**Figura 13-6: Ecrã de gestão de dados - Sistema com base de dados externa**

#### <span id="page-235-0"></span>**13.3.1. Ferramentas de ação**

Os seguintes elementos são adicionados ao ecrã de **Gestão de Dados** nos sistemas com base de dados externa (consultar **[Figura](#page-234-0)** 13-6):

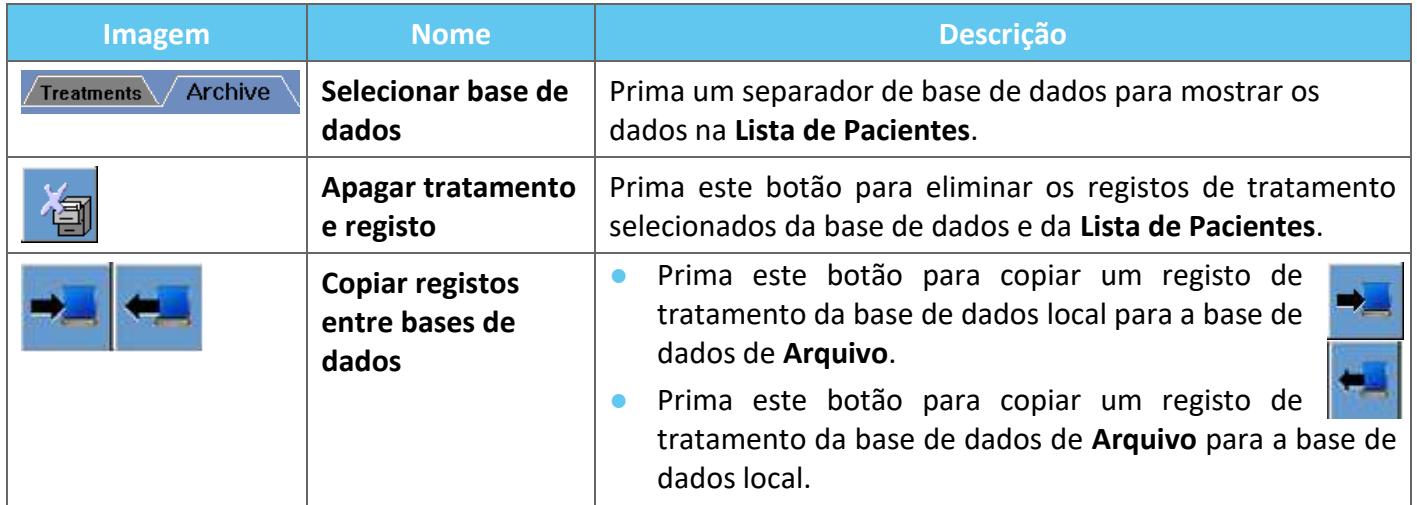

#### **13.3.2. Selecionar base de dados**

Existem dois separadores que permitem selecionar a base de dados ativa.

- ◼ Prima o separador de **Tratamentos** para mostrar os dados da **Base de dados local** na **Lista de Pacientes** e poder gerir os dados.
- ◼ Prima o separador de **Arquivo** para mostrar os dados da base de dados de **Arquivo** na **Lista de Pacientes** e poder gerir os dados.

#### **13.3.3. Apagar registo de tratamento completo**

Use este botão para eliminar os registos de tratamento selecionados da base de dados e da **Lista de Pacientes**.

- 1. Selecione os registos que quer apagar a partir da **Lista de Pacientes**.
- 2. Prima este botão para remover os registos selecionados.

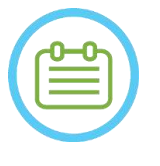

NOTA: NOTA:

- Depois da eliminação não ficará disponível nenhum registo do tratamento.
- Assegure-se de que os tratamentos são exportados antes de os apagar.

#### **13.3.4. Gestão de registos**

Para copiar tratamentos de uma base de dados para outra, use o botão **Copiar registos entre bases de dados**.

- Prima este botão para copiar um registo de tratamento da base de dados **Local** para a base de dados de **Arquivo**.
- Prima este botão para copiar um registo de tratamento da base de dados de **Arquivo** para a base de dados **Local**.

As **Ferramentas de ação** apresentadas na **Secção [13.3.1](#page-235-0)** estão disponíveis para serem usadas dentro da base de dados **Local**.

Os comandos **Instantâneo de ecrã**, **Apagar registo completo**, **Apagar tratamento selecionado** e **Obter imagens** estão disponíveis para serem usados, também, na base de dados de **Arquivo**.

#### **13.4. Sair da gestão de dados**

Para sair da **Gestão de dados**, prima o botão Sair. O sistema passará para o ecrã de **Arranque**.

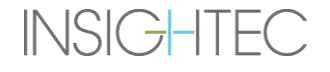

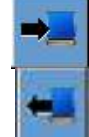

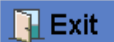

## **A. INSTRUÇÕES DE UTILIZAÇÃO DE QUADRO CRANIANO UCHRA DO TIPO DHRS**

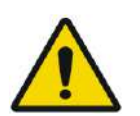

#### AVISO:W117D

Determine a configuração aplicável, conforme descrito na subsecção 1.6.14, e consulte apenas a documentação relevante.

### **A.1.Quadro Craniano Exablate (com base em UCHRA)**

O quadro craniano (baseado em UCHRA) Exablate Neuro é um quadro estereotáxico craniano usado para fixar a cabeça do paciente durante o tratamento com o sistema Exablate 4000.

O quadro craniano baseia-se no modelo INTEGRA UCHRA e já não é fornecido em novas instalações.

Estas instruções destinam-se aos locais que ainda possuem estes quadros cranianos.

Inspecione sempre o quadro craniano (baseado em UCHRA) Exablate Neuro antes de o usar. Não use a estrutura caso esteja danificada.

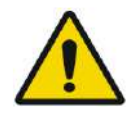

#### AVISO: WOOSD

Os parafusos de quadro craniano descartáveis (longos ou curtos) são fornecidos ESTERILIZADOS por óxido de etileno.

- Inspecionar visualmente a embalagem dos parafusos antes da utilização para verificar a integridade da vedação. Descartar os parafusos em caso de rasgões, perfurações ou outros danos visuais na embalagem ou nos componentes.
- Os parafusos de quadro craniano descartáveis destinam-se a ser usados uma única vez. Não reutilizar ou re-esterilizar. A sua reutilização pode fazer com que exista contaminação cruzada e laxidão do parafuso, levando à potencial movimentação do paciente. Descarte os parafusos de acordo com as normas em vigor no hospital e na região.

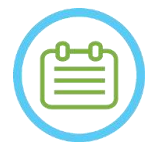

#### NOTA: NOO2D

Assegure-se de juntar todas as diversas peças pequenas (tais como parafusos, chaves e acessórios) depois da sua utilização, impedindo que se percam.

## **A.1.1. Conteúdos do conjunto de quadro craniano UCHRA Exablate Neuro**

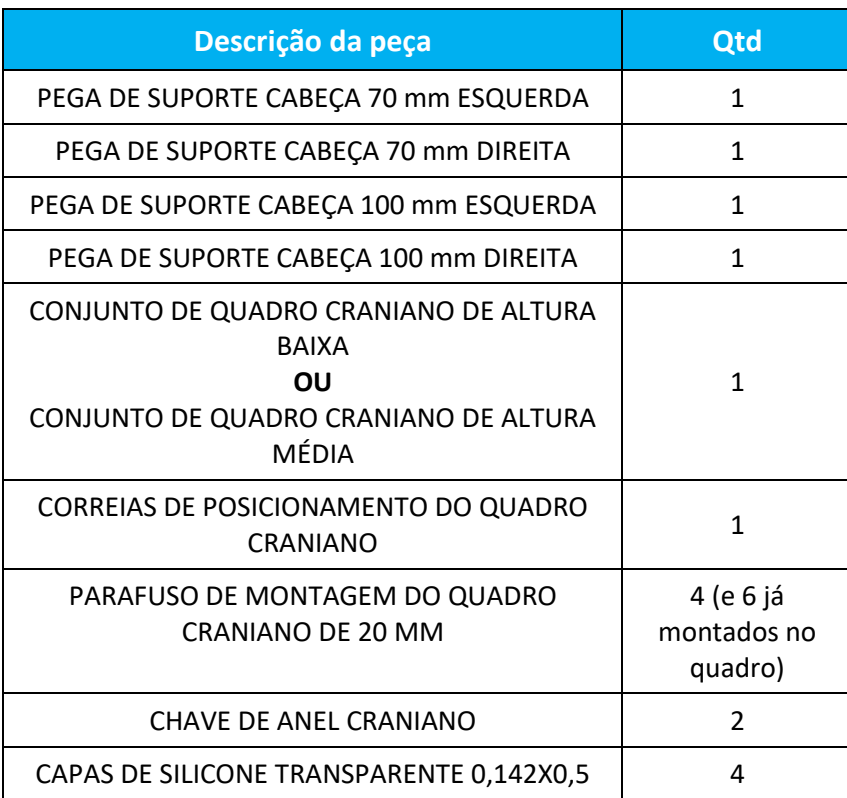

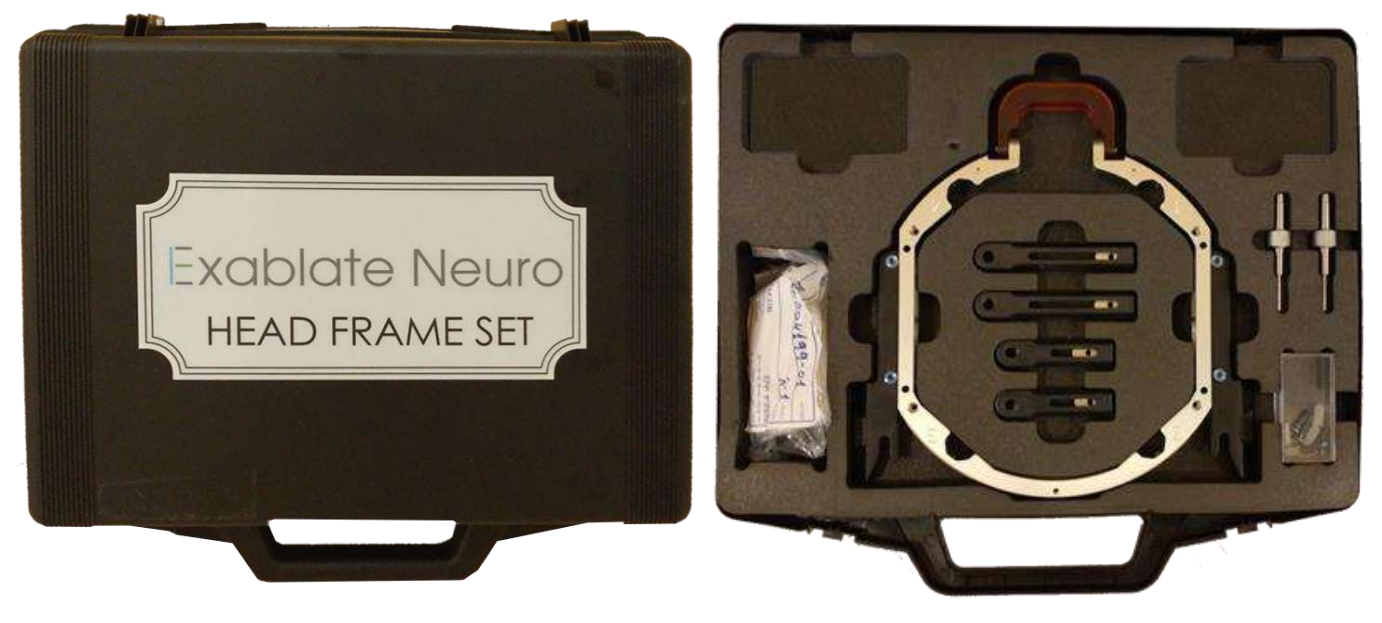

**Figura A – 1: Conjunto de Quadro Exablate com base em UCHRA**

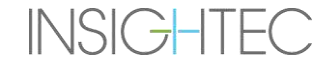

### A.1.2. **Encaixar/substituir os suportes**

O conjunto de quadro craniano Exablate inclui dois conjuntos de suportes laterais.

Os Suportes Laterais Baixos permitem estender o alcance do transdutor ao longo do eixo A-P, sendo especialmente importantes caso o foco esteja num alvo com localização anterior num cilindro RM com 60 cm. A escolha informada dos suportes laterais poderá, também, maximizar o conforto do paciente.

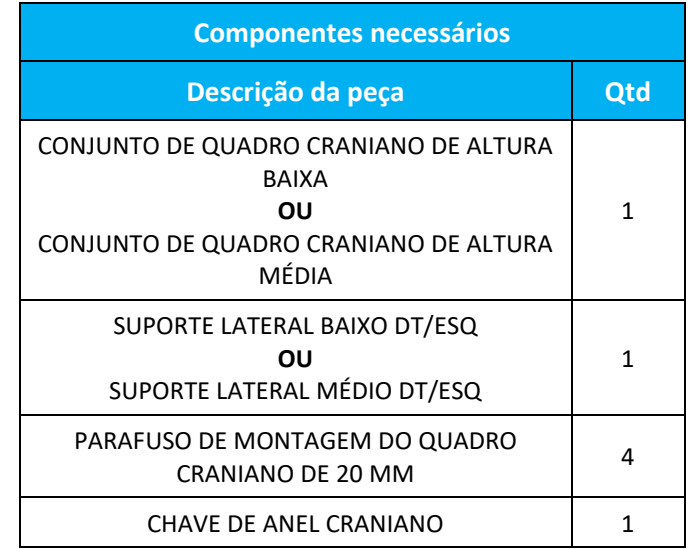

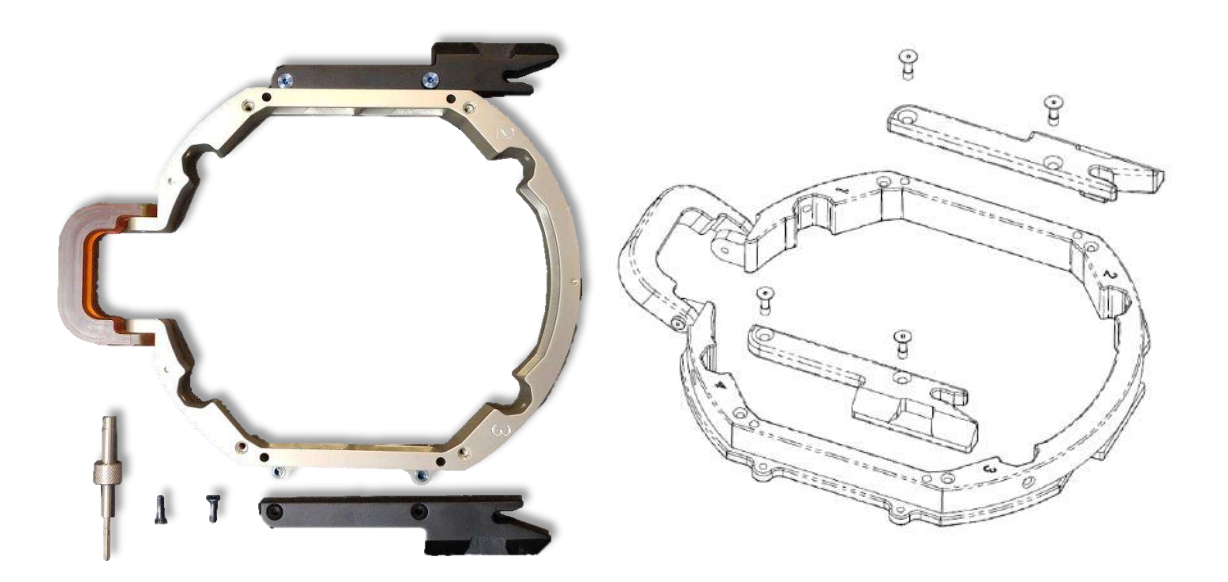

**Figura A – 2: Encaixar os suportes laterais no quadro craniano (somente para ilustração)**

**INSIGHTEC** 

### A.1.3. **Encaixar as pegas de suporte (Postes)**

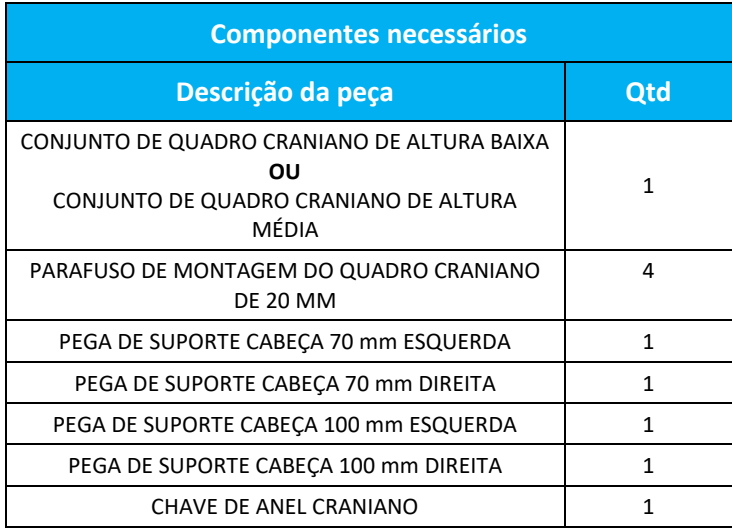

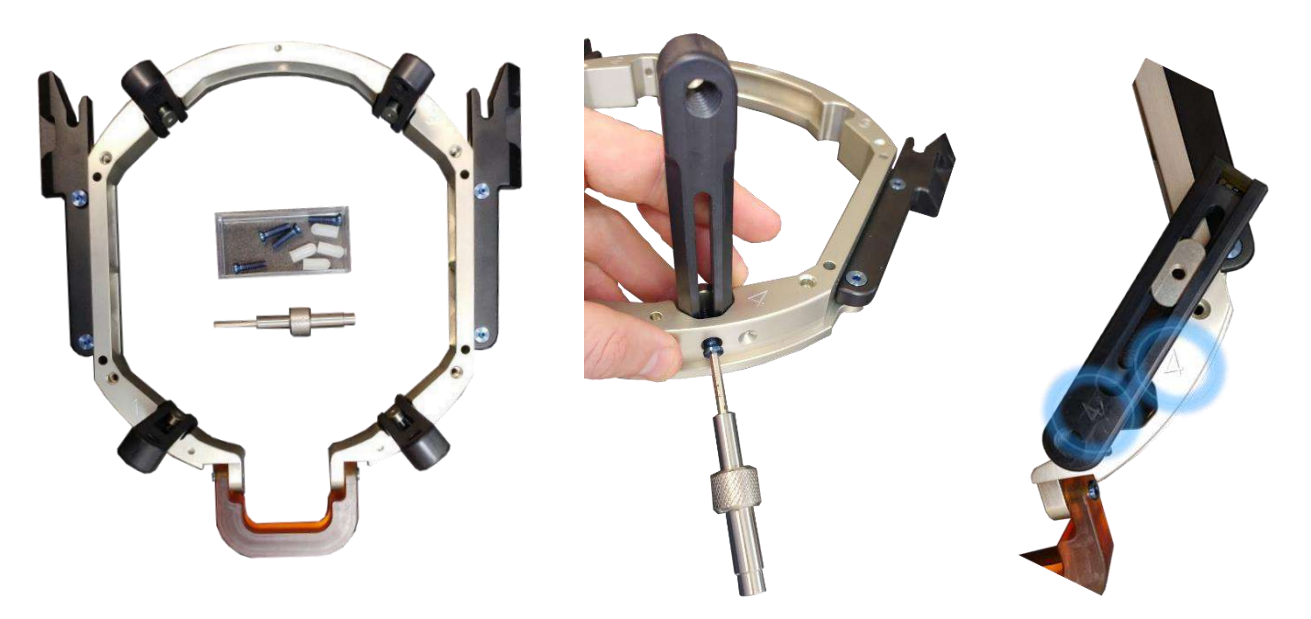

**Figura A – 3: Encaixar os postes de quadro (somente para ilustração)**

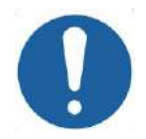

#### ALERTA: COO2

Tenha em atenção que os postes são numerados. Assegure-se de que cada poste é encaixado na ranhura assinalada com o número correspondente.

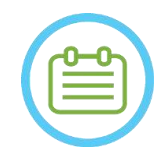

### NOTA: NOTA:

É possível deslizar os postes para cima e para baixo para otimizar a adaptação do quadro craniano ao paciente.

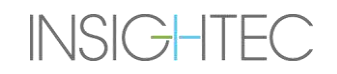

## A.1.4. **Conjunto de trave de quadro craniano e postes (Opcional)**

**Conjunto de barra frontal para usar no quadro craniano Exablate Descrição da peça** Conjunto de trave de quadro craniano e postes

O conjunto de trave de quadro craniano e postes é um acessório opcional que pode ser adquirido para ser usado com o quadro craniano Exablate baseado em UCHRA, consistindo de dois postes frontais angulados e uma trave frontal, que pode ser usado para fixar o quadro craniano a partir de pontos de acesso mais frontais do que os do conjunto de quadro craniano padrão. Para usar o conjunto de barra frontal:

- 1. Prenda os postes frontais ao quadro craniano ((A<sub>1</sub>) com (A<sub>2</sub>) usando os parafusos normais de fixação de postes no quadro craniano (1)).
- 2. Prenda a barra frontal aos postes  $(((B_2) com (B_1) usando os parafusos fornecidos (2)).$
- 3. Os parafusos do quadro craniano são os mesmos que se usam num quadro normal, sendo apertados através de orifícios de fixação pré-furados na barra frontal (C).

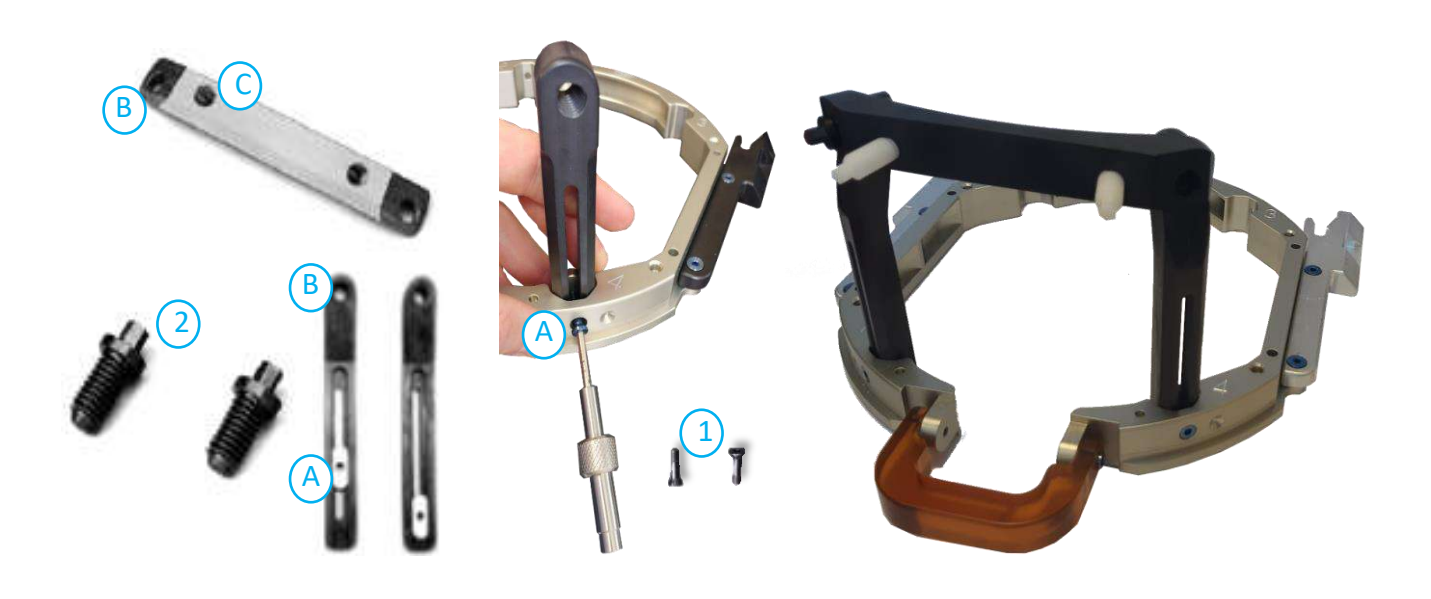

**Figura A – 4: Conjunto de barra frontal e fixação**

### A.1.5. **Posicionar o quadro no paciente**

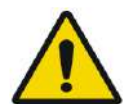

AVISO: W109D A fixação do quadro craniano só pode ser feita com um neurocirurgião habilitado, com experiência em procedimentos estereotáxicos.

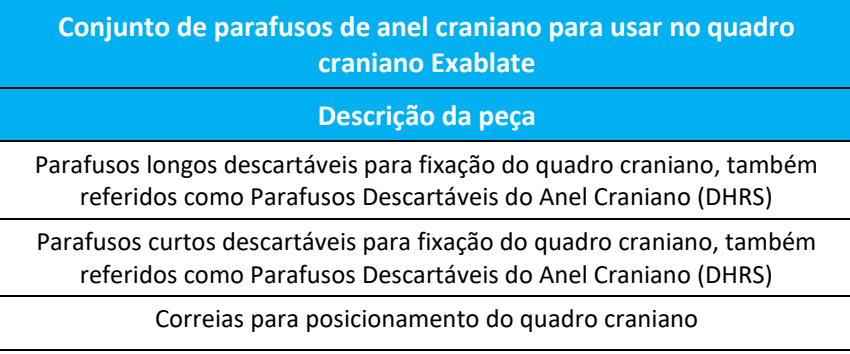

- Em anatomias invulgares, considere utilizar o conjunto de trave e postes (ver **Secção A.1.4**) ou parafusos curtos.
- Tricotomize amplamente o couro cabeludo do paciente, limpando-o em seguida com uma gaze ou compressa embebida em álcool.
- Assegure-se de que os postes ficam presos fixamente.
- Assegure-se de que o número de cada poste corresponde com a numeração no quadro.
- (Opcional) Use as correias de posicionamento para colocar o quadro craniano.
- Posicione o quadro o mais inferiormente possível, permitindo assim um nível ótimo de cobertura para o tratamento Exablate.

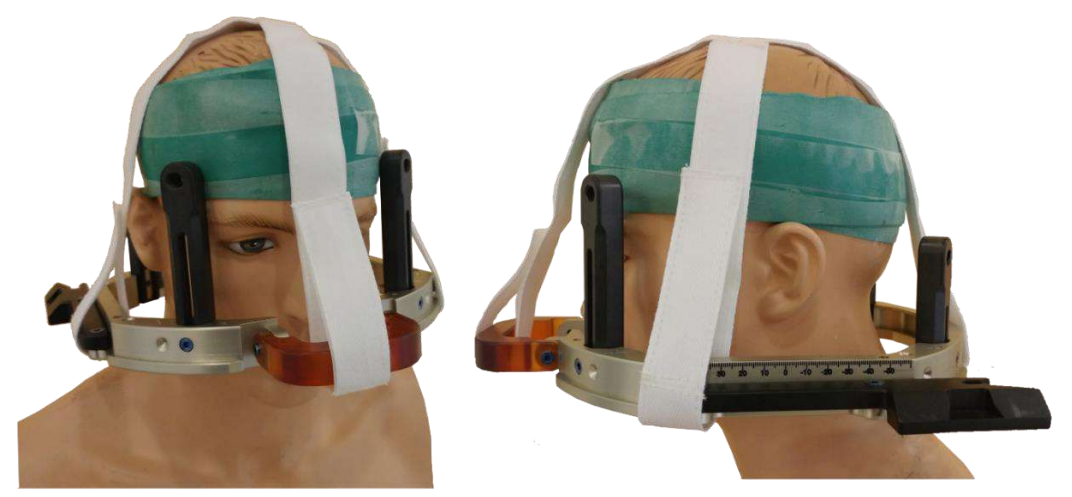

**Figura A – 5: Correias de posicionamento do quadro craniano**

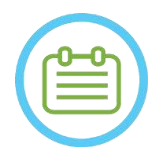

NOTA: NOO 7D

• Use todos os quatro (4) parafusos de quadro craniano descartáveis para prender o quadro ao paciente

# EXCIDICTE NENSTRUÇÕES DE UTILIZAÇÃO DO QUADRO CRANIANO

- Use somente componentes e ferramentas de quadro craniano fornecidas pela INSIGHTEC
- A colocação do conjunto de quadro craniano no paciente é mais fácil caso seja feita por duas pessoas.
- Administre anestesia local através dos orifícios de fixação do poste (ou nos orifícios de fixação da trave, se aplicável).
- Permita que a anestesia local faça efeito.
- Use a chave de fixação de anel, fornecida pela INSIGHTEC, para apertar os parafusos no crânio do paciente.

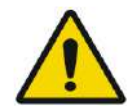

AVISO W115D É recomendado usar uma pomada antibacteriana nas pontas dos parafusos. Desinfete e aplique curativo nos locais de inserção dos parafusos depois de remover o quadro craniano

- Aperte os parafusos: dois parafusos diagonalmente opostos de cada vez, alternada e equitativamente
- Aplique força moderada para garantir que o quadro fica firmemente fixo ao crânio do paciente.

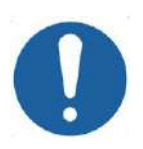

### ALERTA: COO4D

Apertar demasiado os parafusos descartáveis pode causar falha prematura dos postes do quadro craniano e/ou dos próprios parafusos.

• Assegure-se de que a coluna dos postes não fica pressionada contra a pele, para conforto do paciente.

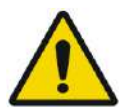

#### AVISO: WO12D

Apertar demasiado os parafusos descartáveis pode provocar lesões no crânio:

- Antes de aplicar o quadro, o cirurgião deve rever os detalhes da TAC do paciente
- Evite aplicar força suplementar durante a inserção dos parafusos no crânio
- Assegure-se de que a ponte nasal está apertada e não obstrui o acesso às vias aéreas do paciente.
- Coloque uma tampa de silicone no final de cada parafuso descartável.

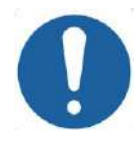

#### ALERTA: CO12

Apertar demasiado os parafusos descartáveis pode causar falha prematura dos postes do quadro craniano e/ou dos próprios parafusos.

### A.1.6. **Limpeza e desinfeção**

**INSIGHTEC** 

Siga as seguintes diretrizes para limpar os componentes do quadro craniano depois de cada tratamento:

- Limpe os componentes com água destilada desionizada.
- Seque cuidadosamente todos os componentes antes de os guardar.
- Descarte os parafusos descartáveis de quadro craniano após a utilização.

## EXCIDICITE NENSTRUÇÕES DE UTILIZAÇÃO DO QUADRO CRANIANO

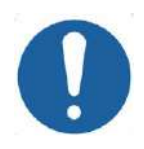

### ALERTA: COOSD

Não usar solução salina. Soluções salinas podem causar danos à superfície metálica.

Não use agentes corrosivos, como Clorox® ou Cidex®.

Não use álcool ou peróxido de hidrogénio (água oxigenada) em nenhum material compósito preto.

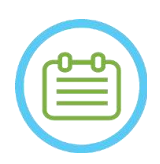

NOTA: NOTA: A utilização de Betadine® ou outra solução semelhante contendo iodo pode manchar a superfície do sistema estereotáxico.

Para minimizar a descoloração, limpe quaisquer resíduos de Betadine®, ou soluções semelhantes, assim que possível durante ou depois do procedimento.

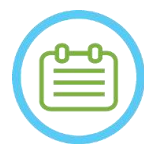

NOTA: NOTA: Se os instrumentos forem expostos a soluções altamente cáusticas, como soluções de lixívia, enxague-os imediatamente com água destilada desionizada para impedir danos por corrosão nas superfícies e partes móveis.

## **B. INSTRUÇÕES DE UTILIZAÇÃO DE QUADRO CRANIANO UCHRA DO TIPO PFK**

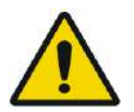

#### AVISO:W117D

Determine a configuração aplicável, conforme descrito na subsecção 1.6.14, e consulte apenas a documentação relevante.

### **B.1 Quadro Craniano Exablate (com base em UCHRA) do Tipo PFK**

O quadro craniano (baseado em UCHRA) Exablate Neuro do Tipo PFK é um quadro estereotáxico craniano usado para fixar a cabeça do paciente durante o tratamento com o sistema Exablate 4000.

O quadro craniano baseia-se no modelo INTEGRA UCHRA e já não é fornecido em novas instalações.

Estas instruções destinam-se aos locais que ainda possuem estes quadros cranianos e que receberam um conjunto adicional descrito na Secção B.1.1.

Inspecione sempre o quadro craniano (baseado em UCHRA) Exablate Neuro antes de o usar. Não use a estrutura caso esteja danificada.

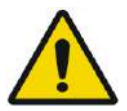

#### AVISO: W118D

Os parafusos de quadro craniano descartáveis e respetivos adaptadores são fornecidos ESTERILIZADOS por óxido de etileno.

- Inspecionar visualmente a embalagem dos parafusos antes da utilização para verificar a integridade da vedação. Descartar os parafusos em caso de rasgões, perfurações ou outros danos visuais na embalagem ou nos componentes.
- Os parafusos de quadro craniano e respetivos adaptadores destinam-se a ser usados uma única vez. Não reutilizar ou re-esterilizar. A sua reutilização pode fazer com que exista contaminação cruzada e laxidão do parafuso, levando à potencial movimentação do paciente.
- Descarte os parafusos e os 8 adaptadores de acordo com as normas em vigor no hospital e na região.

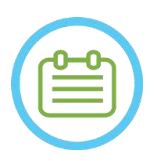

### NOTA: NOO2D

Assegure-se de juntar todas as diversas peças pequenas (tais como parafusos, chaves e acessórios) depois da sua utilização, impedindo que se percam.

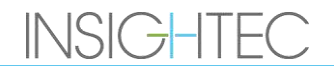

## **B.2 Conteúdos do conjunto de quadro craniano UCHRA Exablate Neuro do Tipo PFK**

**Do conjunto de quadro craniano fornecido previamente**

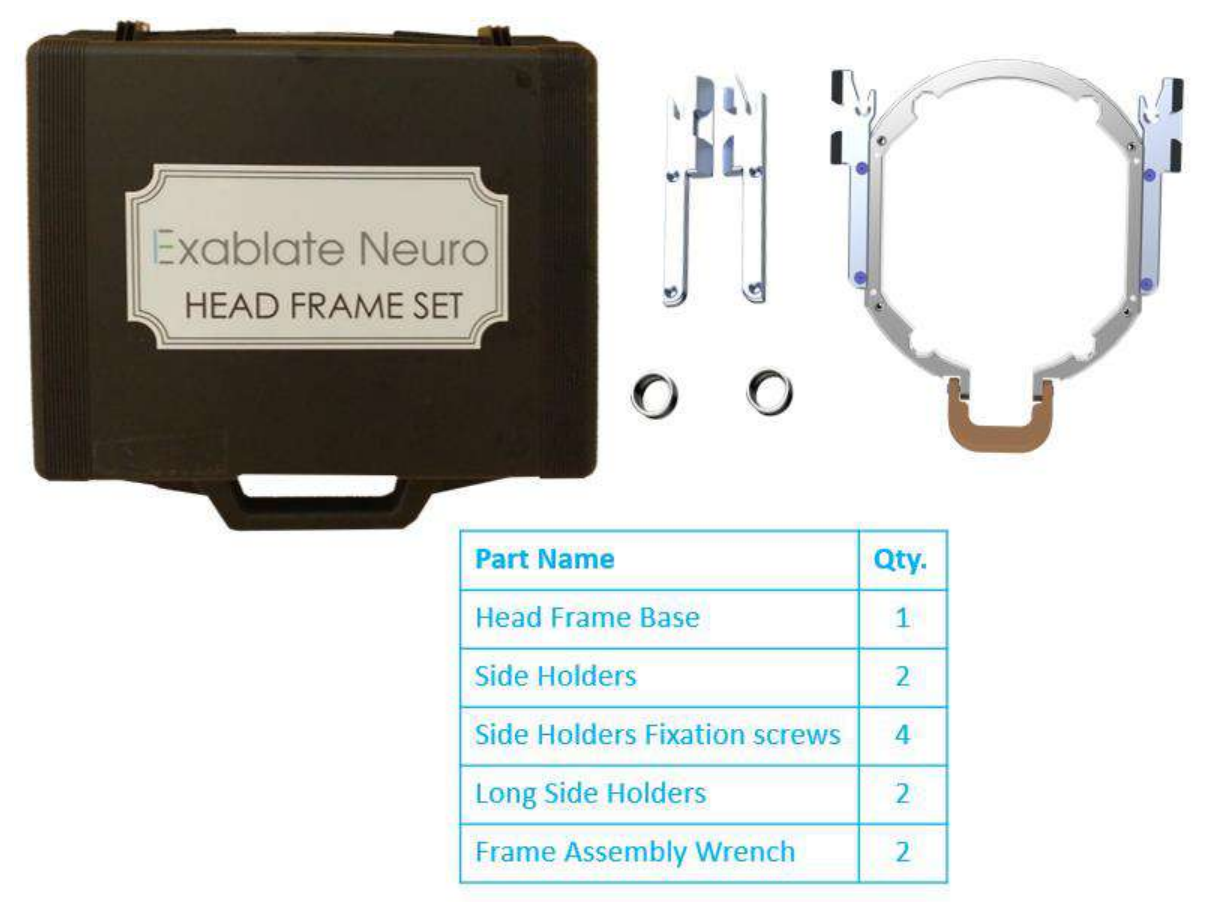

**Figura B – 6: Conjunto de Quadro Exablate com base em UCHRA**

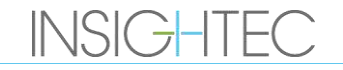

## EXablate Nenstruções de utilização do quadro craniano

Do novo conjunto de quadro craniano fornecido pela Insightec, compatível com o PFK (apenas para efeitos ilustrativos):

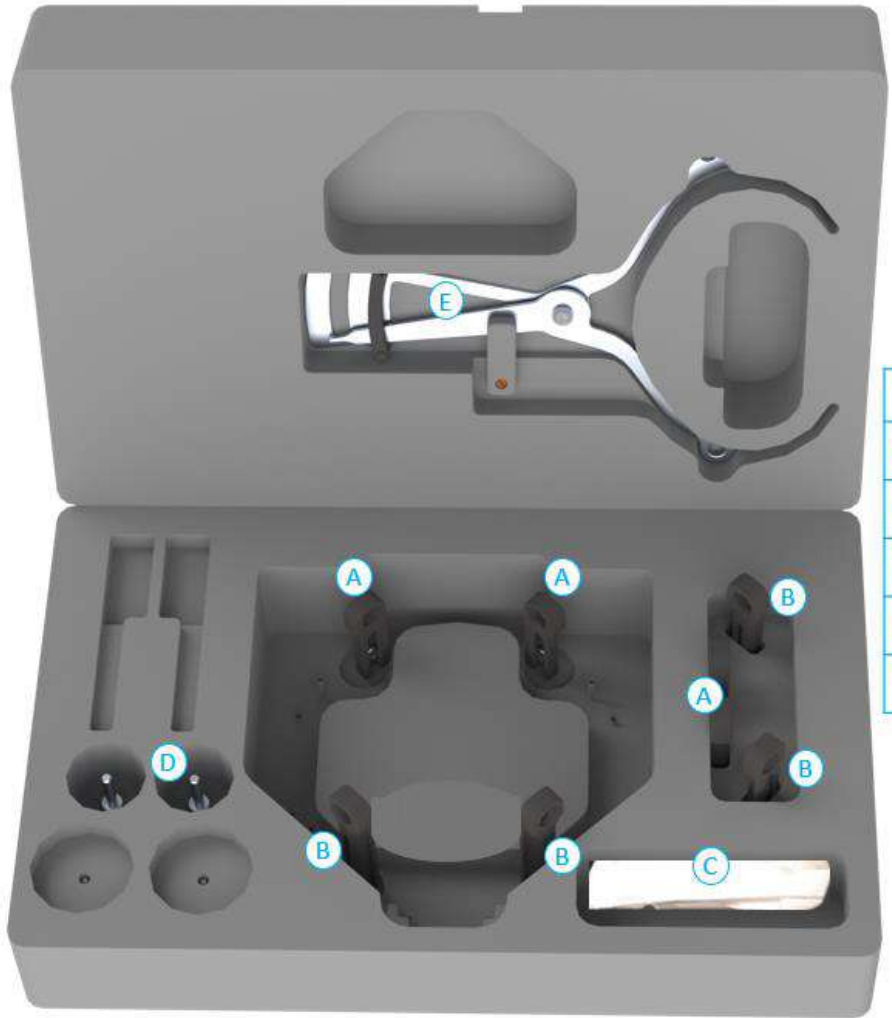

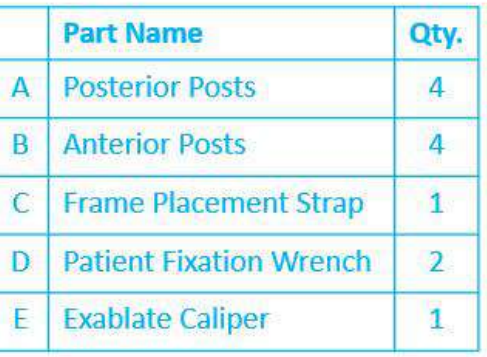

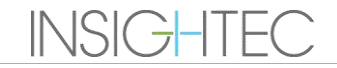

## **B.3 Encaixar/substituir os suportes**

O conjunto de quadro craniano Exablate inclui dois conjuntos de suportes laterais.

Os Suportes Laterais Baixos permitem estender o alcance do transdutor ao longo do eixo A-P, sendo especialmente importantes caso o foco esteja num alvo com localização anterior num cilindro RM com 60 cm. A escolha informada dos suportes laterais poderá, também, maximizar o conforto do paciente.

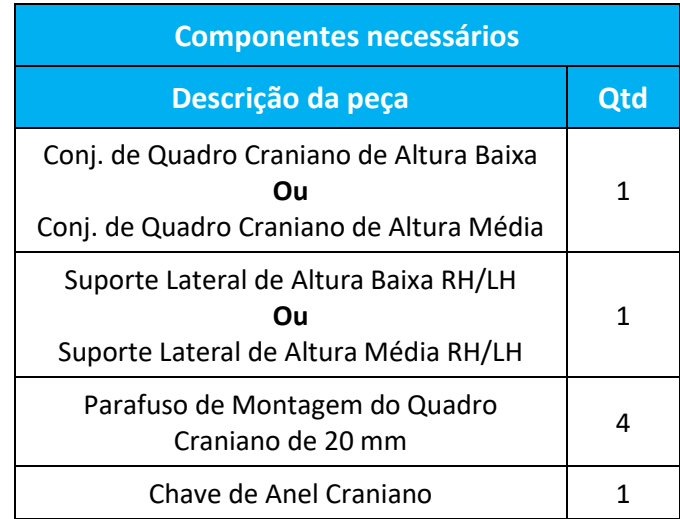

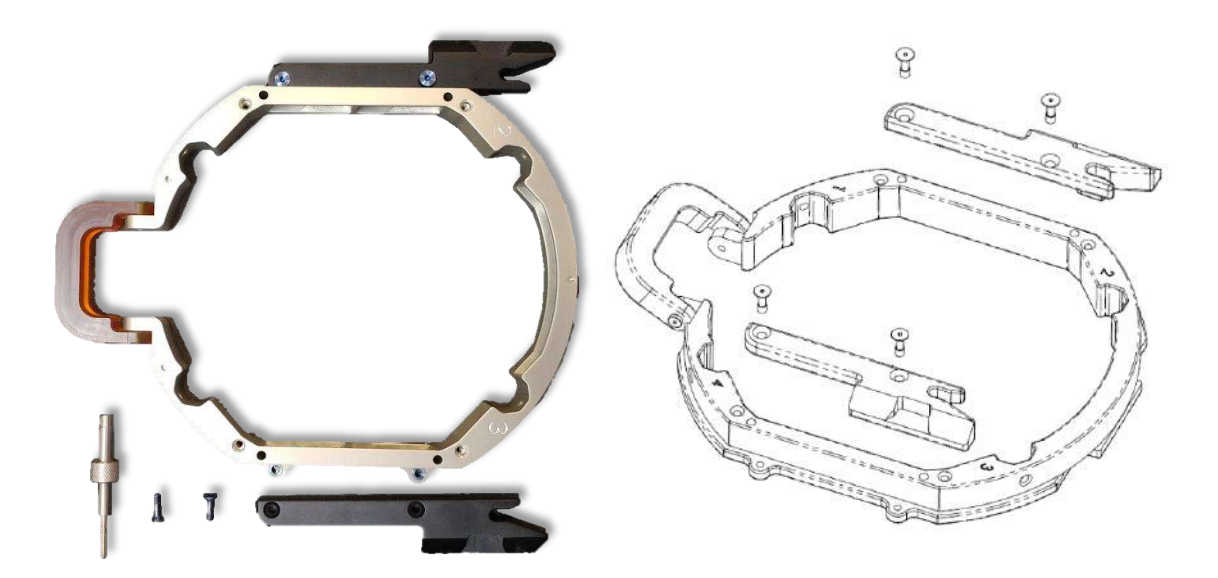

**Figura B - 7: Encaixar os suportes laterais no quadro craniano (apenas para efeitos ilustrativos)**

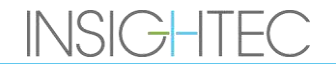

## **B.4 Encaixar as pegas de suporte (postes)**

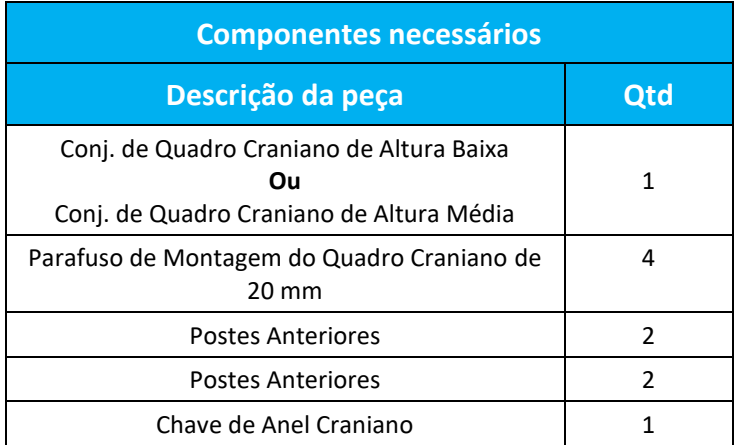

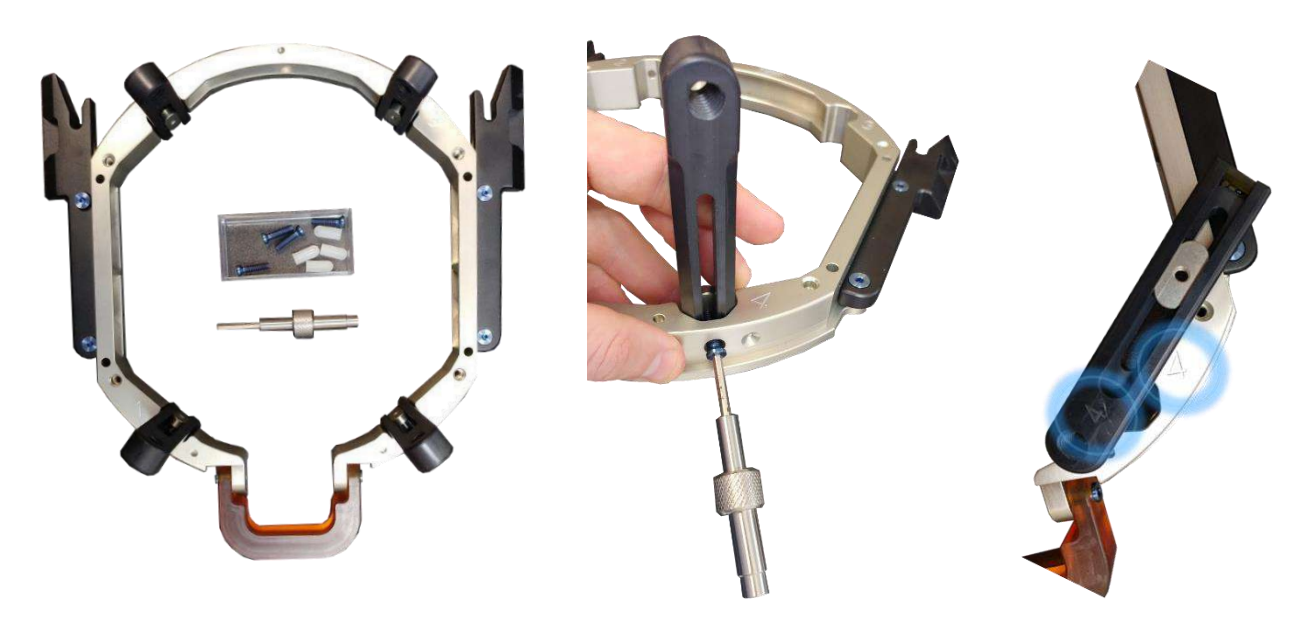

**Figura B - 8: Encaixar os postes do quadro (apenas para efeitos ilustrativos)**

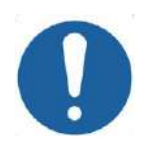

## ALERTA: COO2

Tenha em atenção que os postes são numerados. Assegure-se de que cada poste é encaixado na ranhura assinalada com o número correspondente.

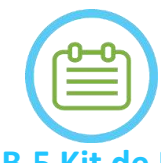

NOTA:  $N102D$ É possível deslizar os postes para cima e para baixo para otimizar a adaptação do quadro craniano ao paciente.

**B.5 Kit de Fixação do Paciente Exablate Neuro (PFK)**

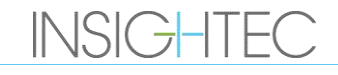

O PFK (Kit de Fixação do Paciente, "Patient Fixation Kit") é composto por 4 parafusos de fixação do paciente, 4 adaptadores curtos e 4 adaptadores longos (figura seguinte). Os adaptadores oferecem uma interface estéril para os parafusos e são compatíveis com uma vasta gama de tamanhos da cabeça. Os parafusos e os adaptadores são montados nos postes do quadro craniano Exablate através de orifícios de fixação específicos, conforme a figura seguinte.

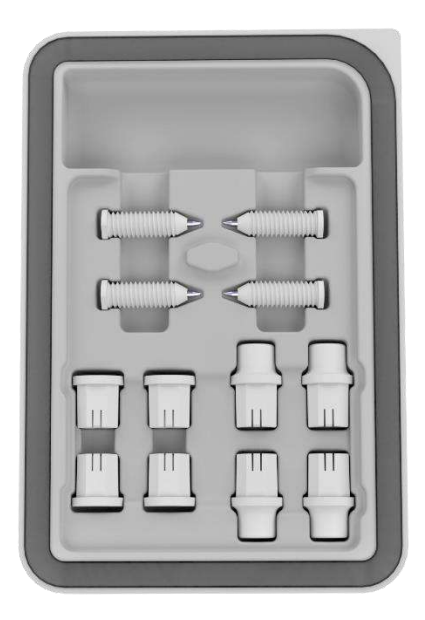

**Figura 13-7: Kit de Fixação do Paciente Exablate Neuro (PFK)**

### **B.6 Calibrador Exablate**

O calibrador Exablate permite determinar qual a combinação ideal de adaptadores a utilizar no paciente (Secção 1.9.4), medindo a diagonal da cabeça (ver **figura 1–27**) desde o local de inserção do pino frontal ao local de inserção do pino posterior contralateral.

O calibrador tem uma amplitude de três intervalos distintos, adaptados a três tipos de tamanho da cabeça: SS, SL, LL (Secção 1.9.4).

Para escolher a combinação correta de adaptadores a inserir nos orifícios de fixação do quadro, utilize o calibrador fornecido com o conjunto do quadro craniano (Secção 1.9.3) na cabeça do paciente após remoção do cabelo.

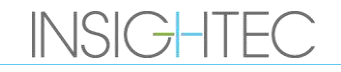

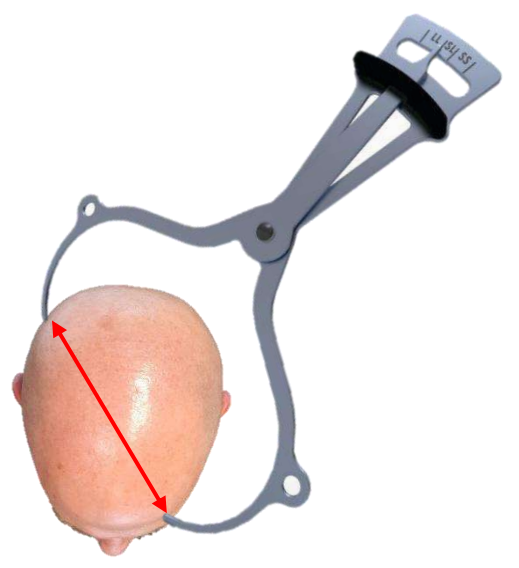

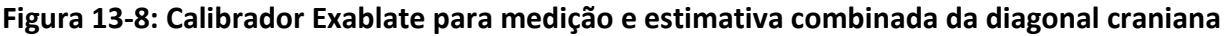

### **B.7 Combinação de Adaptadores Diferentes**

O calibrador Exablate permite determinar qual a combinação ideal de adaptadores a utilizar em cada paciente, medindo a diagonal da cabeça.

Utilizando o calibrador fornecido, meça a distância entre os pontos de inserção de pinos contralaterais (p. ex., a distância entre os locais de fixação posterior esquerdo e anterior direito pretendidos).

Com base nesta medição, selecione a combinação de adaptadores adequada (ver abaixo).

Note que, em caso de uma anatomia anormal ou assimétrica no paciente, pode ser preferível optar por uma combinação diferente para cada par.

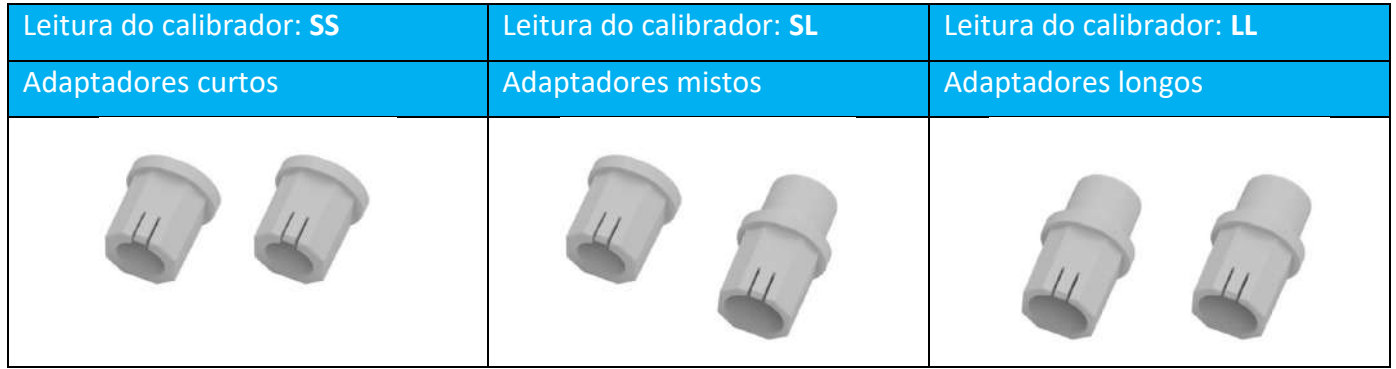

**B.8 Substituir os suportes laterais**

Em algumas configurações, o conjunto de quadro craniano Exablate do tipo PFK inclui dois conjuntos de suportes laterais.

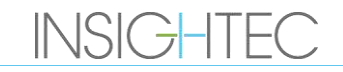
Os Suportes Laterais Baixos permitem estender o alcance do transdutor ao longo do eixo A-P, sendo especialmente importantes caso o foco esteja num alvo com localização anterior num cilindro RM com 60 cm. A escolha informada dos suportes laterais poderá, também, maximizar o conforto do paciente.

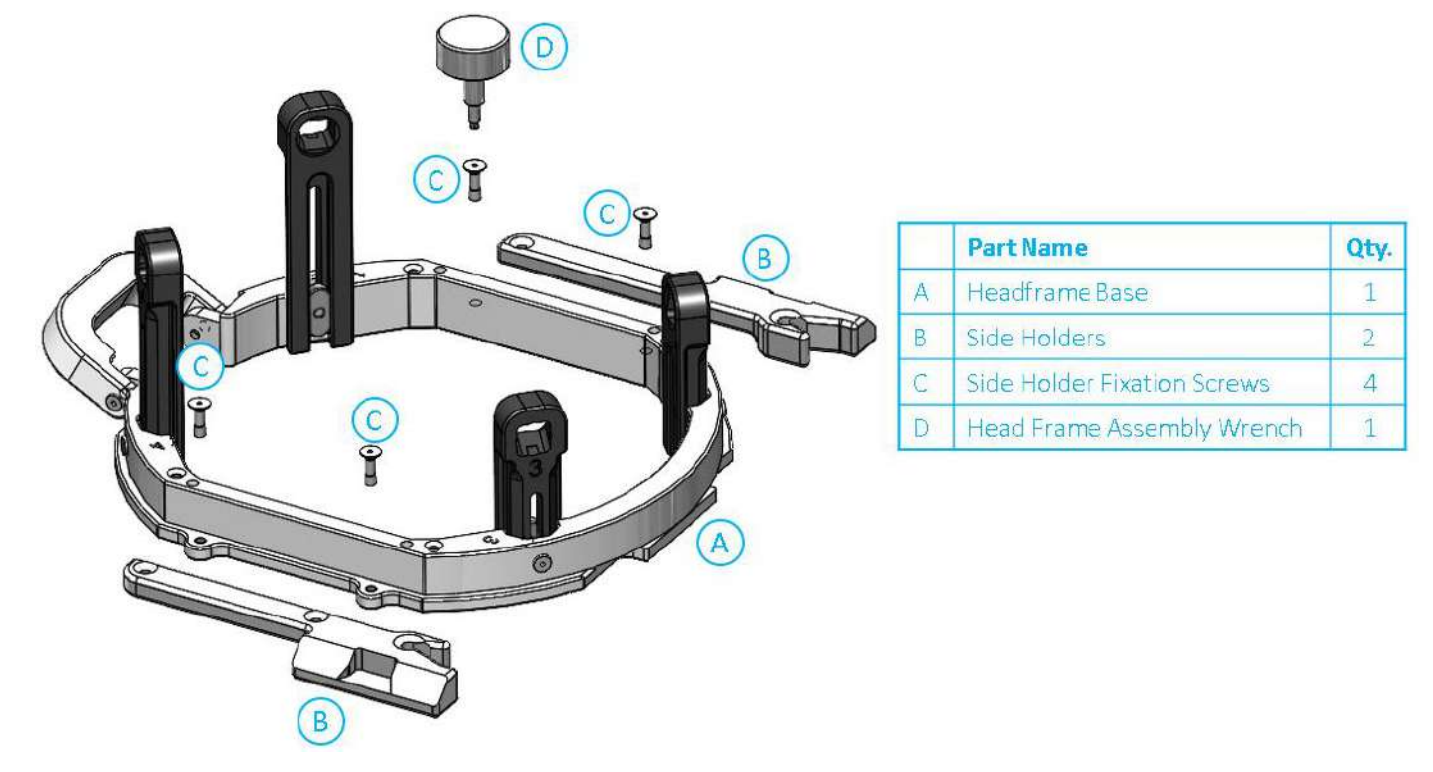

**Figura 13-9: Encaixar os suportes laterais no quadro craniano (somente para ilustração)**

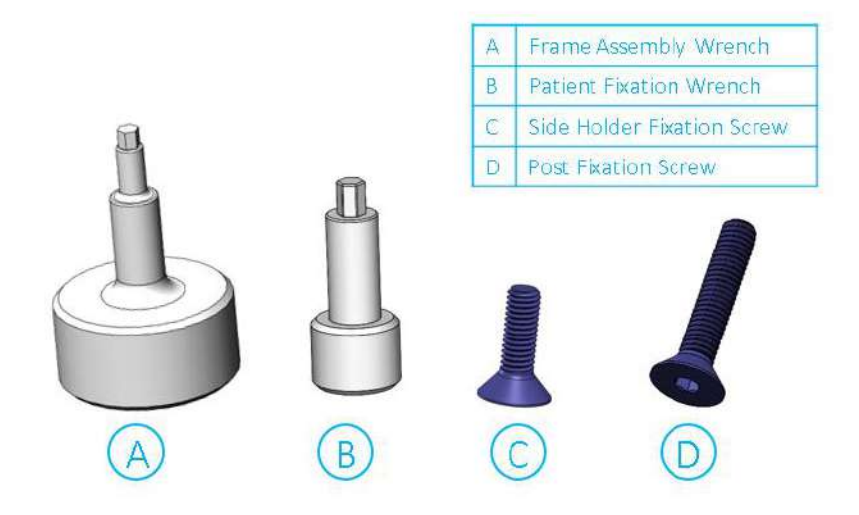

**Figura 13-10: Chaves e parafusos do quadro craniano**

**B.9 Preparar o quadro craniano para a cabeça do paciente**

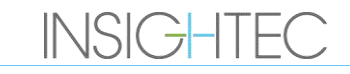

# EXCIDICITO NENSTRUÇÕES DE UTILIZAÇÃO DO QUADRO CRANIANO

De acordo com a anatomia do tamanho da cabeça do paciente, selecione a combinação correta no PFK para inserir nos postes e na barra do quadro craniano aplicando o calibrador na cabeça após remover o cabelo (consultar as Secções 1.9.2 e 1.9.5).

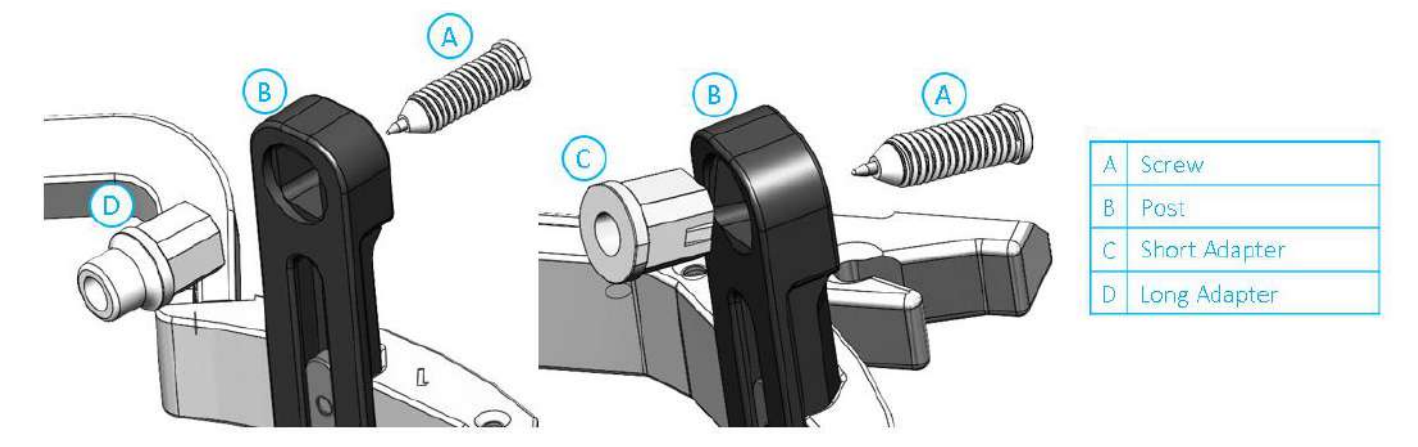

#### **Figura 13-11: Inserção do adaptador interno nos postes**

Insira os 4 adaptadores nos orifícios de fixação dedicados nos postes do quadro craniano a partir do seu lado interno (ver **Figura 1-30**). Certifique-se de que fixa bem o adaptador aos postes.

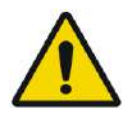

#### AVISO: WOLD

Assegure-se de que todos os postes estão firmemente fixos.

Se necessário, utilize as chaves de montagem do quadro craniano (**Figura 1-29**) para apertar os postes.

### **B.10 Posicionar o quadro no paciente**

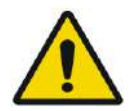

AVISO: W109D A fixação do quadro craniano só pode ser feita com um neurocirurgião habilitado, com experiência em procedimentos estereotáxicos.

- Tricotomize amplamente o couro cabeludo do paciente, limpando-o em seguida com uma gaze ou compressa embebida em álcool.
- Assegure-se de que os postes ficam presos fixamente.
- Selecione os 4 adaptadores corretos de acordo com as orientações fornecidas na Secção 1.9.5.
- Insira os adaptadores nos orifícios de fixação pré-existentes nos postes e na barra, a partir do lado interno do quadro (ver **Figura 1-6**).
- (Opcional) Use as correias de posicionamento para posicionar e ajustar a altura vertical do quadro craniano.
- Posicione o quadro o mais inferiormente possível, permitindo assim um nível ótimo de cobertura para o tratamento Exablate.

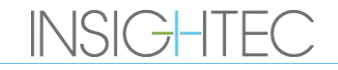

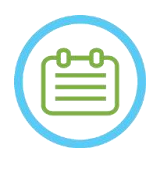

NOTA: NOO6 Usar as correias de posicionamento do quadro craniano ajuda a suportar o peso do conjunto de quadro durante a sua colocação no paciente.

- Com um marcador, marque os locais projetados para a entrada dos parafusos e a linha temporal superior (opcional)
- Administre anestesia local através dos orifícios de fixação do poste ou nos locais de inserção dos parafusos marcados. Pode deslocar temporariamente o quadro.
- Permita que a anestesia local faça efeito.
- Insira os parafusos de quadro craniano descartáveis nos orifícios de fixação pré-existentes nos adaptadores.

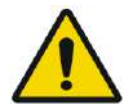

AVISO: W115D É recomendado usar uma pomada antibacteriana nas pontas dos parafusos. Desinfete e aplique curativo nos locais de inserção dos parafusos depois de remover o quadro craniano

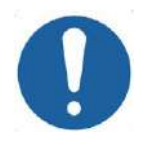

ALERTA: COO3 Existem quatro orifícios de fixação na barra anterior do quadro craniano para a inserção de parafusos de quadro craniano descartáveis e adaptadores. Para evitar, se aplicável, a colocação de parafusos no músculo temporal, use os dois pontos mediais de acesso.

- Use a chave de fixação de paciente, fornecida pela INSIGHTEC, para apertar os parafusos de quadro craniano descartáveis no crânio do paciente.
	-

NOTA: NOO 7D Use todos os quatro (4) parafusos de quadro craniano descartáveis para prender o quadro ao paciente

- Use somente componentes e ferramentas de quadro craniano fornecidas pela INSIGHTEC
- A colocação do conjunto de quadro craniano no paciente é mais fácil caso seja feita por duas pessoas.
- Mantenha alguma distância entre a pele e a face externa da barra no local de cada parafuso.
- Aperte os parafusos: dois parafusos diagonalmente opostos de cada vez, alternada e equitativamente.
- Aplique força moderada para garantir que o quadro fica firmemente fixo ao crânio do paciente.

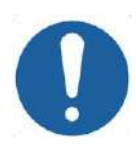

ALERTA: COO4D Apertar demasiado os parafusos descartáveis pode causar falha prematura dos postes do quadro craniano e/ou dos próprios parafusos.

Assegure-se de que a coluna dos postes não fica pressionada contra a pele, para conforto do paciente.

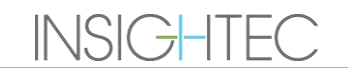

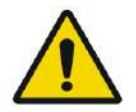

### AVISO: WO12D

Apertar demasiado os parafusos descartáveis pode provocar lesões no crânio:

- Antes de aplicar o quadro, o cirurgião deve rever os detalhes da TAC do paciente
- Evite aplicar força suplementar durante a inserção dos parafusos no crânio
- Remova a correia de posicionamento do quadro craniano.

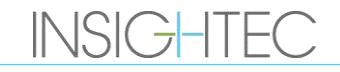

## **C. INSTRUÇÕES DE UTILIZAÇÃO DO KIT DE DRENAGEM MANUAL**

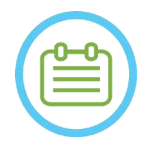

NOTA: NOTA:

Siga os procedimentos de drenagem manual quando o sistema de água estiver offline. O procedimento de drenagem manual demora consideravelmente mais tempo que a drenagem nominal da da água. Em caso de emergência imediata, solte o paciente da interface sem drenagem.

### **O Kit de Drenagem do Transdutor (SET400174/SET400170) inclui:**

- Bolsa de 12 litros
- Tubo de silicone com guarnições

### **Procedimentos de drenagem manual:**

### 1. Desligue o encaixe azul de água abaixo do transdutor e aperte-o à tubagem de silicone

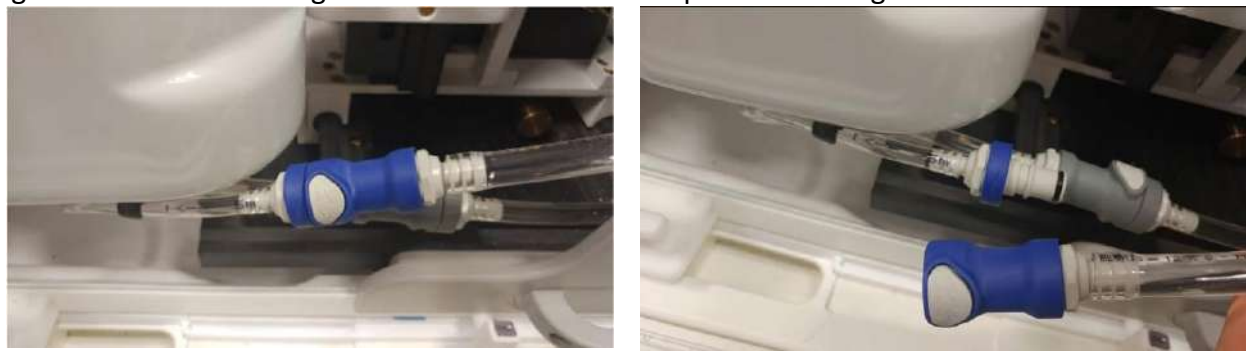

**Figura C – 1: Desligar o encaixe de água**

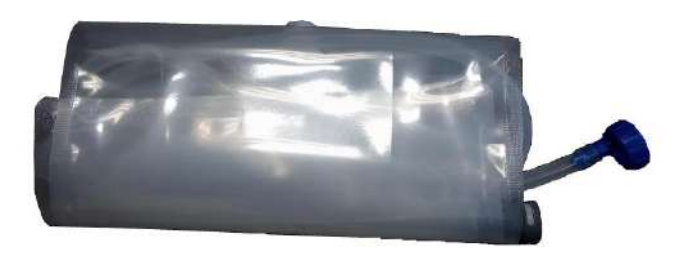

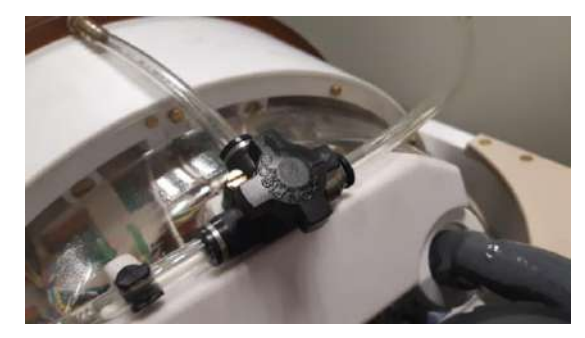

**Figura C – 2: (E) Bolsa de água e tubo de silicone com guarnições, (D) Abertura da válvula de descarga de ar**

- 2. Ligue a outra ponta do tubo de silicone à bolsa de água
- 3. Verifique se a torneira de Circulação, no topo do transdutor, está na posição Encher/Drenar
- 4. Coloque a bolsa de água debaixo do transdutor; aguarde ± 10 minutos até que a drenagem se conclua
- 5. Ligue novamente o encaixe azul de água abaixo do transdutor

## **D. SUBSTITUIÇÃO DO DISCO RÍGIDO**

#### **D.1. Visão geral**

- O software clínico Exablate está instalado no PC do posto de trabalho (WS) e no PC de controlo (CPC).
- Para suportar o "modo" de pesquisa, ambos os discos rígidos precisam de ser trocados pelas versões correspondentes de pesquisa.
- No final de qualquer atividade de pesquisa, os discos rígidos originais (clínicos) devem ser inseridos novamente, devendo executar-se um procedimento de DQA com a configuração clínica.
- Deve ser feita uma limpeza antes e depois do procedimento de DQA.
- ◼ Para permitir a libertação do disco rígido, é necessário empregar uma chave dedicada (ver **Figura D–1**).

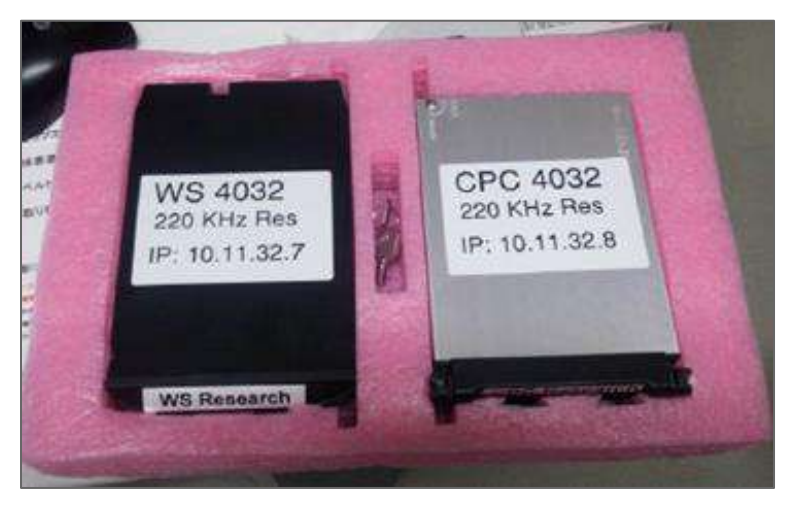

#### **Figura D – 1: Conjunto de disco rígido para pesquisa + chave dedicada (em caixa de armazenamento)**

#### **D.2. Etapas da substituição do disco rígido**

- <span id="page-257-0"></span>1. Verifique se o PC do ES está desligado.
- 2. Use a chave dedicada para desbloquear o compartimento.
- 3. Rode a chave para a posição **Aberto** (ver **Figura D–2**).
- 4. Usando a pega dedicada, remova o disco rígido original (**Clínico**) do seu compartimento.
	- Use a pega dedicada para soltar e inserir/retirar o disco do compartimento (ver **Figura D–2**).
- 5. Insira gentilmente o disco rígido de **Pesquisa**.
- <span id="page-257-1"></span>6. Gire a chave para a posição **Fechado**.
- 7. Guarde o disco rígido removido adequadamente (em local seco, seguro e fora da sala de RM).
- 8. Repita os passos d[e 1](#page-257-0) [6](#page-257-1) no PC de Controlo (CPC).
- 9. Guarde a chave dedicada num local seguro.

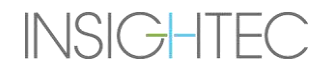

# $\mathsf{\mathsf{\mathsf{\mathsf{Ex}o}loc}}$   $\mathsf{\mathsf{\mathsf{A}\mathsf{C}ol}}$   $\mathsf{\mathsf{C}\mathsf{S}ol}}$   $\mathsf{\mathsf{C}\mathsf{S}\mathsf{C}ol}}$   $\mathsf{\mathsf{C}\mathsf{C}ol}}$   $\mathsf{\mathsf{C}\mathsf{C}ol}}$   $\mathsf{\mathsf{C}\mathsf{C}ol}}$   $\mathsf{\mathsf{C}\mathsf{C}ol}}$   $\mathsf{\mathsf{C}\mathsf{C}ol}}$   $\mathsf{\mathsf{C}\mathsf{C}ol}}$   $\mathsf{\mathsf{C}\mathsf{C}ol}}$

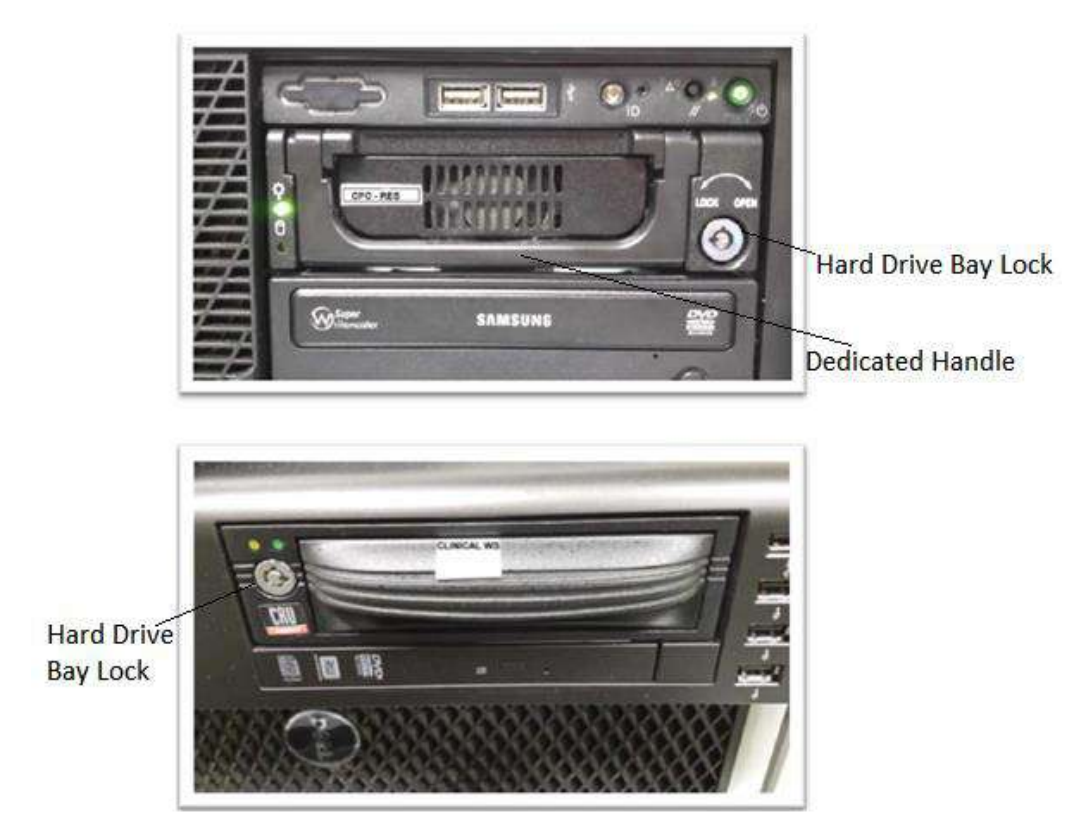

### **Figura D – 2: Compartimento de disco rígido dos PCs (Atente nas marcações de posição Aberto/Fechado da ranhura de chaves)**

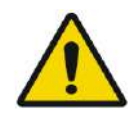

### AVISO: W106

- Os discos rígidos não são compatíveis com RM.
- Os discos rígidos devem ser guardados fora da sala de RM.

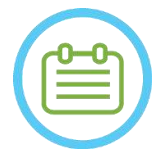

NOTA: NOTA: Um modo de discrepância (onde um PC tenha um disco rígido de "pesquisa" e o outro tenha o disco rígido clínico) fará com que se produza um erro de arranque. Neste caso, o sistema ficará inoperacional.

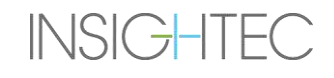